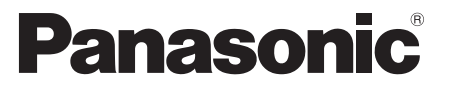

 Número de modelo  **TX-P42GT30E TX-P46GT30E TX-P50GT30E**

# **Manual de instrucciones** Televisión de plasma

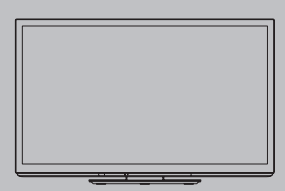

# VIErn

 Muchas gracias por la adquisición de este producto Panasonic. Antes de utilizar este producto, lea cuidadosamente este manual de instrucciones y consérvelo para futuras consultas. Las imágenes mostradas en este manual tienen solamente fines ilustrativos. Consulte la Tarjeta de Garantía Paneuropea si necesita ponerse en contacto con su concesionario Panasonic local para que le ayude.

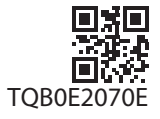

 **Español**

# Experimente un nivel extraordinario de emoción multimedia

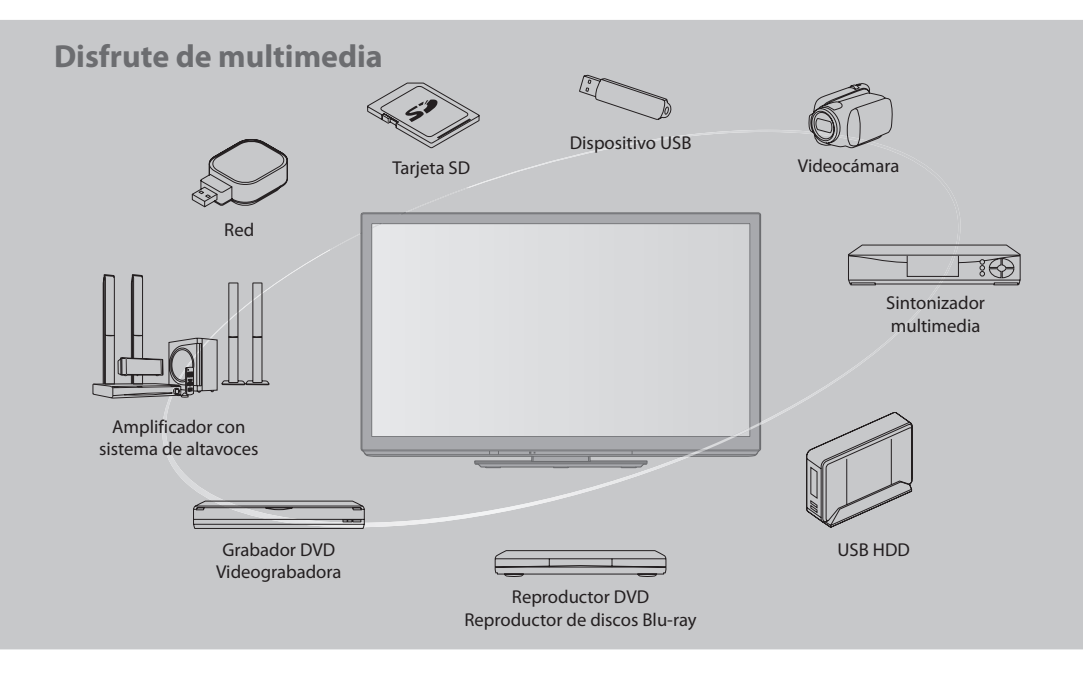

#### **Aviso para las funciones DVB / emisión de datos / IPTV**

 Este TV está diseñado para cumplir con los estándares (a partir de agosto de 2009) de servicios digitales terrestres DVB-T (MPEG2 y MPEG4-AVC(H.264)), servicios digitales de cable DVB-C (MPEG2 y MPEG4-AVC(H.264)) y servicios digitales de satélite DVB-S / S2 (MPEG2 y MPEG4-AVC(H.264)).

Con respecto a la disponibilidad de servicios DVB-T y DVB-S en su área, consulte a su proveedor local.

 Con respecto a la disponibilidad de servicios DVB-C para este televisor, consulte a su proveedor de servicios de cable. • Este televisor pued<sup>e</sup> no funcionar correctamente con una señal qu<sup>e</sup> no cumpla las normas de DVB-T, DVB-C o DVB-S.

- N<sup>o</sup> todas las funciones estarán disponibles dependiendo del país, el área, el difusor, el proveedor del servicio y el satélite.
- N<sup>o</sup> todos los módulos CI trabajan <sup>a</sup>decuadamente con este televisor. Consulte <sup>a</sup>l proveedor del servicio en relación con <sup>e</sup><sup>l</sup> módulo CI disponible.
- Este televisor pued<sup>e</sup> no <sup>t</sup>rabajar correctamente con un módulo CI no aprobad<sup>o</sup> por el proveedor del servicio.
- Dependiendo del proveedor del servicio es posible qu<sup>e</sup> haya qu<sup>e</sup> abonar tarifas <sup>a</sup>dicionales.
- N<sup>o</sup> se garantiza la compatibilidad con futuros servicios DVB.
- Compruebe l<sup>a</sup> información más reciente sobre los servicios disponibles en <sup>e</sup>l sitio Web siguiente. (Inglé<sup>s</sup> solamente)

#### **http://panasonic.jp/support/global/cs/tv/**

#### **No muestre una imagen fija durante mucho tiempo**

 Esto hace que la imagen permanezca en la pantalla de plasma ("retención de imagen"). Esto no se considera como un fallo de funcionamiento y no está cubierto por la garantía.

Imágenes fijas típicas

- Número d<sup>e</sup> <sup>p</sup>rograma y otros logos
- Imagen visualizad<sup>a</sup> en <sup>e</sup>l modo 4:<sup>3</sup>

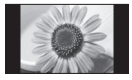

- Videojueg<sup>o</sup>
- Imagen d<sup>e</sup> <sup>o</sup>rdenado<sup>r</sup>

 Para impedir la retención de la imagen, el contraste se reduce automáticamente después de unos pocos minutos si no se envían señales ni se realizan operaciones. (pág. 114)

 La grabación y la reproducción de contenidos en este o en cualquier otro dispositivo pueden requerir permiso del propietario de los derechos de autor u otro tipo de autorización. Panasonic no tiene autoridad ni puede garantizar dicho permiso y rechaza expresamente cualquier derecho, capacidad o intención de obtenerlo en nombre de usted. Usted es el responsable de asegurarse de que este o cualquier otro dispositivo se utilicen de acuerdo con la legislación nacional sobre los derechos de autor. Para obtener más información sobre las leyes y los reglamentos pertinentes, consulte la legislación nacional de su país o póngase en contacto con el propietario de los derechos de autor del contenido que desea grabar o reproducir.

 Este producto cuenta con licencia del portafolio de patentes AVC para que un consumidor pueda hacer uso personal y no comercial para (i) codificar vídeo cumpliendo con la norma AVC ("AVC Video") y/o (ii) decodificar AVC Video que fue codificado por un consumidor que desempeña una actividad personal y no comercial y/o que fue obtenido de un proveedor de vídeo con licencia para proveer AVC Video. No se otorga licencia ni se da a entender que ésta se otorga para ningún otro uso. Se puede obtener información adicional de MPEG LA, LLC. Visite http://www.mpegla.com.

 ROVI CORPORATION Y/O SUS AFILIADOS NO ACEPTAN EN MODO ALGUNO RESPONSABILIDAD POR LA EXACTITUD DE LA INFORMACION ACERCA DE LA PROGRAMACION PROPORCIONADA POR EL SISTEMA GUIDE PLUS+. ROVI CORPORATION Y/O SUS AFILIADOS EN NINGUN CASO ACEPTAN RESPONSABILIDAD ALGUNA POR PERDIDA DE BENEFICIOS, PERDIDA DE VENTAS O DAÑO INDIRECTO, ESPECIAL O RESULTANTES RESPECTO A LA PROPORCION O USO DE CUALQUIER INFORMACION, INSTALACION O SERVICIO RELATIVOS AL SISTEMA GUIDE PLUS+.

http://www.europe.guideplus.com/

# **Índice**

# **Asegúrese de leer**

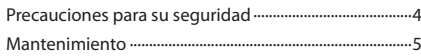

# **Guía de inicio rápido**

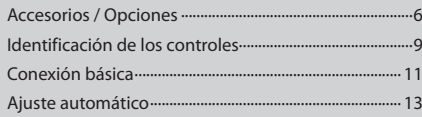

# **¡Disfrute de su TV! Características básicas**

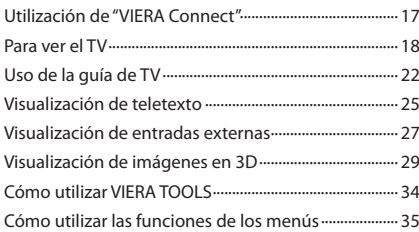

# **Características avanzadas**

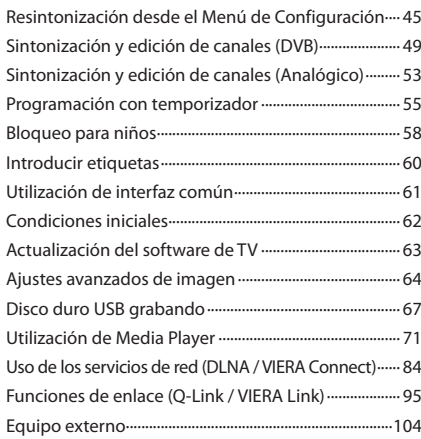

# **Preguntas más frecuentes, etc.**

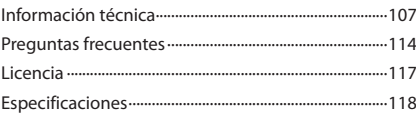

# **Precauciones para su seguridad**

# **Advertencia**

### **Manejo de la clavija y el cable de alimentación**

- Inserte firmemente la clavija d<sup>e</sup> <sup>a</sup>limentació<sup>n</sup> en l<sup>a</sup> toma de corriente. (Si la clavija d<sup>e</sup> <sup>a</sup>limentació<sup>n</sup> está floj<sup>a</sup> podrá genera<sup>r</sup> calor y causar un incendio.)
- Asegure qu<sup>e</sup> haya u<sup>n</sup> <sup>a</sup>cceso fácil hacia <sup>e</sup>l enchufe del cable d<sup>e</sup> <sup>a</sup>limentación.
- Asegúrese de qu<sup>e</sup> <sup>e</sup>l enchufe del cable d<sup>e</sup> <sup>a</sup>limentació<sup>n</sup> tiene la clavija d<sup>e</sup> tierr<sup>a</sup> bien conectada con <sup>e</sup>l fin d<sup>e</sup> <sup>p</sup>reveni<sup>r</sup> descargas eléctricas.
	- Un aparato de fabricación CLASS I deberá conectarse a una toma de corriente que disponga de una conexión a tierra de protección.
- N<sup>o</sup> toque la clavija d<sup>e</sup> <sup>a</sup>limentación con las manos mojadas. (Esto podría causar una descarg<sup>a</sup> <sup>e</sup>léctrica.)
- No dañ<sup>e</sup> <sup>e</sup>l cable d<sup>e</sup> <sup>a</sup>limentación. (Un cable dañad<sup>o</sup> <sup>p</sup>uede causar u<sup>n</sup> incendio <sup>o</sup> una descarg<sup>a</sup> <sup>e</sup>léctrica.)
	- No desplace el televisor con el cable enchufado en una toma de corriente.
	- No ponga objetos pesados encima del cable ni tampoco ponga el cable cerca de un objeto caliente.
	- No retuerza, doble excesivamente o alargue el cable.
	- No tire del cable. Sujete la clavija cuando desconecte el cable.
	- No utilice clavijas de alimentación ni tomas de corriente que estén dañadas.

 **¡Si encuentra algo anormal, desconecte inmediatamente la clavija de alimentación! CA 220-240 V 50 / 60 Hz Alimentación** • Este televisor está diseñad<sup>o</sup> para funcionar con CA d<sup>e</sup> 220-240 V, 50 / 60 Hz.  **No quite las cubiertas ni modifique NUNCA el televisor usted mismo** • No retire la cubierta <sup>t</sup>rasera del televisor. Vd. podrí<sup>a</sup> entra<sup>r</sup> en contacto con piezas bajo tensión. Las piezas instaladas en su interior no pueden ser reparadas por el usuario. (Los componentes de alta tensión pueden causar una seria descarga eléctrica.) • Verifique, ajuste <sup>o</sup> repare la unidad en <sup>e</sup>l establecimiento de su concesionario local de Panasonic.  **No exponga la unidad a la luz solar directa ni a otras fuentes de calor** • Evite l<sup>a</sup> <sup>e</sup>xposición del televisor a la luz solar directa y <sup>a</sup> otras fuentes de calor.  **Para impedir un incendio no deje velas u otras fuentes del fuego abierto cerca del televisor No lo exponga a la lluvia ni a la humedad excesiva** • Par<sup>a</sup> <sup>p</sup>revenir daños qu<sup>e</sup> <sup>p</sup>udieran dar lugar a descargas eléctricas o incendios, no exponga este TV a la lluvia o humedad excesiva. Este TV no debe ser expuesto a goteos o salpicaduras de agua. No coloque objetos llenos de líquidos como jarrones, encima del TV.  **No inserte objetos extraños en el televisor** • N<sup>o</sup> permita que caig<sup>a</sup> en <sup>e</sup>l aparato ningú<sup>n</sup> objeto <sup>a</sup> <sup>t</sup>ravé<sup>s</sup> de los agujeros de ventilación. (De lo contrario podrían producirse fuegos o descargas eléctricas.)  **No coloque la televisión sobre superficies inestables o inclinadas, y asegúrese de que la televisión no cuelgue del borde de la base** • El televisor podría caer o volcar.  **Utilice solamente el equipo de montaje y los pedestales dedicados** • El uso d<sup>e</sup> soportes no aprobados <sup>o</sup> d<sup>e</sup> otros <sup>e</sup>quipos d<sup>e</sup> fijación puede tener como consecuencia la inestabilidad del aparato y riesgo de lesión. Asegúrese de solicitar a su concesionario local de Panasonic que haga la instalación. • Utilic<sup>e</sup> pedestales (pág. 7) / ménsulas para colgar de l<sup>a</sup> pared (pág. 7) aprobados.  **No permita que los niños manejen la tarjeta SD** • Al igual qu<sup>e</sup> otros objetos pequeños, los niños <sup>p</sup>ueden tragar las tarjetas SD. Extraiga inmediatamente la tarjeta

SD después de haberla utilizado y guárdela fuera del

alcance de los niños.

#### **Precaución**

#### **Desconecte la clavija de alimentación cuando limpie el televisor**

• La limpieza del televisor conectad<sup>o</sup> <sup>a</sup> una toma de corriente puede causar una descarga eléctrica.

#### **Si no va a usar el televisor por largo tiempo, desconéctelo de la red**

• Siempre que la clavija d<sup>e</sup> <sup>a</sup>limentació<sup>n</sup> esté conectad<sup>a</sup> <sup>a</sup> una toma de corriente activa, este televisor consumirá algo de energía a pesar de estar apagado.

#### **Transporte solamente en posición vertical**

• El transporte del televisor con <sup>s</sup>u panel de visualizació<sup>n</sup> encarado hacia arriba o abajo puede causar daños en los circuitos internos.

# **Deje espacio libre suficiente alrededor de la unidad para que se disipe el calor**

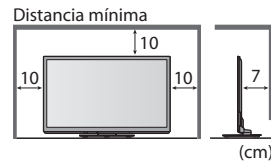

• Al usar el pedestal, guarde el espacio debido entre la base del televisor y el suelo. • En caso de usar e<sup>l</sup> soporte para colgar en pared, observe las instrucciones del manual del soporte.

#### **No tape las aberturas de ventilación traseras**

• La ventilación cubierta por cortinas, periódicos, manteles, etc. puede causar recalentamiento, incendio o accidente por corriente eléctrica.

#### **No exponga sus oídos a volumen excesivo de los auriculares**

• Puede causarse un dañ<sup>o</sup> <sup>i</sup>rreversible del oído.

### **No aplique fuerza excesiva ni golpes al panel de visualización**

• Esto <sup>p</sup>uede causar daños qu<sup>e</sup> <sup>p</sup>ueden resultar en una lesión.

 **El TV es un objeto pesado. El TV deberán manejarlo 2 personas o más. Apoye el TV como se muestra para evitar lesiones si se vuelca o se cae.**

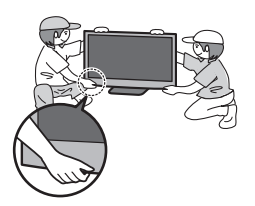

# **Mantenimiento**

#### **Desconecte primero la clavija de alimentación de la toma de corriente.**

#### **Panel de la pantalla, Mueble, Pedestal**

#### **Cuidado diario:**

 Frote suavemente la superficie del panel de visualización, la caja, o el pedestal utilizando un paño suave para limpiar la suciedad o las huellas dactilares.

#### **Para suciedad difícil de quitar:**

 Humedezca el paño suave en agua limpia o detergente neutro diluido (1 parte de detergente por 100 partes de agua). Después, escurra el paño y frote la superficie. Finalmente, vuelva a frotar par eliminar toda la humedad.

#### **Precaución**

• No utilice u<sup>n</sup> paño ásper<sup>o</sup> ni frote l<sup>a</sup> <sup>s</sup>uperficie con demasiada fuerza. Esto podría causar arañazos en l<sup>a</sup> <sup>s</sup>uperficie.

- Tenga cuidado d<sup>e</sup> no someter las <sup>s</sup>uperficies del televisor <sup>a</sup> <sup>a</sup>gu<sup>a</sup> ni <sup>a</sup> detergente. Un líquid<sup>o</sup> en <sup>e</sup>l interior del televiso<sup>r</sup> podría producir una avería.
- Tenga cuidado d<sup>e</sup> no someter las <sup>s</sup>uperficies <sup>a</sup> repelente de mosquitos, diluyentes, disolventes d<sup>e</sup> pintura, ni otras substancias volátiles. Esto podría degradar la calidad de la superficie o causar el desprendimiento de la pintura.
- L<sup>a</sup> <sup>s</sup>uperficie del panel de l<sup>a</sup> pantall<sup>a</sup> ha recibido u<sup>n</sup> <sup>t</sup>ratamiento especial y pued<sup>e</sup> estropearse fácilmente. Tenga cuidado d<sup>e</sup> no golpear ni rayar la superficie con sus uñas ni otros objetos duros.
- N<sup>o</sup> permita que la caj<sup>a</sup> ni <sup>e</sup>l pedestal entren en contacto con <sup>s</sup>ubstancias de caucho ni cloruro d<sup>e</sup> polivinilo durante mucho tiempo. Esto podría degradar la calidad de la superficie.

# **Clavija de alimentación**

 Limpie la clavija de alimentación pasando un paño seco a intervalos regulares. La humedad y el polvo pueden causar un incendio o una descarga eléctrica.

# **Accesorios / Opciones**

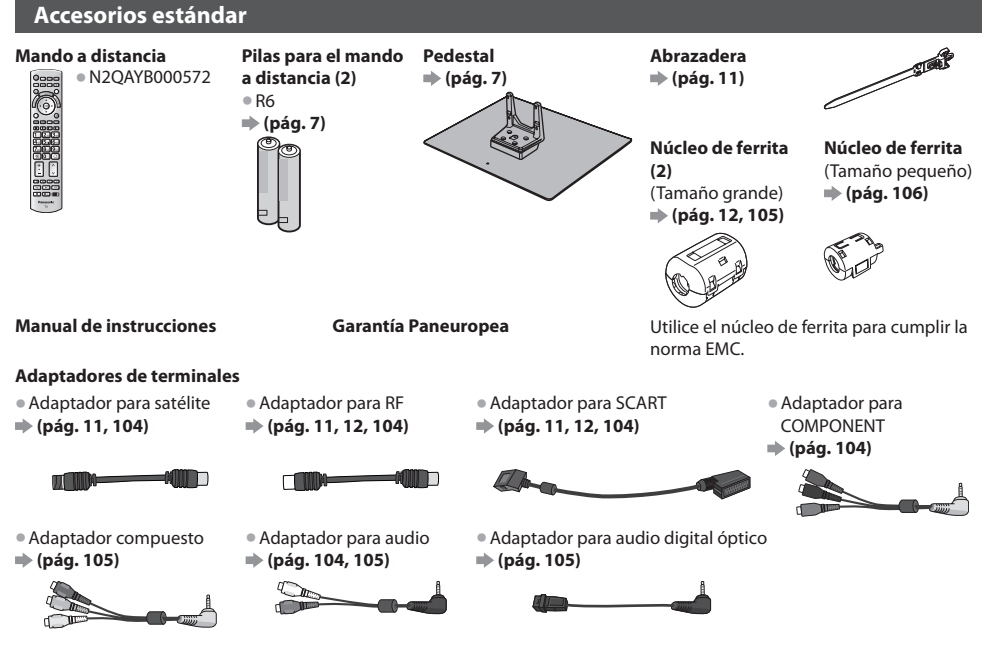

- Puede que los <sup>a</sup>ccesorios no se encuentren todos juntos. Tenga cuidado d<sup>e</sup> no tirarlos de form<sup>a</sup> involuntaria.
- Este <sup>p</sup>roducto contiene partes posiblemente peligrosas (com<sup>o</sup> bolsas d<sup>e</sup> <sup>p</sup>lástico), qu<sup>e</sup> <sup>p</sup>ueden ser respiradas <sup>o</sup> <sup>t</sup>ragadas po<sup>r</sup> accidente por niños pequeños. Mantenga estas partes fuera del alcance de los niños pequeños.

# **Accesorios opcionales**

 Por favor, póngase en contacto con su proveedor Panasonic más cercano para adquirir los accesorios opcionales recomendados. Para más información, consulte el manual de los accesorios opcionales.

#### **Juego de gafas 3D**

• TY-EW3D10E • TY-EW3D2LE

- 
- (Tipo de pilas) (Recargables)
	- TY-EW3D2ME • TY-EW3D2S<sup>E</sup>
- Si necesita gafas 3D adicionales, adquier<sup>a</sup> estas como u<sup>n</sup> <sup>a</sup>ccesorio opcional. • Par<sup>a</sup> obtener má<sup>s</sup> información (inglé<sup>s</sup> solamente) :
- http://panasonic.net/avc/viera/3d/eu.html

#### **Adaptador de LAN inalámbrica**

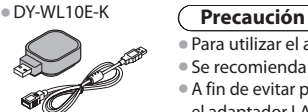

- Para utilizar el adaptador de LAN inalámbric<sup>a</sup> se necesita u<sup>n</sup> <sup>p</sup>unto d<sup>e</sup> <sup>a</sup>cceso.
- Se recomienda utilizar el adaptador de LAN inalámbrica con <sup>e</sup>l cable d<sup>e</sup> <sup>e</sup>xtensión.
	- A fin d<sup>e</sup> <sup>e</sup>vitar problemas de funcionamiento <sup>o</sup>casionados por l<sup>a</sup> interferencia d<sup>e</sup> ondas de radio <sup>a</sup>l utiliz<sup>a</sup> el adaptador LAN inalámbrico, mantenga el televisor alejado de otros dispositivos LAN inalámbricos, microondas, dispositivos que utilicen señales de 2,4 y 5 GHz u otros dispositivos similares.
	- E<sup>s</sup> posible qu<sup>e</sup> este <sup>a</sup>ccesorio opcional no esté disponibl<sup>e</sup> en <sup>a</sup>lgunas regiones.
	- E<sup>n</sup> <sup>e</sup>l siguiente sitio web encontrará informació<sup>n</sup> <sup>a</sup>dicional sobr<sup>e</sup> <sup>e</sup>l adaptador de LAN inalámbrica y e<sup>l</sup> punto de acceso. (Inglés solamente)
		- http://panasonic.jp/support/global/cs/tv/

#### **Cámara para comunicación**

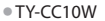

#### • TY-CC10<sup>W</sup> **Precaución**

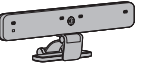

- 
- Esta cámar<sup>a</sup> se <sup>p</sup>uede utilizar con VIERA Connect (pág. 17, 94). • Lea tambié<sup>n</sup> <sup>e</sup>l manual de la cámara.
	- E<sup>s</sup> posible qu<sup>e</sup> este <sup>a</sup>ccesorio opcional no esté disponibl<sup>e</sup> en <sup>a</sup>lgunas regiones. Para más información, consulte a su proveedor local de Panasonic.

#### **Soporte de suspensión**

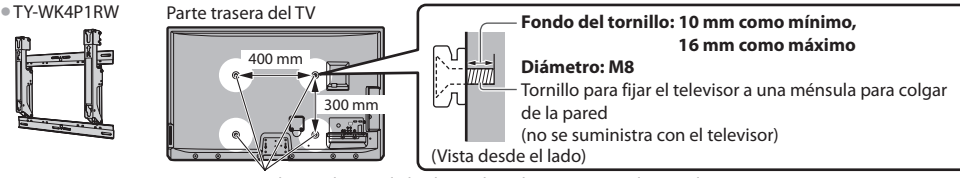

Agujeros para la instalación de la abrazadera de suspensión de pared

#### **Advertencia**

- El utilizar ménsulas para colgar de l<sup>a</sup> pared, o l<sup>a</sup> instalación de una ménsul<sup>a</sup> para colgar de l<sup>a</sup> pared por usted mism<sup>o</sup> <sup>p</sup>ued<sup>e</sup> suponer el riesgo de lesiones personales o de daños en el producto. Para mantener el rendimiento y la seguridad de la unidad, asegúrese absolutamente de pedir a su concesionario o contratista autorizado que asegure los soportes para colgar en pared. Cualquier daño causado por la instalación sin un instalador cualificado anulará su garantía.
- Lea cuidadosamente las instrucciones qu<sup>e</sup> <sup>a</sup>compañan <sup>a</sup> los <sup>a</sup>ccesorios opcionales y tom<sup>e</sup> todas las <sup>p</sup>recauciones necesarias para evitar que se caiga el televisor.
- Maneje cuidadosamente <sup>e</sup>l TV durante l<sup>a</sup> instalació<sup>n</sup> porqu<sup>e</sup> someterl<sup>o</sup> <sup>a</sup> golpes u otras fuerzas <sup>p</sup>uede dañarlo.
- Tenga cuidado cuando fije las ménsulas d<sup>e</sup> pared en l<sup>a</sup> pared. Asegúrese siempre de qu<sup>e</sup> no haya cables <sup>e</sup>léctricos ni <sup>t</sup>uberías en la pared antes de colgar el soporte.
- Par<sup>a</sup> <sup>p</sup>revenir caídas y lesiones, desmonte <sup>e</sup>l TV d<sup>e</sup> <sup>s</sup>u soporte d<sup>e</sup> <sup>s</sup>uspensió<sup>n</sup> si no lo v<sup>a</sup> <sup>a</sup> utilizar durante <sup>e</sup>l tiempo prolongado.

#### **Instalación / extracción de las baterías del mando a distancia**

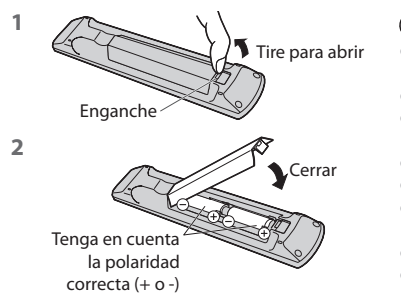

#### **Precaución**

- L<sup>a</sup> instalació<sup>n</sup> incorrecta <sup>p</sup>uede causar fugas de las pilas y corrosión, l<sup>o</sup> que dañará el mando a distancia.
- No mezcl<sup>e</sup> pilas viejas y nuevas.
- Sustitúyal<sup>a</sup> <sup>s</sup>ól<sup>o</sup> por otra del mism<sup>o</sup> tipo <sup>o</sup> <sup>e</sup>quivalente. No mezcl<sup>e</sup> tipos diferentes de pilas (como pilas alcalinas y de manganeso).
- No utilic<sup>e</sup> baterías (Ni-Cd).
- No quem<sup>e</sup> ni rompa las pilas.
- N<sup>o</sup> <sup>e</sup>xponga las pilas <sup>a</sup> calor excesiv<sup>o</sup> tal como la luz solar, fueg<sup>o</sup> <sup>o</sup> fuentes similares.
- Asegúrese de desechar las baterías correctamente.
- Asegúrese d<sup>e</sup> <sup>s</sup>ustituir las pilas correctamente, existe <sup>e</sup>l peligro d<sup>e</sup> explosiones e incendios si las pilas están invertidas.
- No desmonte ni modifiqu<sup>e</sup> <sup>e</sup>l mand<sup>o</sup> <sup>a</sup> distancia.

#### **Instalación del pedestal**

#### **Advertencia**

#### **No desarme ni modifique el pedestal.**

• En caso d<sup>e</sup> no ser asi, Ia unidad puede caerse y dañarse, pudiend<sup>o</sup> <sup>s</sup>ufrir daños personales.

#### **Precaución**

#### **No utilice ningún pedestal que no sea el suministrado con este TV.**

• En caso d<sup>e</sup> no ser asi, Ia unidad puede caerse y dañarse, pudiend<sup>o</sup> <sup>s</sup>ufrir daños personales.

#### **No utilice el pedestal si está doblado, partido o está roto.**

• Si utiliza u<sup>n</sup> pedestal roto, puede dañarse todavía más y puede resultar usted dañado. Llam<sup>e</sup> <sup>a</sup> l<sup>a</sup> tienda donde lo compró I<sup>o</sup> antes posible.

#### **Durante la instalación, asegúrese de que todos los tornillos estén firmemente apretados.**

• Si durante <sup>e</sup>l ensamblaj<sup>e</sup> no se tom<sup>a</sup> <sup>e</sup>l cuidad<sup>o</sup> <sup>s</sup>uficiente par<sup>a</sup> asegurarse de que los tornillos esté<sup>n</sup> apretados correctamente, el pedestal no será lo suficientemente fuerte para servir de apoyo al TV, y podría caerse y dañarse, y también causar lesiones a personas.

#### **Asegúrese de que el televisor no se caiga.**

- Si se golpea <sup>e</sup>l televisor <sup>o</sup> se <sup>s</sup>uben niños <sup>a</sup>l pedestal estand<sup>o</sup> <sup>e</sup>l televisor instalado, el televisor podrá caerse y causar daños <sup>a</sup> las personas.  **Para instalar o retirar el televisor se necesitan dos o más personas.**
- Si <sup>e</sup>l trabaj<sup>o</sup> no lo realizan dos <sup>o</sup> má<sup>s</sup> personas, el televisor podrá caerse y causar daños <sup>a</sup> las personas.

#### **Cuando extraiga el pedestal del televisor, siga únicamente el procedimiento indicado aquí. (pág. 8)**

• En caso d<sup>e</sup> no ser así, el televisor y/o <sup>e</sup>l pedestal podrían caerse y dañarse, pudiendo resultar usted herido.

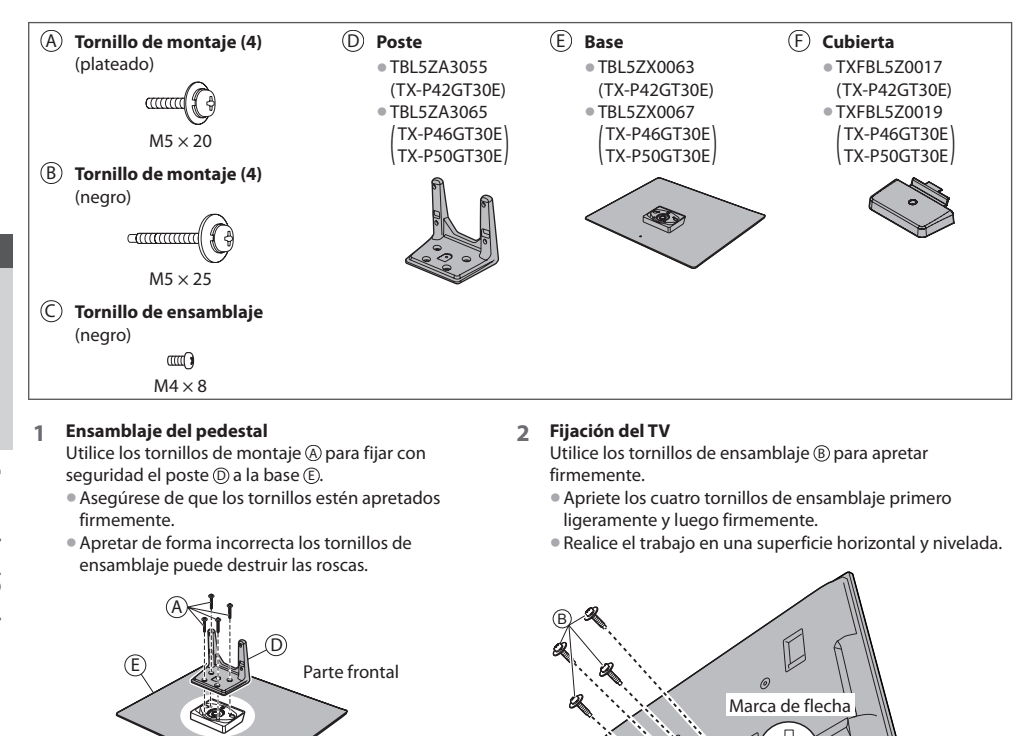

 $\bullet$  Coloque la cubierta  $(F)$  con el tornillo de ensamblaje  $(F)$ 

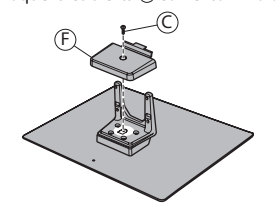

E

 Agujero para la instalación del pedestal

(Vista desde la parte inferior)

#### **Extracción del pedestal del televisor**

Si quiere utilizar el soporte para colgar en pared o desea volver a guardar el televisor en la caja, asegúrese de extraer el pedestal tal como se explica a continuación.

- **1** Quite los tornillos de montaje ® del TV.
- **2** Separe el pedestal del televisor.
- **3** Quite el tornillo de ensamblaje C de la cubierta.
- **4** Tire de la cubierta hacia fuera.
- **5** Quite los tornillos de montaje (A del poste.

#### **Ajuste el panel con el ángulo deseado**

• N<sup>o</sup> pong<sup>a</sup> ningú<sup>n</sup> objeto ni las manos dentro del margen de giro completo.

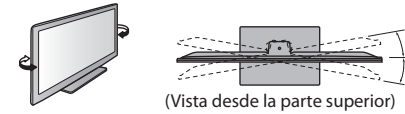

 $* \cdot 15^{\circ}$  (TX-P42GT30E)  $* : 10^{\circ}$ (TX-P46GT30E, TX-P50GT30E)

# **Identificación de los controles**

#### **Mando a distancia**

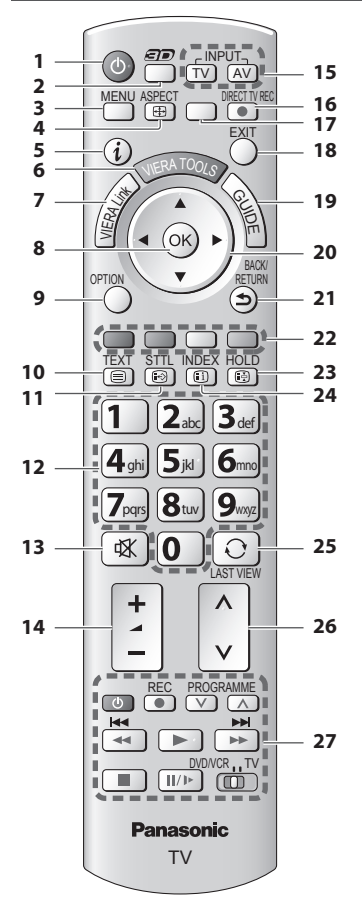

- **1 Interruptor On / Off de espera** • Activ<sup>a</sup> <sup>o</sup> desactiv<sup>a</sup> <sup>e</sup>l modo d<sup>e</sup> espera del TV
- **2 Botón 3D (pág. 31)** • Cambia <sup>e</sup>l modo d<sup>e</sup> <sup>i</sup>magen entre 2D y 3D
- **3 [Menú principal] (pág. 35)**
	- Pulse par<sup>a</sup> tener acceso <sup>a</sup> los menús Imagen, Sonido, Temporizador y Menú Configuración
- **4 Aspecto (pág. 21)** • Cambia la relación d<sup>e</sup> aspecto
- **5 Información (pág. 19)**
	- Visualiz<sup>a</sup> información de canales y programas

#### **6 VIERA TOOLS (pág. 34)**

- Visualiz<sup>a</sup> <sup>a</sup>lgunos <sup>i</sup>conos de funció<sup>n</sup> especial y acced<sup>e</sup> fácilmente
- **7 [Menú VIERA Link] (pág. 99)**

#### **8 OK**

- Confirma l<sup>a</sup> selecciones y opciones
- Pulse después d<sup>e</sup> seleccionar las posiciones de los canales para cambiar rápidamente de canal • Visualiza la lista de canales
- **9 [Menú de opciones] (pág. 20)** • Ajuste opcional sencill<sup>o</sup> para visualización, sonido, etc.
- **10 Teletexto (pág. 25)** • Cambie <sup>e</sup>l modo d<sup>e</sup> teletexto
- **11 Subtítulos (pág. 19)** • Visualiz<sup>a</sup> <sup>s</sup>ubtítulos
- **12 Botones numéricos**
	- Cambia canales y páginas d<sup>e</sup> teletexto
	- Establece caracteres
	- E<sup>n</sup> <sup>e</sup>l modo d<sup>e</sup> esper<sup>a</sup> enciend<sup>e</sup> <sup>e</sup>l TV (Pulse durante aproximadamente 1 segundo)
- **13 Silenciador de sonido** • Enciende y apag<sup>a</sup> <sup>e</sup>l silenciador d<sup>e</sup> sonido.

#### **14 Subida / Bajada del volumen**

- **15 Selección del modo de entrada** • TV - cambia <sup>e</sup>l modo DVB-<sup>S</sup> / DVB-C / DVB-T /
	- Analógico  **(pág. 18)**
	- AV cambia <sup>a</sup>l modo d<sup>e</sup> entrada de AV desde la lista Selección entrada **+ (pág. 27)**
- **16 Grabación directa del TV (pág. 97, 99)** • Graba <sup>p</sup>rogramas inmediatamente en <sup>e</sup>l grabador d<sup>e</sup> DVD/VCR con la conexión Q-Link o VIERA Link
- **17 [VIERA Connect] (pág. 17, 94)** • Muestra l<sup>a</sup> pantall<sup>a</sup> inicial de VIERA Connec<sup>t</sup>

#### **18 Salir**

- Vuelv<sup>e</sup> <sup>a</sup> l<sup>a</sup> pantalla de visió<sup>n</sup> norma<sup>l</sup>
- **19 Guía de TV (pág. 22)**
- **20 Botones del cursor**
	- Hacen selecciones y ajustes
- **21 Volver**
	- Vuelv<sup>e</sup> <sup>a</sup>l menú / <sup>p</sup>ágina anterio<sup>r</sup>
- **22 Botones coloreados**
	- **(rojo-verde-amarillo-azul)**
	- Se utilizan par<sup>a</sup> seleccionar, navegar por y utiliza<sup>r</sup> varias funciones

#### **23 Retención**

- Congelació<sup>n</sup> / descongelación d<sup>e</sup> <sup>i</sup>magen  **(pág. 20)**
- Retiene l<sup>a</sup> <sup>p</sup>ágina d<sup>e</sup> teletexto <sup>a</sup>ctual (modo d<sup>e</sup> teletexto) **→ (pág. 25)**

#### **24 Índice (pág. 25)**

- Regresa <sup>a</sup> l<sup>a</sup> <sup>p</sup>ágina de índice d<sup>e</sup> teletexto (modo d<sup>e</sup> teletexto)
- **25 Última vista (pág. 21)** • Cambia <sup>a</sup>l canal previamente visto <sup>o</sup> <sup>a</sup>l modo d<sup>e</sup>
	- entrada anteriormente utilizado
- **26 Canal Anterior / Posterior**
- **27 Operaciones de equipos conectados (pág. 28, 70, 79, 81, 102)**

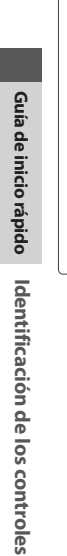

 **TV**

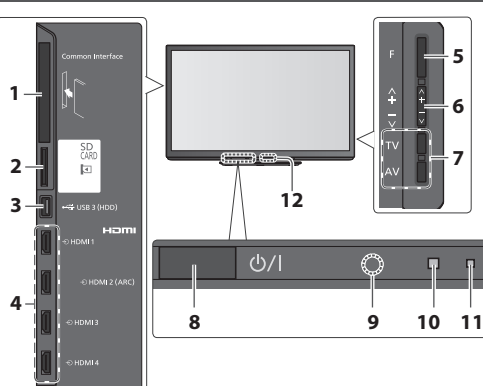

- **1 Ranura CI (pág. 61)**
- **2 Ranura de tarjeta SD (pág. 71)**
- **3 Puerto USB 3 (pág. 67, 106)**
- **4 Terminal HDMI1 4 (pág. 106)**

#### **5 Selección de función**

- [Volumen] / [Contraste] / [Brillo] / [Color] / [Nitidez] / [Matiz] (señal NTSC) / [Graves]∗ / [Agudos]∗ / [Balance] / [Ajuste Automático] (pág. 45 - 48)<br>\*Modo [Música] o [Narración] en el Menú de sonido
- **6** Canal Anterior / Posterior, Cambiar valor (al usar el botón F), Encendido de TV (pulse cualquier botón por aproximadamente 1 segundo en el modo de espera)
- **7 Cambia el modo de entrada**
- **8 Interruptor de activación/desactivación de la alimentación de la red**
	- Utilícel<sup>o</sup> par<sup>a</sup> encender l<sup>a</sup> <sup>a</sup>limentación de corriente. Si apagó el TV durante el modo de espera con el mando a distancia la última vez, el TV estará en el modo de espera cuando encienda la próxima vez con el interruptor On / Off de la alimentación.
- **9 Receptor de señales del mando a distancia** • No coloqu<sup>e</sup> ningú<sup>n</sup> objeto entr<sup>e</sup> <sup>e</sup>l control remoto<sup>y</sup> el sensor del mando a distancia en TV
- **10 Sensor C.A.T.S. (sistema de seguimiento automático de contraste)**
	- Analiz<sup>a</sup> <sup>e</sup>l brill<sup>o</sup> par<sup>a</sup> <sup>a</sup>justar la calidad de l<sup>a</sup> <sup>i</sup>magen cuando [Modo Eco] en Imagen esté en [On]  **(pág. 37)**

#### **11 LED de alimentación y temporizador**

- **Rojo:** E<sup>n</sup> esper<sup>a</sup>
	- **Verde:** Encendido

 **Naranja:** Programación con temporizador activada  **Naranja (parpadeando):**

 Grabación de programación del temporizador, grabación directa del TV o grabación de un toque están en progreso

#### **Rojo con naranja parpadeando:**

 Modo en espera con la programación del temporizador activada, grabación directa del TV o grabación de un toque

- El LED parpadea cuand<sup>o</sup> <sup>e</sup>l TV recibe un comand<sup>o</sup> desde el mando a distancia.
- **12 Transmisor de infrarrojos para las gafas 3D**
	- No coloqu<sup>e</sup> ningú<sup>n</sup> objeto entr<sup>e</sup> <sup>e</sup>l transmisor y las gafas 3D.

#### **Utilizando las visualizaciones en pantalla** - Guía de operaciones

A muchas de las características disponibles de este TV se puede acceder mediante el menú de visualización en pantalla.

#### **Guía de operaciones**

 La guía de operación le ayudará a realizar operaciones usando el mando a distancia. Ejemplo: [Sonido]

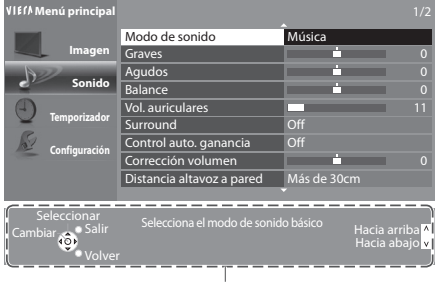

Guía de operaciones

# **Cómo utilizar el mando a distancia**

Abre el menú principal

 Mover el cursor / seleccionar elementos del menú / seleccionar entre una gama de opciones

 Mueve el cursor / ajusta los niveles / selecciona entre una gama de opciones

 Accede al menú / memoriza ajustes después de hacerlos u opciones después de establecerlas

Vuelve al menú anterior

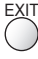

EXIT Sale del sistema de menú y vuelve a la pantalla de visión normal

### **Función del modo de espera automático**

El televisor entrará automáticamente en el modo de espera en las condiciones siguientes:

- no se recibe señal y no se realiza ninguna operación durante 30 minutos en el modo de TV analógica
- [Temporizador de apagado] está activo en el Menú Temporizador (pág. 20)
- si no se realiza ninguna operación durante el período seleccionado en [Suspensión automática] (pág. 40)
- Esta funció<sup>n</sup> no <sup>a</sup>fecta <sup>a</sup> la grabación de l<sup>a</sup> <sup>p</sup>rogramación del temporizador, de la grabación directa del TV ni de la grabació<sup>n</sup> de un toque.

BACK/

# Guía de inicio rápido  **Conexión básica Guía de inicio rápido Conexión básica**

# **Conexión básica**

El equipo externo y los cables mostrados no son suministrados con este TV.

 Asegúrese de que la unidad esté desconectada de la toma de corriente antes de conectar o desconectar cualquier cable. Existen algunas restricciones de colocación para ver imágenes en 3D. Para más detalles **(pág. 29, 33)**

### **Ejemplo 1 Conexión de una antena terrestre o parabólica**

### **TV solamente**

Para asegurarse de que la antena parabólica esté instalada correctamente, consulte a su concesionario local.

- Consulte también los detalles de las <sup>e</sup>misoras por satélite qu<sup>e</sup> se reciben.
- Satélites seleccionables y orientación de l<sup>a</sup> antena parabólic<sup>a</sup> par<sup>a</sup> sintonizar canales DVB-<sup>S</sup> **(pág. 46)**

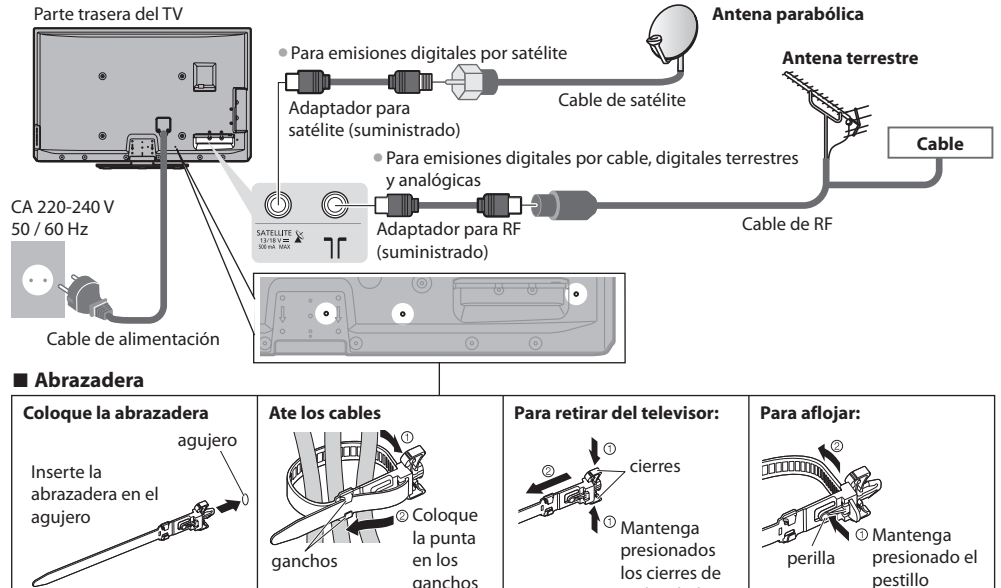

• N<sup>o</sup> <sup>a</sup>grupe <sup>e</sup>l cable d<sup>e</sup> satélite, el cable de RF y el cable d<sup>e</sup> <sup>a</sup>limentación (l<sup>a</sup> <sup>i</sup>magen podrí<sup>a</sup> <sup>s</sup>ufrir distorsión).

• Fije los cables con las abrazaderas segú<sup>n</sup> sea necesario.

• Cuand<sup>o</sup> se utilicen <sup>a</sup>ccesorios opcionales, siga las indicaciones de los manuales de los <sup>a</sup>ccesorios para fijar los cables.

ambos lados

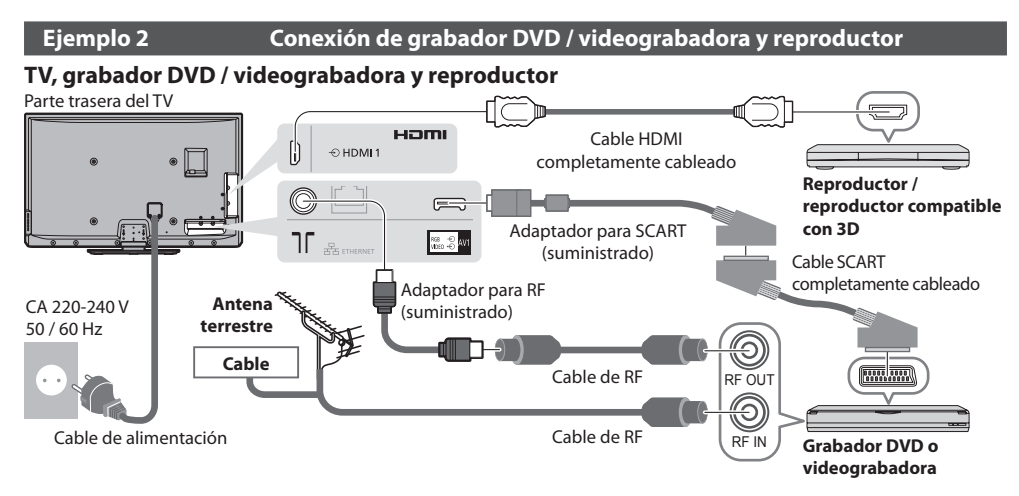

# **TV, grabador DVD / videograbadora y sintonizador multimedia**

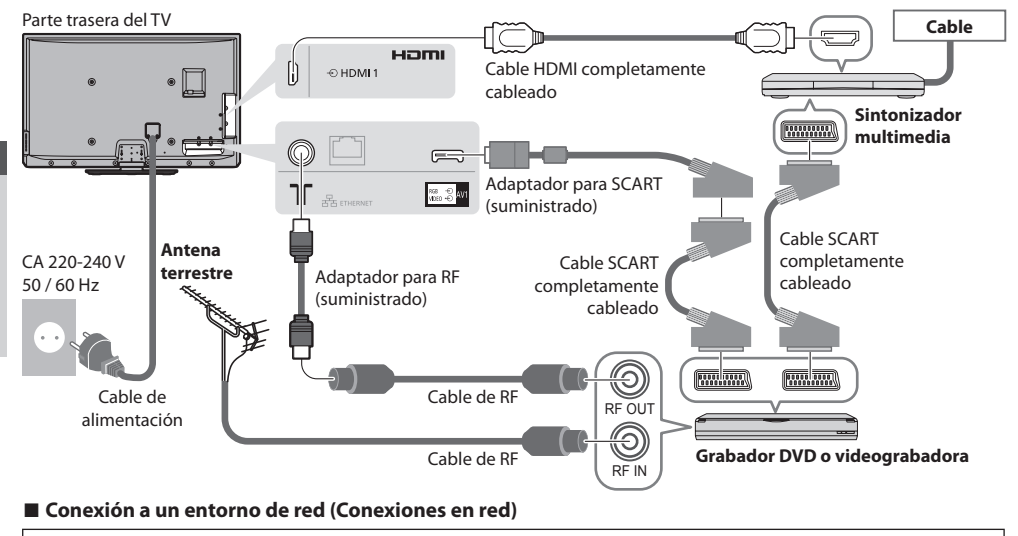

 Para habilitar las funciones del servicio de red (VIERA Connect, etc.), debe conectar el TV en un entorno de red de banda ancha. • Si no tiene servicios de red d<sup>e</sup> band<sup>a</sup> ancha consulte <sup>a</sup> <sup>s</sup>u establecimiento par<sup>a</sup> obtener asistencia.

- Realice las conexiones con un cable LAN (Conexió<sup>n</sup> por cable) o con <sup>e</sup>l adaptador de LAN inalámbrica (conexió<sup>n</sup> inalámbrica).
- La configuración de la conexió<sup>n</sup> <sup>a</sup> la red iniciará después de l<sup>a</sup> sintonización (al encender por primera vez el TV)  **(pág. 14 - 16)**

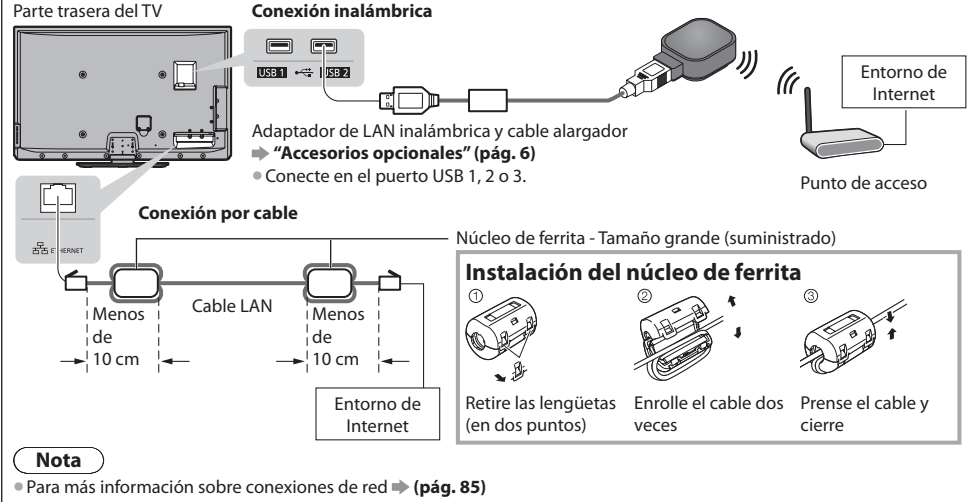

#### **Nota**

• Para mirar los contenidos en 3D **(pág. 29)**

- Conecte en AV1 del TV para la grabadora de DVD/VCR compatible con Q-Link (pág. 97).
- Par<sup>a</sup> <sup>e</sup>l equipo compatible con HDMI es posible conectar a los terminales HDMI (HDMI1 / HDMI2 / HDMI3 / HDMI4) utilizand<sup>o</sup> un cable HDMI (pág. 104).
- Conexión Q-Link y VIERA Link  **(pág. 95, 96)**
- Lea tambié<sup>n</sup> <sup>e</sup>l manual del equipo qu<sup>e</sup> se v<sup>a</sup> <sup>a</sup> conectar.
- Manteng<sup>a</sup> <sup>a</sup>lejad<sup>o</sup> <sup>e</sup>l TV d<sup>e</sup> <sup>e</sup>quipos <sup>e</sup>léctricos (equipo de vídeo, etc.) <sup>o</sup> <sup>e</sup>quipo con u<sup>n</sup> sensor d<sup>e</sup> infrarrojos. De lo contrario, puede distorsionarse la imagen o sonido o la operación de otros equipos puede verse afectada.
- 

# **Ajuste automático**

Busque y memorice automáticamente canales de TV.

- Estos pasos no son necesarios si <sup>e</sup>l ajuste ha sido completad<sup>o</sup> por su concesionario local.
- Termine las conexiones (pág. 11, 12) y los <sup>a</sup>justes (sin son necesarios) del equipo conectad<sup>o</sup> antes d<sup>e</sup> iniciar el ajuste automático. Para conocer detalles de los ajustes para el equipo conectado, lea el manual del equipo.

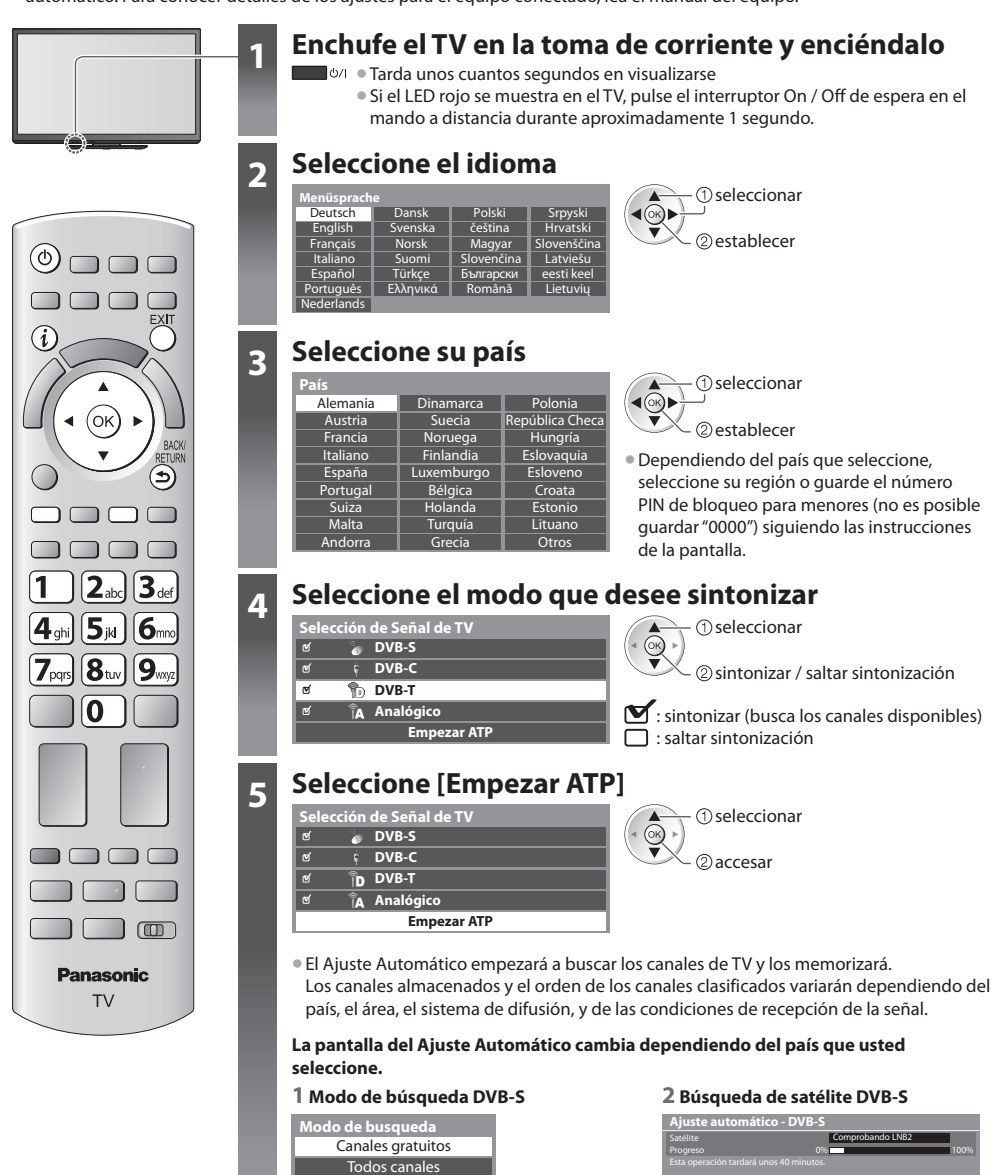

establecer

 $\overline{\widehat{\odot}}$ 

seleccionar modo

Astra 19.2°E Hot Bird 13°E

Satélite

 Búsqueda de satélite Pulsar EXIT para saltarse la instalación de Satélite

#### **5 3 [Ajuste automático - DVB-S] 4 [Ajustes de red DVB-C]**

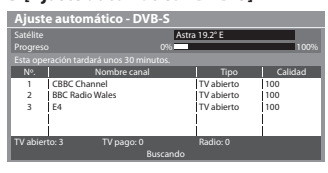

#### **5 [Ajuste automático - DVB-C] 6 [Ajuste automático - DVB-T]**

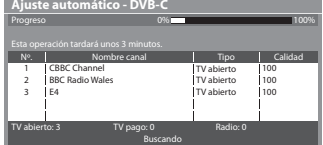

#### **7 [Ajuste automático - Analógico] 8 Descarga preestablecida**

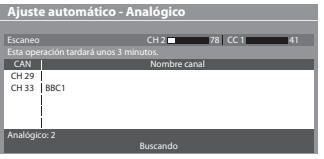

• Dependiendo del país qu<sup>e</sup> seleccione, seleccione <sup>s</sup>u proveedor d<sup>e</sup> televisión por cable de antemano siguiendo las instrucciones en la pantalla.

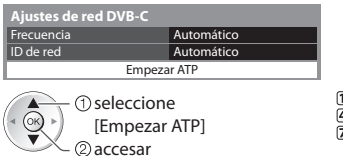

 Normalmente establezca [Frecuencia] y [ID de red] en [Automático]. Si [Automático] no se visualiza o si es necesario, ingrese [Frecuencia] y [ID de red] especificados por su proveedor de cable con los botones numéricos.

 $\overline{2}$  $g(s)$   $(6 \overline{\phantom{a}}$  8.  $\overline{\phantom{a}}$ 

൳

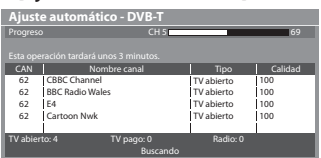

• Dependiendo del país que usted selecciona, l<sup>a</sup> pantalla d<sup>e</sup> selección del cana<sup>l</sup> se mostrará después de Ajuste automático - DVB-T si hay múltiples canales con el mismo número de canal lógico. Seleccione el canal que prefiera o salga de la pantalla para que la selección se realice de forma automática.

Si está conectado un grabador compatible con Q-Link, VIERA Link u otra tecnología similar (pág. 97, 98) ), los ajustes del canal, el idioma, el país / la región se descargan automáticamente al grabador.

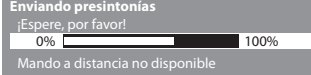

• Si ha fallado la descarga, usted puede descargar má<sup>s</sup> <sup>a</sup>delante mediante el Menú Configuración.  **[Descargar] (pág. 41)**

# **6 Configuración de la conexión de red**

 Configurar la conexión de red para habilitar las funciones del servicio de red, como VERA Connect, etc. (pág. 17, 84). • Para configurar la conexió<sup>n</sup> inalámbrica, se requier<sup>e</sup> <sup>e</sup>l adaptador de LAN inalámbrica (accesorio opcional).

- Tenga en cuenta que este TV no es compatible con los puntos de acceso inalámbrico públicos.
- Asegúrese d<sup>e</sup> haber realizad<sup>o</sup> todas las conexiones de red (pág. 12) así com<sup>o</sup> <sup>e</sup>l entorno de red antes d<sup>e</sup> iniciar configuración.

#### **Seleccione el tipo de red**

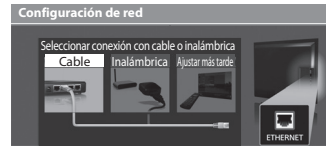

#### **[Cable] "Conexión por cable" (pág. 12) [Inalámbrica] "Conexión inalámbrica" (pág. 12)**

accesar

selecciona<sup>r</sup> • Para configurarlo má<sup>s</sup> <sup>a</sup>delante <sup>o</sup> par<sup>a</sup> <sup>o</sup>miti<sup>r</sup> este paso

> Seleccione [Ajustar más tarde] o EXIT

**■ [Cable]**

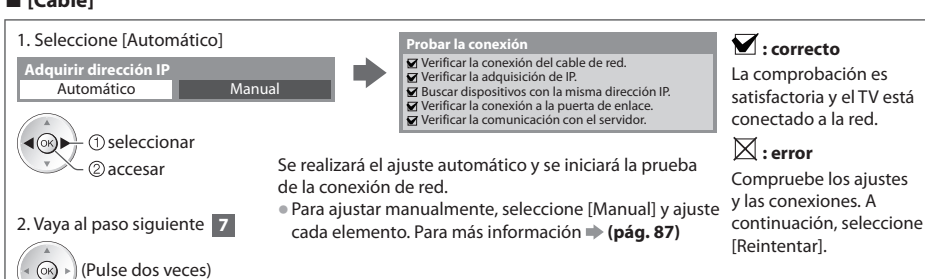

# **6 ■ [Inalámbrica]**

(Pulse dos veces)

 $(x)$ 

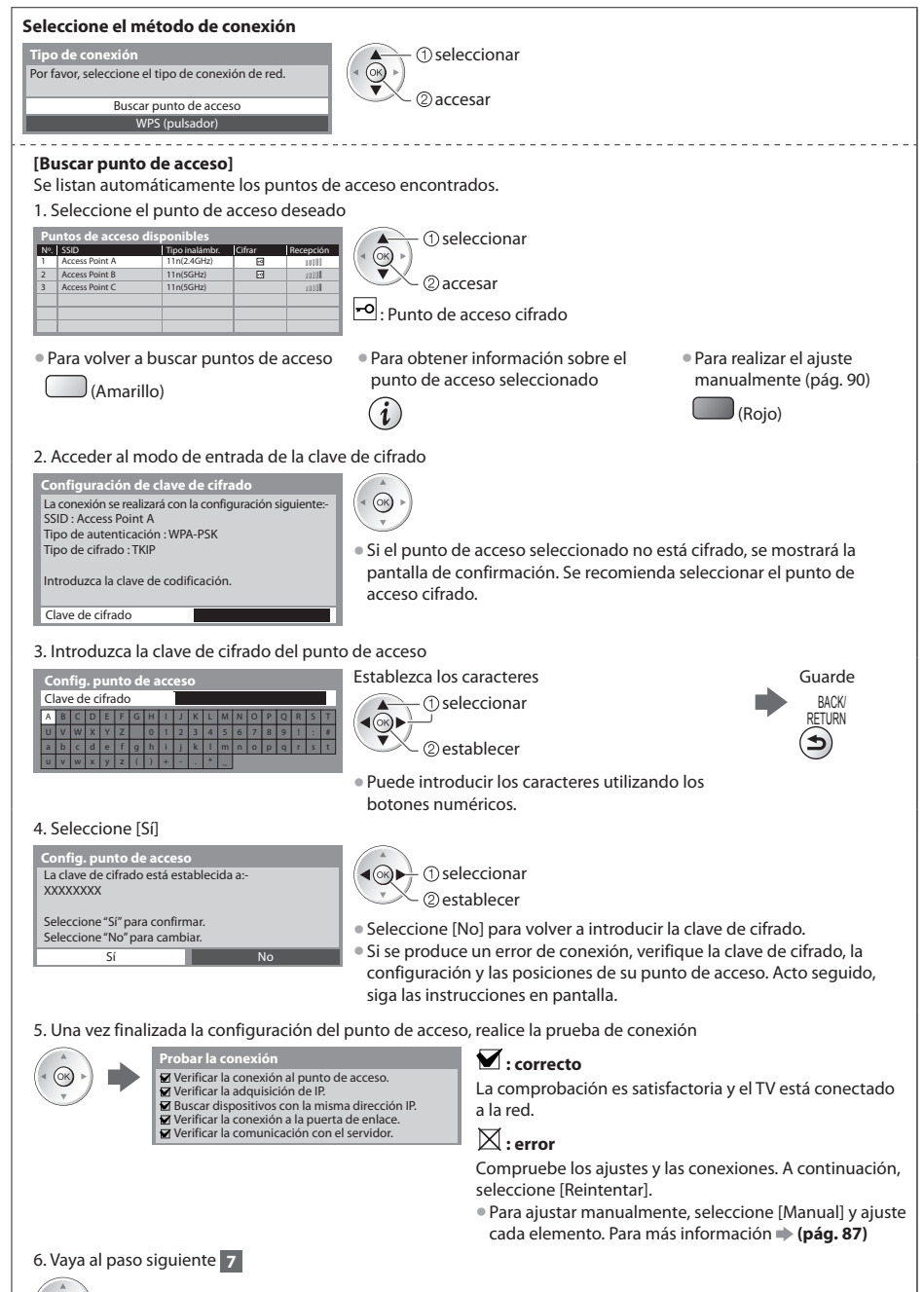

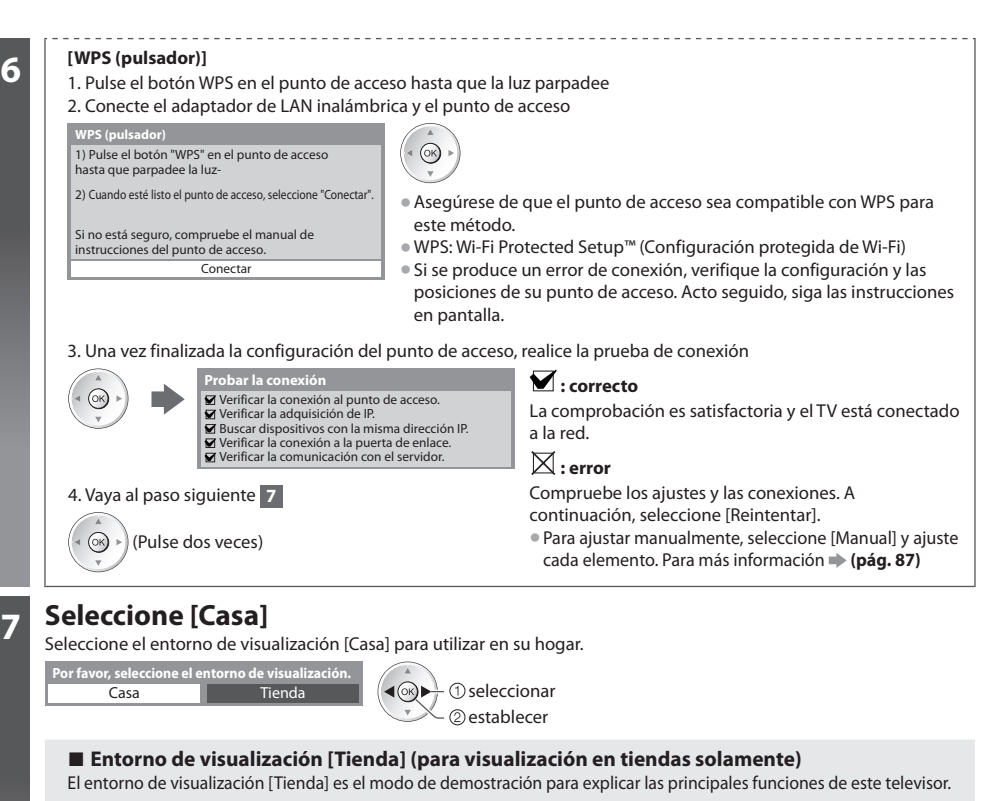

#### **Seleccione el entorno de visualización [Casa] para utilizar en su hogar.**

• Usted podrá volver a l<sup>a</sup> pantalla d<sup>e</sup> selección d<sup>e</sup> entorno de visualizació<sup>n</sup> en l<sup>a</sup> etapa de l<sup>a</sup> pantalla d<sup>e</sup> confirmación de Tienda y en la pantalla de selección de Off / On de Demo automática.

 **1 Retorno a la pantalla de selección de entorno de visualización**

#### **2 Seleccione [Casa]**

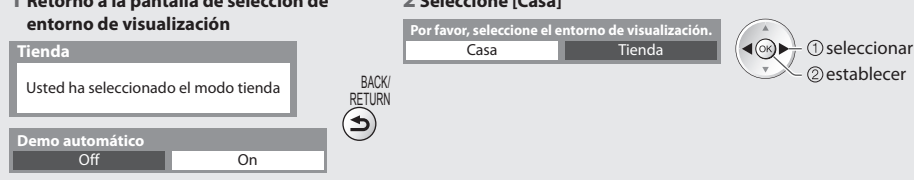

 Para cambiar después el entorno de visualización, necesitará inicializar los ajustes accediendo a la Condición inicial.  **[Condición inicial] (pág. 62)**

# **Ajuste Automático termina ahora y se pueden ver programas en su TV.**

Si falla la sintonía, compruebe la conexión del cable de satélite, cable de RF, y después siga las instrucciones de la pantalla.

#### **Nota**

• Para comprobar la lista de canales en un vistaz<sup>o</sup> **"Uso de la guía de TV" (pág. 22)**

• Par<sup>a</sup> <sup>e</sup>ditar u ocultar (saltar) canales **"Sintonización y edición de canales" (pág. 49 - 54)**

- Para volver <sup>a</sup> sintonizar todos los canales  **[Ajuste Automático] (pág. 45 48)**
- Par<sup>a</sup> <sup>a</sup>gregar el modo de TV disponibl<sup>e</sup> posteriormente  **[Anadir Señal de TV] (pág. 41 43)**

• Par<sup>a</sup> inicializar todos los <sup>a</sup>justes  **[Condición inicial] (pág. 62)**

#### **Si conecta el adaptador de LAN inalámbrica posteriormente, se mostrará la pantalla de confirmación para realizar el ajuste.** Adaptador LAN inalámbrico conectado,

• Para configurar la conexió<sup>n</sup> inalámbric<sup>a</sup> **(pág. 88 - 90)**

¿desea configurarlo? No - Salir **nexión adaptador de LAN inalá** 

# **Utilización de "VIERA Connect"**

 VIERA Connect es una puerta de enlace para los servicios de Internet exclusivos de Panasonic que ha ampliado en gran medida las características de VIERA CAST.

 VIERA Connect le permite acceder a algunos sitios web específicos recomendados por Panasonic, así como disfrutar de contenidos de Internet como fotos, videos, juegos, etc. desde la pantalla inicial de VIERA Connect.

• Este TV no cuenta con la función d<sup>e</sup> <sup>e</sup>xploració<sup>n</sup> en <sup>s</sup>u totalidad y todas las funciones de los sitios web podrían no estar disponibles.

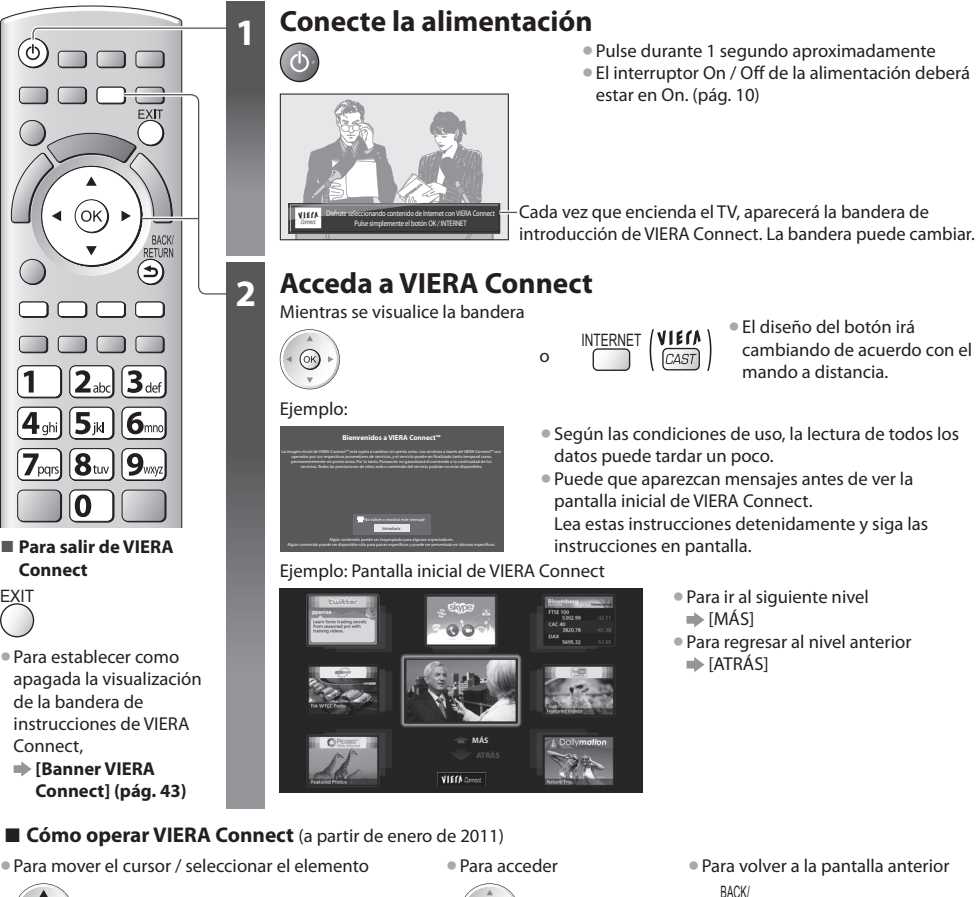

- $\circledcirc$
- Cuand<sup>o</sup> se visualizan las palabras clav<sup>e</sup> en l<sup>a</sup> barra d<sup>e</sup> colores

 $\log_{10}$  (Nerde) (Amarillo) (Azul)

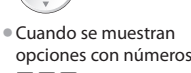

**ETURN** 

de VIERA Connect INTERNET

VIECA CAST

• Para regresar a l<sup>a</sup> pantalla d<sup>e</sup> inicio

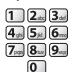

- La comunicació<sup>n</sup> por video (por ejemplo, Skype™) requiere una cámar<sup>a</sup> para comunicación TY-CC10<sup>W</sup> <sup>e</sup>xclusiva. **"Accesorios opcionales" (pág. 6)**
- Para más información, lea el manual de la cámara para comunicación.
- Puede conectar u<sup>n</sup> teclado y un control de mandos para video juegos en <sup>e</sup>l puerto USB par<sup>a</sup> introducir caracteres y jugar juegos en VIERA Connect. También puede utilizar el TV con un teclado o un controlador de juegos con características distintas a las de VIERA Connect. Para obtener más información **"Conexión USB" (pág. 112)**

# **Nota**

- Si no <sup>p</sup>ued<sup>e</sup> <sup>a</sup>cceder a VIERA Connect, compruebe las conexiones de red (pág. 12) y los <sup>a</sup>justes (pág. 14 16).
- Par<sup>a</sup> obtener má<sup>s</sup> informació<sup>n</sup> sobre VIERA Connec<sup>t</sup> **(pág. 94)**

 **Utilización de "VIERA Connect"**

Utilización de "VIERA Connect'

# **Para ver el TV**

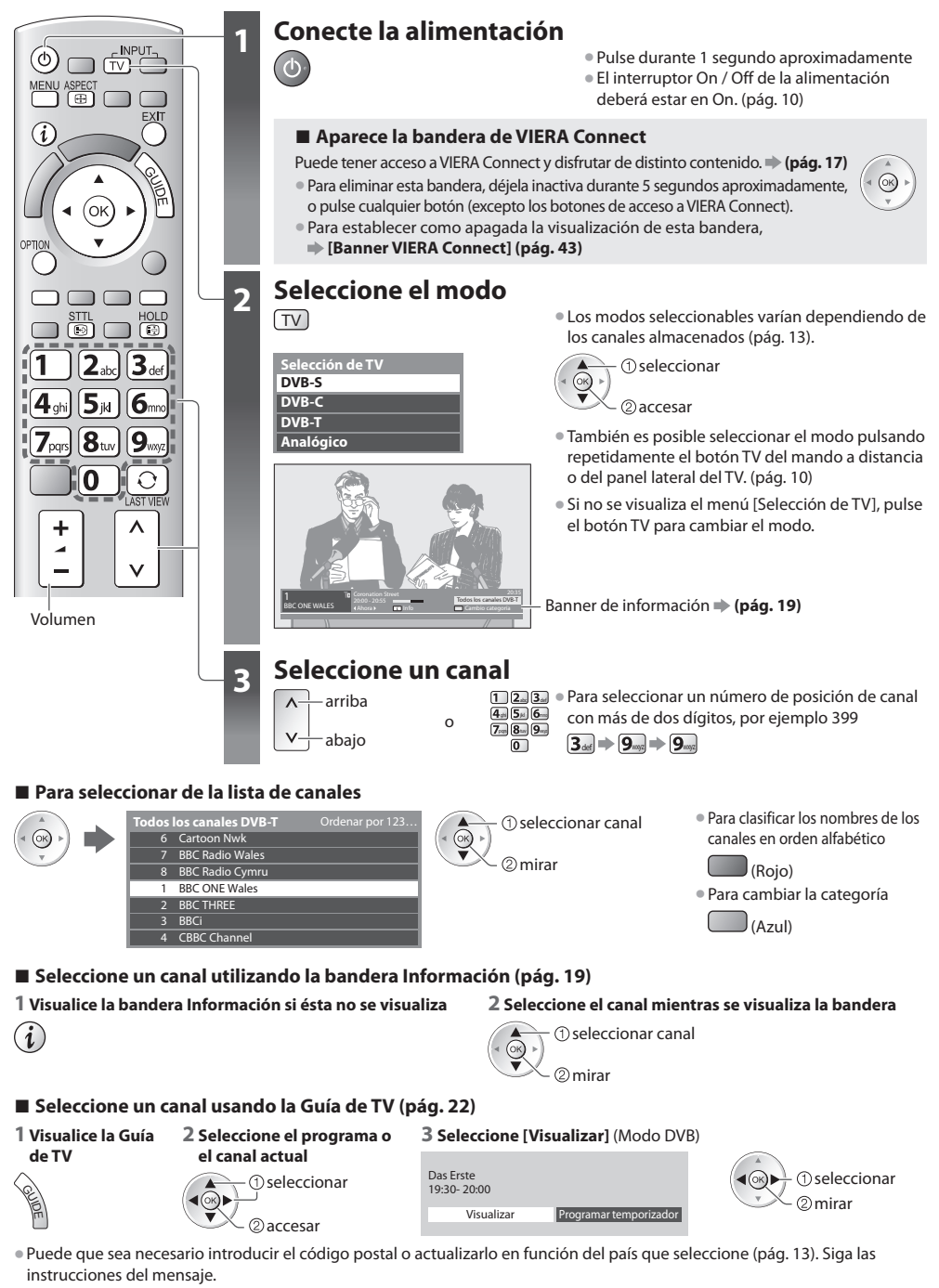

**18** • Para ver TV d<sup>e</sup> pag<sup>o</sup> **"Utilización de interfaz común" (pág. 61) Nota**

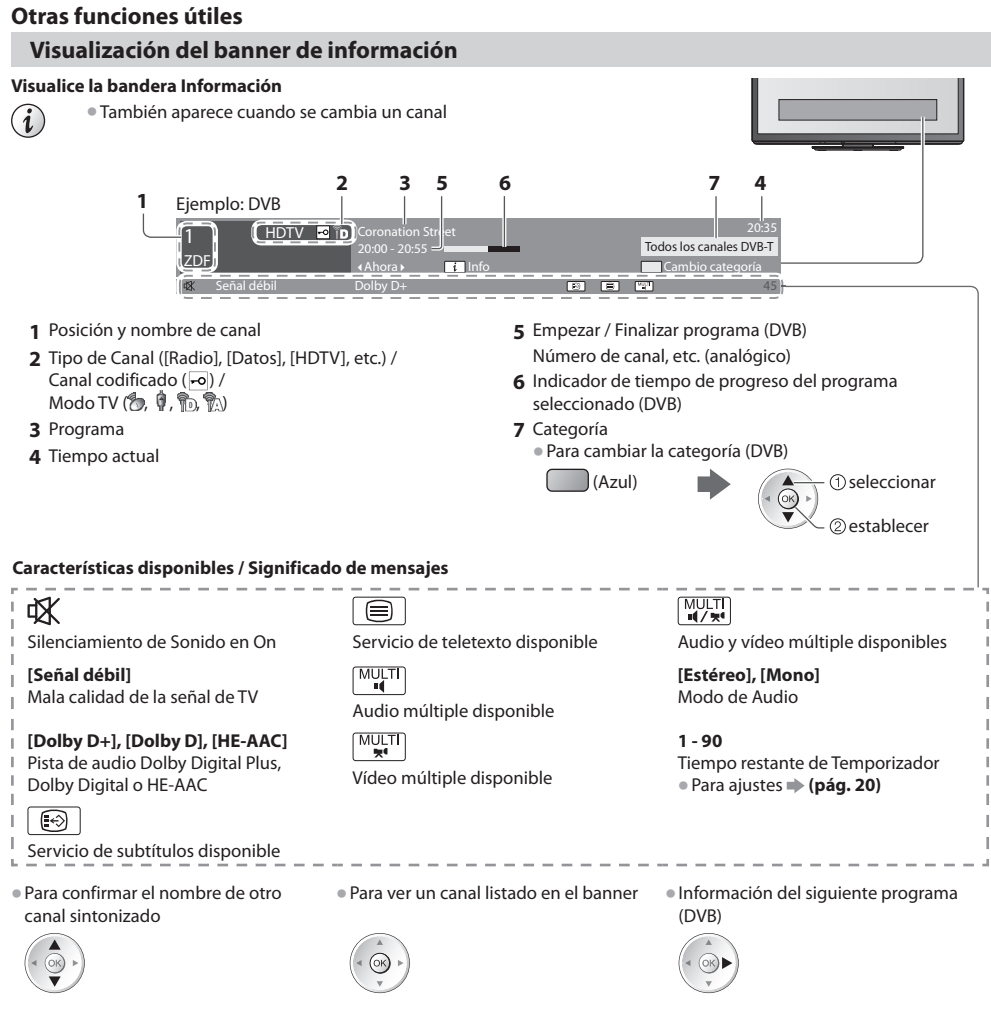

• Par<sup>a</sup> <sup>o</sup>culta<sup>r</sup>

• Informació<sup>n</sup> <sup>e</sup>xtra (DVB)

EXIT

(Pulse de nuevo para ocultar la bandera)

• Par<sup>a</sup> establecer el tiempo de visualizació<sup>n</sup> **[Tiempo visual. info] (pág. 43)**

#### **Visualización de subtítulos**

 **Visualización / ocultación de subtítulos** (si están disponibles)

- STTL Para cambiar el idioma para DVB (si está disponible)<br>  **Subtitulos preferidol (pág. 43)**
- 
- **[Subtitulos preferido] (pág. 43)**

# **Nota**

- Si <sup>p</sup>ulsa <sup>e</sup>l botó<sup>n</sup> <sup>S</sup>TTL en <sup>e</sup>l modo Analógico, éste cambiará al servicio d<sup>e</sup> teletexto y llamará <sup>a</sup> <sup>s</sup>u página favorita (pág. 25). Pulse el botón EXIT para volver al modo TV.
- E<sup>s</sup> posible que los <sup>s</sup>ubtítulos no se muestren correctamente en las <sup>i</sup>mágenes 3D.

 **Para ver el TV**

Para ver el TV

#### **Retención**

#### **Congelación / descongelación de imagen**

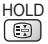

#### **Visualizar los ajustes disponibles para el estado actual**

#### **Comprobar o cambiar el estado actual inmediatamente**

OPTION • Para cambia<sup>r</sup>

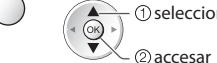

#### **[Multi Vídeo]** (Modo DVB)

 Le permite seleccionar entre un grupo de múltiples videos (si están disponibles)

• Este <sup>a</sup>juste no se <sup>a</sup>lmacena y se restablece a su valor predeterminado al salir del programa actual.

#### **[Multi Audio]** (Modo DVB)

 Le permite seleccionar entre idiomas alternativos para las pistas de sonido (si están disponibles)

• Este <sup>a</sup>juste no se <sup>a</sup>lmacena y se restablece a su valor predeterminado al salir del programa actual.

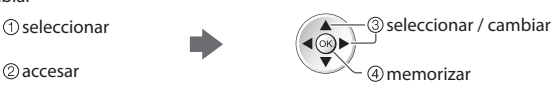

 **[Audio dual]** (Modo DVB) Le permitirá seleccionar estéreo / monoaural (si está disponible)

#### **[Sub canal]** (Modo DVB) Le permite seleccionar el programa multialimentación - subcanal (si está disponible)

 **[Idioma del subtítulo]** (Modo DVB) Le permite seleccionar el idioma en el que deberán aparecer los subtítulos (si están disponibles)

 **[Caracteres teletexto]** Establece la fuente del idioma de teletexto  **[Menú Configuración] (pág. 43)**  **[Idioma de teletexto]** (Modo DVB) Le permite seleccionar entre idiomas alternativos para el teletexto (si están disponibles)

 **[MPX]** (Modo Analógico) Selecciona el modo de sonido múltiplex (si está disponible)  **[Sonido] (pág. 39)**

#### **[Corrección volumen]**

 Ajusta el volumen de canal individual o el modo de entrada

#### **[Retirar USB c. seguridad]**

 Ejecuta esta operación para retirar de forma segura el dispositivo USB conectado del TV.

#### **Desactivación de temporizador**

 **Pone automáticamente el televisor en el modo de espera después de un período de tiempo fijado.**

#### **1 Visualice el menú**

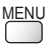

#### **2 Seleccione [Temporizador]**

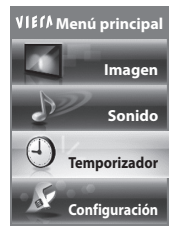

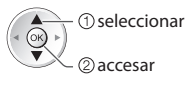

#### **3 Seleccione [Temporizador de apagado] y establezca el tiempo**

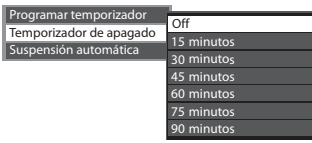

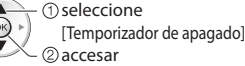

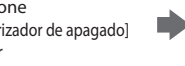

 memorizar **3** seleccione la hora

- Para cancelar  $\Rightarrow$  Elija [Off] o apague el TV.
- Para confirmar el tiempo restante
	- **"Visualización del banner de información" (pag. 19)**
- Cuand<sup>o</sup> <sup>e</sup>l tiempo restante es inferior a 3 minutos, el tiempo restante parpadeará en la pantalla.

#### **Aspecto**

#### **Cambie la relación de aspecto (tamaño de la imagen)**

ASPECT Disfrute viendo la imagen con su tamaño y aspecto óptimos.<br>( **+ i de l**os programas normalmente contienen una "Señal de contro

 Los programas normalmente contienen una "Señal de control de aspecto" (señal de pantalla panorámica, etc.), y el TV elegirá la relación de aspecto automáticamente dependiendo de "Señal de control de aspecto" (pág. 107).

#### ■ Si quisiera cambiar la relación de aspecto manualmente

#### **1 Visualice la lista Selección de aspecto 2 Seleccione el modo mientras se**

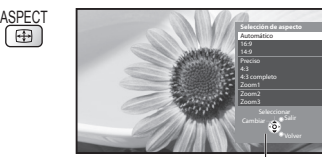

Lista Selección de aspecto

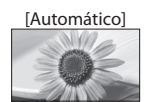

Se elige la mejor relación y la imagen se amplia hasta llenar la pantalla. Para más información **+ (pág. 107)** 

**visualice la lista** 

memorizar

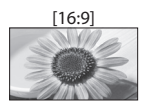

 [16:9] [4:3 completo] Visualiza directamente la imagen a 16:9 sin distorsión (anamórfica).

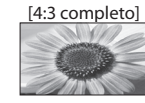

 Visualiza una imagen 4:3 ampliada horizontalmente para ajustarse en la pantalla. • Señal HD solamente

utilizando solamente el botón ASPECT. SPECT (Pulse repetidamente hasta alcanzar el modo deseado)

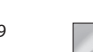

 Visualiza una imagen de buzón de 16:9 o una imagen de 4:3 sin distorsión.

distorsión.

selecciona<sup>r</sup> • Pued<sup>e</sup> también cambiar el mod<sup>o</sup>

 Visualiza una imagen de buzón de 16:9 (anamórfica) en toda la pantalla sin

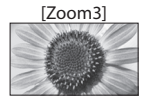

 Visualiza una imagen de buzón de 2,35:1 (anamórfica) en toda la pantalla sin distorsión. A 16:9 visualiza la imagen al máximo (con un ligero aumento).

 [14:9] [Zoom1] Visualiza la imagen con el ajuste 14:9 estándar sin distorsión.

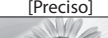

 [Preciso] [Zoom2] Visualiza una imagen 4:3 en toda la pantalla. El alargamiento sólo se nota en los bordes izquierdo y derecho.

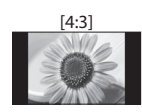

[4:3]  $[4:3]$  Visualiza la imagen con el ajuste 4:3  $[20 \text{ cm}^3]$ estándar sin distorsión.

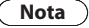

- Cuand<sup>o</sup> <sup>e</sup>l [Modo d<sup>e</sup> <sup>i</sup>magen] está ajustad<sup>o</sup> <sup>a</sup> [Juego] en Imagen, el aspecto se fij<sup>a</sup> <sup>a</sup> [16:9].
- · El aspecto no se puede modificar en el servicio de teletexto ni en el modo 3D (excepto con el modo [2D→3D] en [Selección del modo 3D] [pág. 31]).
- El modo d<sup>e</sup> aspecto se <sup>p</sup>uede memorizar separadamente para las señales <sup>S</sup>D (definició<sup>n</sup> estándar) y HD (alta definición).

# **Último visualizado**

#### **Cambio fácil al canal previamente visto o al modo de entrada anteriormente utilizado**

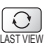

• Pulse d<sup>e</sup> <sup>n</sup>uev<sup>o</sup> para volver a la vista <sup>a</sup>ctual.

#### **Nota**

- El cambio de canal no estará disponible mientras l<sup>a</sup> <sup>p</sup>rogramación del temporizador esté graband<sup>o</sup> <sup>o</sup> la grabación directa de<sup>l</sup> TV o la grabación de un toque estén en curso.
- Una visualización menor a 10 segundos no es considerada com<sup>o</sup> <sup>e</sup>l canal previamente visualizad<sup>o</sup> <sup>o</sup> <sup>e</sup>l modo d<sup>e</sup> entrada.

# **Uso de la guía de TV**

 Guía de TV - La Guía de programas electrónica (EPG) provee una lista en pantalla de los programas que están siendo emitidos actualmente, y de las emisiones próximas de los siete días siguientes (dependiendo de las emisoras).

- Esta función cambia dependiendo del país que usted selecciona (pág. 13).
- E<sup>s</sup> posible qu<sup>e</sup> sea necesario <sup>e</sup>l sistema GUIDE Plus+ para l<sup>a</sup> introducción del códig<sup>o</sup> postal o l<sup>a</sup> <sup>a</sup>ctualización, dependiend<sup>o</sup> del país que haya seleccionado. **"Ver publicidad" (pág. 23)**
- DVB-T y los canales analógicos se visualizan en la mism<sup>a</sup> pantalla de la guía de TV. [D] significa canal DVB-T y [A] signific<sup>a</sup> canal analógico. No habrá listas de programación para los canales analógicos.
- Cuand<sup>o</sup> se enciend<sup>e</sup> este TV por primera vez, o cuand<sup>o</sup> <sup>e</sup>l TV se mantiene apagado durante más de una semana, la Guía d<sup>e</sup> TV puede tardar cierto tiempo en mostrarse completamente.

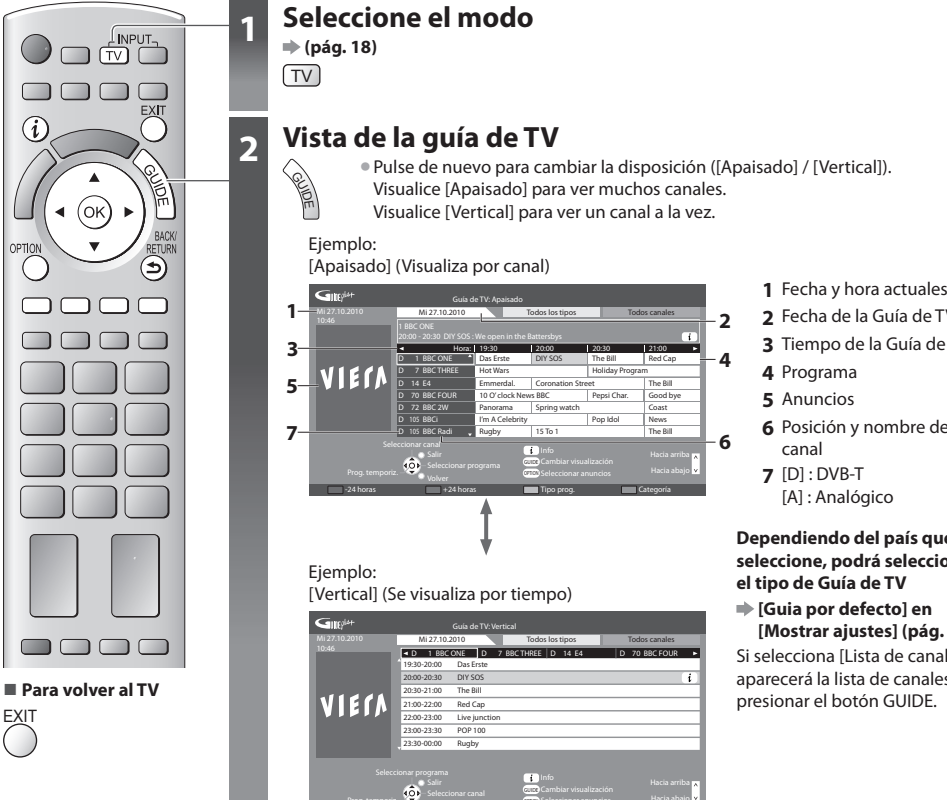

- 
- **2** Fecha de la Guía de TV
- **3** Tiempo de la Guía de TV
- **4** Programa
- **5** Anuncios
- **6** Posición y nombre de canal
- **7** [D] : DVB-T [A] : Analógico

#### **Dependiendo del país que seleccione, podrá seleccionar el tipo de Guía de TV**

 **[Guia por defecto] en [Mostrar ajustes] (pág. 43)** Si selecciona [Lista de canales], aparecerá la lista de canales al

#### **■ Para ver el programa**

 **1 Seleccione el programa o el canal actual**

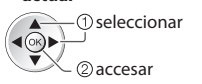

#### **2 Seleccione [Visualizar]** (Modo DVB)

+24 horas Categoría

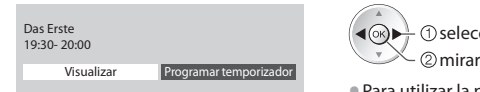

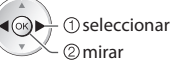

• Para utilizar l<sup>a</sup> <sup>p</sup>rogramación de<sup>l</sup> temporizador **+ (pág. 24)** 

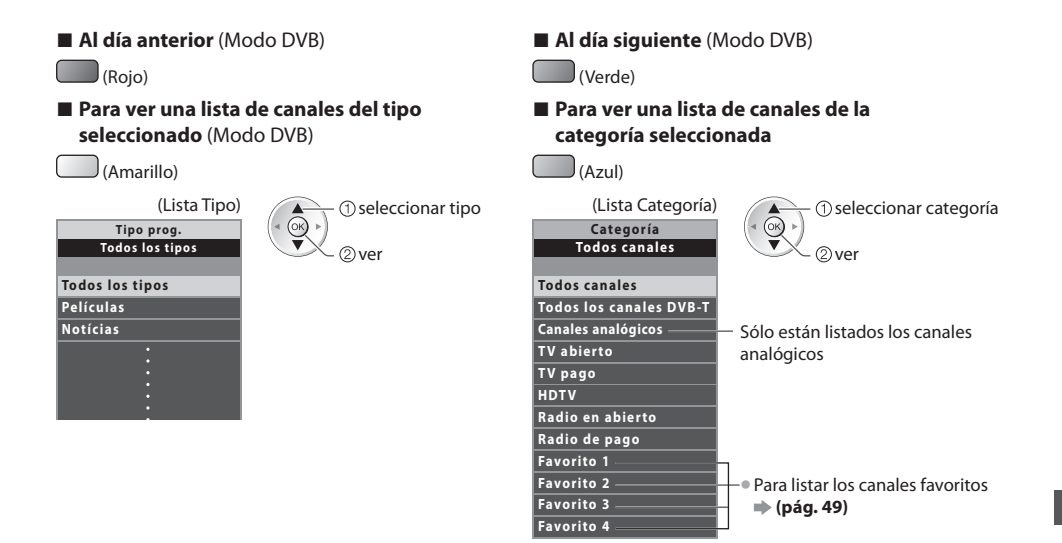

#### **Otras funciones útiles**

#### **Visualice los detalles del programa (Modo DVB)**

#### **1 Seleccione el programa 2 Visualice los detalles**

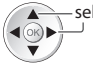

seleccionar

• Pulse d<sup>e</sup> <sup>n</sup>uev<sup>o</sup> para volver a la Guía de TV.

#### **Ver publicidad**

#### **Dependiendo del país que usted elija, este TV es compatible con el sistema GUIDE Plus+ en el modo DVB-T o analógico**

Se necesita la entrada de postcódigo o la actualización. Siga las instrucciones del mensaje.

• Tambié<sup>n</sup> es posible configurar manualmente desd<sup>e</sup> <sup>e</sup>l Menú Configuració<sup>n</sup>

 **[Actualizar] / [Código postal] en [Ajustes de GUIDE Plus+] (pág. 44)**

• Introduzc<sup>a</sup> <sup>s</sup>u códig<sup>o</sup> postal cuando utilic<sup>e</sup> esta función. Si introduce un códig<sup>o</sup> postal incorrecto par<sup>a</sup> <sup>s</sup>u área <sup>o</sup> si no introduce el código postal, puede que los anuncios no se visualicen correctamente.

#### **Visualiza información de anuncios**

OPTION • Para visualizar l<sup>a</sup> <sup>p</sup>ublicidad más reciente

 **[Actualizar] en [Ajustes de GUIDE Plus+] (pág. 44)**

#### **■ Para cambiar anuncios ■ Para volver a la Guía de TV**

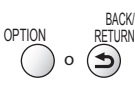

 **Nota**

• Par<sup>a</sup> <sup>a</sup>ctualizar l<sup>a</sup> información continuamente, el TV deberá dejarse en <sup>e</sup>l modo d<sup>e</sup> espera.

#### **Programación con temporizador (Modo DVB)**

 Programar temporizador es un temporizador para recordar que se desea mirar o grabar el programa en la grabadora externa o en el HDD USB.

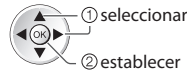

 El LED cambiará a color naranja si se ha establecido Programa temporizador. (El LED naranja parpadeará si se encuentra en progreso la programación con temporizador).

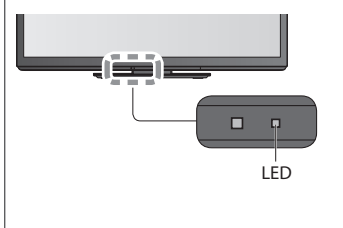

#### **1 Seleccione el próximo programa 2 Seleccione la función ([Grab. Ext.], [USB HDD Grab] o [Recordatorio])**

2 memorizar seleccionar

(Pantalla de Programar temporizador)

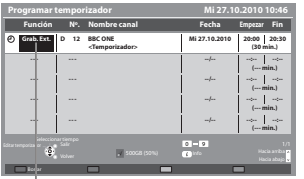

#### **[Grab. Ext.] / [USB HDD Grab] :**

para grabar el programa en la grabadora externa o en el disco duro USB Cuando llegue la hora de inicio, el canal cambiará automáticamente y se emitirán las señales de vídeo y de audio. 2 minutos antes de la hora de inicio aparecerá un mensaje de recordatorio si está viendo la televisión.

#### **[Recordatorio] :**

para recordarle que tiene un programa para ser visualizado Cuando esté viendo la televisión, aparecerá un mensaje de recordatorio 2 minutos antes de la hora de inicio. Pulse el botón OK para cambiar al canal programado.

#### **■ Para volver a la Guía de TV**

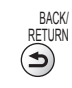

#### **■ Si selecciona el programa actual**

**■ Para comprobar / cambiar / cancelar un evento de programación con temporizador**

 $\Rightarrow$  **"Programar temporizador" (pág. 55 - 57)** 

 Aparecerá una pantalla de confirmación preguntándole si desea visualizar o grabar el programa. Seleccione [Programar temporizador] y ajuste [Grab. Ext.] o [USB HDD Grab] para grabar a partir del momento en el que finalice la configuración del evento de programación con temporizador.

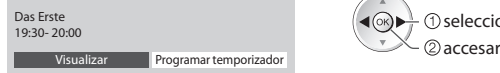

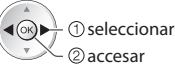

# **Nota**

- Esta funció<sup>n</sup> no está disponibl<sup>e</sup> en <sup>e</sup>l modo Analógico.
- Programar temporizador sólo funcionará adecuadamente si se recibe l<sup>a</sup> información de l<sup>a</sup> hora correcta <sup>a</sup> <sup>t</sup>ravés de l<sup>a</sup> <sup>e</sup>misor<sup>a</sup> de difusión o del proveedor de servicios.
- N<sup>o</sup> podrá seleccionarse ningú<sup>n</sup> otro canal mientras Programar temporizador esté grabando.
- Cuando grabe <sup>p</sup>rogramas en la grabador<sup>a</sup> <sup>e</sup>xterna, deberá realizar sin falta los <sup>a</sup>justes <sup>a</sup>decuados en la grabadora conectad<sup>a</sup> al TV.

Si se ha conectado al TV una grabadora compatible con Q-Link, VIERA Link o tecnologías similares (pág. 97, 98) y se han completado los [Ajustes Link] (pág. 40), no será necesario ningún ajuste de la grabadora. Lea también el manual de la grabadora.

• Cuando grabe <sup>p</sup>rogramas en <sup>e</sup>l disco duro USB HDD, asegúrese de formatearlo y habilitarl<sup>o</sup> para la grabació<sup>n</sup> en [Configuración grabación] (pág. 67).

# **Visualización de teletexto**

 Los servicios de teletexto son información de texto provista por las emisoras. Las características pueden cambiar dependiendo de las emisoras.

#### **¿Qué es el modo FLOF (FASTEXT)?**

 En el modo FLOF, cuatro motivos coloreados de forma diferente se sitúan en la parte inferior de la pantalla. Para acceder a más información acerca de uno de estos motivos, pulse el botón coloreado apropiadamente. Esta facilita el acceso rápido a la información de los motivos mostrados.

 **¿Qué es el modo TOP?** (En el caso de la emisión de texto TOP)

TOP es una mejora considerable del servicio de teletexto estándar que resulta en una búsqueda más fácil y una guía efectiva.

- Idea general rápida de l<sup>a</sup> información d<sup>e</sup> teletexto disponibl<sup>e</sup>
- Selecció<sup>n</sup> paso <sup>a</sup> paso fácil de utilizar del motiv<sup>o</sup> <sup>t</sup>ópic<sup>o</sup>
- Información del estado de l<sup>a</sup> <sup>p</sup>ágina en l<sup>a</sup> parte inferior de l<sup>a</sup> pantall<sup>a</sup>

Posibilidad de cambiar de página

Para seleccionar entre los bloques de

(Rojo) (Verde)

segmentos  $(a_{711})$   Para seleccionar el motivo siguiente dentro del bloque de motivos (Después del último motivo, esto se mueve al siguiente bloque de motivos.)

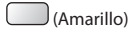

#### **¿Qué es el modo Lista?**

 En el modo Lista, en la parte inferior de la pantalla se encuentran ubicados cuatro números de páginas coloreados de forma diferente. Cada uno de estos números puede alterarse y memorizarse en la memoria del TV.

#### **"Memorizar páginas visualizadas frecuentemente" (pág. 26)**

■ Para cambiar el modo → [Teletexto] (pág. 43)

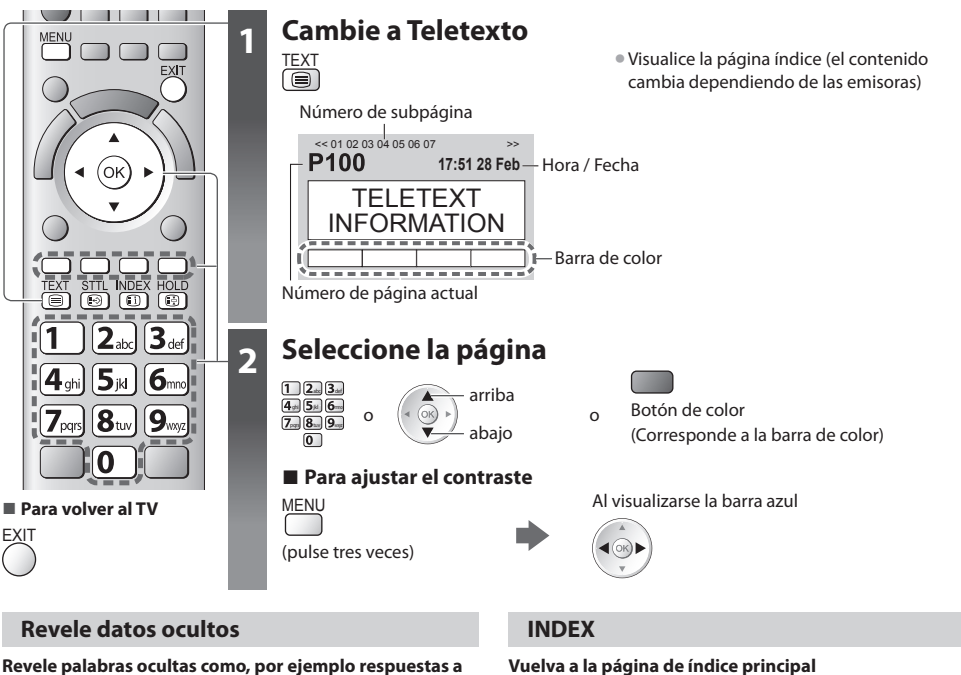

**páginas de preguntas**

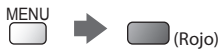

• Pulse d<sup>e</sup> <sup>n</sup>uev<sup>o</sup> par<sup>a</sup> volver a ocultar.

 **HOLD**

#### **Pare la actualización automática**

(Si quiere mantener la página actual sin actualizarla)

HOLD • Pulse de nuevo para reanudar.<br> **(@)** 

INDEX  $\bigcap$ 

# **Recuperar una página favorita**

#### **Vista de una página favorita memorizada**

Solicite la página guardada en el botón azul (Modo de lista) STTL • El ajuste de fábrica es "P103".

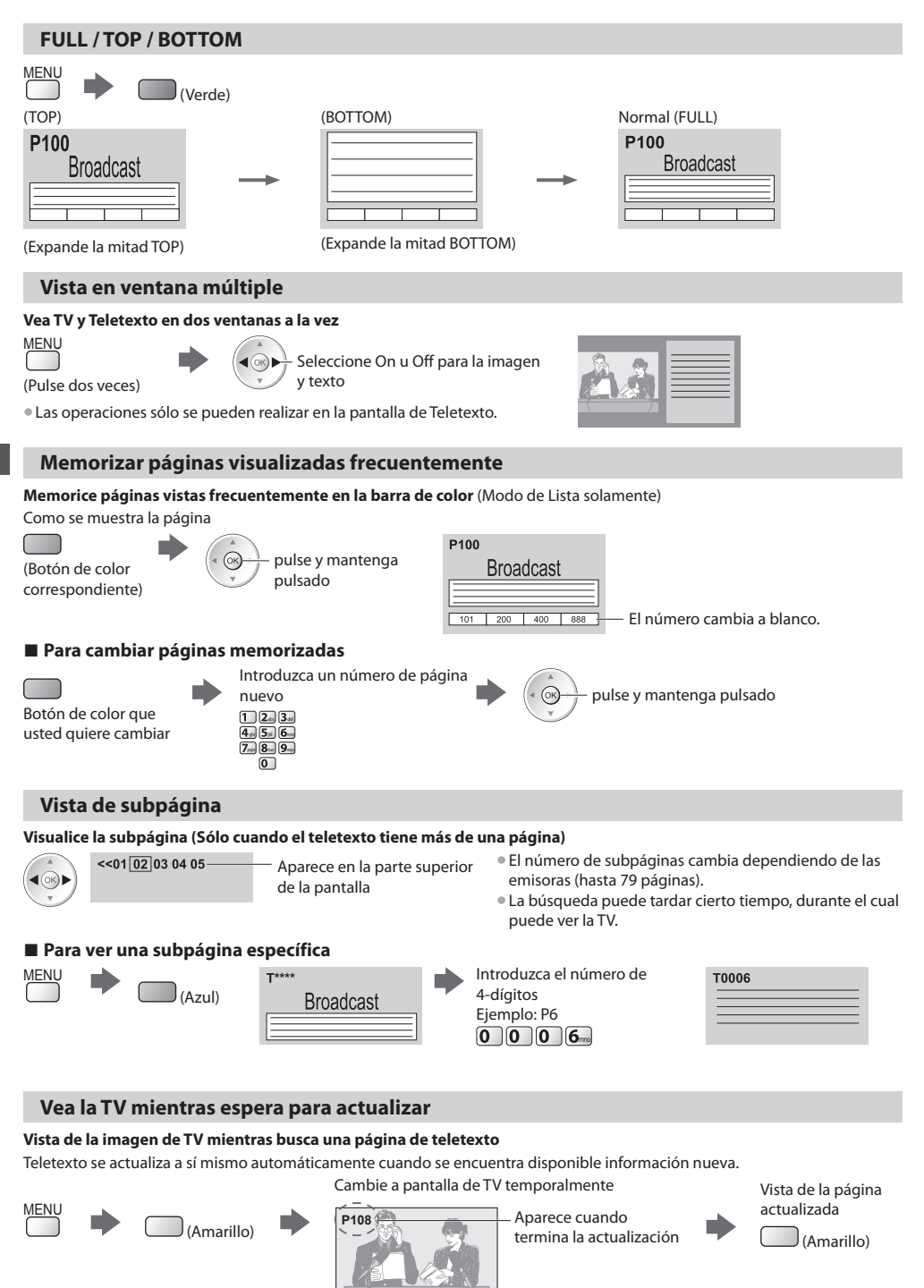

(No puede cambiar el canal.)

• L<sup>a</sup> <sup>p</sup>ágina d<sup>e</sup> noticias <sup>p</sup>rovee una función qu<sup>e</sup> indica la llegada de las noticias más recientes ("Notícias de últim<sup>a</sup> hora").

# **Visualización de entradas externas**

 Conecte el equipo externo (Videograbadoras, equipo de DVD, etc.) y podrá ver a través de la entrada. • Para conectar el equipo **(pág. 11, 12, 104 - 106)**

El mando a distancia es capaz de controlar algunas funciones del equipo externo seleccionado.

**"Utilización del equipo con el mando a distancia del TV" (pág. 28)**

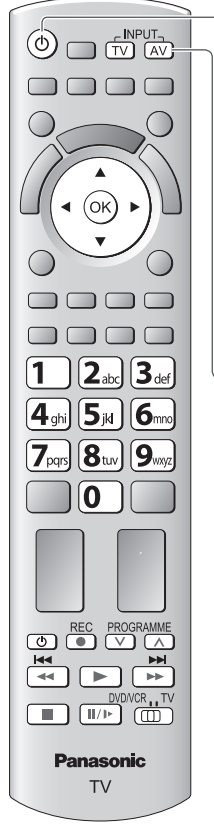

**■ Para volver al TV** TV

# **1 Encienda el TV**

#### **Cuando conecte con SCART como en el ejemplo 2 ó 3 (pág. 11, 12)**

- Recibe automáticamente señales de entrada cuando empieza la reproducción
	- Las señales d<sup>e</sup> entrad<sup>a</sup> se <sup>i</sup>dentifican <sup>a</sup>utomáticamente mediante <sup>e</sup>l terminal SCART (contacto 8).
	- Esta funció<sup>n</sup> tambié<sup>n</sup> está disponibl<sup>e</sup> para las conexiones HDMI (pág. 104).

# **Si el modo de entrada no cambia automáticamente**

#### Realice **2** y **3**

• Compruebe la configuración del equipo.

# **2 Visualice el menú de selección de entrada** AV

# **3 Seleccione el modo de entrada conectado al equipo**

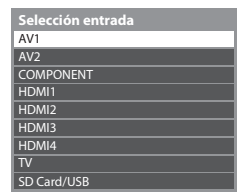

seleccionar ② mirar

- Tambié<sup>n</sup> <sup>p</sup>ued<sup>e</sup> seleccionar l<sup>a</sup> entrada utilizand<sup>o</sup> <sup>e</sup>l botón AV del mand<sup>o</sup> <sup>a</sup> distancia <sup>o</sup> <sup>e</sup><sup>l</sup> panel lateral del TV (excepto [SD Card/USB]).
	- Pulse varias veces el botón hasta seleccionar la entrada deseada.
- [SD Card/USB] : Cambia <sup>a</sup> Media Player **"Utilización de Media Player" (pág. 71)**
- Pued<sup>e</sup> etiquetar u omitir cada modo d<sup>e</sup> entrada (excepto [SD Card/USB]). **"Introducir etiquetas" (pág. 60)**

Las entradas omitidas no se visualizarán en el momento que pulse el botón AV.

# **4 Ver**

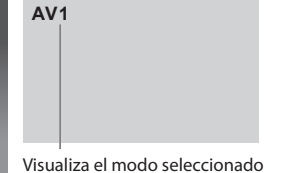

# **Nota**

- Si <sup>e</sup>l equipo <sup>e</sup>xterno tiene una función d<sup>e</sup> <sup>a</sup>juste d<sup>e</sup> aspecto, establézcal<sup>o</sup> en "16:9".
- Para conocer detalles, consulte <sup>e</sup>l manual del equipo <sup>o</sup> <sup>p</sup>regunte <sup>a</sup> <sup>s</sup>u concesionario local.

# **Utilización del equipo con el mando a distancia del TV**

El equipo conectado al TV se puede utilizar directamente con los botones de abajo del mando a distancia de este TV.

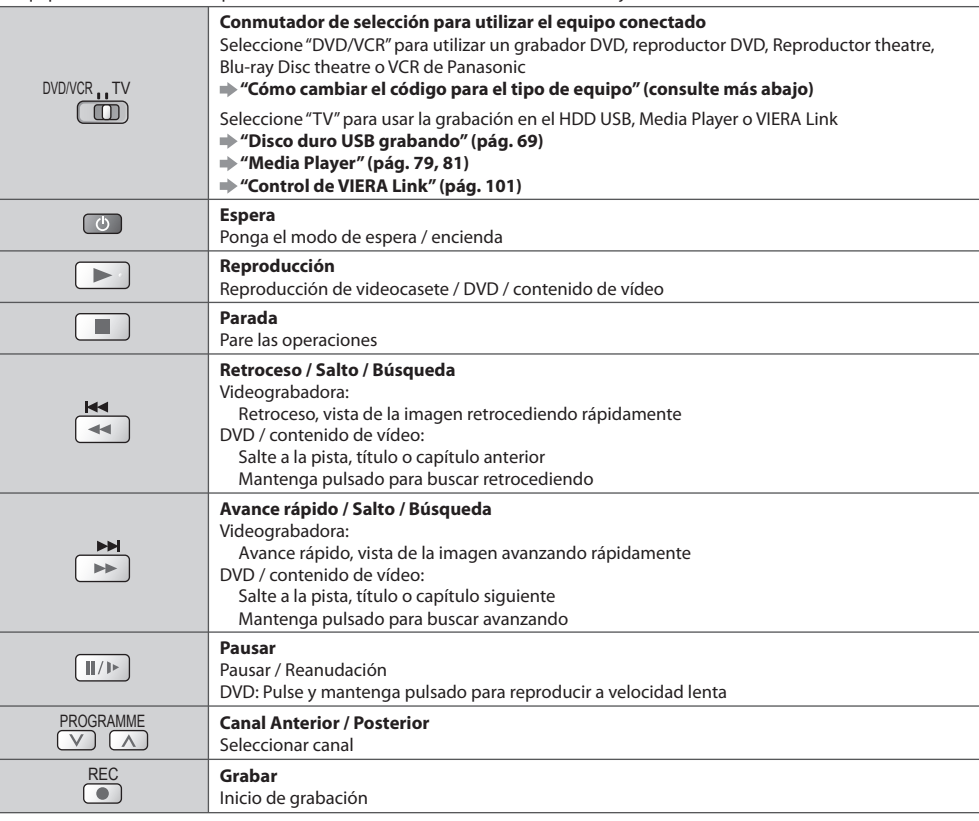

#### **Cómo cambiar el código para el tipo de equipo**

 Cada tipo de equipo Panasonic tiene su propio código de mando a distancia. Cambie el código según el equipo que quiera utilizar.

#### **1 Ajuste la posición en "DVD/VCR"**

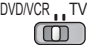

#### 2 Mantenga presionado **buscal durante las siguientes operaciones**

 $\boxed{1}$  $\boxed{2}$ abc  $\boxed{3}$ ad  $4956$  $\overline{7}$ <sub>2</sub> 8 9 9  $\overline{9}$ 

 $\circledcirc$ 

 Introduzca el código apropiado, consulte la tabla de abajo

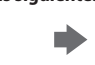

 Pulse п

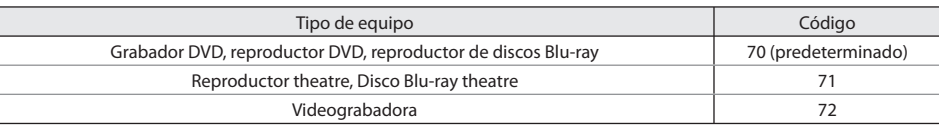

### **Nota**

• Confirm<sup>e</sup> si <sup>e</sup>l mand<sup>o</sup> <sup>a</sup> distancia funciona correctamente después de cambiar el código.

• Los códigos se <sup>p</sup>ueden volver <sup>a</sup> poner en los valores <sup>p</sup>redeterminados si se <sup>s</sup>ustituyen las pilas.

• Algunas operaciones <sup>p</sup>ueden no ser posibles en <sup>a</sup>lgunos modelos d<sup>e</sup> <sup>e</sup>quipos.

# **Visualización de imágenes en 3D**

 Puede disfrutar de la visualización de imágenes en 3D con contenidos o programas que ofrezcan el efecto 3D poniéndose las gafas 3D. **"Accesorios opcionales" (pág. 6)**

Este TV es compatible con los formatos 3D [Marco secuencial]\*<sup>1</sup>, [Lado a lado]\*<sup>2</sup> y [Arriba y Abajo]\*<sup>3</sup>.

- ∗1 : formato 3D en el cual las imágenes para los ojos derecho e izquierdo se graban en calidad de alta definición y se
- \*2, \*3 : otros formatos 3D disponibles

• Cómo visualizar imágenes en 3D  **(pág. 30)**

### **Precaución**

#### **Para disfrutar de las imágenes en 3D de una forma segura y cómoda, le rogamos lea completamente estas instrucciones.**

#### **Visualización del contenido 3D**

- No utilice las gafas 3D si tiene antecedentes d<sup>e</sup> hipersensibilidad a la luz, problemas de corazón o ha sido diagnosticado con cualquier otra enfermedad.
- Deje de utilizar de las gafas 3D inmediatamente, si se siente cansado, no se encuentra bien, o experimenta cualquier otra sensación incómoda.
- Cuand<sup>o</sup> <sup>a</sup>juste <sup>e</sup>l efecto usando [Ajuste de 3D], teng<sup>a</sup> en cuenta que la visión de imágenes en 3D puede variar de una persona a otra.
- Tómese u<sup>n</sup> periodo de descanso <sup>a</sup>decuado después de ve<sup>r</sup> una película en 3D.
- Tómese un descanso d<sup>e</sup> entre 30 60 minutos después d<sup>e</sup> ver contenido en 3D en dispositivos interactivos, como juegos en 3D, o en ordenadores.
- Tenga cuidado d<sup>e</sup> no golpear l<sup>a</sup> pantalla del televisor u otras personas de forma involuntaria. Cuando se utilizan las gafas 3D, la distancia entre el usuario y la pantalla puede que se calcule incorrectamente.
- Las gafas 3D sól<sup>o</sup> se deben utilizar para visualiza<sup>r</sup> contenido en 3D.
- Si no mir<sup>a</sup> hacia l<sup>a</sup> pantalla del televisor durante u<sup>n</sup> periodo de tiempo durante la visualización de las imágenes en 3D, puede que las gafas 3D se apaguen de forma automática.
- Si tiene <sup>p</sup>roblemas con la vista (miopía, hipermetropía, astigmatismo, diferencias de visión entre el ojo izquierdo y derecho) asegúrese de corregir su vista antes de utilizar las gafas 3D.
- Deje de utilizar las gafas 3D si <sup>p</sup>uede ver claramente imágenes dobles al visualizar contenido en 3D.
- No utilice las gafas 3D a una distancia menor a l<sup>a</sup> recomendada.

 La distancia de visualización recomendada es, por lo menos, 3 veces la altura de la imagen. TX-P42GT30E: 1,6 m o superior /

TX-P46GT30E: 1,7 m o superior /

TX-P50GT30E: 1,9 m o superior

 Cuando la parte superior e inferior de la pantalla se ha oscurecido, como en las películas, sitúese a una distancia de la pantalla por lo menos 3 veces mayor a la altura de la imagen real. (Siendo la distancia menor al valor recomendado anteriormente.)

#### **Uso de las gafas 3D**

• Teng<sup>a</sup> especial cuidado cuand<sup>o</sup> sean niños los que utilicen las gafas 3D.

 Como norma, las gafas 3D no deben ser utilizadas por niños menores de 5 - 6 años de edad aproximadamente. Todos los niños deber ser supervisados en todo momento por los padres o guardianes, quienes deben asegurarse de su seguridad y salud durante el uso de las gafas 3D.

- Antes de utilizar las gafas 3D, asegúrese de qu<sup>e</sup> no hay<sup>a</sup> objetos que se puedan romper rodeando al usuario para evitar cualquier daño o lesión accidental.
- Quítese las gafas 3D antes d<sup>e</sup> ponerse en movimiento par<sup>a</sup> evitar caerse o cualquier lesión accidental.
- Guard<sup>e</sup> siempre las gafas 3D en la fund<sup>a</sup> <sup>s</sup>uministrada con las gafas 3D cuando no las vaya a utilizar.
- Utilice las gafas 3D únicamente par<sup>a</sup> <sup>e</sup>l propósito qu<sup>e</sup> se han destinado y no para otra cosa.
- No utilice las gafas 3D si l<sup>a</sup> temperatur<sup>a</sup> es <sup>a</sup>lta.
- No utilice las gafas 3D si <sup>p</sup>resentan daños físicos.
- No utilic<sup>e</sup> otro dispositivo qu<sup>e</sup> <sup>e</sup>mita señales de rayos infrarrojos cerca de las gafas 3D, ya que podría provocar un falso funcionamiento en las gafas 3D.
- No utilice dispositivos (com<sup>o</sup> teléfonos móviles <sup>o</sup> transceptores personales) que emiten fuertes ondas electromagnéticas cerca de las gafas 3D, ya que podrían provocar problemas de funcionamiento en las gafas 3D.
- N<sup>o</sup> <sup>e</sup>xponga la zona del receptor d<sup>e</sup> infrarrojos <sup>a</sup> la luz intensa, como la luz directa del sol o la luz fluorescente. La imagen en 3D podría no visualizarse correctamente.
- Deje de utilizar las gafas 3D inmediatamente si se produjera un problema de funcionamiento o una avería.
- Deje de utilizar las gafas 3D inmediatamente, si experimenta enrojecimiento, dolor o irritación en la piel alrededor de la nariz o las sienes.
- En casos aislados, los materiales utilizados en las gafas 3D pueden causar una reacción alérgica.

### **Para visualizar las imágenes en 3D**

Puede disfrutar de las imágenes en 3D de varias maneras.

(Marco secuencial, Lado a lado y Arriba y Abajo son los formatos 3D compatibles).

#### **■ Reproducción de discos Blu-ray compatibles con 3D (formato Marco secuencial)**

• Conecte <sup>e</sup>l reproductor compatible con 3D mediante un cable HDMI completamente cableado.

- Si <sup>e</sup>l modo d<sup>e</sup> entrad<sup>a</sup> no se cambia <sup>a</sup>utomáticamente, seleccione <sup>e</sup>l modo d<sup>e</sup> entrada del dispositivo qu<sup>e</sup> se haya conectad<sup>o</sup> al reproductor. (pág. 27)
- Si utiliza un reproductor no compatible con 3D, las <sup>i</sup>mágenes se mostrará<sup>n</sup> en modo 2D.

#### **■ Emisiones compatibles con 3D**

• Por favor, consulte <sup>a</sup> los <sup>e</sup>misores de contenidos <sup>o</sup> <sup>p</sup>rogramas para conocer la disponibilidad d<sup>e</sup> este servicio.

#### **■ Fotos en 3D y vídeos en 3D tomados con los productos compatibles con 3D de Panasonic**

• Disponibl<sup>e</sup> en Media Player (pág. 73 - 75, 78) y servicios de red (pág. 92)

#### **■ Imágenes en 2D convertidas a 3D**

Seleccione el modo [2D→3D] en [Selección del modo 3D] (pág. 31)

# **1 Encienda las gafas 3D**

# **2 Póngase las gafas 3D**

# **3 Mire las imágenes en 3D**

- L<sup>a</sup> <sup>p</sup>rimera vez qu<sup>e</sup> se vean <sup>i</sup>mágenes 3D se mostrarán las <sup>p</sup>recauciones d<sup>e</sup> seguridad. Seleccione [Sí] o [No] par<sup>a</sup> continuar viendo las imágenes en 3D.
- Si selecciona [Sí], este mensaje se mostrará de nuevo de la misma forma la próxima vez que el interruptor de encendido/apagado se ponga en encendido. Seleccione [No] si no desea que se muestre este mensaje de nuevo.

#### Ejemplo:

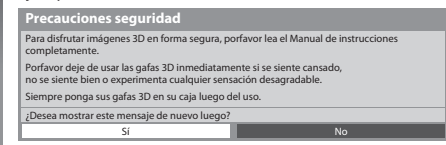

# **4 Apague las gafas 3D después de utilizarlas**

#### **Nota**

- Las gafas 3D no se <sup>s</sup>uministran. Debe comprar las qu<sup>e</sup> necesite. (pág. 6)
- Para conocer más detalles sobr<sup>e</sup> <sup>e</sup>l funcionamiento y uso de las gafas 3D, consulte <sup>e</sup>l manual de dichas gafas.
- L<sup>a</sup> <sup>i</sup>magen en 3D <sup>o</sup> <sup>e</sup>l efecto 3D pueden no estar disponibles mientras se visualice l<sup>a</sup> pantalla d<sup>e</sup> inicio de VIERA Connec<sup>t</sup> (pág. 94) o se esté ejecutando la Grab. Ext. de Programar temporizador (pág. 55) / Grabación directa del TV (pág. 97, 99) . Por lo que respecta a los contenidos del formato Marco secuencial y Lado a lado (completo), no se mostrarán imágenes en estas condiciones.
- Si l<sup>a</sup> sal<sup>a</sup> está iluminada con luces fluorescentes / interruptores atenuadores (50 Hz) y la luz parec<sup>e</sup> parpadear cuand<sup>o</sup> se utilizan las gafas 3D, apague la luz fluorescente o establezca [Frecuencia actualiz. 3D] como [100Hz] (pág. 37).
- El contenido 3D no se verá correctamente si las gafas 3D se colocan boc<sup>a</sup> abaj<sup>o</sup> <sup>o</sup> <sup>a</sup>l revés.
- N<sup>o</sup> se ponga las gafas 3D para visualizar otra cosa qu<sup>e</sup> no sean <sup>i</sup>mágenes en 3D. Pued<sup>e</sup> tener dificultades <sup>a</sup>l mirar pantallas d<sup>e</sup> cristal líquido (como las pantallas de ordenador, relojes digitales o calculadoras, etc.) mientras que lleva puestas las gafas 3D.
- No utilice las gafas 3D como gafas d<sup>e</sup> sol.
- Los <sup>e</sup>fectos 3D se <sup>p</sup>ueden percibir de diferentes formas dependiendo de l<sup>a</sup> persona.

# **Cambio entre los modos 2D y 3D**

2D

Puede cambiar fácilmente el modo de visualización entre 2D y 3D mediante el botón 3D.

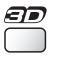

Seleccione el modo  $2D \overline{\mathsf{3C}}$  $\rightarrow$ 3D  **Selección del modo 3D**

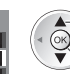

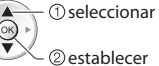

selecciona<sup>r</sup> • El modo [2D 3D] se visualiz<sup>a</sup> si est<sup>á</sup> disponible esta función (consulte más abaio  $[2D \rightarrow 3D]$ ).

#### **[3D] / [2D] / [2D 3D] :**

Se visualiza la imagen adecuada que desee sin seleccionar el formato 3D

• E<sup>s</sup> posible qu<sup>e</sup> este mod<sup>o</sup> no funcione correctamente segú<sup>n</sup> <sup>e</sup>l formato de l<sup>a</sup> <sup>i</sup>magen d<sup>e</sup> <sup>o</sup>rigen. E<sup>s</sup> este caso, seleccione manualmente el formato 3D apropiado.

#### **■ Para cambiar el formato 3D manualmente**

Si la imagen no cambia correctamente mediante el modo [3D], [2D] o el modo [2D->3D], emplee este ajuste manual.

Durante la operación anterior Seleccione el modo

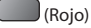

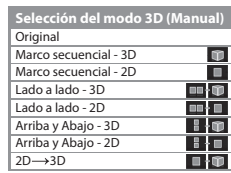

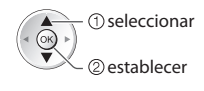

#### **[Original] :**

Visualiza la imagen de origen tal cual

• Utilícel<sup>o</sup> par<sup>a</sup> <sup>i</sup>dentificar el tipo de formato de l<sup>a</sup> <sup>i</sup>magen d<sup>e</sup> <sup>o</sup>rigen.

- **"Tabla de imágenes que se pueden ver para cada formato [Selección del modo 3D (Manual)] y el formato de la imagen de origen" (pág. 32)**
- **[Marco secuencial 3D] / [Marco secuencial 2D] / [Lado a lado 3D] / [Lado a lado 2D] / [Arriba y Abajo 3D] / [Arriba y Abajo - 2D] :**

Muestra el modo seleccionado

• N<sup>o</sup> es válid<sup>o</sup> para los modos analógico y AV

#### **[2D 3D] :**

Convierte imágenes 2D a 3D

- Para DVB, analógico, AV, componente, HDMI, Media Player y operaciones del servicio de red.
- E<sup>n</sup> este modo, el texto en pantall<sup>a</sup> tambié<sup>n</sup> se visualiz<sup>a</sup> en 3D.
- Por favor, teng<sup>a</sup> <sup>p</sup>resente que las <sup>i</sup>mágenes 3D tienen u<sup>n</sup> aspecto ligeramente diferente del original.
- El uso d<sup>e</sup> esta función con fines lucrativos, la visualizació<sup>n</sup> <sup>p</sup>ública d<sup>e</sup> <sup>i</sup>mágenes convertidas de 2D a 3D en lugares com<sup>o</sup> tiendas u hoteles, etc. puede infringir los derechos del propietario de los derechos de autor de acuerdo con la ley de derechos de autor.

#### **Tabla de imágenes que se pueden ver para cada formato [Selección del modo 3D (Manual)] y el formato de la imagen de origen**

Si la imagen tiene un aspecto anómalo, consulte el modo 3D correcto en la siguiente tabla.

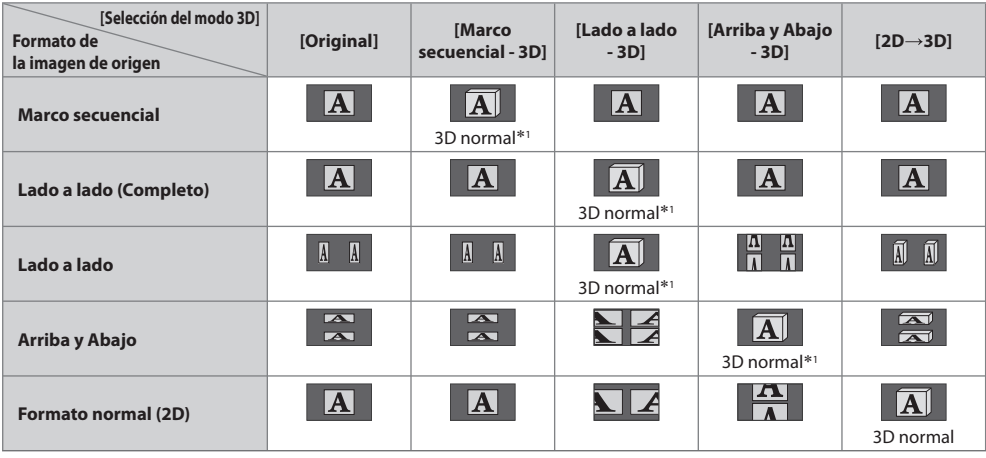

 ∗1 : Si selecciona [Marco secuencial - 2D], [Lado a lado - 2D] o [Arriba y Abajo - 2D], las imágenes se visualizarán con efecto 3D. • En funció<sup>n</sup> <sup>a</sup>l reproductor o l<sup>a</sup> <sup>e</sup>misión, puede que l<sup>a</sup> <sup>i</sup>magen aparezca de forma diferente <sup>a</sup> las <sup>i</sup>lustraciones anteriores.

#### **Ajustes 3D**

Si las imágenes en 3D no se muestran correctamente o no se perciben de la forma usual, ajuste y configure los ajustes 3D.

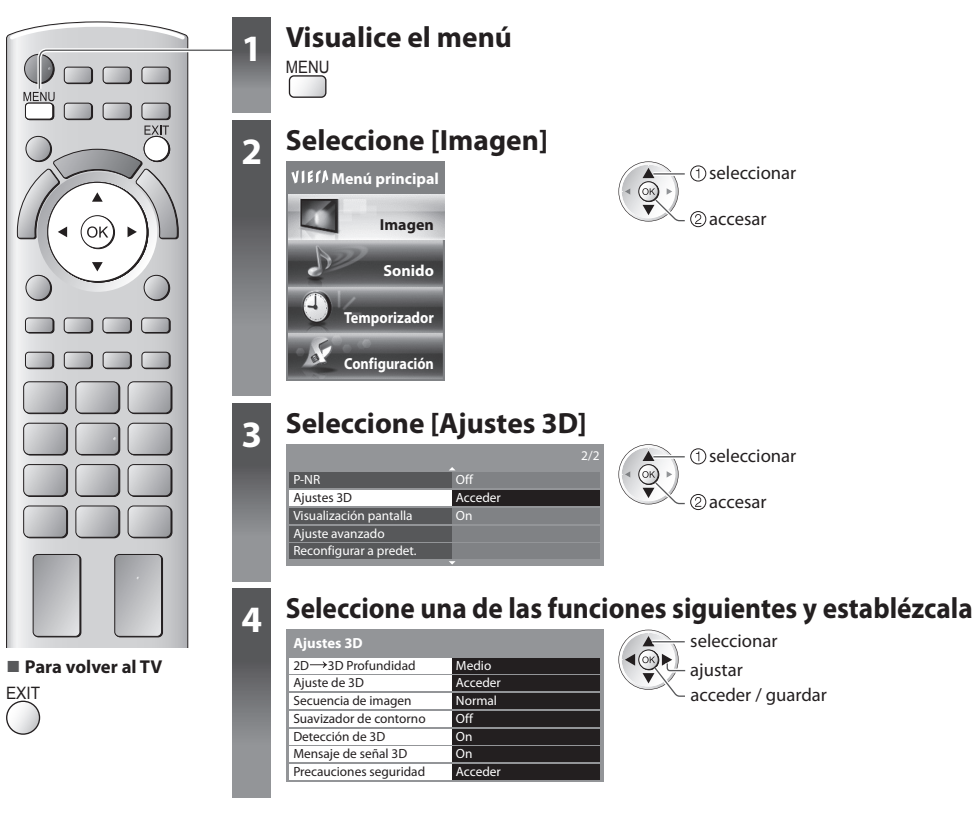

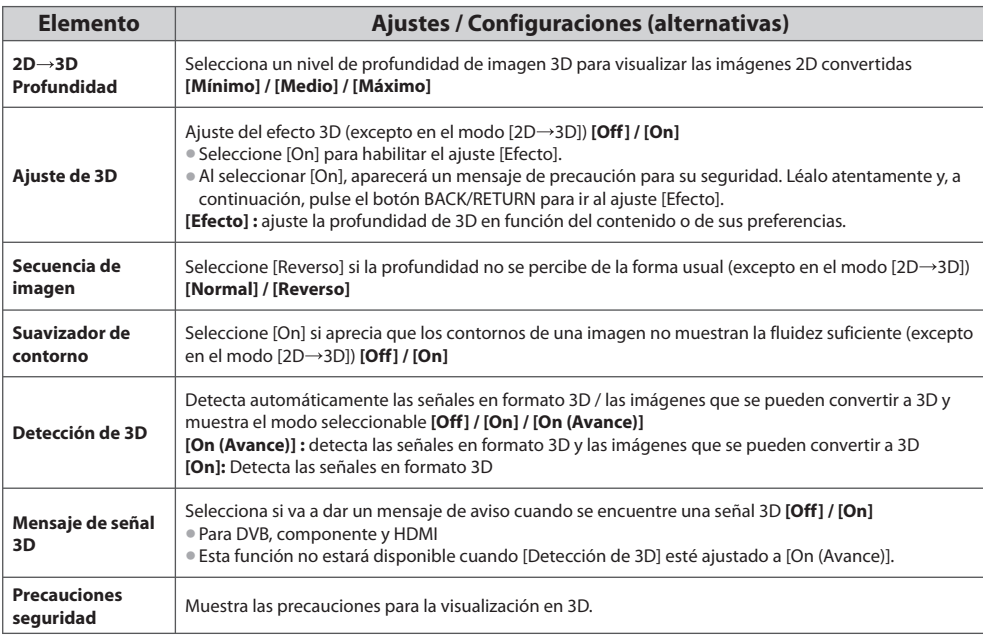

# **Nota**

• [Ajuste de 3D] y [Secuencia d<sup>e</sup> <sup>i</sup>magen] no se memorizará<sup>n</sup> <sup>a</sup>l cambiar el modo d<sup>e</sup> entrad<sup>a</sup> <sup>o</sup> <sup>e</sup>l canal.

### **Rango disponible para las gafas 3D**

Si las gafas 3D se sitúan fuera de la zona de cobertura durante aproximadamente 5 minutos, las gafas 3D se apagarán automáticamente.

: zona de cobertura para el uso de las gafas 3D.

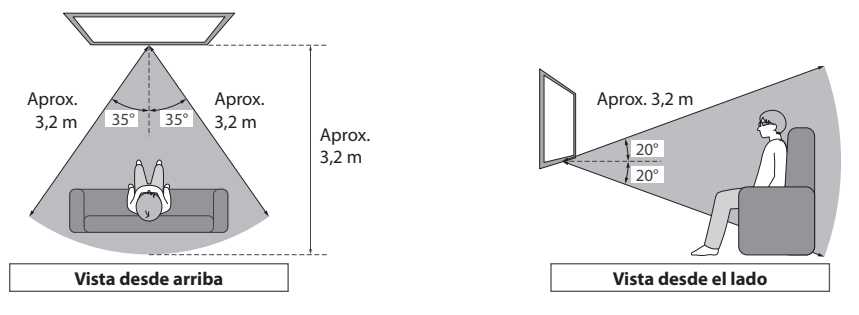

#### **Nota**

• N<sup>o</sup> podrá visualizar las <sup>i</sup>mágenes en 3D si las gafas 3D están demasiado lejos del TV, ya qu<sup>e</sup> <sup>e</sup>xistirán dificultades para recibi<sup>r</sup> los rayos infrarrojos del TV.

- Puede qu<sup>e</sup> <sup>e</sup>l rango disminuy<sup>a</sup> en función de los obstáculos entre los sensores d<sup>e</sup> infrarrojos del TV y las gafas 3D, l<sup>a</sup> <sup>s</sup>ucieda<sup>d</sup> en los sensores de infrarrojos y el entorno circundante.
- Si no mir<sup>a</sup> hacia l<sup>a</sup> pantalla del TV durante u<sup>n</sup> periodo d<sup>e</sup> tiempo durante la visualización de las <sup>i</sup>mágenes en 3D, puede qu<sup>e</sup> las gafas 3D se apaguen de forma automática aunque se encuentren dentro de la zona de cobertura.

# **Cómo utilizar VIERA TOOLS**

VIERA TOOLS

Puede acceder fácilmente a algunas características especiales utilizando la función VIERA TOOLS.

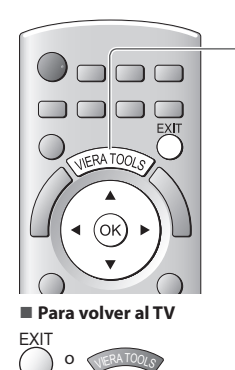

# **1 Visualice iconos de la característica**

# **2 Seleccione una característica**

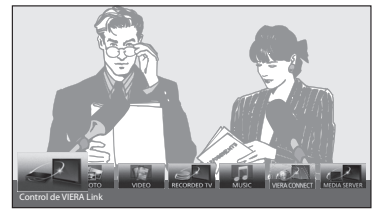

[Música]∗

[VIERA Connect]

 $\overline{M}$ lisic

**VIFRA CONNEC** 

MEDIA SERVER

[Servidor de medios]∗

 **"Modo Música" (pág. 82)**

 **"VIERA Connect" (pág. 17, 94)**

 **"Uso de las funciones de DLNA®" (pág. 91)**

 $\odot$  seleccionar ∢(⊙⊦) 2accesar

#### **■ Siga las operaciones de cada característica**

[Control de VIERA Link]

#### **"Control de VIERA Link" (pág. 101)**

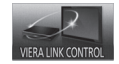

 Cuando conecte dos o más equipos compatibles, se mostrará una pantalla de selección.

Seleccione la descripción correcta para acceder a ella.

 [Foto]∗  **"Modo Foto" (pág. 73)**

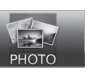

 [ Vídeo]∗  **"Modo Vídeo" (pág. 78)**

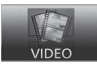

[TV grabado]\*  **"Modo TV grabado" (pág. 80)**

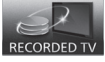

 ∗ Cuando conecte dos o más dispositivos disponibles, se mostrará una pantalla de selección. Seleccione la descripción correcta para acceder a ella.

# **Nota**

• Si la característic<sup>a</sup> no está disponible, se <sup>p</sup>uede mostrar la demostración qu<sup>e</sup> <sup>e</sup>xplica como utilizarla. Pulse <sup>e</sup>l botón OK par<sup>a</sup> visualizar la demostración después de seleccionar la característica que no esté disponible.

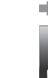

# **Cómo utilizar las funciones de los menús**

Varios menús le permiten hacer ajustes para la imagen, el sonido y otras funciones.

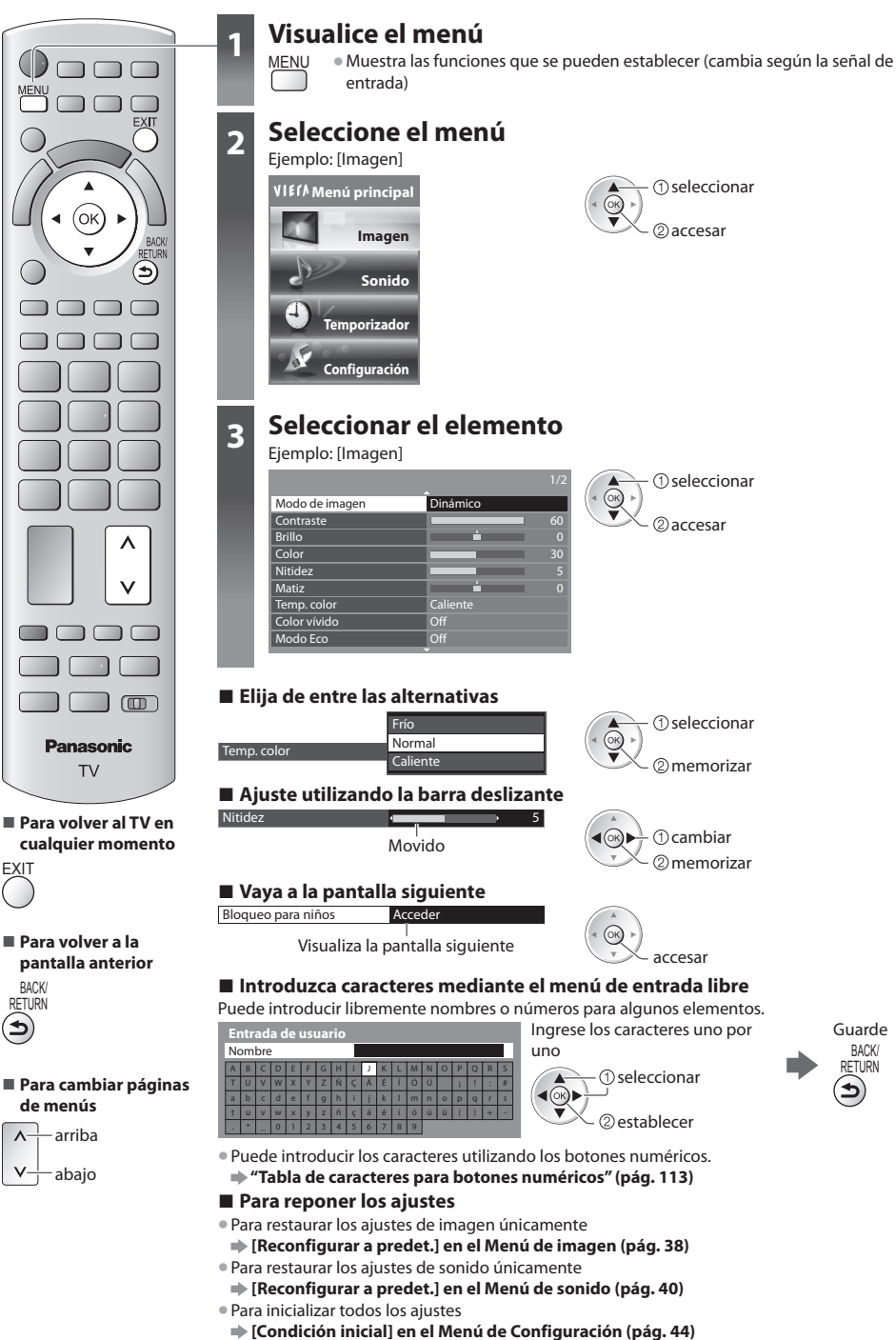

# **Lista de menú**

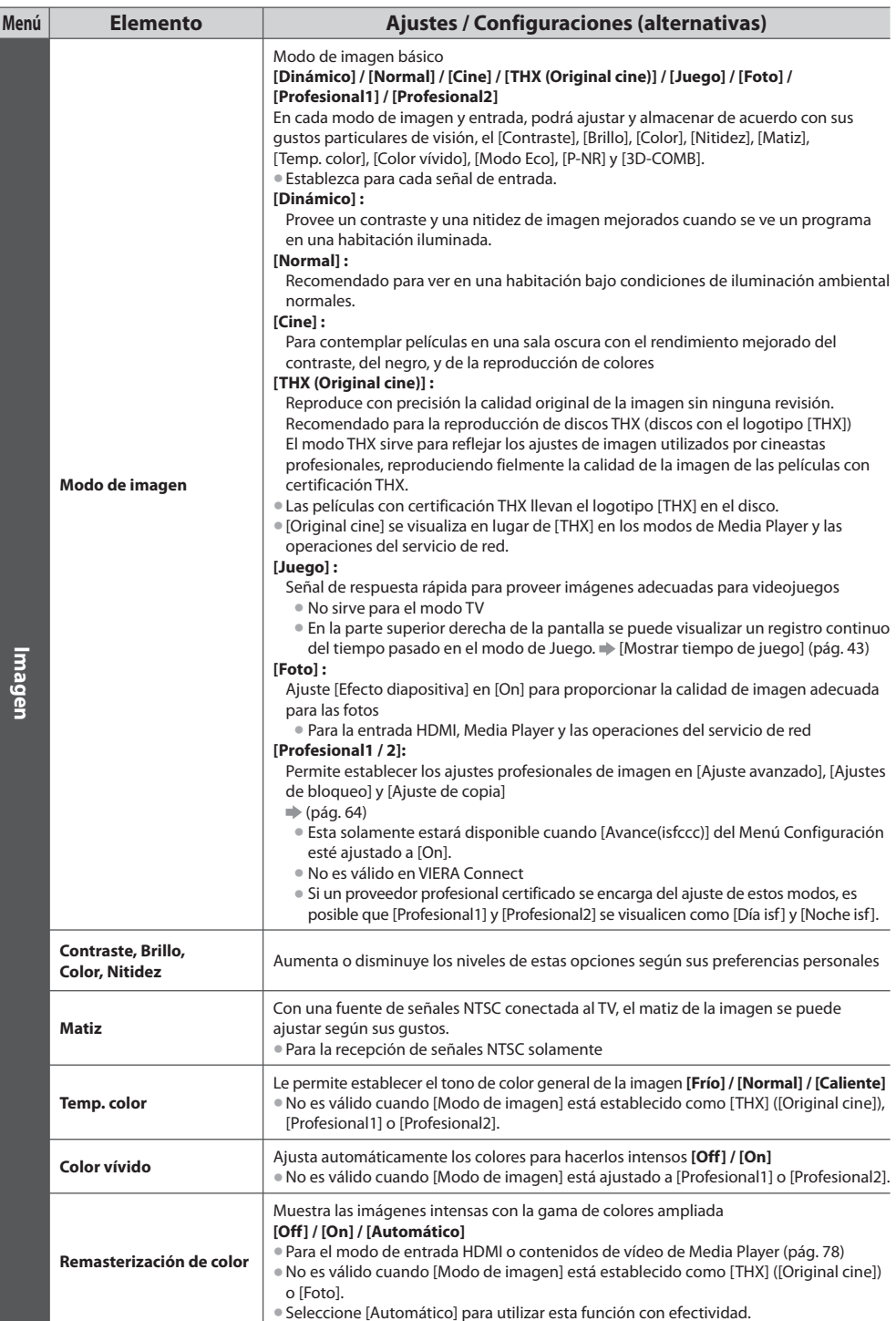
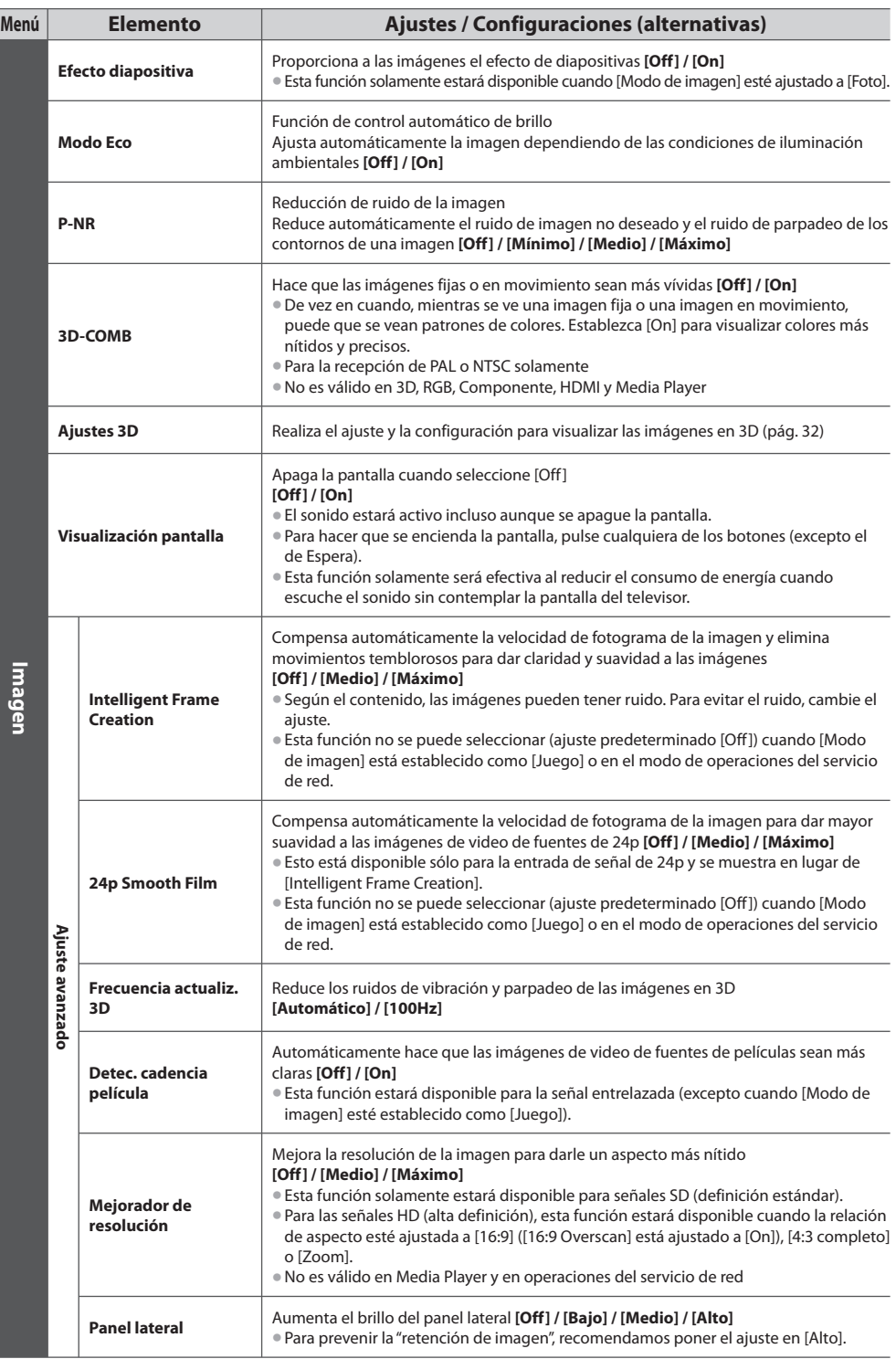

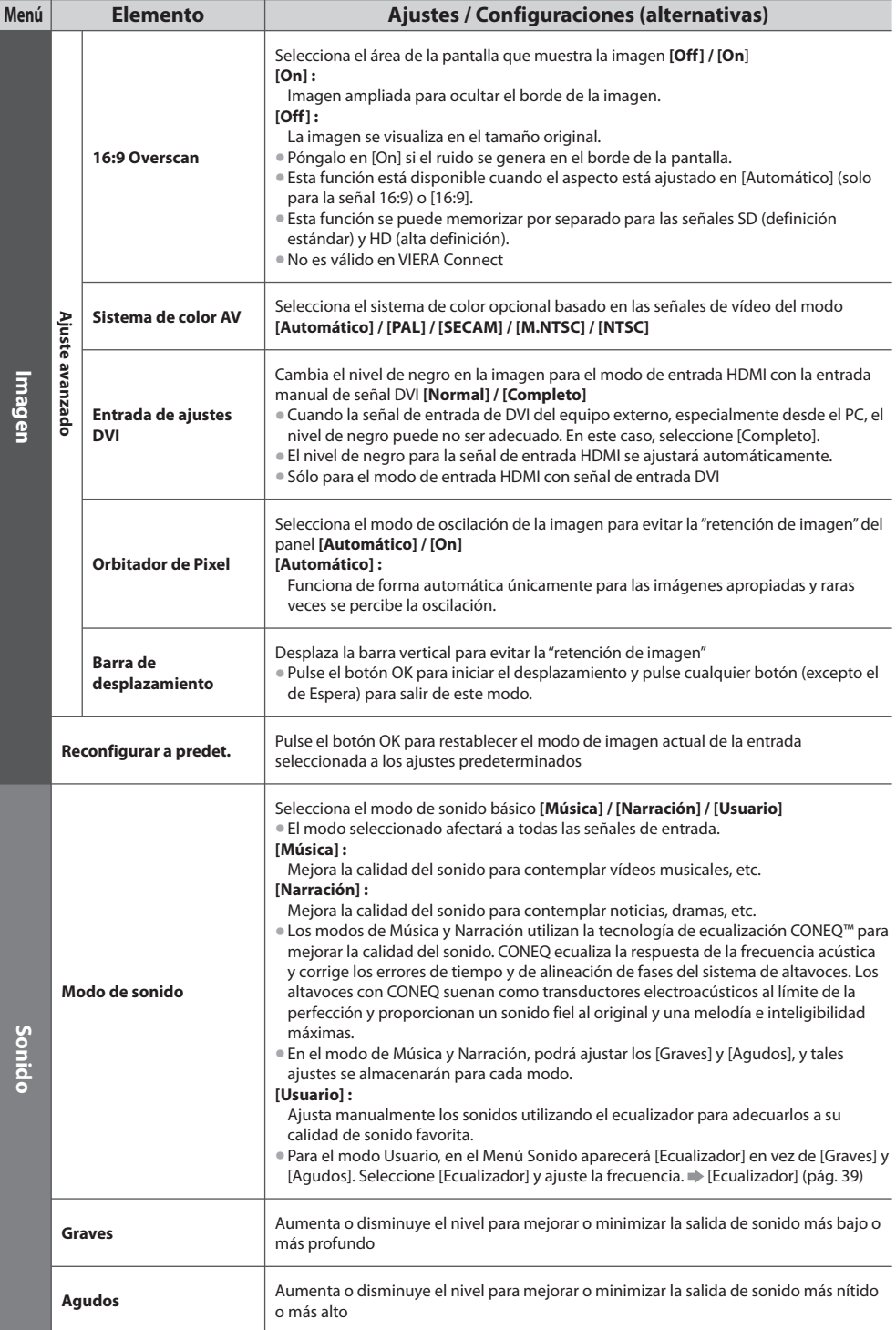

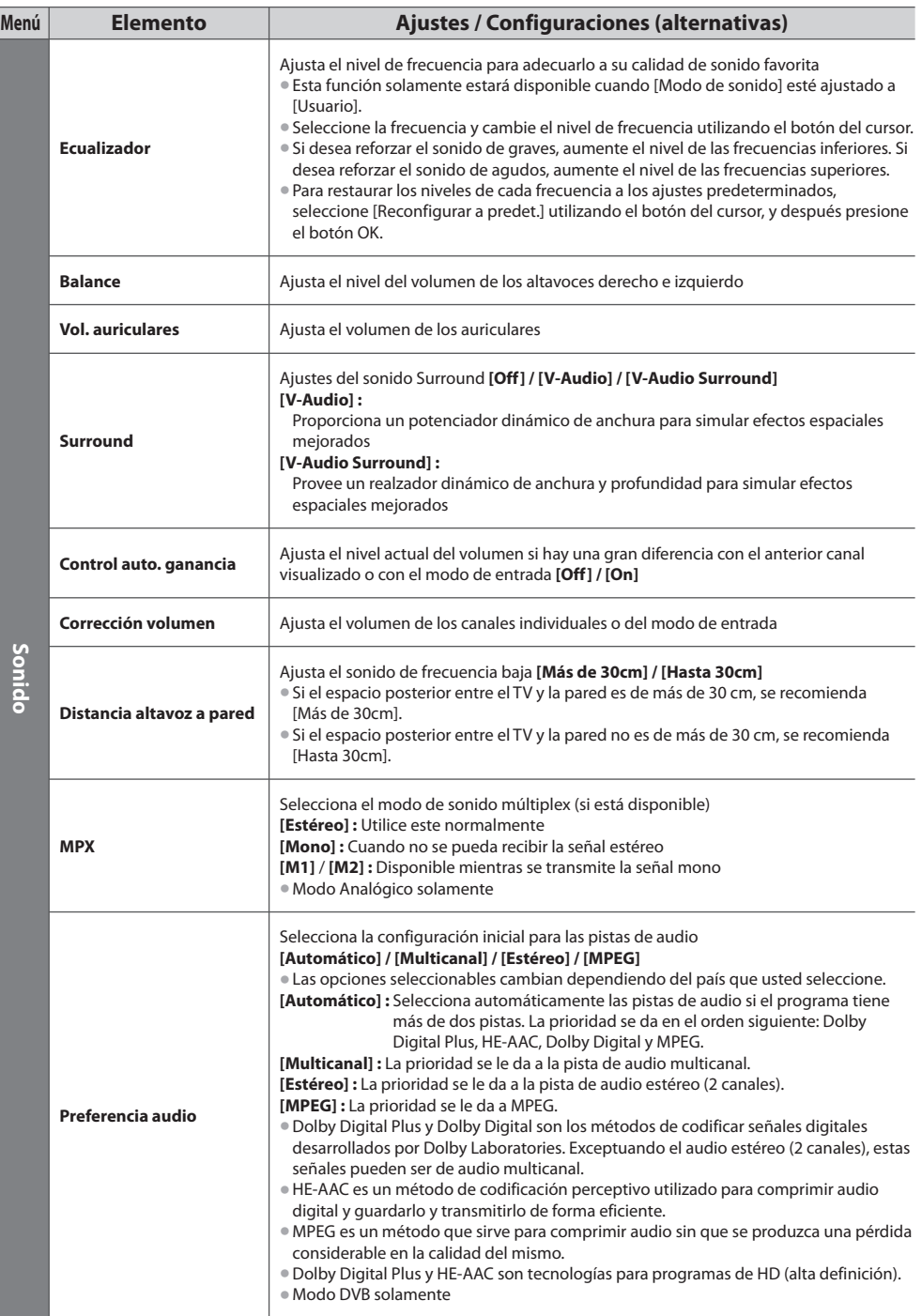

 **Cómo utilizar las funciones de los menús**

Cómo utilizar las funciones de los menús

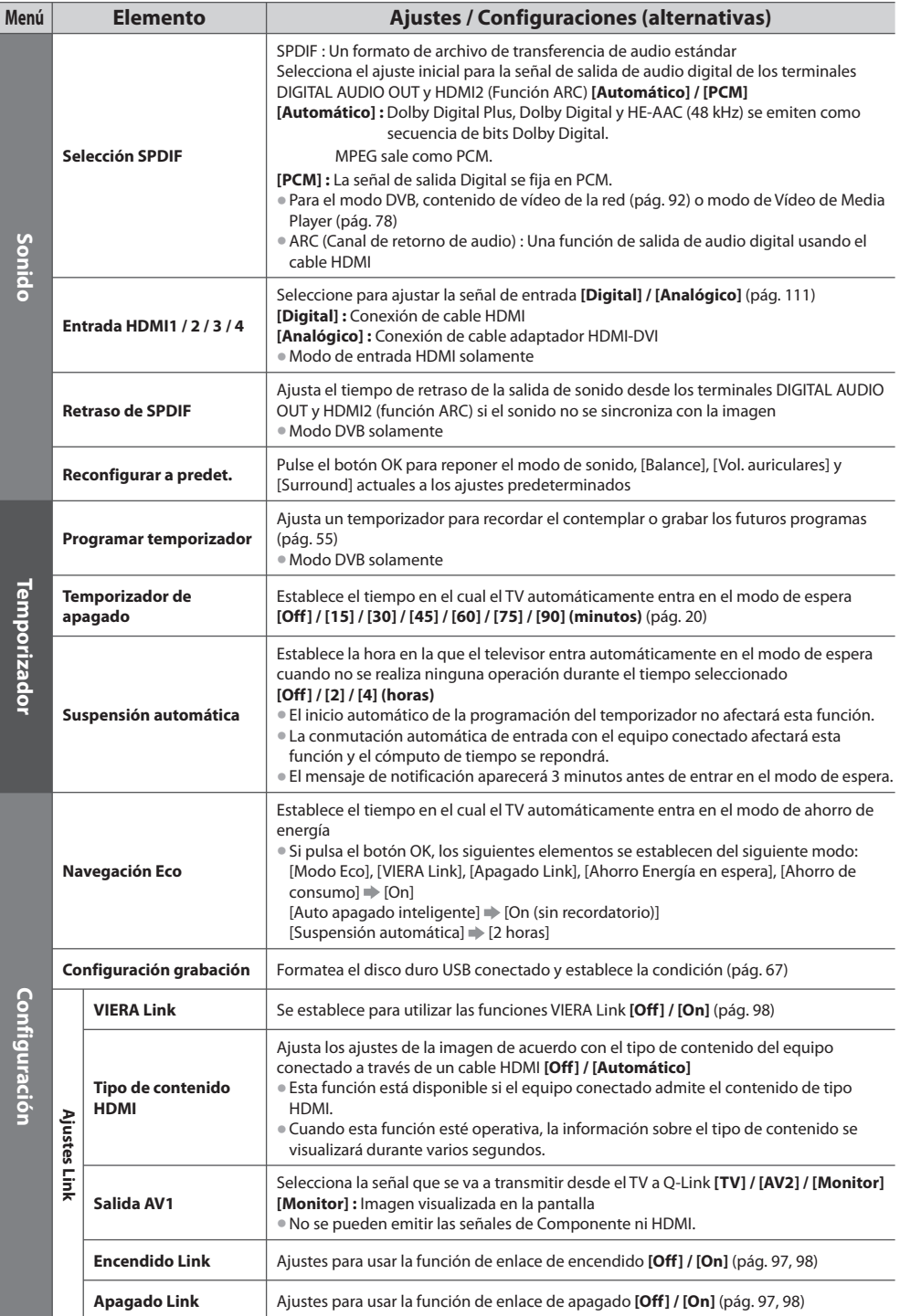

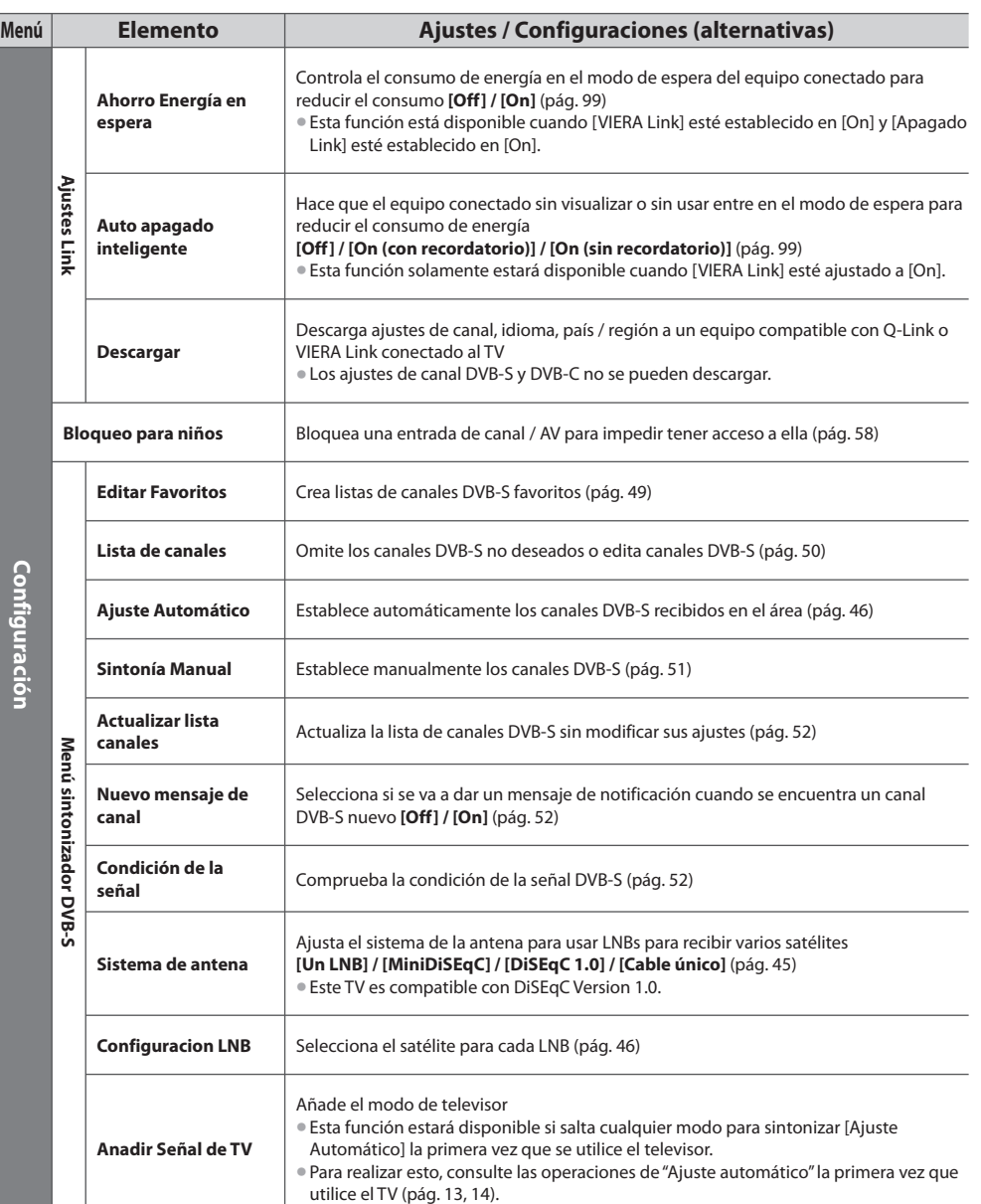

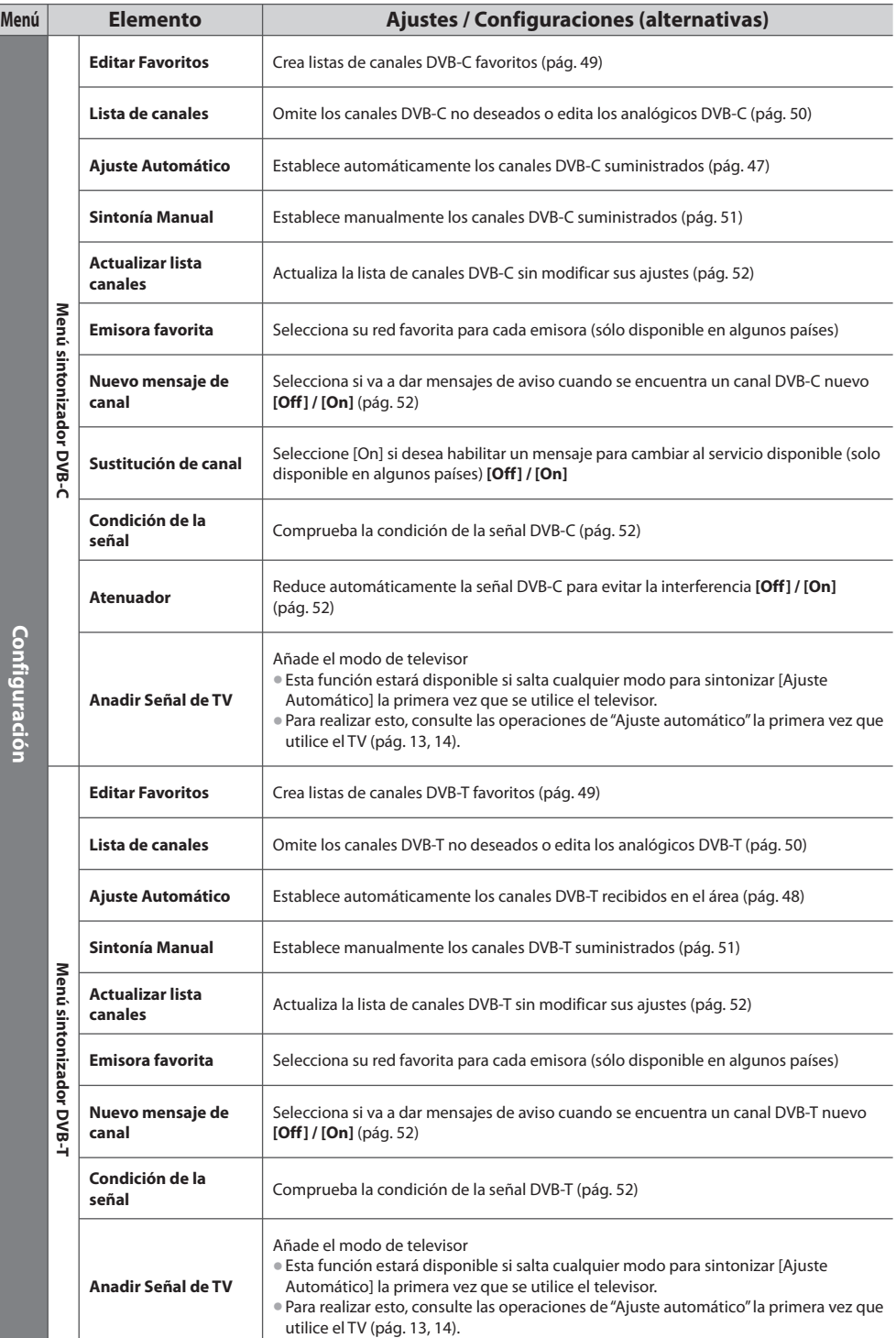

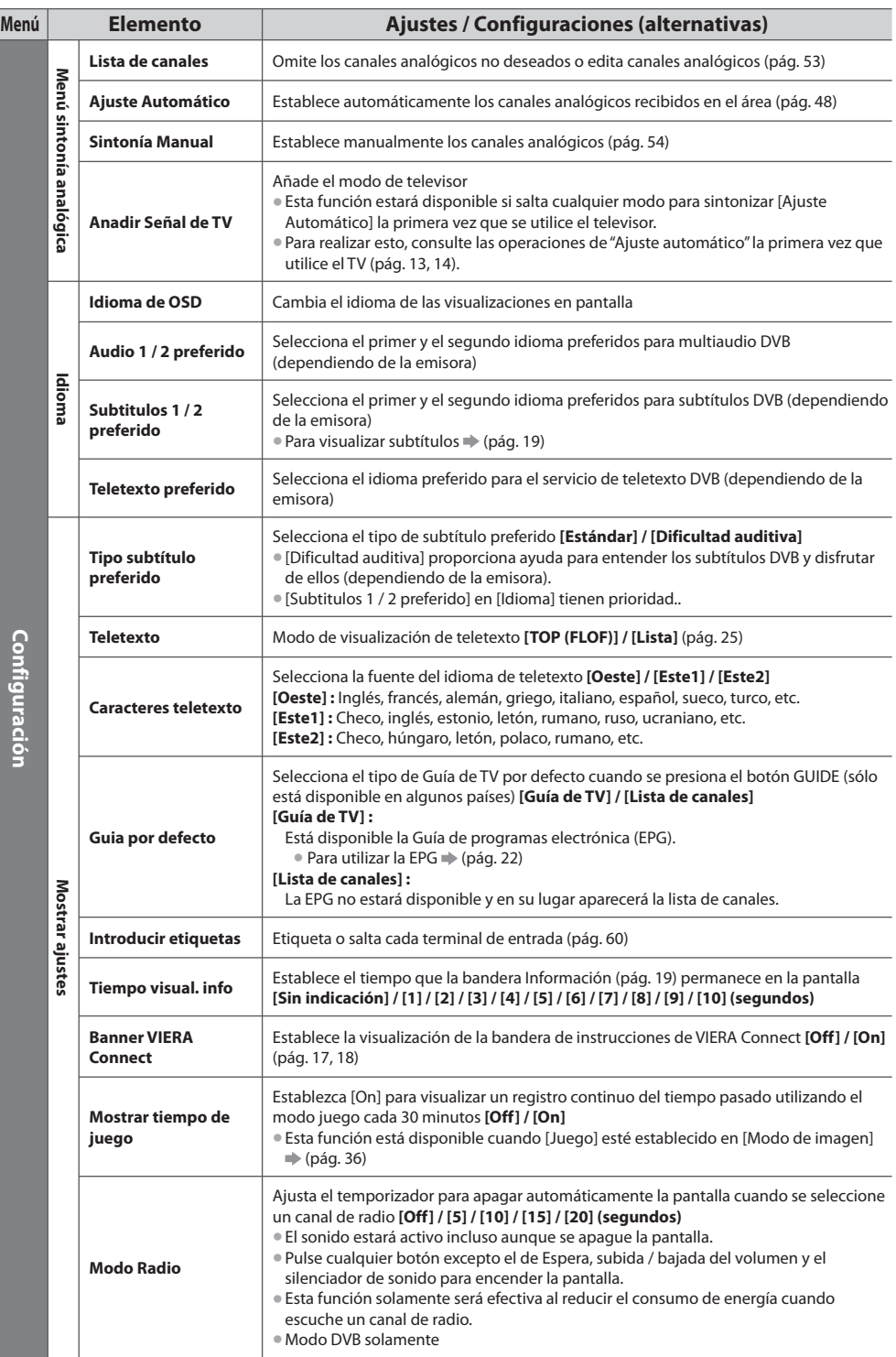

Cómo utilizar las funciones de los menús  **Cómo utilizar las funciones de los menús**

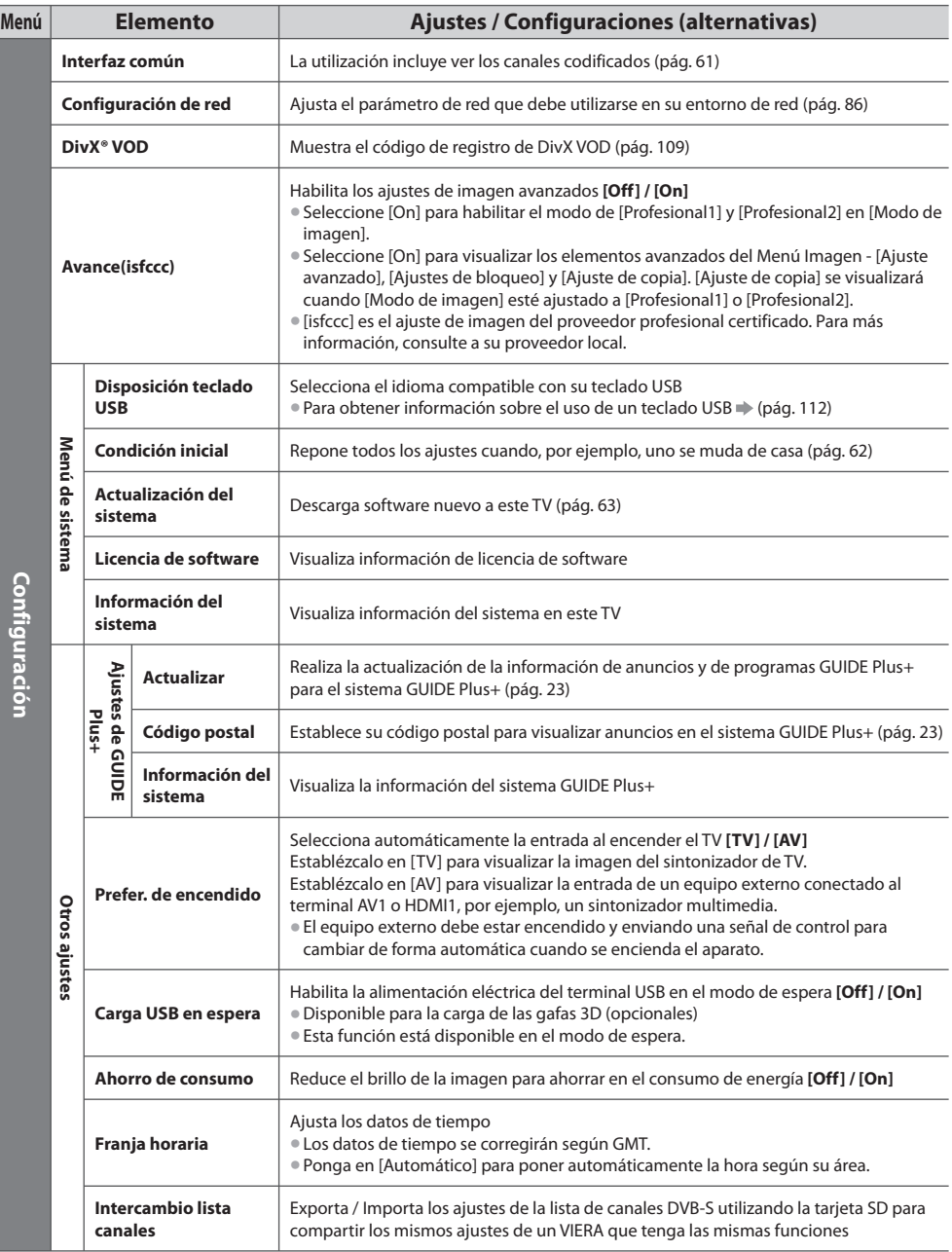

• El menú visualizad<sup>o</sup> será diferente si [Avance(isfccc)] está establecido como [On] en <sup>e</sup>l Menú Configuració<sup>n</sup> <sup>o</sup> si est<sup>á</sup> seleccionado el modo de Media Player u operaciones del servicio de red. (pág. 64, 72 - 83, 91 - 94)

• Sól<sup>o</sup> se <sup>p</sup>ueden seleccionar los <sup>e</sup>lementos disponibles.

# **Resintonización desde el Menú de Configuración**

Resintoniza automáticamente los canales recibidos en la zona.

• Esta funció<sup>n</sup> está disponibl<sup>e</sup> si y<sup>a</sup> se ha realizado l<sup>a</sup> sintonización de canales.

- Sol<sup>o</sup> se vuelv<sup>e</sup> <sup>a</sup> sintonizar el mod<sup>o</sup> seleccionado.
- Todos los <sup>a</sup>justes d<sup>e</sup> sintonizació<sup>n</sup> anteriores se borran.
- Si se ha establecido u<sup>n</sup> <sup>n</sup>úmero PIN d<sup>e</sup> <sup>b</sup>loqueo para menores (pág. 58), se requier<sup>e</sup> este <sup>n</sup>úmero PIN.
- Si l<sup>a</sup> sintonizació<sup>n</sup> no se ha realizado completamente **[Sintonía Manual] (pág. 51, 54)**

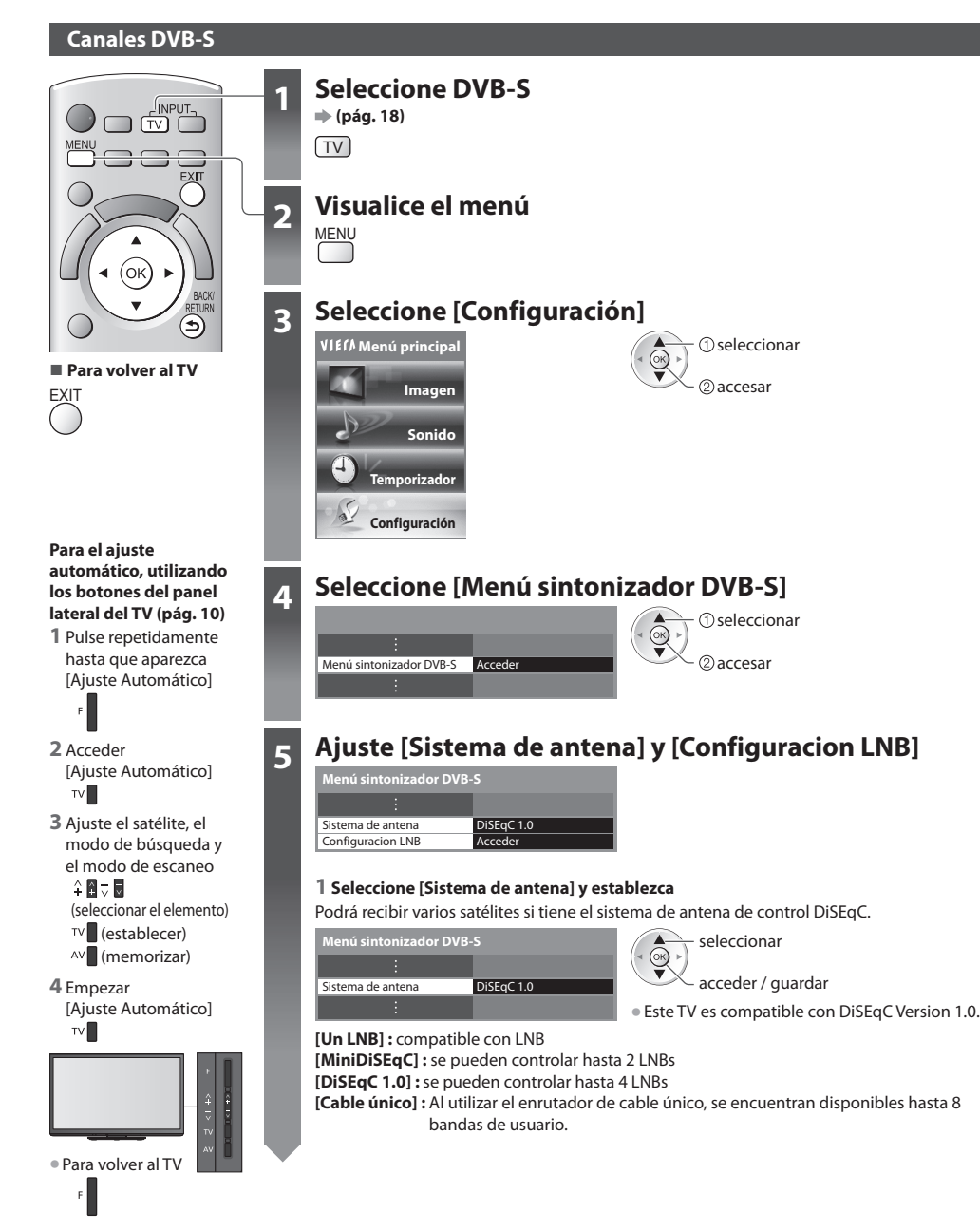

#### **5 2 Seleccione [Configuracion LNB]**

 **Menú sintonizador DVB-S**

Configuracion LNB Accede

# **3 Ajuste [LNB] y [Satélite]**

Ajuste primero [LNB], después ajuste [Satélite] para el LNB seleccionado.

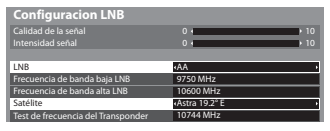

seleccionar **[LNB] :**

- Si se <sup>a</sup>justa <sup>a</sup> [Un LNB]  $\rightarrow$  no seleccionable
- Si se <sup>a</sup>justa <sup>a</sup> [MiniDiSEqC] <sup>o</sup> <sup>a</sup> [Cable único] seleccione LNB AA o AB
- Si se <sup>a</sup>justa <sup>a</sup> [DiSEqC 1.0]
- seleccione LNB AA, AB, BA o BB

#### **[Satélite] :**

• Seleccione [N<sup>o</sup> satélites] si no sabe cuál es <sup>e</sup>l satélite conectado (el satélite disponibl<sup>e</sup> se <sup>b</sup>uscará en <sup>e</sup>l Ajuste Automático).

2accesar seleccionar

establecer

- Seleccione [Usuario definido] par<sup>a</sup> <sup>a</sup>justar [Test de frecuencia del Transponder] manualmente.
- Al ajustar en [Cable único], se requieren <sup>a</sup>justes <sup>a</sup>dicionales. Ajuste [Banda de usuario], [Frec. banda usuario] y [PIN] (dependiendo del enrutador de cable único que utilice).

Para más información, lea el manual del enrutador de cable único.

#### **4 Guardar**

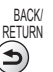

#### **■ Satélites seleccionables y orientación de la antena parabólica para sintonizar los canales DVB-S :**

- Express, 53° al Este
- Intelsat, 45° al Este
- Turksat, 42° al Este
- Express, 40° al Este
- Hellas, 39° al Este
- Eutelsat, 36° al Este
- Eurobird, 33° al Este
- Astra, 28,2° al Este
- Arabsat, 26° al Este
- Eurobird, 25,5° al Este
- Astra, 23,5° al Este
- Eutelsat, 21,5° al Este
- Astra, 19,2° al Este
- Eutelsat, 16° al Este
- Hot Bird, 13° al Este
- Eutelsat, 10° al Este
- Eurobird, 9° al Este
- Eutelsat, 7° al Este
- Astra, 4,8° al Este
- 
- Thor, 0,8° al Oeste / Intelsat, 1° al Oeste
- Amos, 4° al Oeste
- Atl. Bird, 5° al Oeste
- Atl. Bird, 7° al Oeste
- Atl. Bird, 8° al Oeste
- Atl. Bird, 12,5° al Oeste
- Telstar, 15° al Oeste • NSS, 22° al Oeste
- 
- Intelsat, 24,5° al Oeste
- Hispasat, 30° al Oeste
- Par<sup>a</sup> asegurarse de que l<sup>a</sup> antena parabólic<sup>a</sup> esté instalada correctamente, consulte <sup>a</sup> <sup>s</sup>u concesionario local.
- Consulte también los detalles de las <sup>e</sup>misoras por satélite qu<sup>e</sup> se reciben.

# **6 Seleccione [Ajuste Automático]**

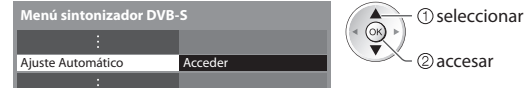

# **7** Ajuste el satélite, el modo de búsqueda y el modo de escaneo<br>Ajuste de autoconfiguración de DVB-5<br>**Adors de autoconfiguración de DVB-5**

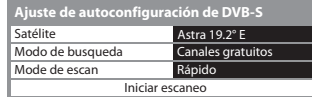

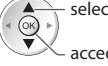

seleccionar **[Completo] :** escanea toda la gama de frecuencias

acceder / guardar  **[Rápido] :** escanea la frecuencia adecuada para el satélite seleccionado

• Una vez realizados los <sup>a</sup>justes, seleccione [Iniciar escaneo].

# **8** Empezar Ajuste Automático (Los ajustes se realizan automáticamente)

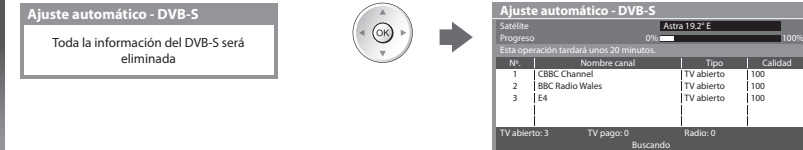

Resintonización desde el Menú de Configuraciór **Resintonización desde el Menú de Configuración**

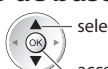

accesar

### **Canales DVB-C**

• Para volver al TV

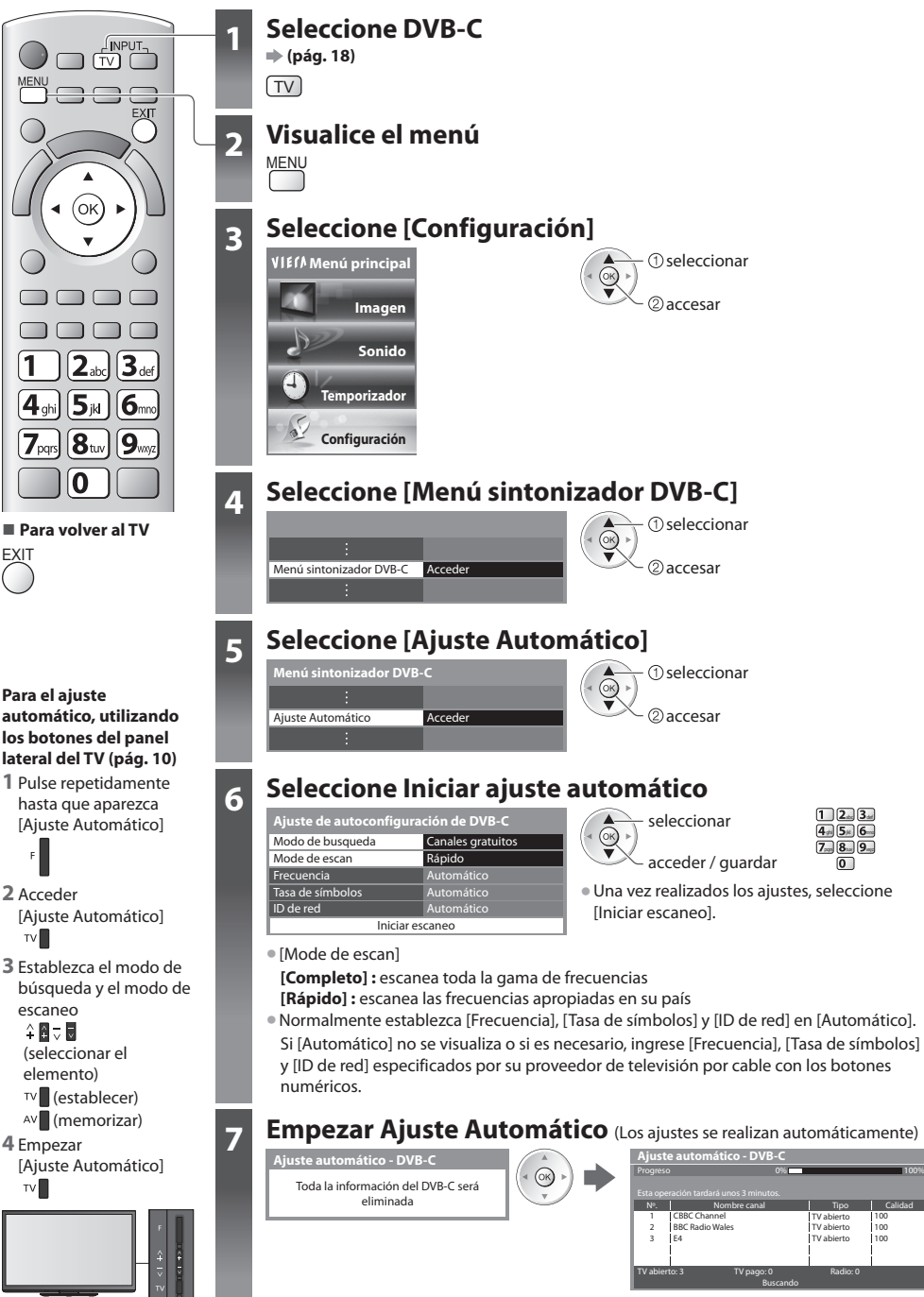

 **Cuando termine la operación, el canal de la posición más baja se visualizará.**

#### **Canales DVB-T o analógicos**

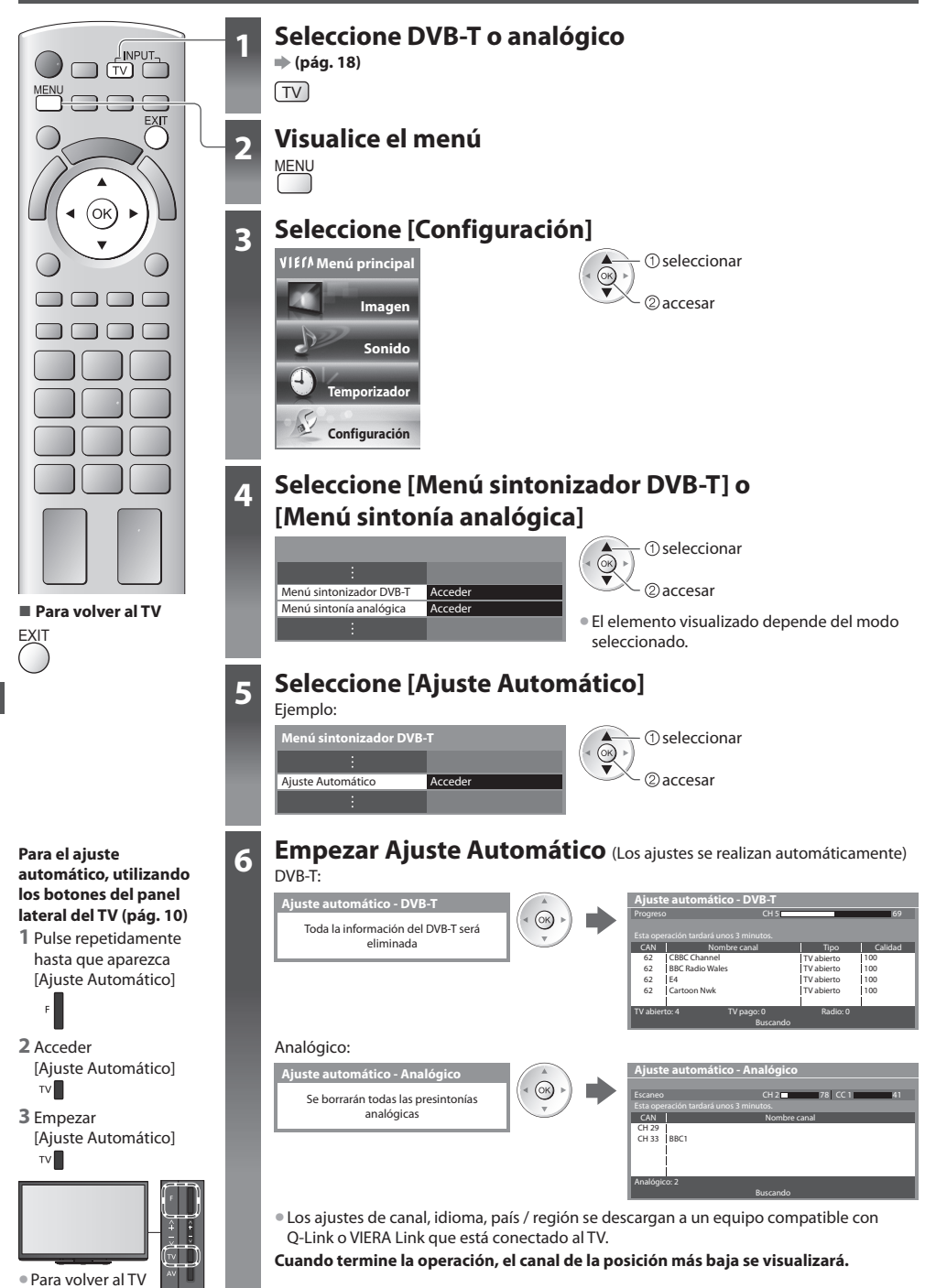

# **Sintonización y edición de canales (DVB)**

Puede volver a sintonizar los canales o hacer listas de sus canales favoritos, omitir canales que no desee, etc.

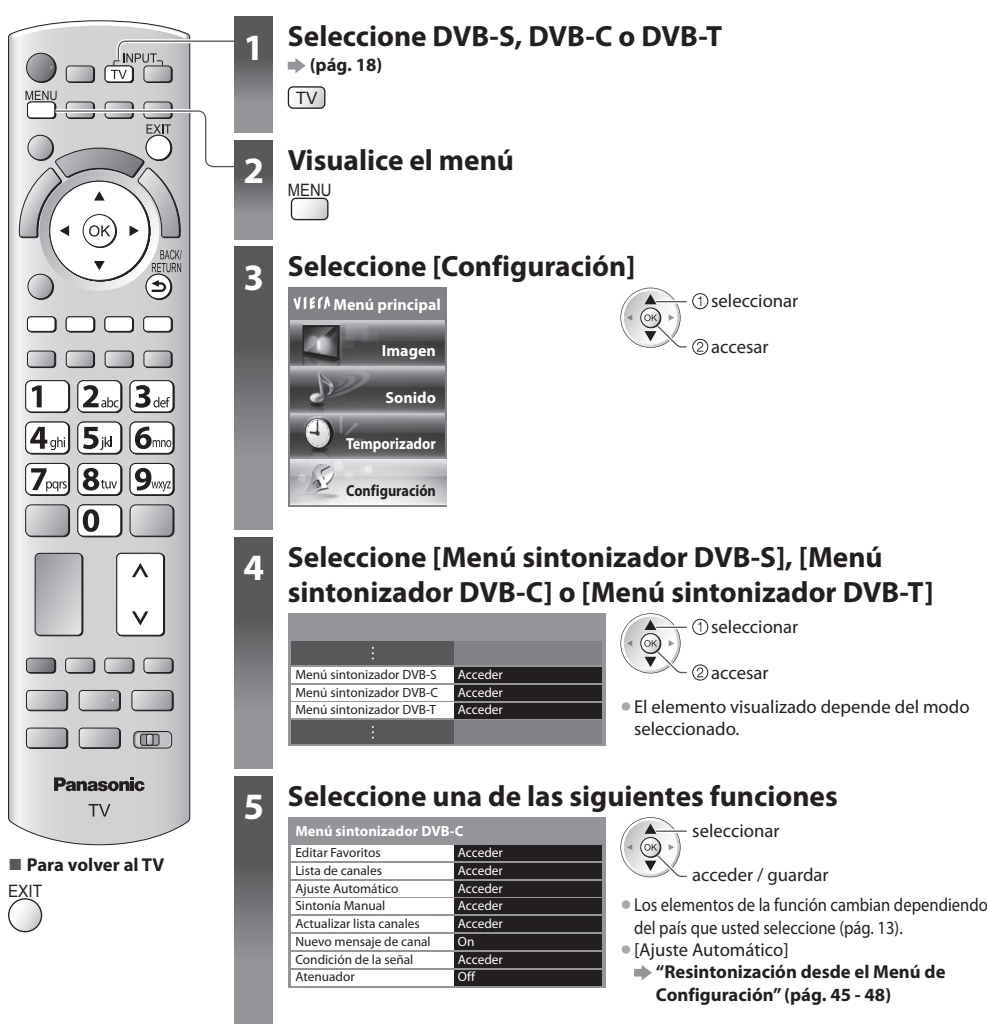

# **Lista de los canales DVB favoritos [Editar Favoritos]**

 Cree sus listas de canales favoritos de entre las diversas emisoras (hasta 4: [Favorito]1 a 4). Las listas de favoritos DVB están disponibles en "Categoría" en la bandera de información (pág. 19) y en la pantalla de la Guía de TV (pág. 22).

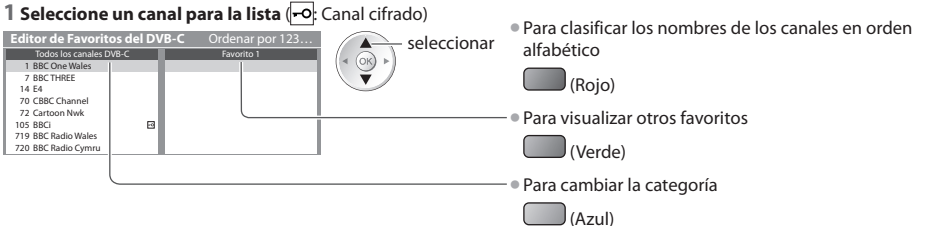

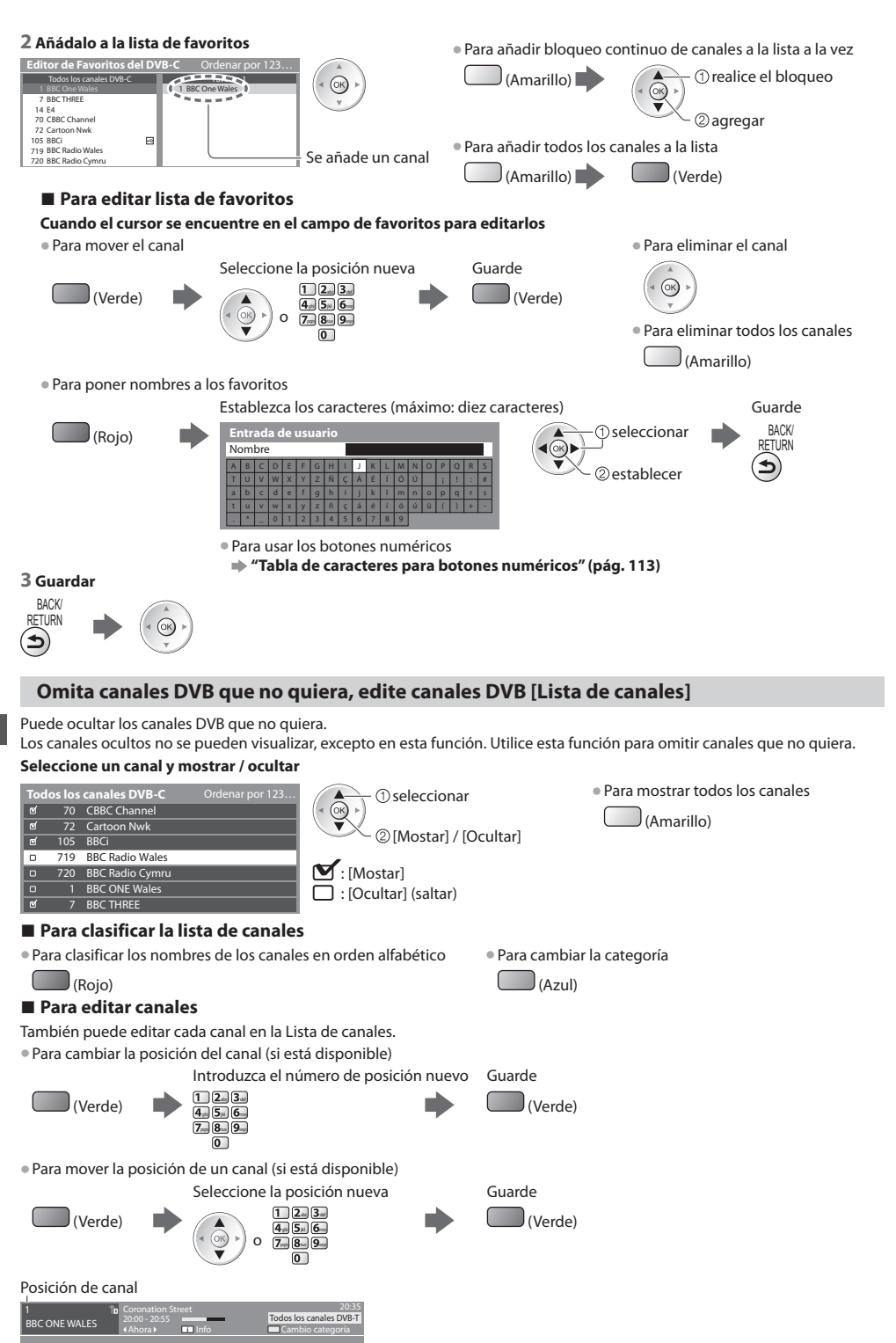

### **Establezca manualmente el canal DVB [Sintonía Manual]**

Normalmente use [Ajuste Automático] o [Actualizar lista canales] para resintonizar los canales DVB.

- Si la sintonización no ha finalizado o si desea ajustar la orientación de la antena terrestre o parabólica, utilice esta función. • Todos los canales encontrados se <sup>a</sup>ñadirá<sup>n</sup> <sup>a</sup> la Lista de canales.
- 

#### **DVB-S:**

#### **1 Ajuste el satélite**

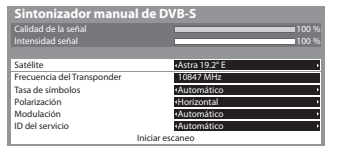

 $\blacktriangle$ (1) seleccionar  $(X)$ establecer

• Consulte <sup>e</sup>l ajuste <sup>a</sup> las <sup>e</sup>misoras por satélite qu<sup>e</sup> se reciben.

#### **2 Ajuste [Frecuencia del Transponder], [Tasa de símbolos], [Polarización], [Modulación] y [ID del servicio]**

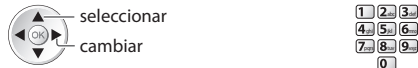

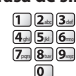

#### **3 Seleccione [Iniciar escaneo]**

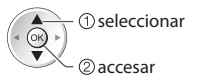

#### **DVB-C:**

#### **1 Introduzca la frecuencia**

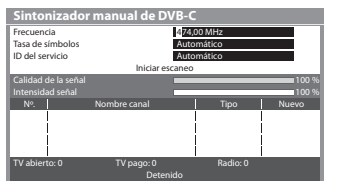

 $\boxed{1}$  $\boxed{2}$ abc  $\boxed{3}$ abc  $\overline{4n}$   $\overline{5n}$   $\overline{6n}$  $\overline{7}$ <sub>pq</sub><sub>2</sub>  $\overline{8}$ <sub>23</sub>  $\overline{9}$ <sub>93</sub>

• Normalmente establezca [Tasa d<sup>e</sup> <sup>s</sup>ímbolos] y [ID del servicio] en [Automático].

#### **2 Seleccione [Iniciar escaneo]**

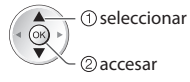

#### **DVB-T:**

#### **1 Ajuste la frecuencia para cada canal**

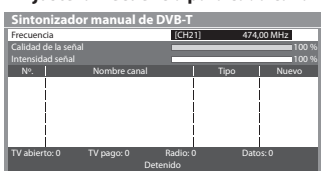

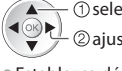

ajustar frecuencia - 1 seleccionar canal

• Establezca dónd<sup>e</sup> <sup>e</sup>l nivel [Calidad de l<sup>a</sup> señal] alcanz<sup>a</sup> <sup>e</sup>l máximo.

#### **2 Busque**

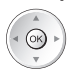

### **Actualice automáticamente el canal DVB [Actualizar lista canales]**

 En la Lista de canales puede añadir canales nuevos, eliminar canales quitados, actualizar nombres y posiciones de canales, automáticamente.

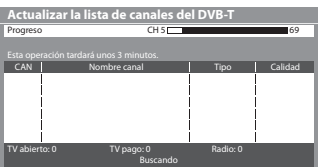

- La lista de canales se <sup>a</sup>ctualiza conservand<sup>o</sup> <sup>s</sup>u<sup>s</sup> <sup>a</sup>justes en [Editar Favoritos], [Lista de canales], [Bloqueo para niños], etc.
- Dependiendo del estado de l<sup>a</sup> señal, puede que l<sup>a</sup> <sup>a</sup>ctualizació<sup>n</sup> no funcione correctamente.
- Par<sup>a</sup> <sup>a</sup>ctualizar los canales DVB-<sup>S</sup> es necesario <sup>a</sup>justar primer<sup>o</sup> <sup>e</sup>l satélite, e<sup>l</sup> modo de búsqueda y el modo de escaneo.

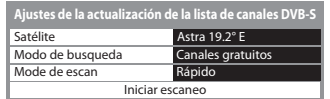

acceder / guardar seleccionar

• Una vez realizados los <sup>a</sup>justes, seleccione [Iniciar escaneo].

### **Visualización de un mensaje de aviso [Nuevo mensaje de canal]**

Selecciona si se va a dar un mensaje de aviso cuando se encuentra un canal DVB nuevo. **[Off] / [On]**

¡Nuevos canales detectados! Pulse OK para actualizar la lista de canales. Pulse EXIT para ignorarlos.

• Al seleccionar OK se realizará [Actualizar lista canales].

# **Verifique la señal DVB [Condición de la señal]**

Selecciona un canal y verifica la condición de la señal DVB.

 Una buena intensidad señal no es una indicación de que la señal sea adecuada para la recepción de DVB.

Utilice el indicador de señal Calidad de la señal de la forma siguiente:

 **[Calidad de la señal] :**

- $\bullet$  Barra verde  $\Rightarrow$  Bien
- $\bullet$  Barra amarilla  $\Rightarrow$  Mal
- Barra roj<sup>a</sup> <sup>M</sup>al (Compruebe l<sup>a</sup> antena terrestr<sup>e</sup> <sup>a</sup>érea, el cabl<sup>e</sup> <sup>o</sup> l<sup>a</sup> antena parabólica)

Ejemplo:

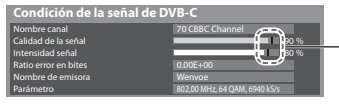

 Estas barras indican el valor máximo de la señal del canal seleccionado.

# **Reduzca la señal DVB-C [Atenuador]**

Si la señal DVB-C es demasiado intensa, es posible que ocurran interferencias. En este caso, ajuste a [On] para reducir automáticamente la señal.

• Esta funció<sup>n</sup> solamente estará disponibl<sup>e</sup> par<sup>a</sup> señal DVB-C.

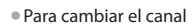

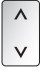

# **Sintonización y edición de canales (Analógico)**

Puede volver a sintonizar canales u omitir los canales que no quiera, editar canales, etc.

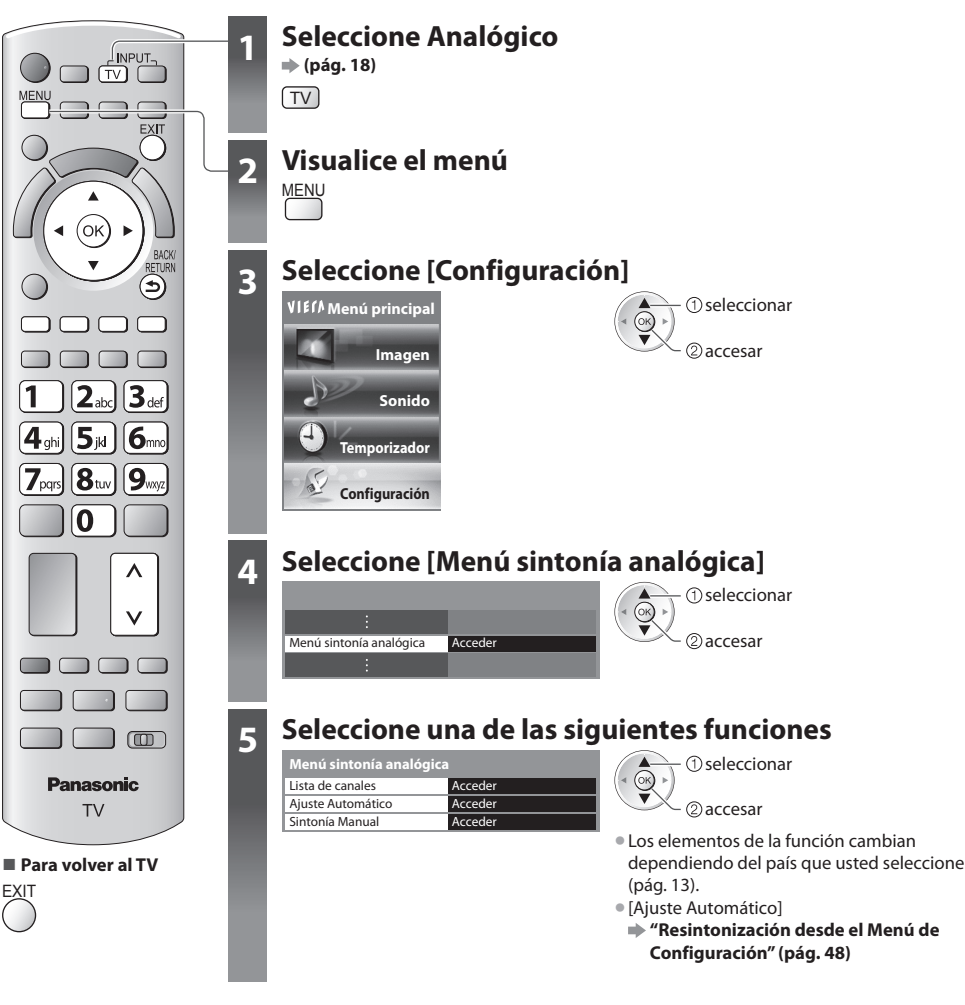

 **Omita los canales analógicos que no quiera, edite canales analógicos [Lista de canales]**

 Puede ocultar los canales analógicos no deseados. Los canales ocultos no se pueden visualizar, excepto en esta función. Utilice esta función para omitir canales que no quiera.

#### **Seleccione un canal y mostrar / ocultar**

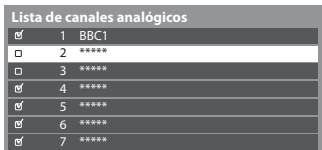

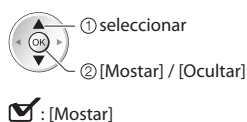

: [Ocultar] (saltar)

selecciona<sup>r</sup> • Para mostrar todos los canales

(Amarillo)

### **■ Para editar canales**

También puede editar cada canal en la Lista de canales.

• Para resintonizar cada canal ([Sintonía Manual])

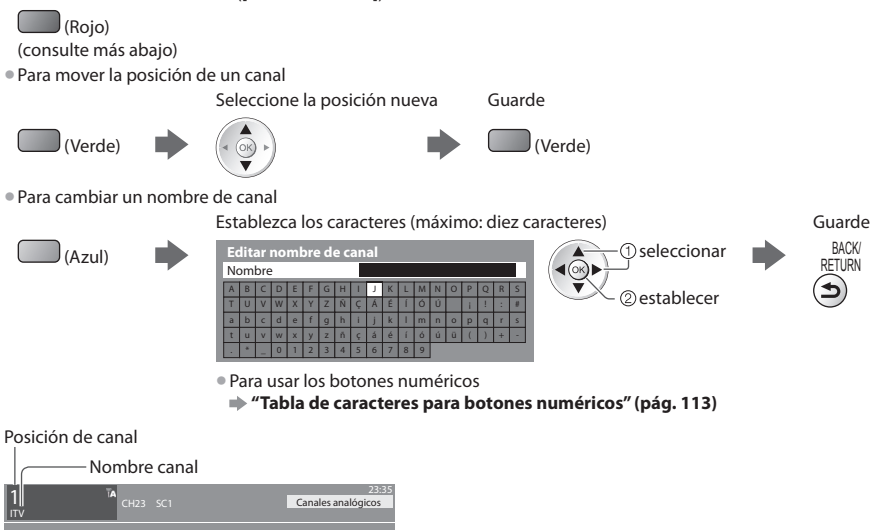

# **Nota**

• Si una videograbador<sup>a</sup> se conecta solamente con <sup>e</sup>l cable RF, edite [VCR].

### **Establezca manualmente el canal analógico [Sintonía Manual]**

### **[Sintonía fina]**

Se utiliza para hacer ajustes pequeños en la sintonización de un programa individual (afectado por las condiciones atmosféricas, etc.)

# **[Sintonía Manual]**

Establezca manualmente el canal analógico después del Ajuste Automático.

- Establezca [Sistema d<sup>e</sup> sonido] y [Sistema de color] y luego realic<sup>e</sup> esta función.
- Normalmente establezca [Sistema de color] [Automático].
- Si una videograbador<sup>a</sup> se conecta solamente con <sup>e</sup>l cable RF, seleccione l<sup>a</sup> posición de canal [0].

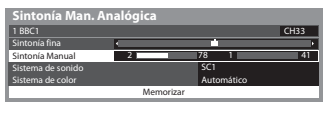

SC1: PAL B, G, H / SECAM B, G SC2: PAL I SC3: PAL D, K / SECAM D, K F: SECAM L, L'

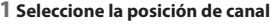

#### $2$  Seleccione el canal

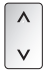

 **3 Busque 4 Seleccione [Memorizar]**

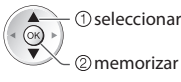

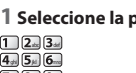

 $p$ qrs tuv $p$  tuv $p$ 

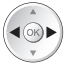

# **Programación con temporizador**

### **Programar temporizador desde el menú**

 El menú Programar temporizador permite seleccionar programas para activar un recordatorio de emisión o para grabarlos con la grabadora externa o el HDD USB. A la hora correcta, el TV sintonizará el canal correcto aunque esté en el modo de espera. La Guía de TV también se puede usar para ajustar el evento de la programación con temporizador (pág. 24).

- Esta funció<sup>n</sup> no está disponibl<sup>e</sup> en <sup>e</sup>l modo Analógico.
- L<sup>a</sup> <sup>p</sup>rogramación del temporizador tiene capacidad par<sup>a</sup> <sup>a</sup>lmacenar hasta 15 eventos.
- Programar temporizador sólo funcionará adecuadamente si se recibe l<sup>a</sup> información de l<sup>a</sup> hora correcta <sup>a</sup> <sup>t</sup>ravés de l<sup>a</sup> <sup>e</sup>misor<sup>a</sup> de difusión o del proveedor de servicios.
- Par<sup>a</sup> <sup>e</sup>fectuar la grabació<sup>n</sup> <sup>a</sup> <sup>t</sup>ravés de Programar temporizador, el TV deberá estar encendid<sup>o</sup> <sup>o</sup> en espera. Para qu<sup>e</sup> se muestren los recordatorios, el TV deberá estar encendido.
- N<sup>o</sup> podrá seleccionarse ningú<sup>n</sup> otro canal mientras Programar temporizador esté grabando.
- Puede resultar imposible grabar u<sup>n</sup> <sup>p</sup>rograma codificado (qu<sup>e</sup> esté protegido contra copia).
- Cuando grabe <sup>p</sup>rogramas en la grabador<sup>a</sup> <sup>e</sup>xterna, deberá realizar sin falta los <sup>a</sup>justes <sup>a</sup>decuados en la grabadora conectad<sup>a</sup> <sup>a</sup>l TV. Si se ha conectado al TV una grabadora compatible con Q-Link, VIERA Link o tecnologías similares (pág. 97, 98) y se han completado los [Ajustes Link] (pág. 40), no será necesario ningún ajuste de la grabadora. Lea también el manual de la grabadora.
- Si se encuentra conectada una grabadora compatible con Q-Link, VIERA Link o con tecnologías, realice l<sup>a</sup> <sup>p</sup>rogramación de<sup>l</sup> temporizador de la grabadora. Para ver los preparativos de la grabadora, lea el manual de la grabadora.
- Cuando grabe <sup>p</sup>rogramas en <sup>e</sup>l disco duro USB HDD, asegúrese de formatearlo y habilitarl<sup>o</sup> para la grabació<sup>n</sup> en [Configuración grabación] (pág. 67).
- Las grabaciones realizadas en grabadores <sup>e</sup>xternos <sup>a</sup> <sup>t</sup>ravés del terminal SCART siempr<sup>e</sup> se <sup>e</sup>fectúan en vídeo compuesto con definición estándar, aunque el programa original esté en alta definición.

EXIT

- 2 minutos antes de l<sup>a</sup> hora d<sup>e</sup> inicio aparecerá un mensaje de recordatorio si está viendo l<sup>a</sup> televisión.
- Para eliminar el mensaje e iniciar la programación Para cancelar la programación
- 

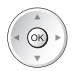

l

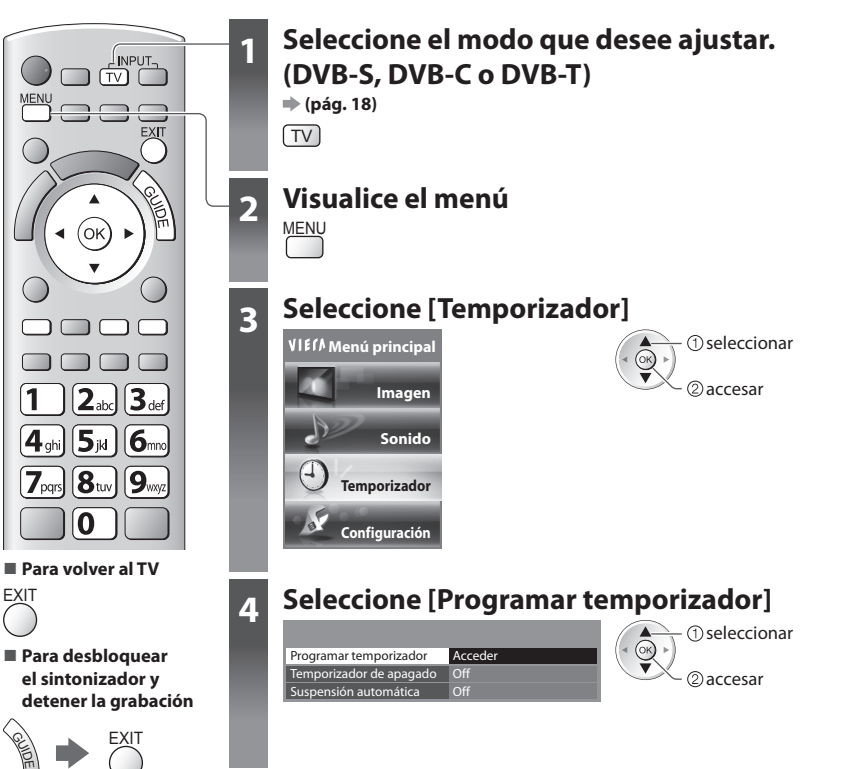

#### **Ajuste los detalles del evento Programar temporizador [Programar temporizador]**

#### **1 Empiece a realizar los ajustes**

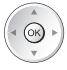

#### **2 Seleccione la función ([Grab. Ext.], [USB HDD Grab] o [Recordatorio])**

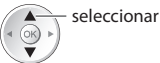

#### **[Grab. Ext.] / [USB HDD Grab] :**

para grabar el programa en la grabadora externa o en el disco duro USB Cuando llegue la hora de inicio, el canal cambiará automáticamente y se emitirán las señales de vídeo y de audio. 2 minutos antes de la hora de inicio aparecerá un mensaje de recordatorio si está viendo la televisión.

#### **[Recordatorio] :**

para recordarle que vea el programa

 Cuando esté viendo la televisión, aparecerá un mensaje de recordatorio 2 minutos antes de la hora de inicio. Pulse el botón OK para cambiar al canal programado.

#### **3 Ajuste el canal, la fecha y la hora (repita las operaciones como se indica abajo)**

Ajuste los elementos en el orden de **1** a **4**.

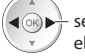

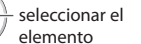

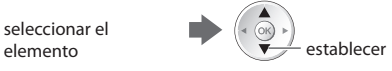

• **1**, **3** y **<sup>4</sup>** tambié<sup>n</sup> <sup>p</sup>ueden introducirse con los botones numéricos.

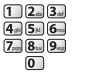

: Se visualiza si se sobreponen los eventos de la programación con temporizador

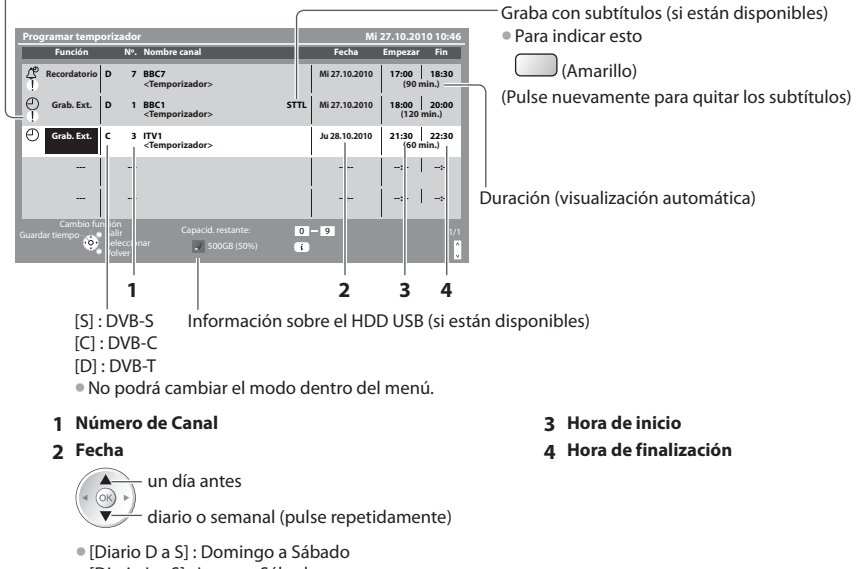

- [Diario L <sup>a</sup> <sup>S</sup>] : Lunes <sup>a</sup> <sup>S</sup>ábad<sup>o</sup>
- [Diario L a V] : Lunes <sup>a</sup> Viernes
- [Semanal Sáb/Vier/Jue/Mier/Mar/Lun/Dom] : A la mism<sup>a</sup> hora del mismo día de cad<sup>a</sup> semana

#### **4 Guardar**

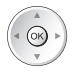

#### **■ Para cambiar un evento de programación con temporizador**

Seleccione el programa que desee cambiar

seleccionar  $($ ok $)$ accesar

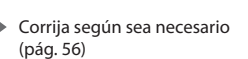

#### ■ Para cancelar un evento de programación con **temporizador**

Seleccione el programa que desee borrar

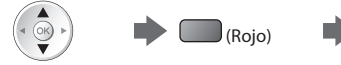

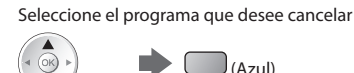

 (Azul) • Cada vez qu<sup>e</sup> se <sup>p</sup>ulsa:  $cancelación \longrightarrow sin cancelación$ 

# **Nota**

- Verifique qu<sup>e</sup> <sup>e</sup>l LED está en color naranja. De lo contrario, los <sup>p</sup>rogramas no está<sup>n</sup> <sup>a</sup>ctivados <sup>o</sup> no están guardados.
- Los mensajes recordatorio de l<sup>a</sup> <sup>p</sup>rogramación del temporizador se mantendrá<sup>n</sup> en pantall<sup>a</sup> hasta qu<sup>e</sup> <sup>s</sup>uceda una de las siguientes cosas:
	- Se pulse el botón OK para ver el programa o el botón EXIT para cancelar el recordatorio.
	- Finalice el evento de programación del temporizador asociado al recordatorio.
- "!" identifica qu<sup>e</sup> <sup>a</sup>lgú<sup>n</sup> <sup>e</sup>vento d<sup>e</sup> <sup>p</sup>rogramar temporizador está sobrepuesto con otro. [Grab. Ext.] y [USB HDD Grab] tienen prioridad sobre [Recordatorio]. Para dos o más sobrepuestos [Grab. Ext.] / [USB HDD Grab], el primer evento de la programación con temporizador comenzará y terminará como se ha programado. Entonces podrá iniciarse el siguiente evento de programar temporizador.
- La grabación de l<sup>a</sup> <sup>p</sup>rogramación del temporizador cambiará automáticamente <sup>a</sup>l canal programado 10 segundos antes de l<sup>a</sup> hora de inicio.
- Para detener la grabación del evento d<sup>e</sup> <sup>p</sup>rogramación con temporizador directamente antes de l<sup>a</sup> hora d<sup>e</sup> inicio <sup>p</sup>uede qu<sup>e</sup> sea necesario detener la grabadora manualmente.
- L<sup>a</sup> <sup>p</sup>rogramación del temporizador se grabará incluso si <sup>e</sup>l TV se encuentr<sup>a</sup> en grabación de REW LIVE TV (pág. 70) o de Pause Live TV (pág. 100). En este caso, esas grabaciones se cancelarán.

# Programación con temporizado  **Programación con temporizador**

# **■ Para grabar con subtítulos (si están disponibles)**

 (Amarillo) • Cada vez qu<sup>e</sup> se <sup>p</sup>ulsa:  $automático \longrightarrow desactivado$ 

Seleccione el programa que desea grabar con subtítulos

■ Para cancelar temporalmente un evento de **programación con temporizador**

# **Bloqueo para niños**

 Puede bloquear terminales de entrada de canales específicos / AV y controlar quién los está viendo. Cuando se selecciona el canal / entrada bloqueado aparece un mensaje; e introduciendo el número PIN, usted puede verlo.

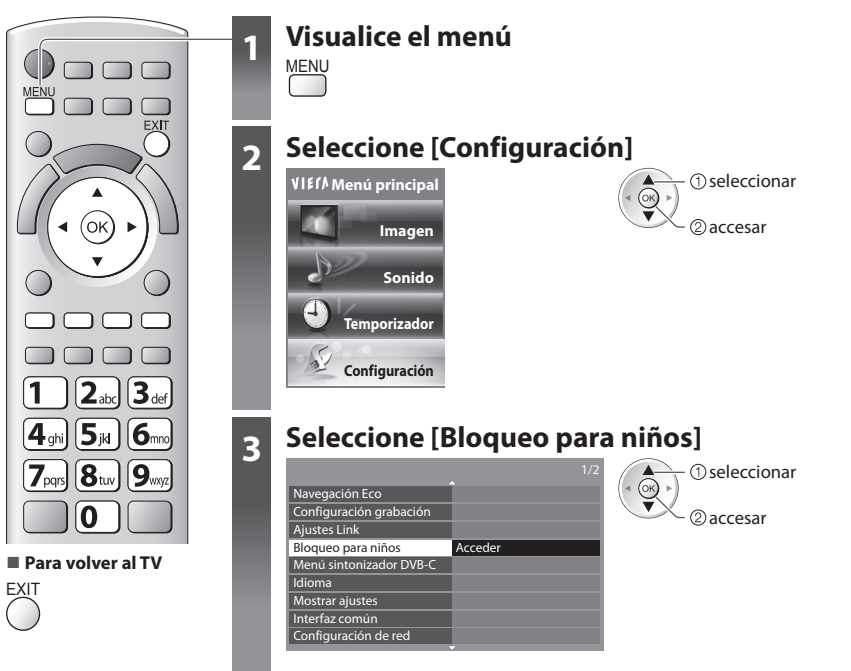

# **Control de las personas que ven los canales [Bloqueo para niños]**

#### **1 Ingrese el número PIN (4 dígitos)**

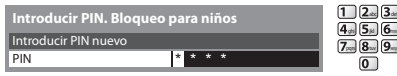

- $(4)$   $(5)$   $(6)$  $\overline{7}$ <sub>pxy</sub>  $\overline{8}$ <sub>xy</sub> $\overline{9}$ <sub>xy</sub>  $\overline{0}$
- Ingrese dos veces <sup>e</sup>l número PIN en <sup>e</sup>l primer ajuste.
- Anote <sup>e</sup>l número PIN por si l<sup>o</sup> <sup>o</sup>lvida.
- "0000" puede guardarse com<sup>o</sup> <sup>n</sup>úmero PIN predeterminado qu<sup>e</sup> depende del país que usted seleccione (pág. 13).

# **2 Seleccione [Lista de bloqueo para niños]**

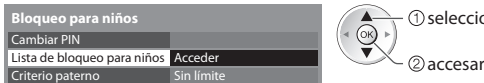

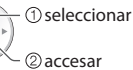

#### **3 Seleccione el canal / entrada que va a bloquear**

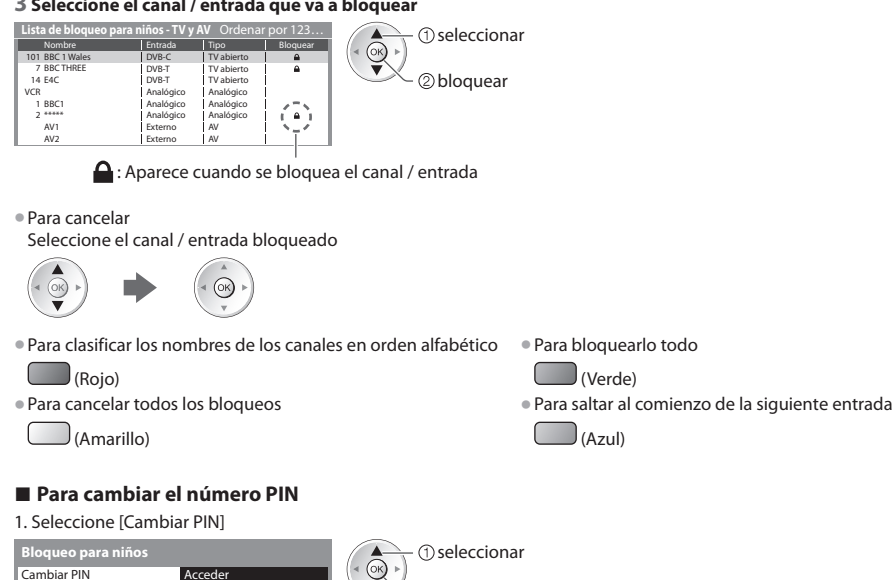

2. Ingrese el nuevo número PIN dos veces

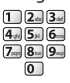

Lista de bloque Criterio paterno

#### **■ Para establecer Criterio paterno**

• La disponibilidad d<sup>e</sup> esta función depende del país que usted seleccione (pág. 13).

Si el programa DVB tiene la información calificada para una edad superior a la seleccionada, usted tendrá que introducir el número PIN para ver el programa (dependiendo de la emisora).

②accesar

Seleccione [Criterio paterno] y ponga la edad para la restricción de los programas.

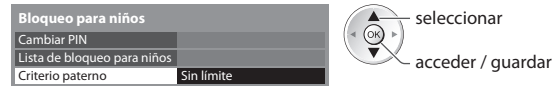

#### **Nota**

• El ajuste [Condició<sup>n</sup> inicial] (pág. 62) borr<sup>a</sup> <sup>e</sup>l número PIN y todos los <sup>a</sup>justes.

# **Introducir etiquetas**

 Para facilitar la identificación y la selección del modo de entrada, usted puede etiquetar cada modo de entrada u omitir cualquier terminal que no esté conectado a ningún equipo.

• Par<sup>a</sup> seleccionar el modo d<sup>e</sup> entrad<sup>a</sup> **(pág. 27)**

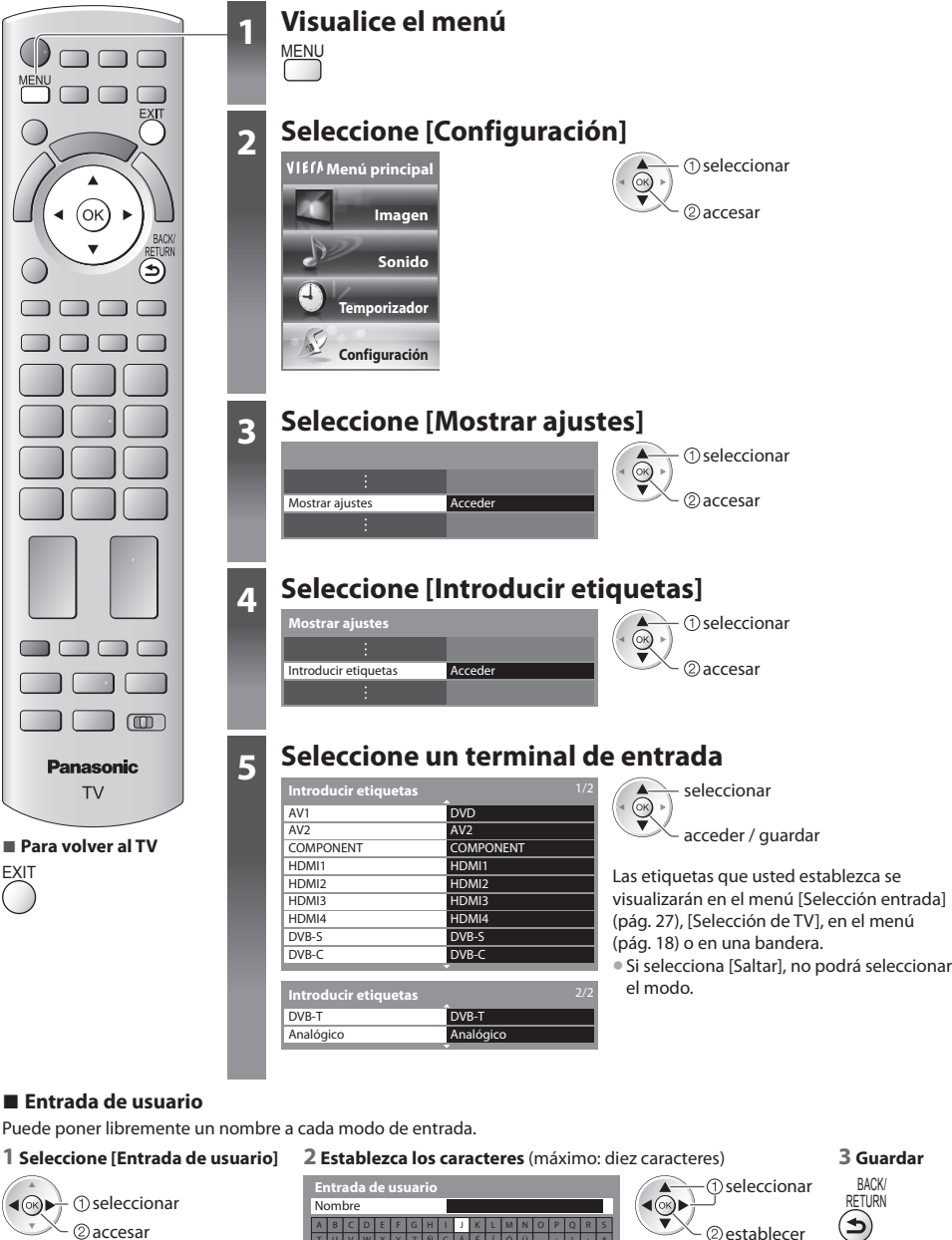

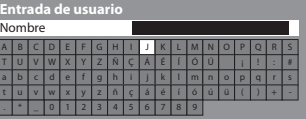

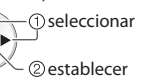

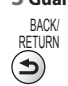

**■ Para volver al TV** EXIT

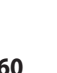

• Para usar los botones <sup>n</sup>uméricos

**"Tabla de caracteres para botones numéricos" (pág. 113)**

**60**

# **Utilización de interfaz común**

El menú del módulo Interfaz común provee acceso al software contenido en los módulos Interfaz común (CI).

- Esta funció<sup>n</sup> <sup>p</sup>ued<sup>e</sup> no estar disponibl<sup>e</sup> en <sup>a</sup>lgunos países <sup>o</sup> regiones.
- Puede que las señales de vídeo y audio no se <sup>e</sup>mitan dependiendo de las <sup>e</sup>misiones <sup>o</sup> los servicios.

 Aunque los módulos CI pueden permitirle ver algunos servicios, este TV no garantiza todos los servicios (por ejemplo, los canales de TV de pago cifrados).

Utilice solamente el módulo CI aprobado por la emisora.

Consulte a su concesionario Panasonic local o a su emisora para conocer más información y condiciones de los servicios.

# **Precaución**

- Desconecte l<sup>a</sup> <sup>a</sup>limentación con <sup>e</sup>l interruptor O<sup>n</sup> / Off siempre que inserte o retire el módulo CI.
- Si una tarjeta de visión y un lector d<sup>e</sup> tarjetas vienen com<sup>o</sup> un juego, inserte primero el lector de tarjetas, y luego inserte la tarjeta de visión en el lector de tarjetas.
- Inserte <sup>e</sup>l modul<sup>o</sup> en la dirección correcta.

# Inserte o retire recto y completamente Ranura CI Módulo CI Lado del TV

Botones de color

#### **Inserte el módulo CI (opcional)**

- Las características qu<sup>e</sup> aparecen en l<sup>a</sup> pantalla dependen del contenido del módulo CI seleccionado.
- Normalmente aparecerán los canales codificados. Siga la guía d<sup>e</sup> operaciones en l<sup>a</sup> pantalla. Si el canal codificado no aparece, haga lo siguiente.
- Para conocer más detalles, consulte <sup>e</sup>l manual del módulo CI, o consulte con l<sup>a</sup> <sup>e</sup>misora.

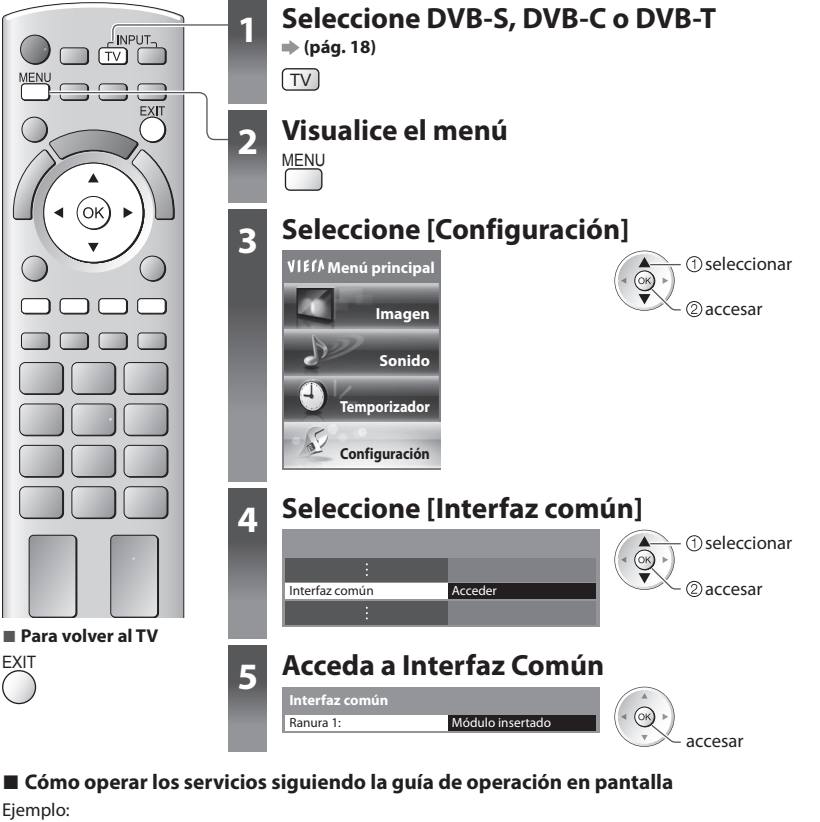

• Seleccionar, ir • **• Símbolos:** • Símbolos: • **IDEA** • Caracteres de color

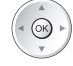

• La guía d<sup>e</sup> operaciones en pantall<sup>a</sup> <sup>p</sup>ued<sup>e</sup> no corresponder a los botones del mand<sup>o</sup> <sup>a</sup> distancia.

# **Condiciones iniciales**

 Repone el TV en su condición original, es decir, no hay canales sintonizados. Se restauran todos los ajustes diferentes a [Configuración de HDD USB] (canales, imagen, ajustes de sonido, etc.). • Para volver <sup>a</sup> sintonizar los canales solamente, por ejemplo, cuand<sup>o</sup> se cambia de casa

 **"Resintonización desde el Menú de Configuración" (pág. 45 - 48)**

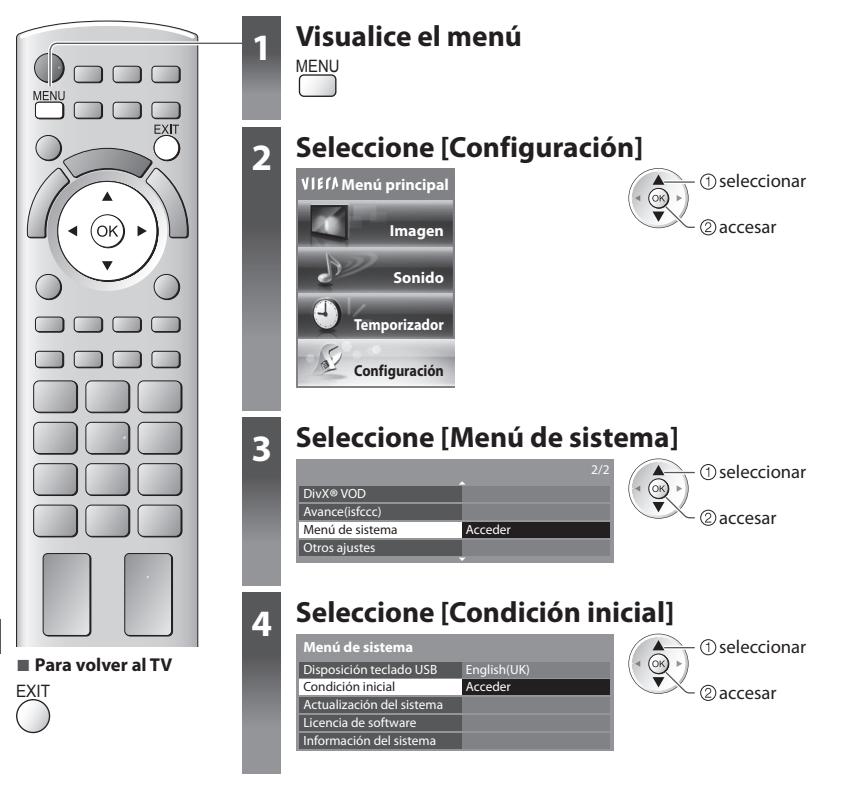

# **Restablecimiento de ajustes [Condición inicial]**

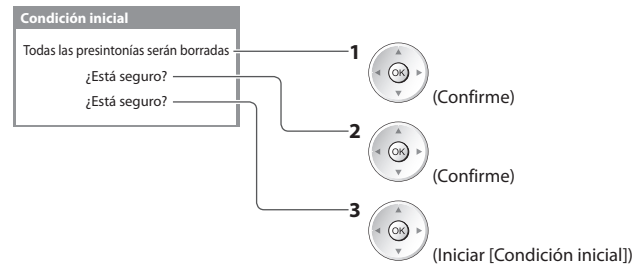

#### **1 Verifique los mensajes e inicialice 2 Siga las instrucciones de la pantalla**

Reconfiguración de la condición de fábrica completada. Por favor apague el TV.

• [Ajuste Automático] iniciará automáticamente cuando el interruptor de encendido / apagado de alimentación se encienda la próxima vez. (pág. 13)

# **Actualización del software de TV**

 De vez en cuando puede que se encuentre disponible una versión nueva del software para descargarla y mejorar el rendimiento o las operaciones del TV.

Si hay una actualización disponible se visualiza una bandera de aviso cuando el canal tiene la información de actualización.

• Para descargar • The state of the Si elige no descargar

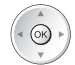

**EXIT** 

Puede actualizar automática o manualmente cualquier software nuevo.

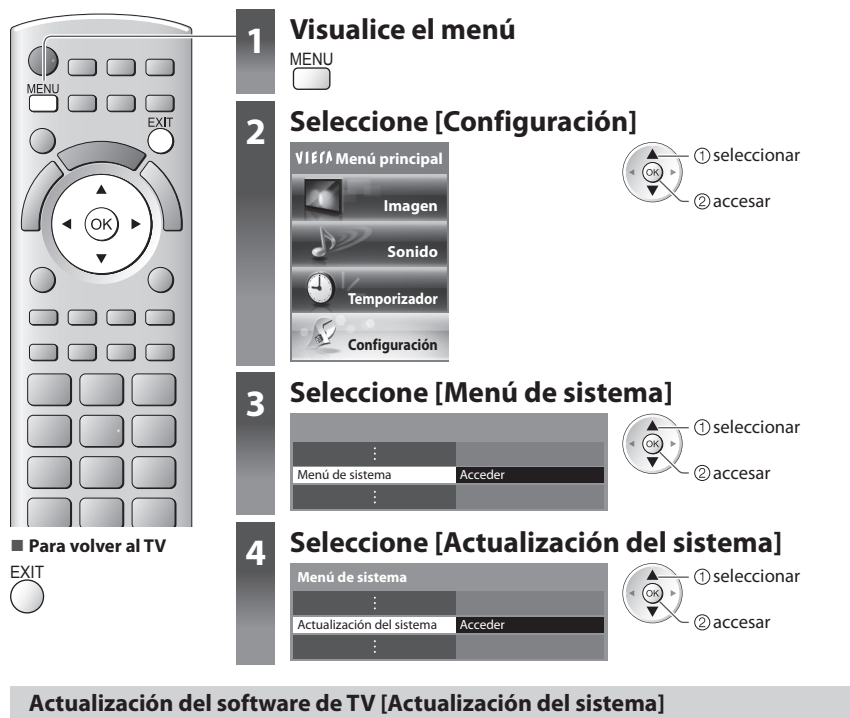

#### **■ Para actualizar autómáticamente**

Seleccione [Búsqueda actualiz. en espera]

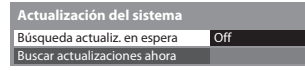

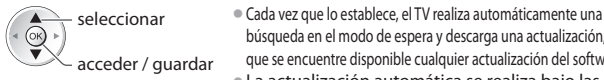

 **Si se realiza la Actualización del sistema, el software se actualizará (esto puede cambiar las funciones del TV). Si no desea realizarlo, establezca [Búsqueda actualiz. en espera] en [Off].**

# **■ Para actualizar inmediatamente**

#### **1 Seleccione [Buscar actualizaciones ahora] 2 Busca una actualización (durante**

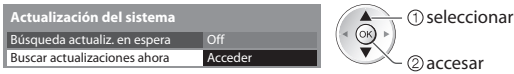

### **Nota**

- La descarg<sup>a</sup> <sup>p</sup>ued<sup>e</sup> tardar alrededor de 60 minutos.
- Durante la descarga del software y l<sup>a</sup> <sup>a</sup>ctualización, NO apagu<sup>e</sup> <sup>e</sup>l TV.
- El mensaj<sup>e</sup> podrí<sup>a</sup> ser el aviso d<sup>e</sup> antemano. E<sup>n</sup> este caso, aparecerá l<sup>a</sup> información del programa (la fecha en la qu<sup>e</sup> se <sup>p</sup>uede utiliza<sup>r</sup> la versión nueva). Puede establecer la reserva para la actualización. La actualización no empezará cuando el TV esté apagado.
- Actualización del software de TV  **Actualización del software de TV** búsqueda en el modo de espera y descarga una actualización, siempre
- **varios minutos) y visualiza un 3 Descargar**

condiciones siguientes:

**mensaje correspondiente si lo hay**

que se encuentre disponible cualquier actualización del software. • L<sup>a</sup> <sup>a</sup>ctualizació<sup>n</sup> <sup>a</sup>utomátic<sup>a</sup> se realiz<sup>a</sup> bajo las

• Espera (TV apagado con el mando a distancia) • La programación del temporizador no está grabando o la grabación directa del TV o la grabación de un toque no están en curso.

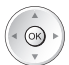

# **Ajustes avanzados de imagen**

Se pueden ajustar y configurar los ajustes avanzados de imagen para cada modo de entrada e imagen. • Para utilizar esta función completamente, establezc<sup>a</sup> <sup>e</sup>l ajuste [Avance(isfccc)] a [On] en <sup>e</sup>l Menú Configuración. **(pág. 44)**

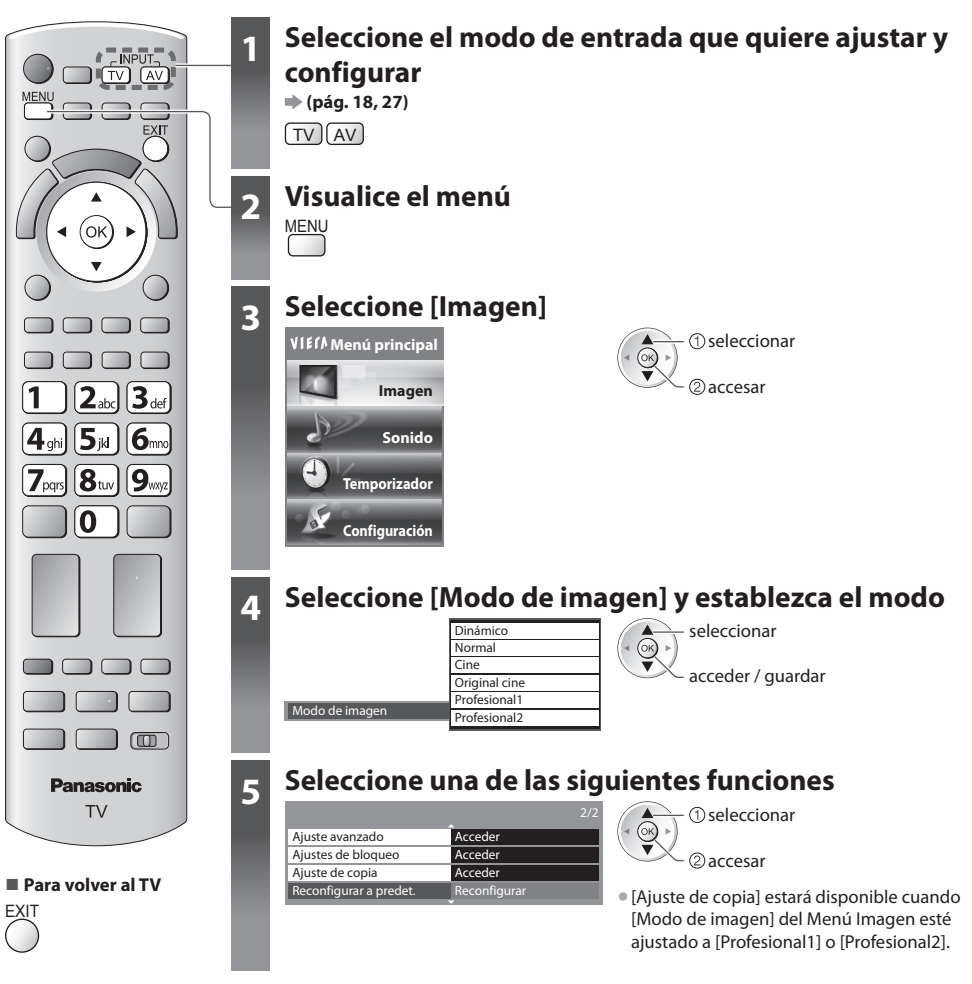

# **Modificación de los ajustes detallados de imagen [Ajuste avanzado]**

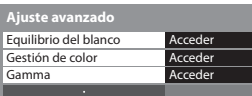

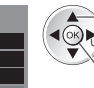

ajustar seleccionar acceder / guardar

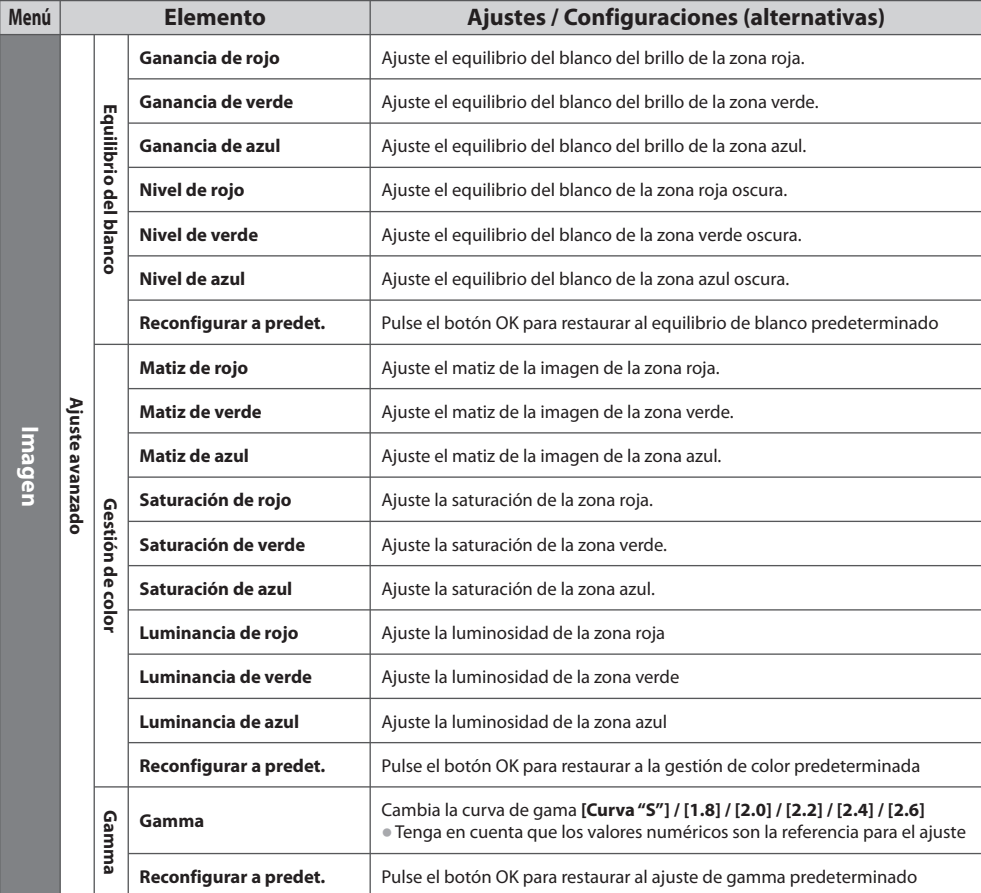

• [Gestión de color] estará disponible cuando [Modo d<sup>e</sup> <sup>i</sup>magen] del Menú Imagen esté ajustad<sup>o</sup> <sup>a</sup> [Profesional1] <sup>o</sup> [Profesional2].

### **Bloqueo de ajuste de imagen [Ajustes de bloqueo]**

Se pueden bloquear los ajustes avanzados para cada modo de imagen y entrada. Además, [Contraste], [Brillo], [Color], [Nitidez], [Matiz] y [Reconfigurar a predet.] del Menú Imagen se puede bloquear para [Profesional1] y [Profesional2].

#### **1 Ingrese el número PIN (4 dígitos)**

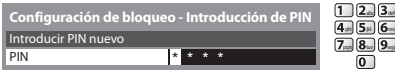

• Ingrese dos veces <sup>e</sup>l número PIN en <sup>e</sup>l primer ajuste.

• Anote <sup>e</sup>l número PIN por si l<sup>o</sup> <sup>o</sup>lvida.

#### **2 Seleccione [Ajuste de bloqueo] y ajústelo a [On]**

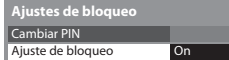

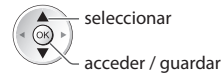

#### **■ Para cambiar el número PIN**

1. Seleccione [Cambiar PIN]

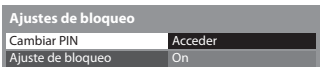

accesar seleccionar

2. Ingrese el nuevo número PIN dos veces

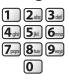

### **Copia de los ajustes en la otra entrada [Ajuste de copia]**

 Los ajustes [Profesional1] o [Profesional2] seleccionados se pueden copiar a la otra entrada. Los ajustes de [Contraste], [Brillo], [Color], [Nitidez], [Matiz] y [Ajuste avanzado] se copiarán.

#### **Seleccione el destino de la copia**

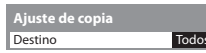

- acceder / guardar seleccionar
- N<sup>o</sup> <sup>p</sup>uede copiar el modo qu<sup>e</sup> está bloqueado.

# **Disco duro USB grabando**

- Puede grabar los programas del TV digital en el HDD USB conectado y disfrutar de la reproducción en diferentes medios.
- N<sup>o</sup> se <sup>p</sup>ueden grabar programas de TV analógic<sup>o</sup> en <sup>e</sup>l HDD USB.
- L<sup>a</sup> <sup>e</sup>misión de datos (MHEG, etc.), emisión de radio y los periodos sin señal no serán grabados.
- N<sup>o</sup> todos los <sup>p</sup>rogramas se <sup>p</sup>ueden grabar dependiendo de l<sup>a</sup> <sup>e</sup>misora y del proveedor del servicio.
- Para má<sup>s</sup> informació<sup>n</sup> sobr<sup>e</sup> <sup>e</sup>l disco duro USB HDD **(pág. 110)**

# **Precaución**

- Se borrará<sup>n</sup> todos los datos en <sup>e</sup>l disco duro USB HDD en los siguientes casos:
- Al formatear el disco duro USB HDD con el TV **"Configuración para el disco duro USB" (vea la información a continuación)**
- Al formatear el disco duro USB HDD para usarlo en el PC
- Si repar<sup>a</sup> <sup>s</sup>u TV por u<sup>n</sup> <sup>p</sup>roblema de funcionamiento, podrí<sup>a</sup> tener que formatear el USB HDD d<sup>e</sup> <sup>n</sup>uevo con <sup>e</sup>l TV par<sup>a</sup> pode<sup>r</sup> utilizarlo. (Al formatearlo, se borrarán todos los datos).
- Par<sup>a</sup> poder usar el USB HDD con <sup>s</sup>u PC después de grabar con este TV, formatéelo d<sup>e</sup> <sup>n</sup>uev<sup>o</sup> en <sup>s</sup>u PC. (Para formatear su PC, pueden ser necesarias operaciones o herramientas especiales. Para obtener más detalles, consulte el manual del USB HDD).
- Los datos grabados en <sup>e</sup>l HDD USB con este TV solamente se <sup>p</sup>ueden reproducir en este TV. N<sup>o</sup> <sup>p</sup>uede reproducir s<sup>u</sup> contenido con otro TV (incluyendo el TV con el mismo número de modelo) o cualquier otro PC.

# **Conexión del disco duro USB**

Conecte el disco duro USB en el puerto USB 3.

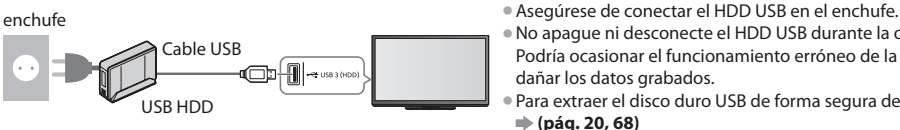

- 
- N<sup>o</sup> apagu<sup>e</sup> ni desconecte <sup>e</sup>l HDD USB durante l<sup>a</sup> operación. Podría ocasionar el funcionamiento erróneo de la unidad o dañar los datos grabados.
- Par<sup>a</sup> <sup>e</sup>xtraer el disco duro USB de form<sup>a</sup> segura del TV **(pág. 20, 68)**

# **Configuración para el disco duro USB**

Formatee y configure el disco duro USB con este TV para poder usarlo para la grabación.

- Antes de modificar los <sup>a</sup>justes, conecte <sup>e</sup>l disco duro USB (vea <sup>a</sup>rriba) y asegúrese d<sup>e</sup> encender el disco duro USB.
- N<sup>o</sup> <sup>p</sup>uede cambiar los <sup>a</sup>justes par<sup>a</sup> <sup>e</sup>l HDD USB mientras se encuentr<sup>e</sup> en <sup>p</sup>rogreso la grabación.
- Teng<sup>a</sup> en cuenta qu<sup>e</sup> <sup>e</sup>l disco duro USB será formateado y qu<sup>e</sup> todos <sup>s</sup>us datos será<sup>n</sup> borrados cuando lo formatee.

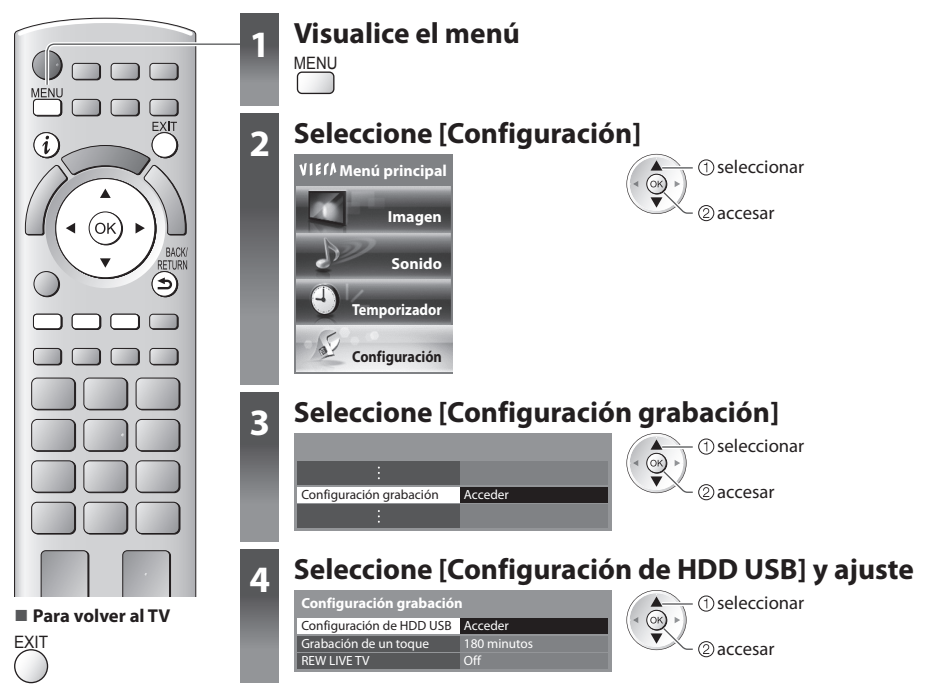

# **Configuración del disco duro USB [Configuración de HDD USB]**

Se listarán todos los dispositivos USB reconocidos como dispositivos de almacenamiento masivo. • Solamente <sup>p</sup>ued<sup>e</sup> <sup>e</sup>legir un disco duro USB HDD para grabar cada vez.

#### **1 Seleccione el disco duro USB para grabar e iniciar la configuración**

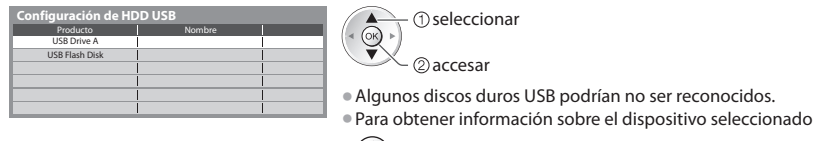

#### **2 Precaución y confirmación de uso de un disco duro USB**

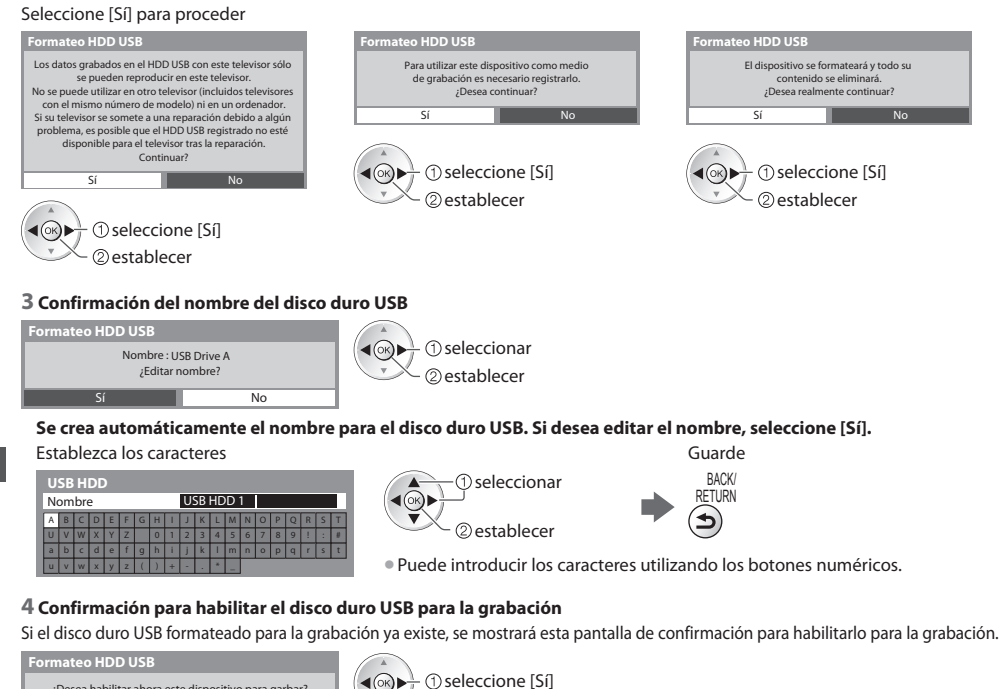

Disco duro USB grabando  **Disco duro USB grabando**

¿Desea habilitar ahora este dispositivo para garbar? Al conectar cualquier dispositivo USB, re use la función "Retirar USB c. seguridad" ubicada en el menú "Configuración de dispositivo USB HDD", para evitar cualquier problema en el contenido grabado. Sí No establecer USB Drive A USB Flash Disk USB HDD 1  **Configuración de HDD USB**Producto **Nombre**  Modo de sonido  $\bullet$ : El disco duro USB está disponible para grabar / reproducir. Solamente un disco duro USB en la lista puede estar disponible para la grabación. : El disco duro USB está disponible para reproducir. Se visualiza el nombre del disco duro USB • Para formatea<sup>r</sup> • Par<sup>a</sup> <sup>e</sup>ditar el nombre del disco duro US<sup>B</sup> • Para cambiar el mod<sup>o</sup> (Rojo) (Verde) • Par<sup>a</sup> <sup>e</sup>xtraer el disco duro USB de form<sup>a</sup> segura del TV

(Amarillo)

• Par<sup>a</sup> <sup>a</sup>justar "Retirar USB c. seguridad" en otras condiciones  **(pág. 20)**

# **Grabación de un programa de TV en el disco duro USB**

Puede grabar el programa actual inmediatamente usando [Grabación de un toque].

 También puede grabar el programa actual constantemente para el periodo seleccionado usando [REW LIVE TV] de modo que pueda regresar o pausar el programa actual.

- **Asegúrese de completar la conexión y la configuración antes de iniciar la grabación <b>→ (pág. 67, 68)**
- Asegúrese de qu<sup>e</sup> no se conecte ni desconecte ningún dispositivo USB durante la grabación HDD USB. En caso contrario, l<sup>a</sup> grabación podría no funcionar correctamente.
- Si se <sup>a</sup>gota la capacidad disponibl<sup>e</sup> en <sup>e</sup>l HDD USB, la grabació<sup>n</sup> no se podrá llevar a cabo.

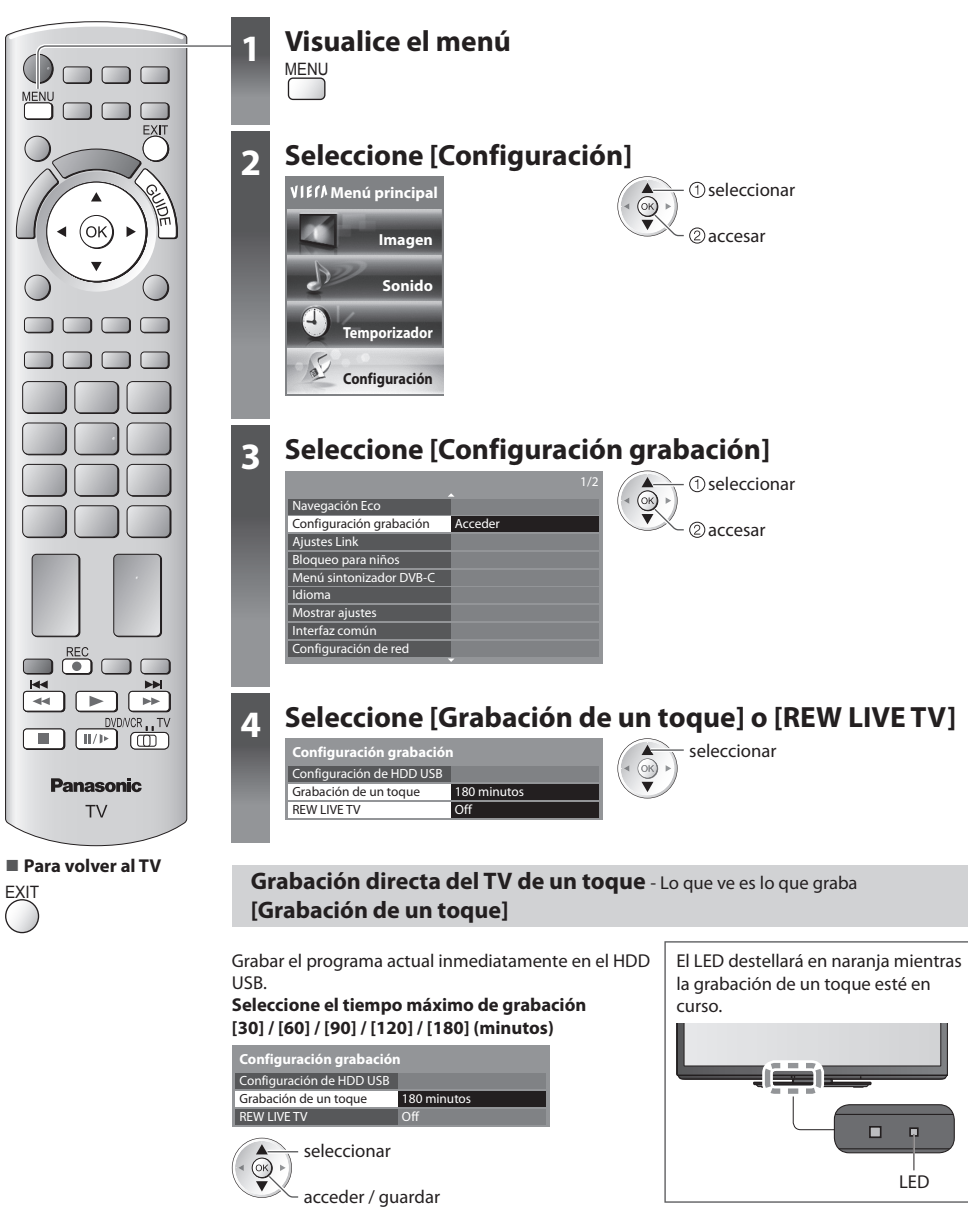

#### **■ Para empezar la grabación de un toque**

Ajuste en la posición de "TV" iniciar  $DVDNCR_{11}TV$  REC <u>lim</u>

• N<sup>o</sup> podrá seleccionarse ningú<sup>n</sup> otro canal mientras la grabació<sup>n</sup> esté en curso.

#### **■ Para detener la grabación durante el proceso**

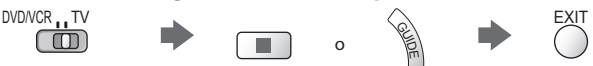

#### ■ Para reproducir o borrar el contenido grabado → "Modo TV grabado" (pág. 80)

• Tod<sup>o</sup> <sup>e</sup>l contenid<sup>o</sup> se <sup>p</sup>uede reproducir también mientras la grabación de u<sup>n</sup> toqu<sup>e</sup> está en marcha. N<sup>o</sup> obstante, es posibl<sup>e</sup> que la grabación no funcione correctamente mientras se esté reproduciendo.

#### **Grabación constante [REW LIVE TV]**

#### Grabación constante del programa actual

 **Seleccione [Automático] para iniciar REW LIVE TV**

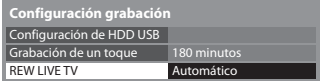

seleccionar

acceder / guardar

- Cuand<sup>o</sup> seleccione [Automático], la grabació<sup>n</sup> se iniciará automáticamente.
- Si está en curso l<sup>a</sup> otra grabación, l<sup>a</sup> señal de TV no lleg<sup>a</sup> en <sup>b</sup>uenas condiciones <sup>o</sup> no se muestra ninguna imagen, esta grabación no se iniciará.

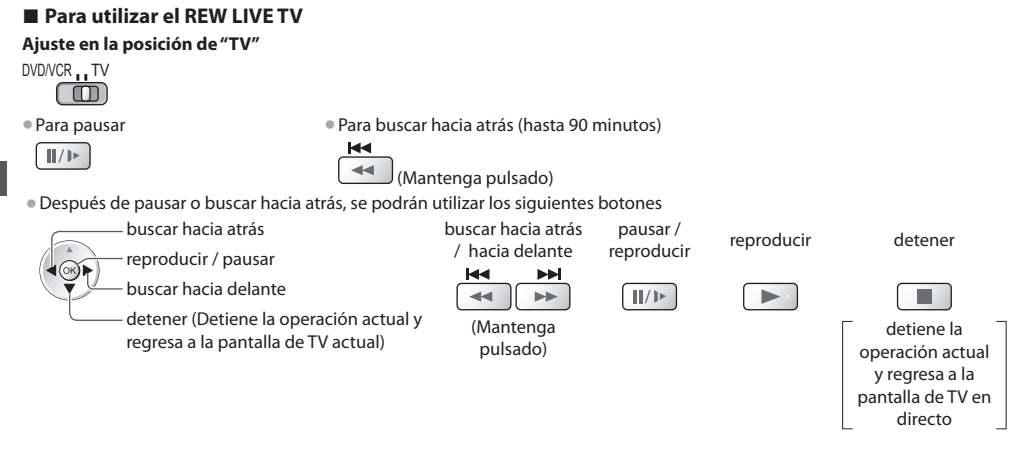

#### **■ Para detener el REW LIVE TV**

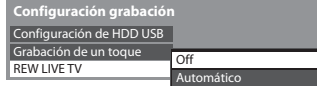

seleccionar [Off]

• Si detiene <sup>e</sup>l REW LIVE TV, el contenido grabad<sup>o</sup> par<sup>a</sup> <sup>e</sup>l REW LIVE TV se borrará.

- REW LIVE TV se detendrá y el contenido grabad<sup>o</sup> se borrará automáticamente en los siguientes casos: (Incluso si se detiene REW LIVE TV para las siguientes condiciones, siempre y cuando el ajuste sea [Automático], la nueva grabación comenzará automáticamente en cuanto se produzca una condición que la habilite.)
	- al seleccionar otro canal
	- canal bloqueado seleccionado
	- canal no válido seleccionado
	- si no hay señal de TV
	- cuando comience la otra grabación
	- cuando se apague o se ponga en espera el TV

# **Utilización de Media Player**

 Media Player permite disfrutar de las fotografías, vídeos y música grabados en una tarjeta SD o en una memoria Flash USB, así como del contenido del disco duro USB formateado.

 VIERA IMAGE VIEWER es una sencilla función que permite reproducir en la pantalla del televisor las fotografías y los vídeos grabados en una tarjeta SD después de insertarla en la ranura para tarjetas.

Modo Foto : Las imágenes fijas grabadas por cámaras digitales se visualizarán.

- Modo Vídeo : (Para la tarjeta SD o la memoria Flash USB) Se reproducirán las imágenes en movimiento grabadas con una videocámara digital.
- Modo TV grabado: (Para los discos duros USB HDD formateados) Se reproducirán los programas de TV grabados en el disco duro USB HDD con este TV.

Modo Música : Se reproducirán los datos de audio digitales.

- Durante l<sup>a</sup> operación, l<sup>a</sup> señal d<sup>e</sup> <sup>a</sup>udio se <sup>e</sup>mite por los terminales AV1, AUDIO OUT, DIGITAL AUDIO OUT y HDMI2 (funció<sup>n</sup> ARC). Pero no salen señales de vídeo. AV1 puede emitir señales de audio si se ha ajustado [Salida AV1] en [Monitor] en el Menú de Configuración (pág. 40). Para utilizar HDMI2 con la función ARC, conecte un amplificador equipado con la función ARC (pág. 96) y configúrelo para usar los altavoces de un sistema de cine en casa (pág. 103).
- [Fecha] indica la fecha de grabación de los datos en <sup>e</sup>l equipo de grabación. El archiv<sup>o</sup> sin fecha grabad<sup>a</sup> se muestra com<sup>o</sup> "\*\*/\*\*/\*\*\*\*".
- L<sup>a</sup> <sup>i</sup>magen <sup>p</sup>ued<sup>e</sup> no aparecer correctamente en este TV dependiendo del equipo de grabación utilizado.
- La visualizació<sup>n</sup> <sup>p</sup>ued<sup>e</sup> tardar cuand<sup>o</sup> hay muchos <sup>a</sup>rchivos y carpetas.
- Los <sup>a</sup>rchivos degradados parcialmente podrían visualizarse con una resolución reducida.
- Dependiendo del estado, es posible que los <sup>a</sup>justes d<sup>e</sup> <sup>i</sup>magen no funcionen.
- Los nombres de carpeta y d<sup>e</sup> <sup>a</sup>rchiv<sup>o</sup> <sup>p</sup>ueden ser diferentes dependiendo de la cámara digital o videocámara digital utilizada.

### **Inserción y extracción de la tarjeta SD / Memoria Flash USB**

• Para la conexión del disco duro USB **(pág. 67)**

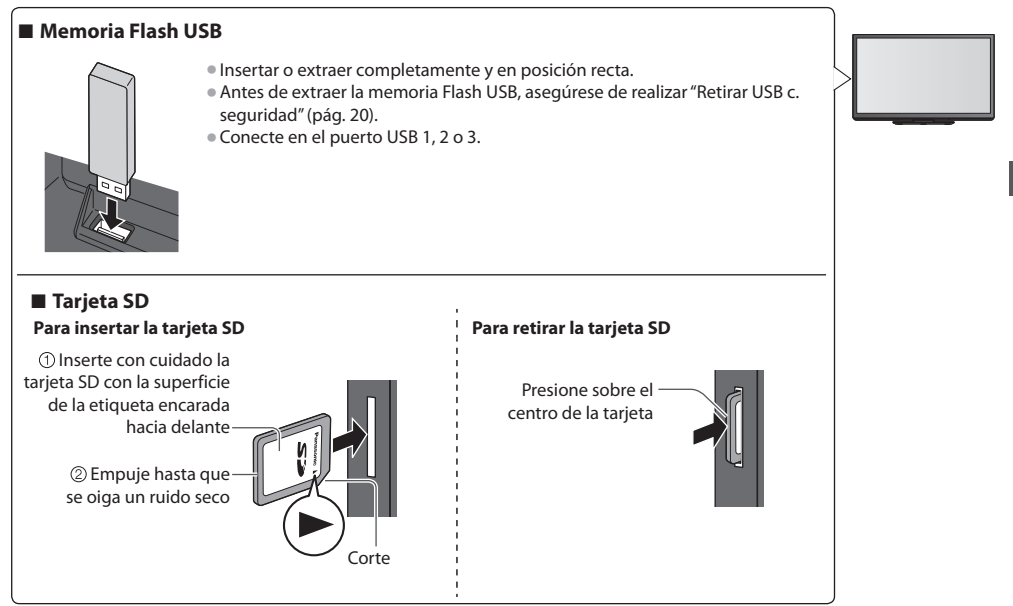

• Par<sup>a</sup> obtener informació<sup>n</sup> sobre los dispositivos **"Dispositivos para grabar o reproducir" (pág. 110)**

• Para conocer el formato d<sup>e</sup> <sup>a</sup>rchivo compatibl<sup>e</sup> **"Formato de archivo compatible en Media Player y servidores de medios" (pág. 108, 109)**

#### **Iniciar Media Player**

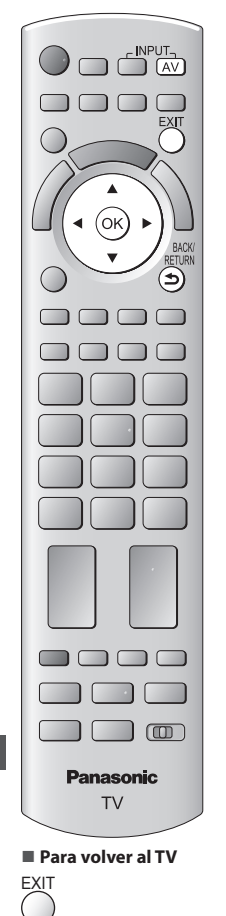

# **1 Inserte la tarjeta SD o la memoria Flash USB en el TV**

#### **(pág. 71)**

• Para reproducir el contenido del USB HDD, compruebe que la conexión y los <sup>a</sup>justes se hayan completado. **(pág. 67, 68)** 

# **2 Inicie Media Player**

#### **Media Player**

Durante la visualización de Media Player, se inhabilitará la salida de la señal de todos los terminales AV. Pulse OK para continuar. Pulse EXIT para volver a ver el televisor.

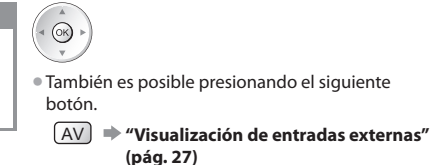

accesar **1** seleccionar

un dispositivo.

ৰ(ি∖)

• Este paso se <sup>o</sup>mitirá si <sup>s</sup>ól<sup>o</sup> hay conectad<sup>o</sup>

# **3 Seleccione el dispositivo al que desea tener acceso**

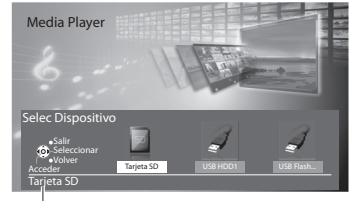

 Nombre del dispositivo seleccionado

# **4 Seleccione el contenido**

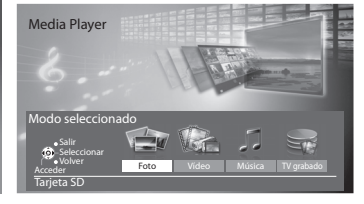

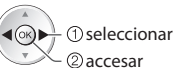

 [Foto] **"Modo Foto" (pág. 73)** [Vídeo] **"Modo Vídeo" (pág. 78)** [Música] **"Modo Música" (pág. 82)** [TV grabado] **"Modo TV grabado" (pág. 80)**

# **Nota**

BACK/ **RETURN** 

**■ Para volver a la pantalla anterior**

- Tambié<sup>n</sup> <sup>p</sup>ued<sup>e</sup> <sup>a</sup>cceder directamente <sup>a</sup> cada mod<sup>o</sup> <sup>e</sup>mpleando VIERA TOOLS.
- **"Cómo utilizar VIERA TOOLS" (pág. 34)**
- [TV grabado] está disponibl<sup>e</sup> par<sup>a</sup> <sup>e</sup>l disco duro USB HDD.
- Seleccione <sup>e</sup>l dispositivo y el contenid<sup>o</sup> <sup>a</sup>decuados para reproducir cad<sup>a</sup> <sup>a</sup>rchivo.
#### **Modo Foto**

 El modo de foto lee todos los archivos con extensión ".jpg" y admite los archivos con extensión ".mpo" de la tarjeta SD o la memoria Flash USB.

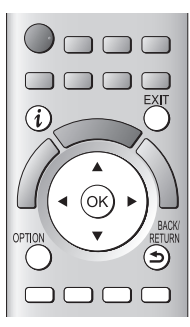

**■ Para volver al TV**

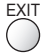

**■ Para volver a la pantalla anterior**

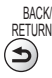

Se visualizará la miniatura de todas las fotos de la tarjeta SD o la memoria Flash USB. Ejemplo: Miniatura - [Todas las fotos]  **Media Player Foto Todas las fotos**

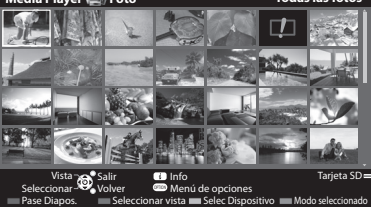

-Nombre del dispositivo seleccionado

 $\Box$ : Visualización de error

• Para cambiar la música de fond<sup>o</sup>  **"Ajustes de las fotos" (pág. 75)** • Para visualizar l<sup>a</sup> información de la foto realzad<sup>a</sup>

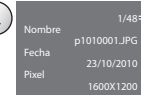

Número de archivo / Número total de archivos

• Para cambiar el tamaño de las fotos en una pantalla de miniaturas

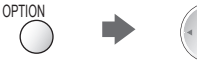

2 cambiar seleccione [Cambiar tamaño]

#### **■ Para clasificar por carpetas, fecha grabada o mes grabado**

 $\mathbf{1}$ 

#### **1 Visualice la selección de vista**

(Verde)

#### **2 Seleccione el tipo de clasificación**

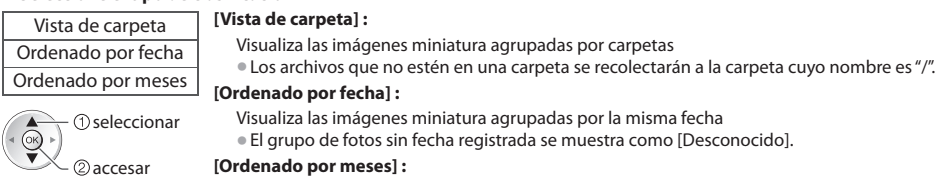

 Visualiza las imágenes miniatura agrupadas por el mismo mes • El grupo de fotos sin fecha registrad<sup>a</sup> se muestra como [Desconocido].

#### **3 Seleccione uno de los grupos clasificados para visualizar la imagen miniatura del grupo seleccionado**

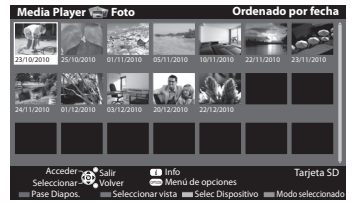

**1** seleccionar

imagen miniatura del grupo seleccionado

• Para regresar a las <sup>i</sup>mágenes en miniatura d<sup>e</sup> todas las fotos

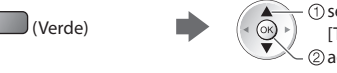

accesar seleccione [Todas las fotos] • Para visualizar l<sup>a</sup> información del grupo realzad<sup>o</sup>

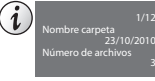

 Número de grupo / Número total de grupos

Nombre de carpeta, fecha o mes

### **[Vista]** - Las fotos se visualizan una por una.

Seleccione el archivo desde la imagen miniatura de las fotos que desee ver

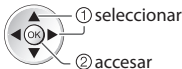

Ejemplo:

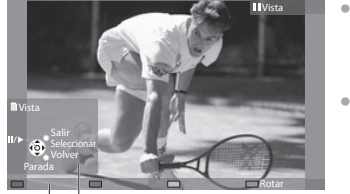

 $\ddot{i}$ • Para volver a las <sup>i</sup>mágenes miniatura **BACK RETURN** ٔد

operación

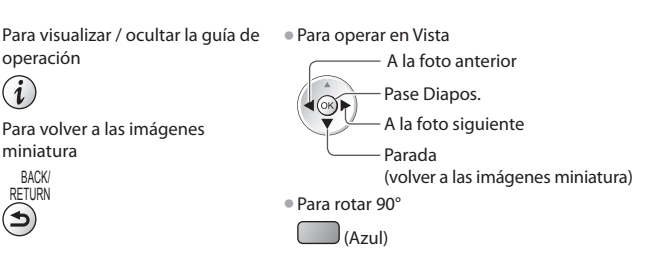

Guía de operaciones

 **[Pase Diapos.]** - El pase de diapositivas se completará cuando se hayan visualizado todas las fotos dentro de la imagen miniatura actual.

**1 Seleccione el archivo desde la imagen miniatura de las 2 Inicie Pase Diapos. fotos para la primera visión** (Rojo) seleccionar  $\blacktriangle$  $(x)$ • Para visualizar / <sup>o</sup>cultar la guía d<sup>e</sup> operació<sup>n</sup> • Par<sup>a</sup> pausar (volver a Una sola vista) • Para volver a las <sup>i</sup>mágenes miniatur<sup>a</sup> **BACK RETURN** i

#### **Multi Shot 3D**

Este TV puede crear una foto en 3D utilizando un par de fotos de la tarjeta SD y guardarla en la misma tarjeta SD.

- Este TV tambié<sup>n</sup> <sup>p</sup>uede crear la foto en 3D <sup>a</sup> partir de fotos de la memoria Flash USB, per<sup>o</sup> no podrá guardarla.
- Esta funció<sup>n</sup> está disponibl<sup>e</sup> para fotos obtenidas con cámaras digitales.
- Según las fotos qu<sup>e</sup> seleccione, la foto cread<sup>a</sup> en 3D pued<sup>e</sup> no ser correcta, <sup>o</sup> <sup>p</sup>uede que la creación de la foto en 3D no sea posible. Se recomienda tomar una foto (para L) y después desplazarse con la cámara hacia la derecha unos 5 cm para tomar otra foto (para R).
- Para visualizar la foto cread<sup>a</sup> en 3D con <sup>e</sup>fecto 3D, debe usar las gafas 3D **"Accesorios opcionales" (pág. 6)**

#### **1 Visualice el menú de opciones en la vista de miniaturas**

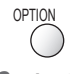

#### **2 Seleccione [Multi Shot 3D]**

Config. pase de diapos.<br><mark>Multi Shot 3D</mark> Cambiar tamaño <mark>uú de opcione</mark>s

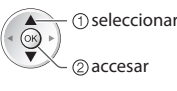

#### **3 Seleccione dos fotos para L (izquierda) y R (derecha)**

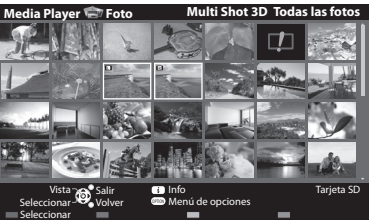

*<u>Auseleccionar</u> C*establecer  $(x)$ 

- Solamente <sup>p</sup>ued<sup>e</sup> seleccionar fotos qu<sup>e</sup> tengan la misma fecha d<sup>e</sup> grabación y los mismos píxeles.
- Puede qu<sup>e</sup> no visualice correctamente la foto cread<sup>a</sup> en 3D si selecciona las fotos para L y R al revés.

(Rojo)

#### **4 Cree la foto en 3D**

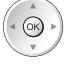

• Si las fotos qu<sup>e</sup> hay<sup>a</sup> seleccionad<sup>o</sup> no son <sup>a</sup>decuadas para 3D, aparecerá el mensaje d<sup>e</sup> <sup>e</sup>rror y regresará a l<sup>a</sup> pantalla de selección de fotos (paso 3).

• Para guardar la foto en 3D en l<sup>a</sup> tarjeta <sup>S</sup><sup>D</sup>

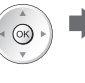

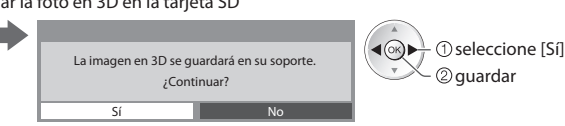

 Una vez guardada la foto, se mostrará la pantalla de selección de fotos (paso 3). Seleccione nuevas fotos para crear otra foto en 3D o salga del modo [Multi Shot 3D].

#### **■ Para disfrutar las fotos en 3D guardadas**

Puede disfrutar visualizando las fotos en 3D guardadas.

#### Ejemplo: Miniatura

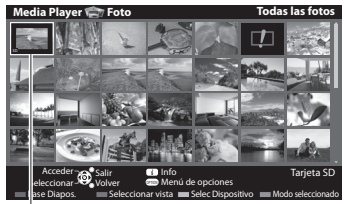

- Vista **(pág. 74)**
- Pase Diapos. **(pág. 74)**

Foto en 3D guardada

#### **Ajustes de las fotos**

Configure los ajustes para el modo Foto.

#### **1 Visualice el menú de opciones 2 Seleccione [Config. pase de diapos.] 3 Seleccione los elementos y**

 Config. pase de diapos.  **Menú de opciones**

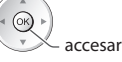

# **establézcalos**

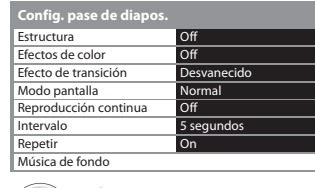

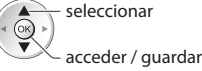

#### **Nota**

OPTION

- Los <sup>a</sup>justes del pase de diapositivas <sup>p</sup>ueden <sup>a</sup>fectar a la calidad de las <sup>i</sup>mágenes.
- Dependiendo de los <sup>a</sup>justes del pase de diapositivas, es posible que los <sup>a</sup>justes d<sup>e</sup> <sup>i</sup>magen no funcionen.

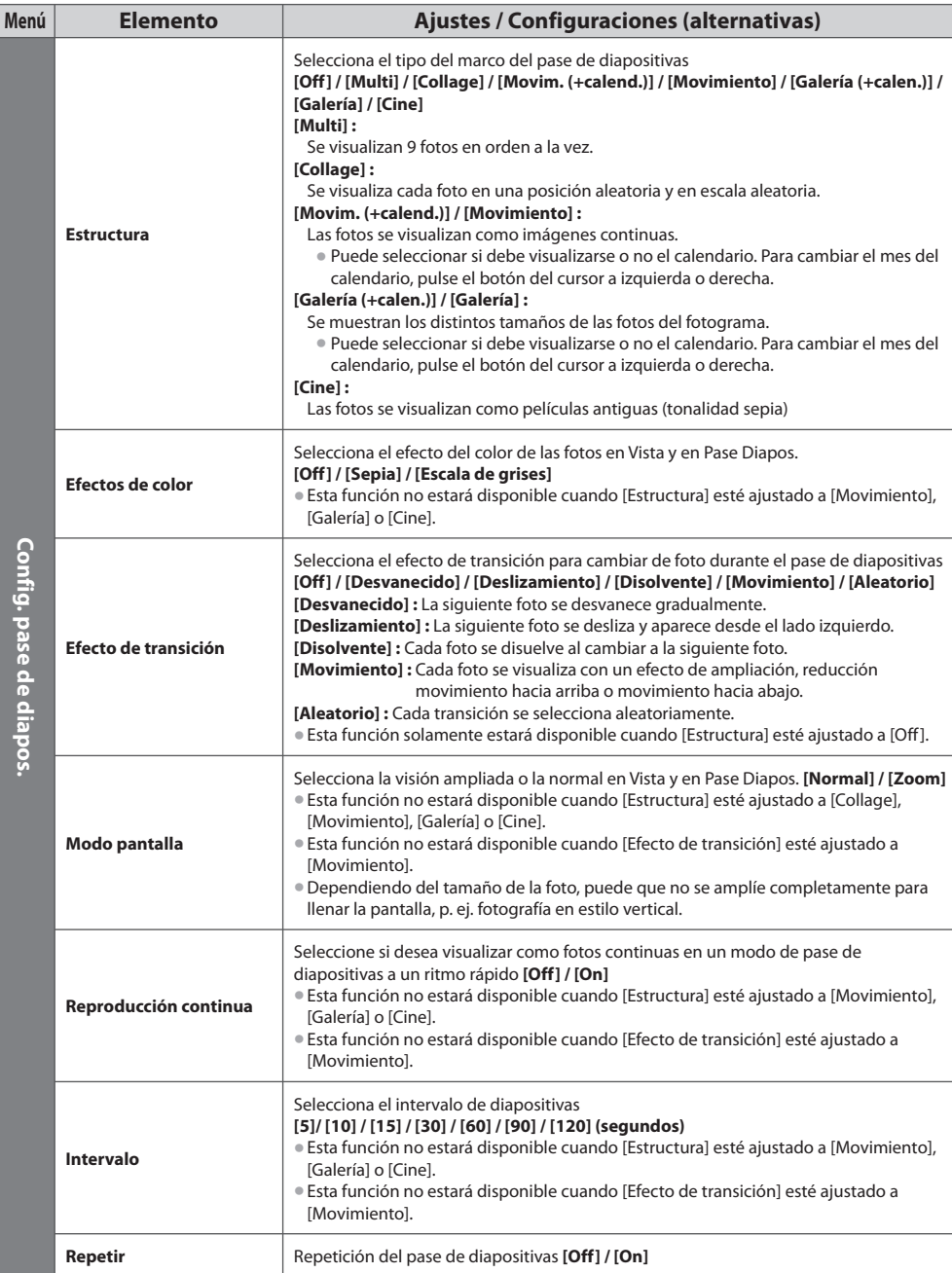

Utilización de Media Player  **Utilización de Media Player**

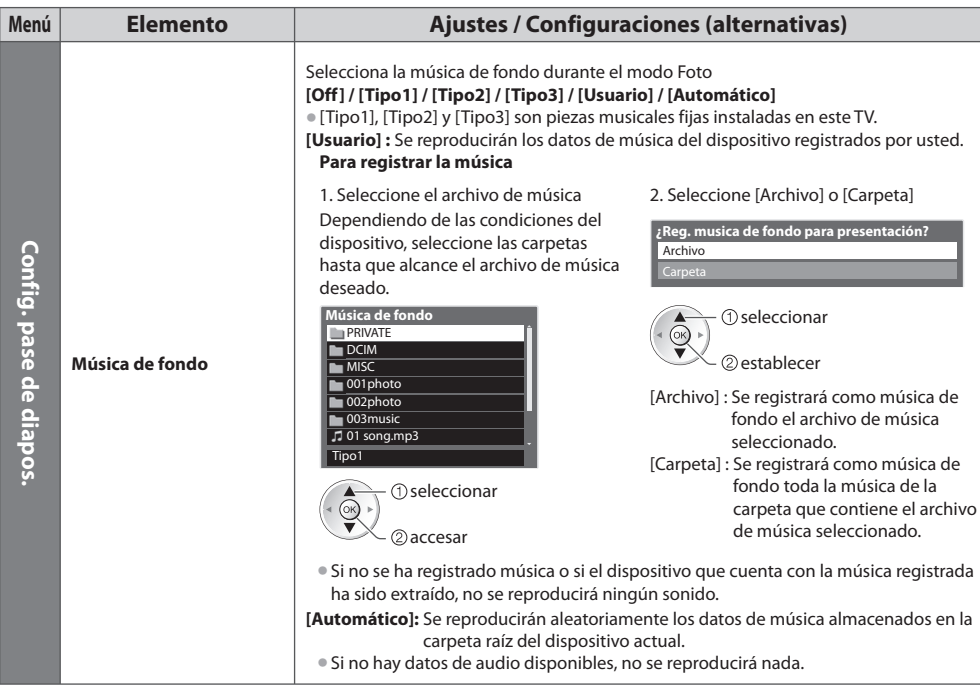

#### **Cambio de dispositivo**

Si hay conectados dos o más dispositivos, puede cambiar directamente al otro dispositivo en el mismo modo.

 **1 Mientras se muestra la imagen miniatura, visualice la selección del dispositivo**

(Amarillo)

#### **2 Seleccione el dispositivo al que desea tener acceso**

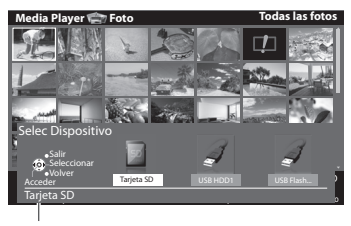

Nombre del dispositivo seleccionado

seleccionar ◀ি । accesar

#### **Cambio del contenido**

 Podrá cambiar al otro modo de Media Player desde la vista de imágenes miniatura. • El mod<sup>o</sup> se <sup>p</sup>uede cambiar en <sup>e</sup>l dispositiv<sup>o</sup> <sup>a</sup>ctual.

 **1 Mientras se visualiza la imagen miniatura, visualice la selección del contenido**

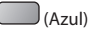

#### **2 Seleccione el contenido**

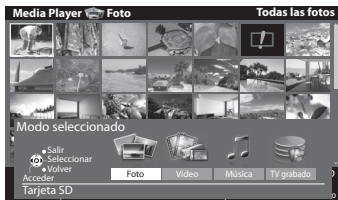

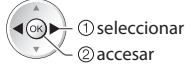

 [Foto] **"Modo Foto" (pág. 73)** [Vídeo] **"Modo Vídeo" (pág. 78)** [Música] **"Modo Música" (pág. 82)** [TV grabado] **"Modo TV grabado" (pág. 80)**

• Formato d<sup>e</sup> <sup>a</sup>rchivo compatibl<sup>e</sup> **(pág. 108)**

#### **Modo Vídeo**

#### **(Para la tarjeta SD o la memoria Flash USB)**

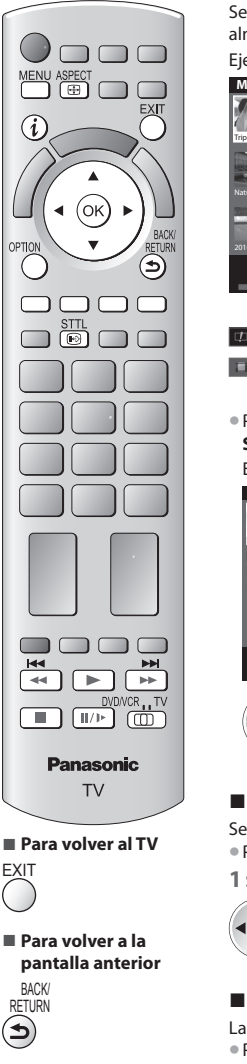

 **Nota** • L<sup>a</sup> estructura de los títulos y escenas puede variar dependiendo de la videocámara digital utilizada.

Se visualizará la miniatura de los títulos de vídeo de la tarjeta SD o el dispositivo de almacenamiento masivo USB.

Ejemplo: Miniatura - [Vista de títulos]

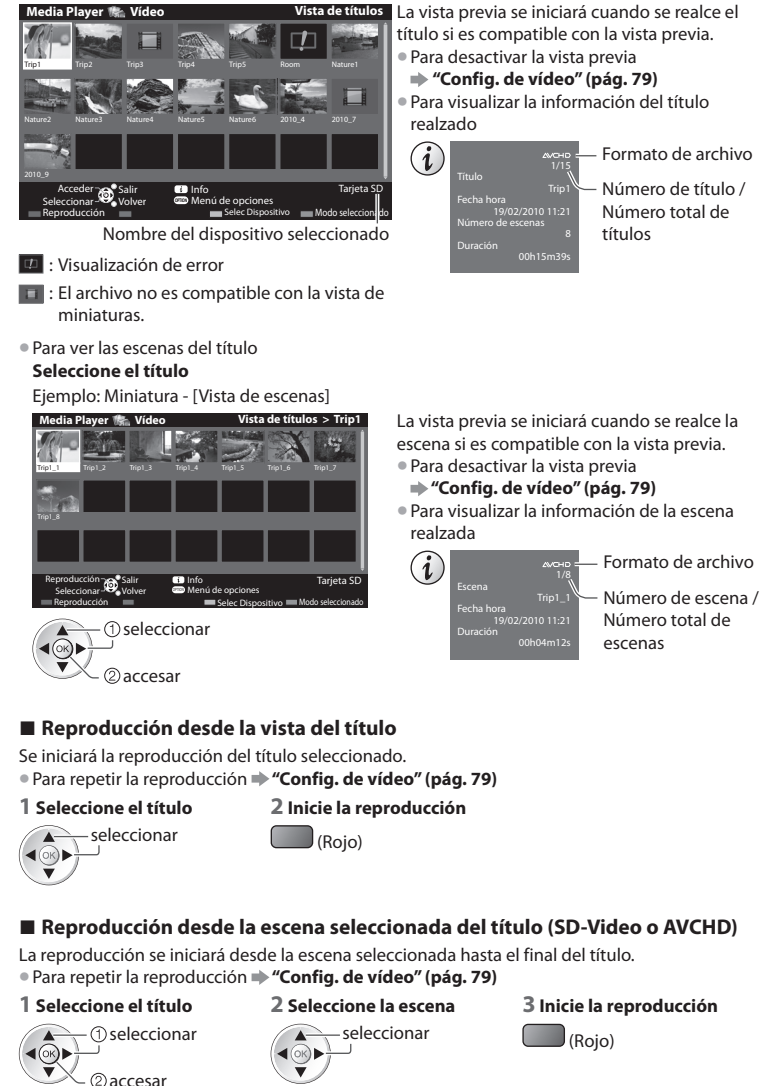

#### **■ Operación durante la reproducción**

 **Cambio de aspecto**

Ejemplo: Reproducción

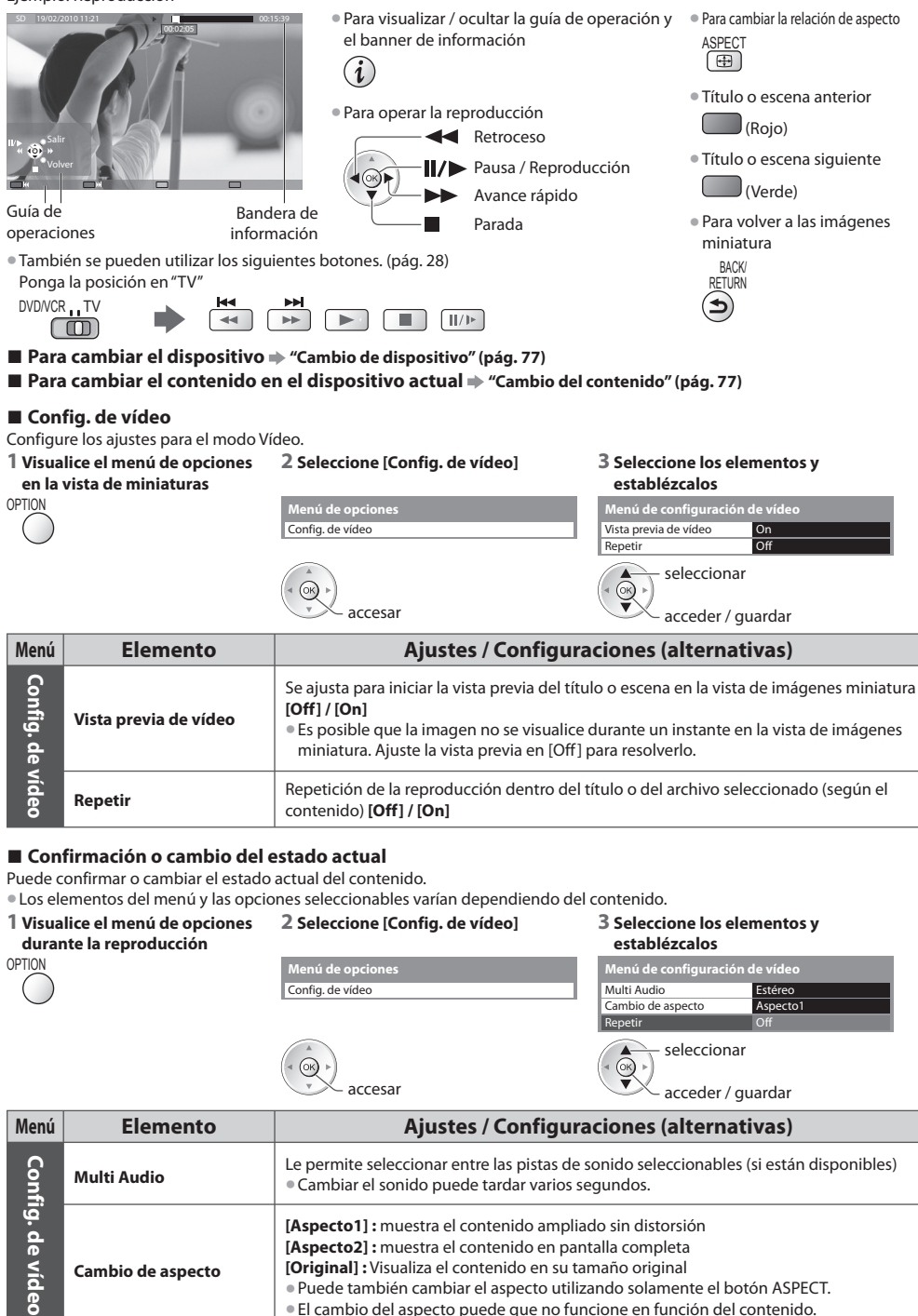

 **[Original] :** Visualiza el contenido en su tamaño original

• Pued<sup>e</sup> también cambiar el aspecto utilizand<sup>o</sup> solamente <sup>e</sup>l botón ASPECT.

**79**

#### **Modo TV grabado**

#### **(Para el USB HDD)**

Se mostrará la lista de contenido del disco duro USB.

#### Ejemplo: Lista de contenido

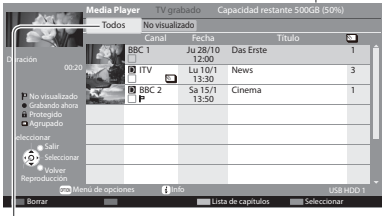

#### [Todos]:

Se mostrará todo el contenido grabado. [No visualizado] : Se mostrará todo el contenido no reproducido.

#### Capacidad restante del HDD

- Dependiendo del estado, es posible qu<sup>e</sup> este valor no sea preciso.
- Tambié<sup>n</sup> <sup>p</sup>ued<sup>e</sup> <sup>a</sup>cceder a la lista de contenidos <sup>e</sup>mpleand<sup>o</sup> VIERA TOOLS.
- **"Cómo utilizar VIERA TOOLS" (pág. 34)**
- Para visualizar l<sup>a</sup> información del contenid<sup>o</sup> seleccionad<sup>o</sup>

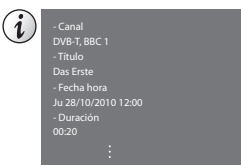

- : Contenido no reproducido (cuando se reproduzca el contenido, este icono desaparecerá.)
- : Contenido que se está grabando (este contenido se puede reproducir también durante la grabación.)
- $\mathbf{\hat{a}}$  : El contenido protegido no se puede eliminar.
- **D**: Dos o más tipos de contenido estarán agrupados.

#### **■ Reproducir el contenido de la lista**

#### **1 Seleccione el contenido 2 Inicie la reproducción**

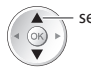

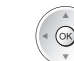

seleccionar • Si detuvo la última grabación durante el proceso, se mostrará la pantalla<br>de confirmación preguntándole si desea iniciarla desde el punto en el de confirmación preguntándole si desea iniciarla desde el punto en el que la detuvo o desde el principio. Seleccione la opción que desee.

#### **■ Para editar el contenido de grabación**

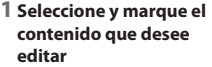

 $\Box$ (Azul)  **2 Visualice el menú de opciones OPTION** 

#### **3 Seleccione el elemento y edítelo**

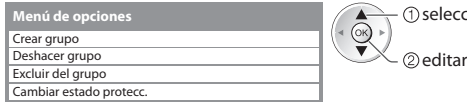

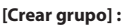

 **Utilización de Media Player**

Utilización de Media Playe

Se pueden agrupar dos o más tipos de contenido. Seleccione y marque todos los contenidos que desee y después seleccione [Crear grupo].

#### **[Deshacer grupo] :**

Seleccione el grupo creado que desee liberar y después seleccione [Deshacer grupo]. (Para liberar varios grupos a la vez, marque todos los grupos deseados).

#### **[Excluir del grupo] :**

Seleccione el grupo y pulse el botón OK para visualizar el contenido agrupado. Para excluir solamente un contenido específico del grupo, selecciónelo y después seleccione [Excluir del grupo]. (Para excluir varios contenidos a la vez, marque todos los contenidos deseados).

#### **[Cambiar estado protecc.] :**

Seleccione el contenido cuya eliminación desee proteger y después seleccione [Cambiar estado protecc.]. Proceda de la misma forma para cancelar la protección. (Para cambiar el estado de varios contenidos a la vez, marque todos los contenidos deseados).

#### **■ Eliminar el contenido seleccionado**

#### **1 Seleccione el contenido 2 Elimine el contenido 3 Confirme**

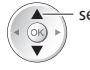

seleccionar **(Rojo)** Borrar

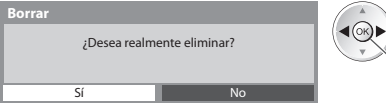

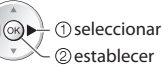

seleccionar

• Par<sup>a</sup> seleccionar dos <sup>o</sup> má<sup>s</sup> contenidos

 $(a_{\text{sub}})$ 

#### **■ Operación durante la reproducción**

Ejemplo: Reproducción

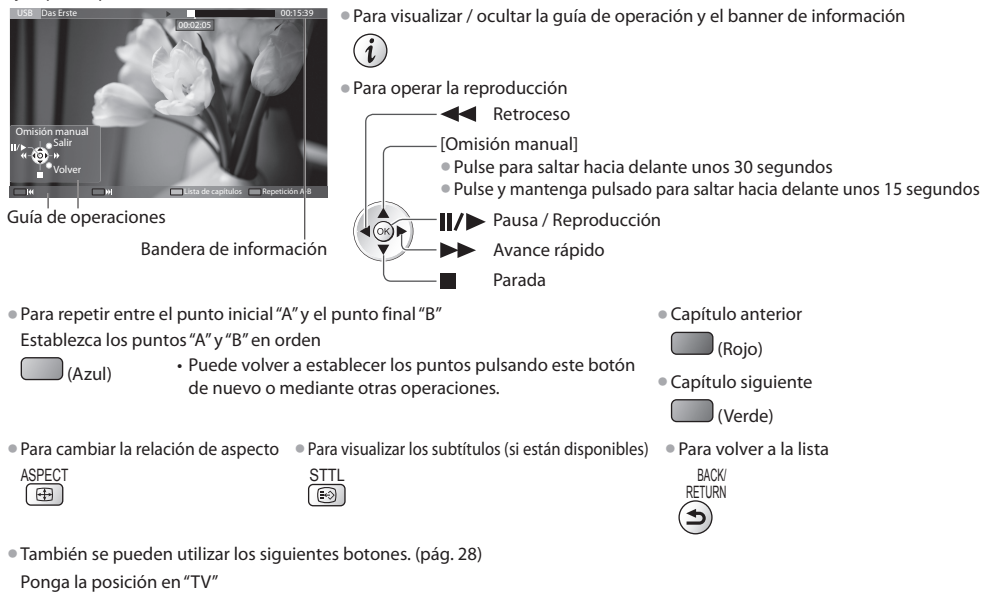

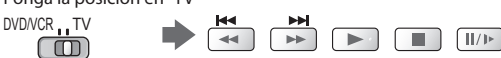

• Para confirmar o cambiar el estad<sup>o</sup> <sup>a</sup>ctual (si está disponible) **"Visualizar los ajustes disponibles para el estado actual" (pág. 20)**

#### **■ Lista de capítulos**

Puede iniciar la reproducción desde la lista de capítulos que seleccione.

- Cada contenido grabad<sup>o</sup> se divid<sup>e</sup> <sup>a</sup>utomáticamente en capítulos (de unos cinco minutos cada uno).
- Mientras se graba <sup>e</sup>l contenid<sup>o</sup> seleccionado, no se muestra la lista de capítulos.

Para reproducir desde la lista de capítulos

(Amarillo)

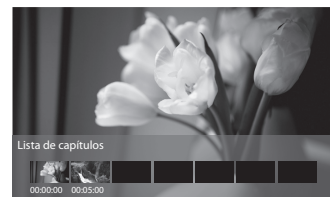

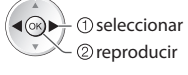

#### **Nota**

• Dependiendo de los <sup>p</sup>rogramas grabados, es posible qu<sup>e</sup> <sup>a</sup>lgunas operaciones de reproducció<sup>n</sup> no funcionen correctamente.

#### **■ Cambio de dispositivo**

Si hay conectados dos o más dispositivos, puede cambiar directamente al otro dispositivo en el mismo modo.

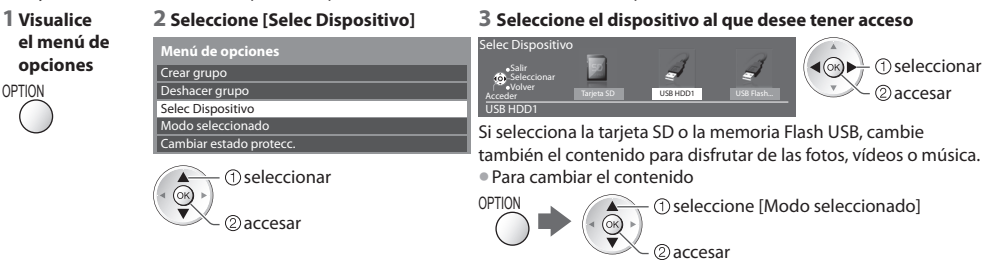

#### **Ajustes de salida de audio**

 Puede disfrutar de sonido multi-canal mediante un amplificador conectado en el terminal DIGITAL AUDIO OUT o HDMI2 (función ARC).

• Para confirmar o cambiar el estado del sonid<sup>o</sup> <sup>a</sup>ctual **"Confirmación o cambio del estado actual" (pág. 79)**

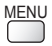

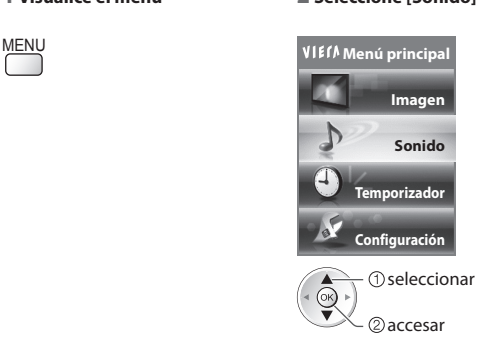

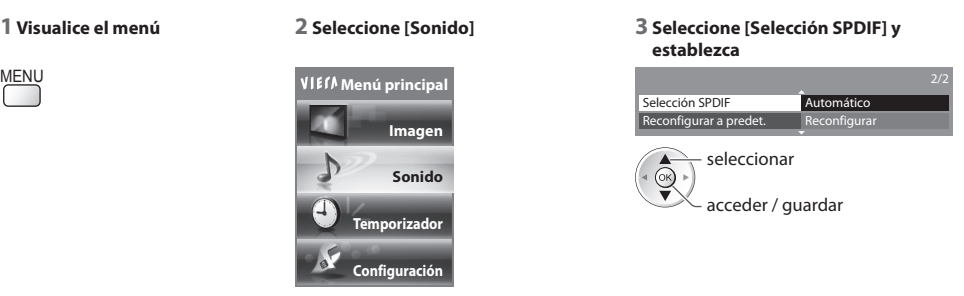

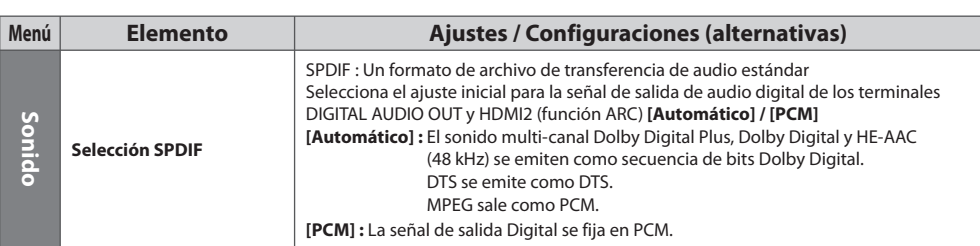

#### **Modo Música**

• Formato d<sup>e</sup> <sup>a</sup>rchivo compatibl<sup>e</sup> **(pág. 108)**

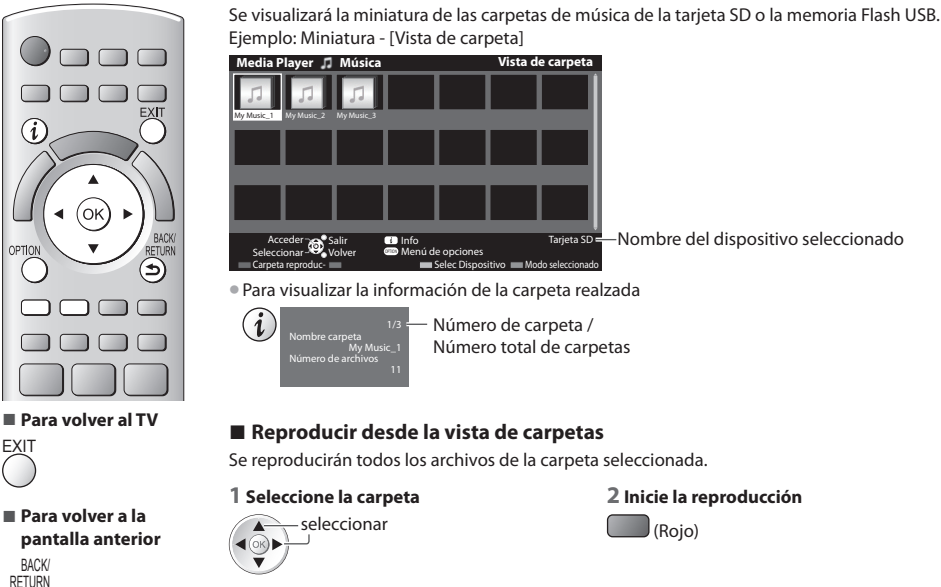

#### **■ Reproducir desde la vista de archivos**

Se reproducirá el archivo seleccionado.

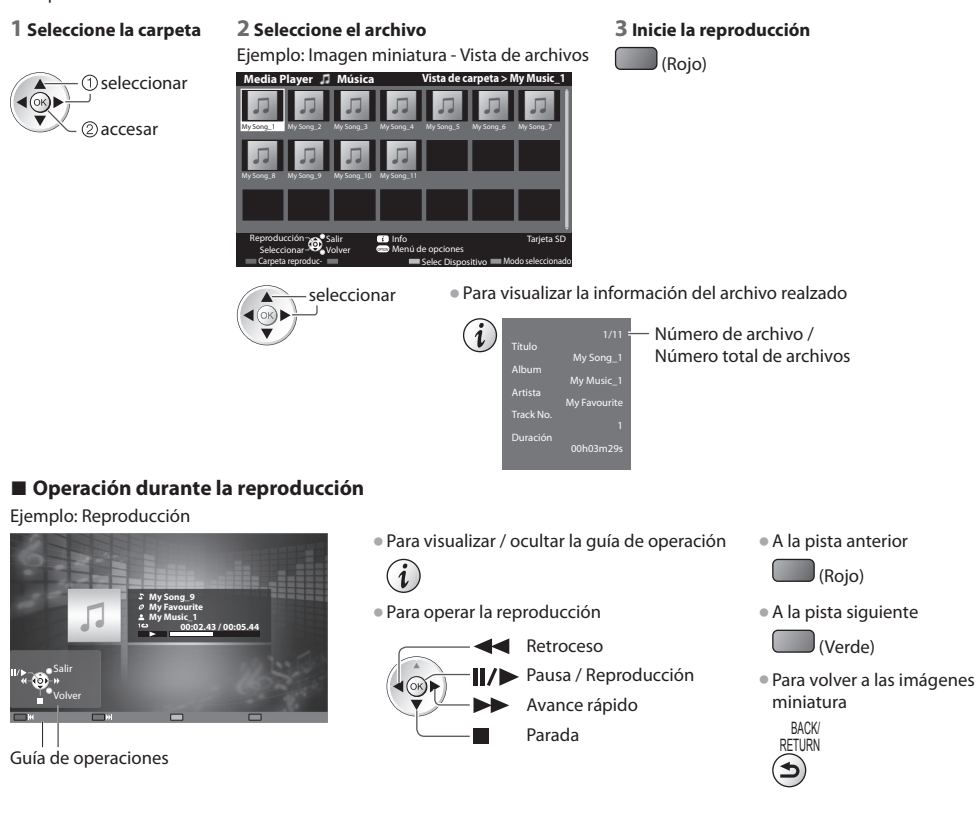

■ Para cambiar el dispositivo → "Cambio de dispositivo" (pág. 77)

■ Para cambiar el contenido en el dispositivo actual ⇒ "Cambio del contenido" (pág. 77)

#### **Config. de música**

Configure el ajuste para el modo Música (sólo disponible en la vista de imágenes miniatura).

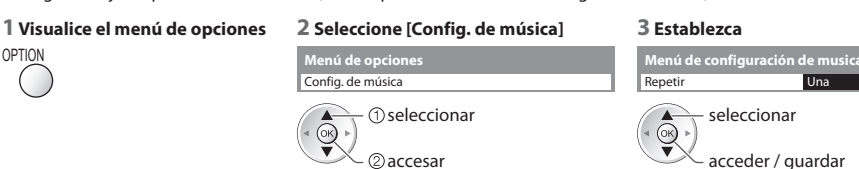

 **[Carpeta] :** Repetir la reproducción de la carpeta seleccionada  **[Una] :** Repetir la reproducción del archivo seleccionado

# Utilización de Media Playeı  **Utilización de Media Player**

# **Uso de los servicios de red (DLNA / VIERA Connect)**

#### **DLNA®**

Este TV es un producto DLNA Certified™.

 DLNA (Digital Living Network Alliance) es un estándar que hace que los dispositivos electrónicos digitales DLNA Certified sean más sencillos y cómodos de utilizar en una red doméstica. Visite dlna.org para obtener más información.

 Permite compartir las fotos, los vídeos (incluidas las imágenes en 3D) y la música almacenados en un servidor de medios DLNA Certified (por ejemplo, un PC con Windows 7, una grabadora DIGA, etc.) conectado a la red doméstica y disfrutar del contenido en la pantalla del TV.

 Le permite controlar el TV mediante el equipo DLNA Certified que se encuentre conectado a su red doméstica. (Mando a distancia DLNA)

• Para conocer el formato d<sup>e</sup> <sup>a</sup>rchivo compatible **(pág. 108, 109)**

• Los <sup>a</sup>rchivos AVCHD y DivX no son compatibles con DLNA, per<sup>o</sup> se <sup>p</sup>ueden reproducir <sup>a</sup> <sup>t</sup>ravés de Media Player (pág. 71).

#### **■ Servidor de medios**

 Guarde fotos, vídeos o música en el servidor de medios DLNA Certified para disfrutar de ellos más tarde en el TV.  **Para utilizar un PC como servidor de medios**

Prepare el PC con Windows 7 o asegúrese de que el software del servidor esté instalado en el PC.

 Este TV se ha probado con los softwares de servidor "Windows 7" y "TwonkyMedia server 6 (instalado en un PC con Windows 7, Windows Vista o Windows XP)", y es compatible con dichos softwares (a fecha de enero de 2011). No se ha probado

ningún otro software con este TV, por lo que no se puede garantizar su compatibilidad y rendimiento.

#### • Windows<sup>7</sup>

Se requiere la configuración con los ajustes de un grupo en el hogar de Windows 7. Para obtener más detalles, consulte la ayuda de Windows 7.

• TwonkyMedia serve<sup>r</sup>

"TwonkyMedia server" es el producto de PacketVideo Corporation.

 Para obtener las guías de instalación y configuración de "TwonkyMedia server", visite el sitio web de TwonkyMedia. Es posible que haya que abonar tarifas adicionales para obtener el software de servidor.

#### **Nota**

• Par<sup>a</sup> obtener másinformació<sup>n</sup> <sup>a</sup>cerca del software d<sup>e</sup> servidor, por favor, consulte <sup>a</sup>l proveedor d<sup>e</sup> software correspondiente.

• Cuand<sup>o</sup> se instal<sup>a</sup> en <sup>e</sup>l PC el software del servidor de medios, se corr<sup>e</sup> <sup>e</sup>l riesgo de qu<sup>e</sup> otras personas <sup>a</sup>ccedan <sup>a</sup> los datos. Lleve cuidado con los ajustes y conexiones en el entorno de red que puede haber en la oficina, en el hotel o incluso en casa cuando no se utiliza un router.

#### **Para utilizar una grabadora DIGA compatible con DLNA como servidor de medios**

Si conecta una grabadora DIGA compatible con DLNA a su red doméstica, la podrá disfrutar y controlar como si fuera un servidor de medios. • Para confirmar si <sup>s</sup>u grabadora DIGA es compatible con DLNA, consulte <sup>e</sup>l manual de la grabadora.

#### **■ Mando a distancia DLNA**

Puede controlar el TV mediante el equipo DLNA Certified.

- Para utilizar esta función, establezca los <sup>a</sup>justes [Configur. enlace de red]  **(pág. 86)**
- Este TV se ha <sup>p</sup>robado con <sup>e</sup>l sistem<sup>a</sup> operativo "Windows 7" (a fecha d<sup>e</sup> enero de 2011). Par<sup>a</sup> obtener detalles sobre las operaciones, consulte la ayuda de Windows 7.

#### **Conexión de red "Ejemplo 1" o "Ejemplo 2" en "Conexiones de red" (pág. 85)**

 **Configuración de red (pág. 86 - 90)**

 **Operaciones DLNA (pág. 91 - 94)**

#### **VIERA Connect**

 VIERA Connect es una puerta de enlace para los servicios de Internet exclusivos de Panasonic que ha ampliado en gran medida las características de VIERA CAST.

 VIERA Connect le permite acceder a algunos sitios web específicos recomendados por Panasonic, así como disfrutar de contenidos de Internet como fotos, videos, juegos, etc. desde la pantalla inicial de VIERA Connect.

• Este TV no cuenta con la función d<sup>e</sup> <sup>e</sup>xploració<sup>n</sup> en <sup>s</sup>u totalidad y todas las funciones de lossitios web podrían no estar disponibles.

#### **Conexión de red "Ejemplo 1" o "Ejemplo 3" en "Conexiones de red" (pág. 85)**

 **Configuración de red (pág. 86 - 90)**

#### **Conexiones de red**

Si sólo se utilizan funciones DLNA, éstas se pueden manejar sin un entorno de red de banda ancha.

Para utilizar las funciones VIERA Connect se necesita un entorno de red de banda ancha.

- Si no tiene servicios de red d<sup>e</sup> band<sup>a</sup> ancha consulte <sup>a</sup> <sup>s</sup>u establecimiento par<sup>a</sup> obtener asistencia.
- Configure y conecte cualquier equipo qu<sup>e</sup> necesite par<sup>a</sup> <sup>e</sup>l entorno de red. E<sup>n</sup> este TV no se <sup>p</sup>ueden configurar los <sup>a</sup>justes para el equipo. Lea el manual del equipo.
- Velocidad necesaria (efectiva): <sup>a</sup>l menos 1,5 Mbps para una calidad d<sup>e</sup> <sup>i</sup>magen <sup>S</sup>D y 6 Mbps para una calidad d<sup>e</sup> <sup>i</sup>magen HD. Si la velocidad de transferencia es insuficiente, es posible que los contenidos no se reproduzcan correctamente.

### **Ejemplo 1**

#### **(Para DLNA y VIERA Connect)**

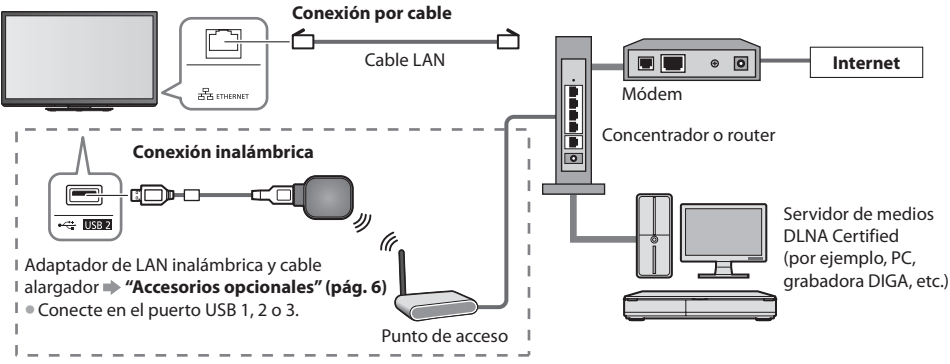

• Asegúrese de utilizar un cable LAN directo par<sup>a</sup> esta conexión.

• Si <sup>s</sup>u módem no tiene funciones de router d<sup>e</sup> band<sup>a</sup> ancha, utilice un router d<sup>e</sup> band<sup>a</sup> ancha.

• Si <sup>s</sup>u módem tiene funciones de router d<sup>e</sup> band<sup>a</sup> ancha, per<sup>o</sup> no tiene ningú<sup>n</sup> <sup>p</sup>uerto libre, utilice un concentrador.

• Asegúrese de que los routers d<sup>e</sup> band<sup>a</sup> ancha y los concentradores sean compatibles con 10BASE-T / 100BASE-TX.

• Si utiliz<sup>a</sup> <sup>e</sup>quipos compatibles <sup>s</sup>ólo con 100BASE-TX, necesitará cables LAN de la categoría 5.

### **Ejemplo 2**

#### **(Para DLNA)**

Se puede conectar el TV y el equipo directamente para utilizar las características de DLNA.

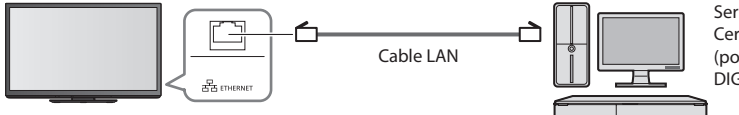

Servidor de medios DLNA (por ejemplo, PC, grabadora

• Asegúrese de utilizar un cable LAN cruzad<sup>o</sup> par<sup>a</sup> esta conexión.

#### **Ejemplo 3**

#### **(Para VIERA Connect)**

Puede conectar el TV y el equipo de telecomunicaciones directamente para utilizar las funciones de VIERA Connect.

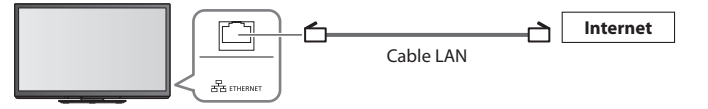

# Certified DIGA, etc.)

 **Nota**

• Póngase en contacto con <sup>s</sup>u compañía d<sup>e</sup> telecomunicaciones del proveedor d<sup>e</sup> servicios de Internet (ISP) si necesita má<sup>s</sup> asistencia en relación con el equipo de red.

• Confirme los <sup>t</sup>érminos y condiciones de los contratos qu<sup>e</sup> tenga con <sup>s</sup>u proveedor d<sup>e</sup> servicios de Internet (ISP) o compañí<sup>a</sup> de telecomunicaciones. Según los términos generales de los contratos establecidos, es posible que se carguen pagos adicionales o que no se puedan utilizar varias conexiones a Internet.

#### **Configuración de red**

- Asegúrese d<sup>e</sup> haber realizad<sup>o</sup> todas las conexiones antes d<sup>e</sup> iniciar Configuración de red.
- **"Conexiones de red" (pág. 85)**

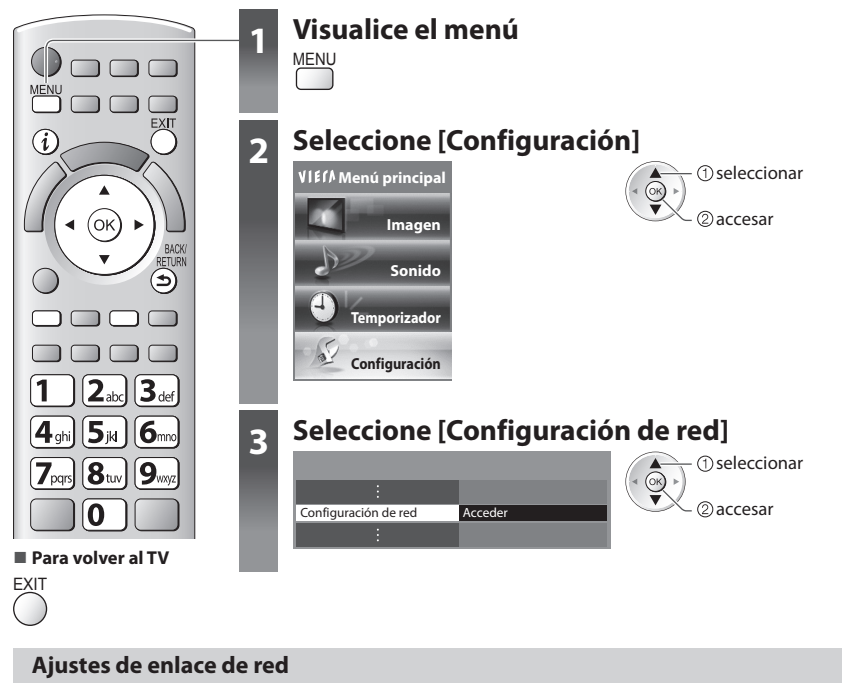

Establece los ajustes de enlace para controlar este TV desde el equipo de red por medio de la red.

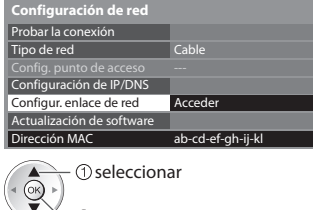

2accesar

#### **1 Seleccione [Configur. enlace de red] 2 Seleccione los elementos y establézcalos**

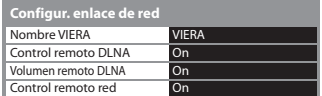

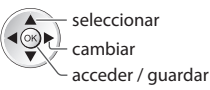

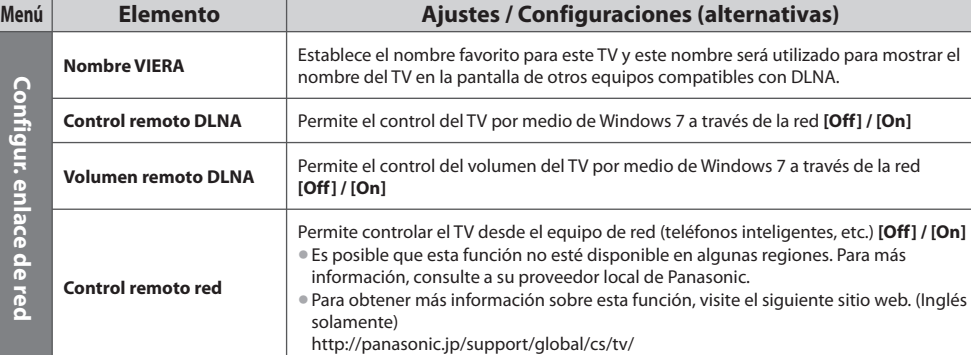

#### **Ajustes de la conexión por cable**

Esta configuración se corresponde a una conexión de red mediante un cable LAN.

#### **1 Seleccione [Tipo de red] y ajuste en [Cable]**

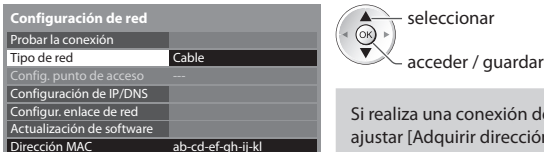

Si realiza una conexión de red como en la de "Ejemplo 2" (pág. 85), no tiene que ajustar [Adquirir dirección DNS], [Proxy] y [Puerto de proxy].

#### **2 Seleccione [Configuración de IP/DNS] y establezca los elementos**

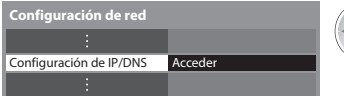

#### **■ [Adquirir dirección IP] / [Adquirir dirección DNS]**

Ajusta [Dirección IP], [Máscara de subred], [Puerta de enlace], [DNS primario] y [DNS secundario].

Seleccione [Adquirir dirección IP] / [Adquirir dirección DNS] y ajuste en [Automático] (recomendado)

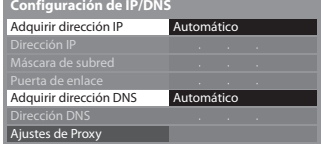

• Los <sup>a</sup>justes disponibles se muestran <sup>a</sup>utomáticamente.

 Ajustes manuales ([Dirección IP], [Máscara de subred], [Puerta de enlace], [DNS primario], [DNS secundario])

seleccionar (ok acceder / guardar

2) accesar seleccionar

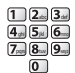

#### **3 Seleccione [Ajustes de Proxy] y establezca los elementos**

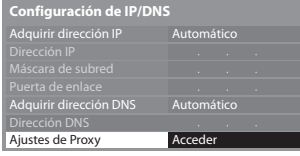

accesar seleccionar

• Una vez realizados los <sup>a</sup>justes, regrese <sup>a</sup> l<sup>a</sup> pantalla [Configuración de red]

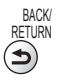

**■ [Proxy]**

Ajusta la dirección del proxy.

• Ésta es la dirección del servidor de reenvío qu<sup>e</sup> está conectad<sup>o</sup> <sup>a</sup>l servidor de destino en lugar del navegador y envía datos <sup>a</sup><sup>l</sup> navegador. Sólo debe ajustarse si lo requiere el proveedor.

#### 1. Seleccione [Proxy] 2. Introduzca la dirección 3. Guardar

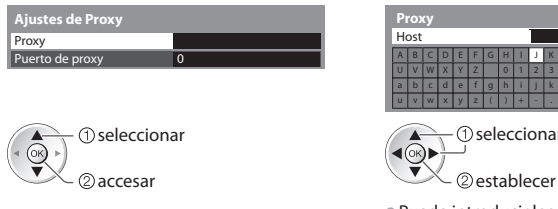

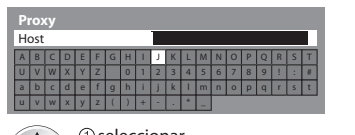

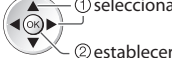

• Pued<sup>e</sup> introducir los caracteres utilizando los botones numéricos.

#### **■ [Puerto de proxy]**

Ajusta el número de puerto del proxy.

• Este <sup>n</sup>úmer<sup>o</sup> tambié<sup>n</sup> es especificad<sup>o</sup> por el proveedor con la dirección del proxy.

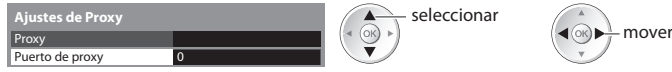

1. Seleccione [Puerto de proxy] 2. Mueva el cursor e introduzca el número

BACK/ RETURN

#### **4 Seleccione [Probar la conexión] y acceda para comprobar**

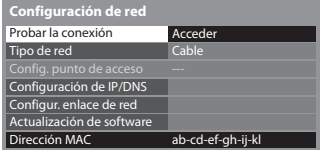

 Verificar la conexión del cable de red. Verificar la adquisición de IP. Buscar dispositivos con la misma dirección IP. Verificar la conexión a la puerta de enlace. Verificar la comunicación con el servidor.

**Daccesar** seleccionar

• Realiza una comprobació<sup>n</sup> <sup>a</sup>utomática de la conexión de red par<sup>a</sup> <sup>e</sup>l TV. (L<sup>a</sup> comprobación tarda un poco.)

#### **Probar la conexión de la contrata de la correcto de la correcto de la correcto**

La comprobación es satisfactoria y el TV está conectado a la red.

 $\boxtimes$  : error

Compruebe los ajustes y conexiones, y vuelva a ejecutar esta función.

#### **Ajustes de la conexión inalámbrica**

 Esta configuración corresponde a una conexión de red mediante el adaptador de LAN inalámbrica. (Conexión inalámbrica) • Antes d<sup>e</sup> <sup>e</sup>mpezar la configuración, confirme la clave de cifrado y los <sup>a</sup>justes y posiciones d<sup>e</sup> <sup>s</sup>u punto d<sup>e</sup> <sup>a</sup>cceso. Para má<sup>s</sup>

información, lea el manual del punto de acceso.

#### **1 Seleccione [Tipo de red] y ajuste en [Inalámbrica]**

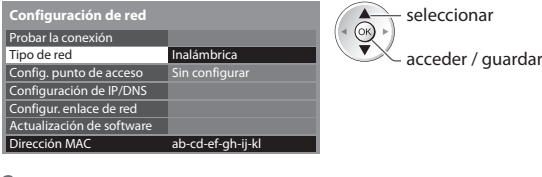

#### **2 Seleccione [Config. punto de acceso]**

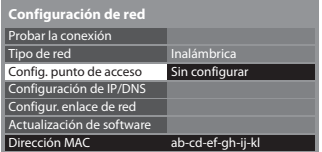

#### **3 Seleccione el tipo de conexión y establézcalo**

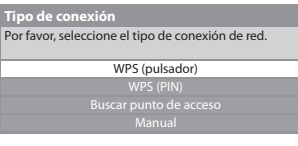

seleccionar @ accesar

 $\odot$ 

ව accesar seleccionar

- Par<sup>a</sup> obtener informació<sup>n</sup> sobre cad<sup>a</sup> tipo de conexió<sup>n</sup> **(pág. 89, 90)**
- Una vez realizados los <sup>a</sup>justes, regrese <sup>a</sup> l<sup>a</sup> pantalla [Configuración de red]

#### **4 Confirme el estado de la conexión de [Config. punto de acceso]**

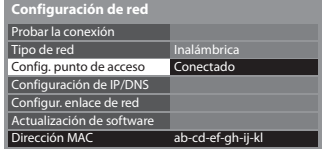

- - : [Cable] es seleccionado en [Tipo de red]. [Sin adaptador] : El adaptador de LAN inalámbrica no está instalado. [Sin configurar] : Todavía no se ha configurado la conexión al punto de acceso. [Conexión en progreso] : Conexión al punto de acceso en curso.
	- [Conectado] : Conexión inalámbrica establecida con el punto de acceso
		- Para mostrar la configuración del punto d<sup>e</sup> <sup>a</sup>cceso <sup>a</sup>ctual, pulse el botón OK.
			- Para cambiar los ajustes, seleccione [No] en esta pantalla.
		- Algunos <sup>p</sup>untos d<sup>e</sup> <sup>a</sup>cceso no permiten <sup>e</sup>l acceso <sup>a</sup> Internet. Ejecute la opción [Probar la conexión] (pág. 89) para verificar si está disponible la conexión a Internet.

[Sobrecorriente USB] : Error por sobrecorriente **(pág. 116)**

#### **5 Seleccione [Probar la conexión] y acceda para comprobar**

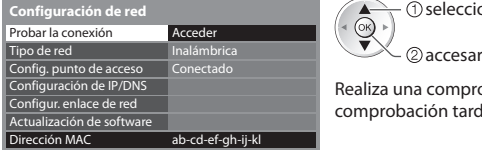

seleccionar

 Realiza una comprobación automática de la conexión de red para el TV. (La comprobación tarda un poco.)

Probar la conexión **interventional de la correcto interventional de la correcto** 

- Verificar la conexión al punto de acceso. Verificar la adquisición de IP.
- Buscar dispositivos con la misma dirección IP.<br>El Verificar la conexión a la puerta de enlace.
- Verificar la conexión a la puerta de enlace. Verificar la comunicación con el servidor.

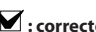

La comprobación es satisfactoria y el TV está conectado a la red.

#### $\boxtimes$  : error

 Compruebe los ajustes y conexiones, y vuelva a ejecutar esta función. Si continúa experimentando dificultades, póngase en contacto con su proveedor de servicios de Internet.

#### **■ [WPS (pulsador)]**

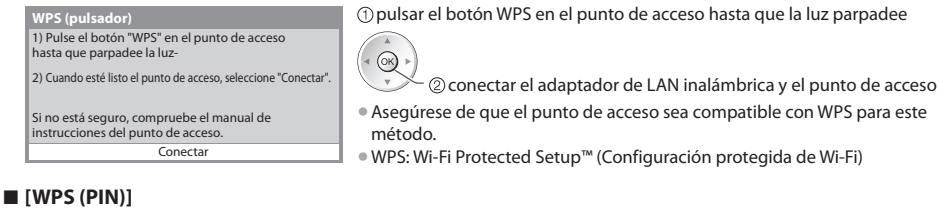

#### **1 Seleccione el punto de acceso deseado**

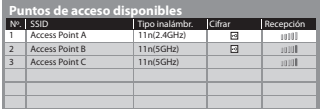

ର 2<sub>accesar</sub>

seleccionar

- Asegúrese de qu<sup>e</sup> <sup>e</sup>l punto d<sup>e</sup> <sup>a</sup>cceso sea compatible con <sup>W</sup>P<sup>S</sup> par<sup>a</sup> este método.
- Para volver <sup>a</sup> <sup>b</sup>uscar puntos de acceso

(Amarillo)

- -
- 
- Par<sup>a</sup> obtener informació<sup>n</sup> sobr<sup>e</sup> <sup>e</sup>l punto d<sup>e</sup> <sup>a</sup>cceso seleccionad<sup>o</sup> Para realizar el ajuste manualmente

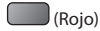

#### **2 Introduzca el código PIN en el punto de acceso y luego seleccione [Conectar]**

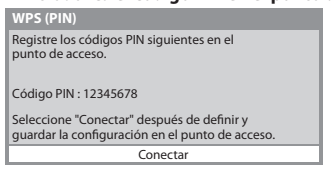

#### **■ [Buscar punto de acceso]**

Se listan automáticamente los puntos de acceso encontrados.

#### **1 Seleccione el punto de acceso deseado**

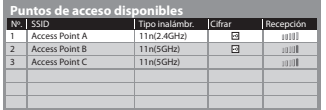

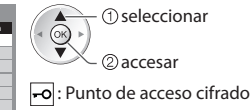

• Para volver <sup>a</sup> <sup>b</sup>uscar puntos d<sup>e</sup> <sup>a</sup>cceso

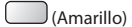

- Par<sup>a</sup> obtener informació<sup>n</sup> sobr<sup>e</sup> <sup>e</sup><sup>l</sup> <sup>p</sup>unto d<sup>e</sup> <sup>a</sup>cceso seleccionad<sup>o</sup> Para realizar el ajuste
	- manualmente

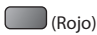

#### **2 Acceda al modo de entrada de la clave de cifrado**

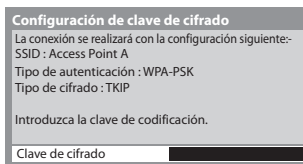

• Si <sup>e</sup>l punto d<sup>e</sup> <sup>a</sup>cceso seleccionad<sup>o</sup> no está cifrado, se mostrará l<sup>a</sup> pantalla d<sup>e</sup> confirmación. Se recomienda seleccionar el punto de acceso cifrado.

#### **3 Introduzca la clave de cifrado del punto de acceso (escriba los caracteres uno por uno)**

 $\sqrt{\alpha}$ 

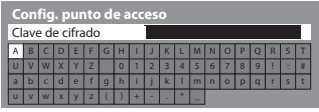

seleccionar establecer

• Pued<sup>e</sup> introducir los caracteres utilizando los botones numéricos.

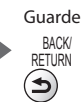

Abrir

#### **4 Seleccione [Sí]**

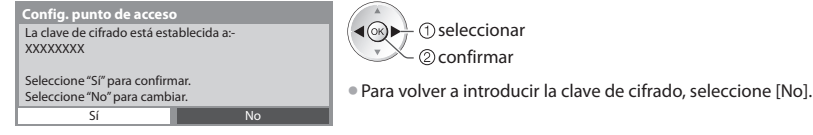

#### **■ [Manual]**

Se puede configurar manualmente la SSID, el tipo de autenticación, el tipo de cifrado y la clave de cifrado. Siga las instrucciones en pantalla y realice el ajuste manualmente.

• Si utiliza u<sup>n</sup> sistem<sup>a</sup> inalámbrico de 11n (5 GHz) entr<sup>e</sup> <sup>e</sup>l adaptador de LAN inalámbrica y el punto d<sup>e</sup> <sup>a</sup>cceso, seleccione [AES] para el tipo de cifrado.

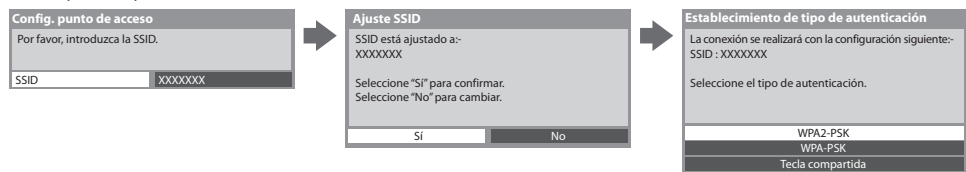

#### **Actualización del software del TV**

 Acceda al sitio web específico para actualizar el software del TV y compruebe si está disponible alguna actualización de software.

#### **Seleccione [Actualización de software]**

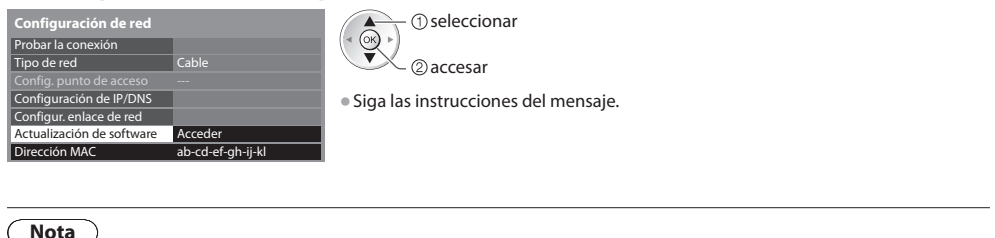

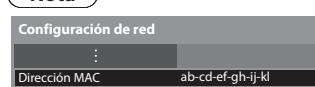

#### **CDirección MAC1**

• La dirección MAC es una dirección única qu<sup>e</sup> <sup>i</sup>dentific<sup>a</sup> <sup>e</sup>l hardwar<sup>e</sup> en la red. (sol<sup>o</sup> para información)

#### **Uso de las funciones de DLNA®**

• Asegúrese d<sup>e</sup> haber realizado l<sup>a</sup> <sup>p</sup>reparación del servidor de medios, las conexiones de red y los <sup>a</sup>justes de red.  **"Servidor de medios" (pág. 84), "Conexiones de red" (pág. 85), [Configuración de red] (pág. 86 - 90)**

 **2 Seleccione [Servidor de medios]**

VIERA TOOLS

 **1 Visualice iconos de la característica**

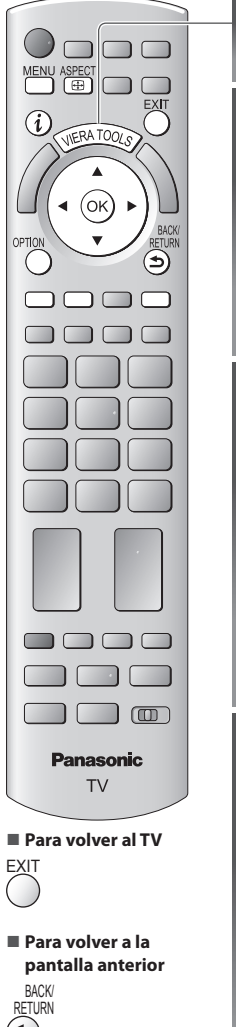

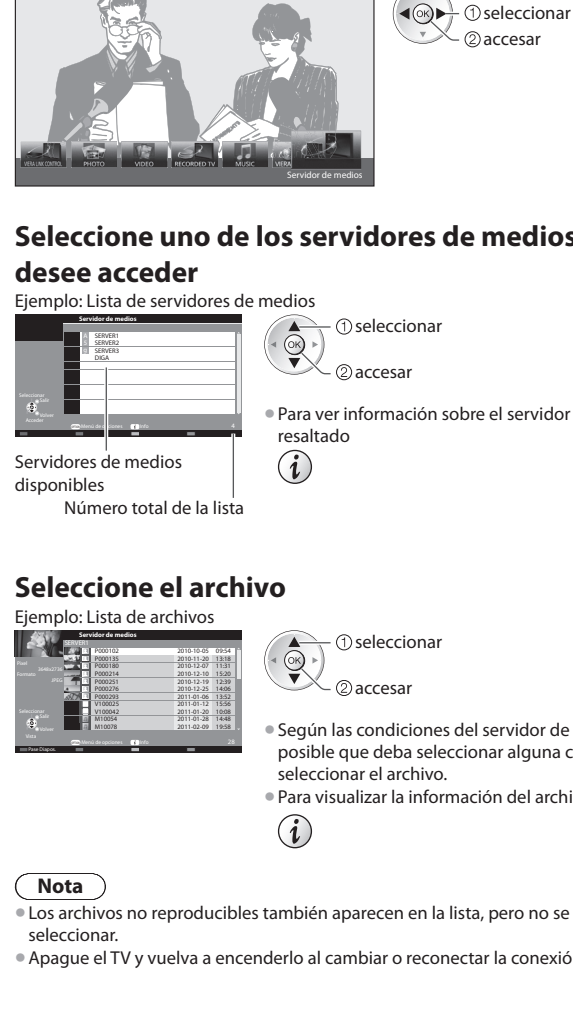

# **3 Seleccione uno de los servidores de medios a los que**

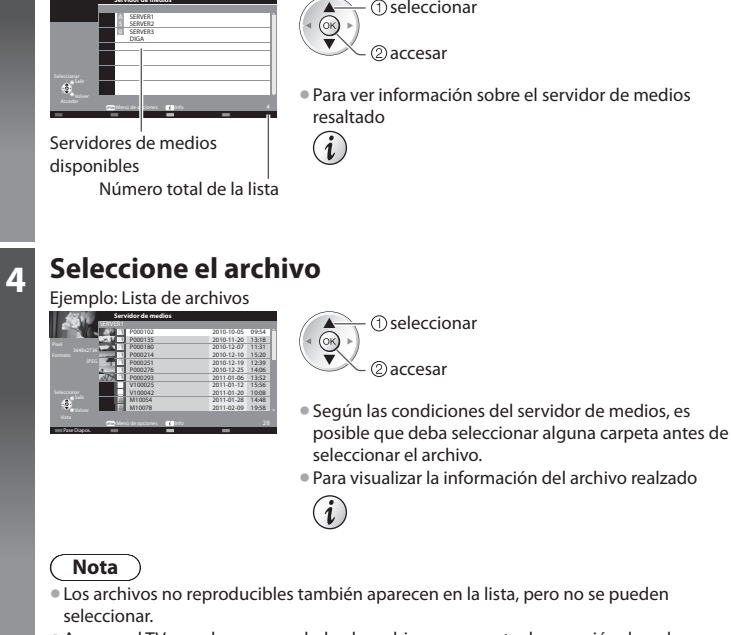

• Apagu<sup>e</sup> <sup>e</sup>l TV y vuelv<sup>a</sup> <sup>a</sup> encenderl<sup>o</sup> <sup>a</sup>l cambiar o reconectar la conexión de red.

#### **Para archivo de foto**

#### **[Vista]** - Las fotos se visualizan una por una.

Ejemplo:

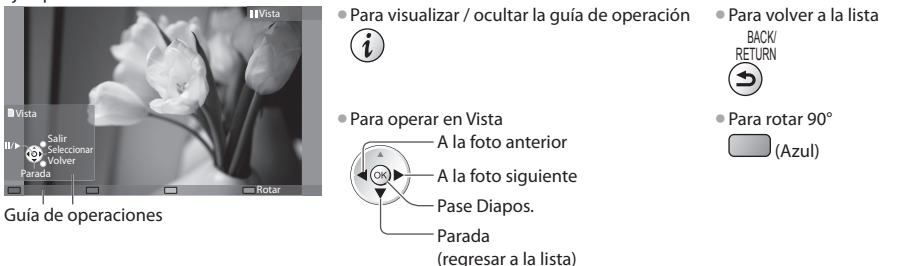

 **[Pase Diapos.]** - El pase de diapositivas se completará cuando se hayan visualizado todas las fotos dentro de la lista.

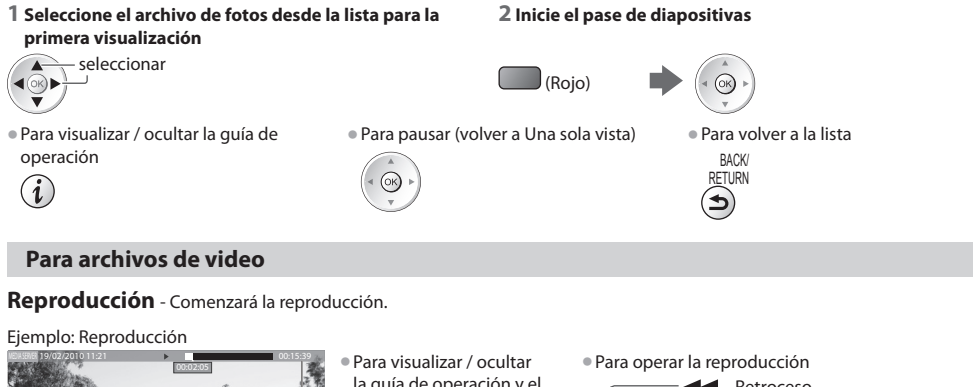

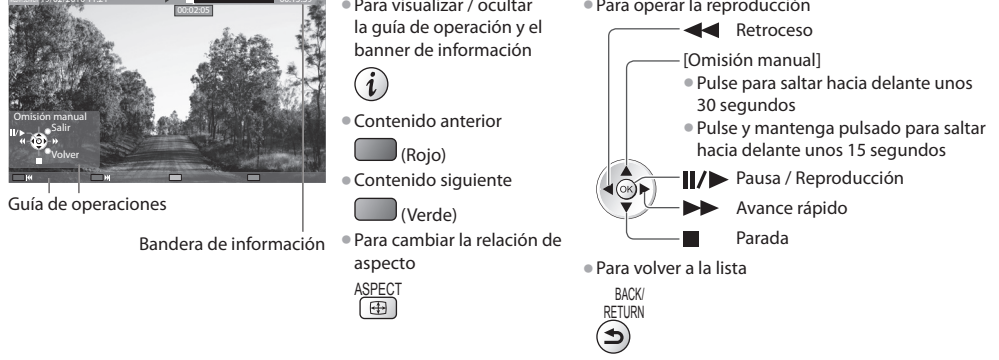

#### **Para archivos de música**

#### **Reproducción** - Comenzará la reproducción

Ejemplo: Reproducción

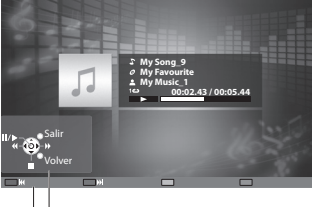

• Para visualizar / <sup>o</sup>cultar la guía d<sup>e</sup> operació<sup>n</sup> • A l<sup>a</sup> pista anterio<sup>r</sup>

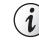

• Par<sup>a</sup> operar la reproducció<sup>n</sup> • A l<sup>a</sup> pista siguiente

**Retroceso** 

Pausa / Reproducción

 Avance rápido Parada

(Rojo)

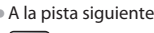

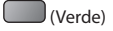

• Para volver a la lista

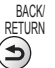

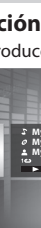

Guía de operaciones

 **Uso de los servicios de red (DLNA / VIERA Connect)**

Uso de los servicios de red (DLNA / VIERA Connect

#### **Control de la grabadora DIGA**

Se mostrará la pantalla de la grabadora DIGA. Las funciones de la grabadora DIGA se pueden controlar desde el mando a distancia de este televisor tal como se explica en la guía de operación.

Ejemplo:

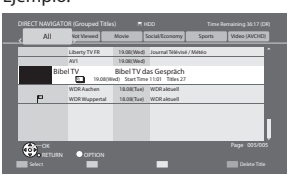

- Antes d<sup>e</sup> <sup>e</sup>mpezar a usarla, registr<sup>e</sup> este TV en la grabadora DIGA.
- Para má<sup>s</sup> información, lea <sup>e</sup>l manual de la grabadora DIGA.

#### **Menú de opciones para cada contenido**

Ajuste la configuración para las operaciones con los archivos Foto, Vídeo y Música.

#### **1 Visualice el menú de opciones**

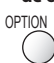

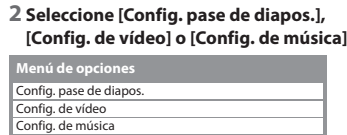

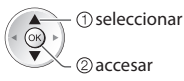

#### **3 Seleccione los elementos y establézcalos**

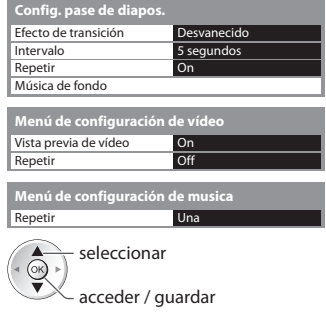

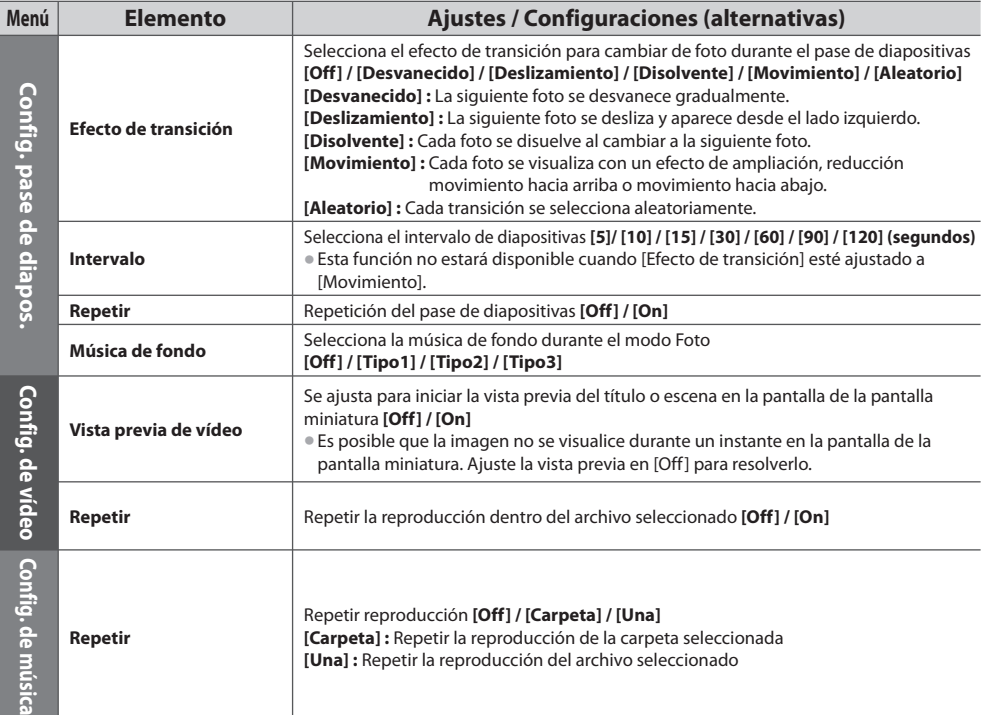

#### **Ajustes de la salida de audio (para videos)**

 Puede disfrutar del sonido multicanal mediante un amplificador conectado en el terminal DIGITAL AUDIO OUT o HDMI2 (función ARC).

• Para confirmar o cambiar el estado del sonid<sup>o</sup> <sup>a</sup>ctual **"Confirmación o cambio del estado actual" (pág. 79)**

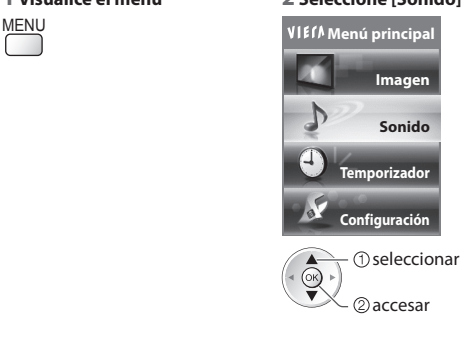

 $3$  Seleccione [Selección SPDIF] y establezca

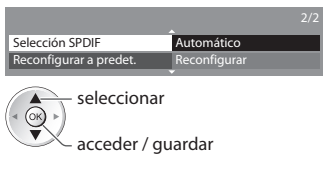

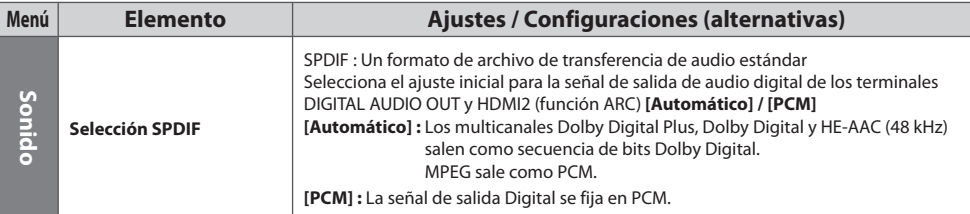

#### **VIERA Connect**

Puede acceder a VIERA Connect y disfrutar de varios contenidos de la red.

- VIERA Connect requiere una conexió<sup>n</sup> <sup>a</sup> Internet d<sup>e</sup> band<sup>a</sup> ancha. N<sup>o</sup> se <sup>p</sup>ueden utilizar conexiones telefónicas <sup>a</sup> Internet.
- Asegúrese d<sup>e</sup> haber realizado las conexiones de red y configurado los <sup>a</sup>justes de red.
- **"Conexiones de red" (pág. 85), [Configuración de red] (pág. 86 90)**
- Para más detalles sobre las operaciones con VIERA Connec<sup>t</sup>  **"Utilización de "VIERA Connect"" (pág. 17)**

#### • Menú Configuración (los <sup>e</sup>lementos en [Configuración] pueden cambiar sin <sup>p</sup>revio <sup>a</sup>viso.)

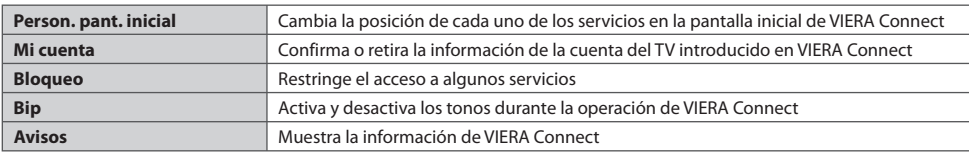

#### **Nota**

• N<sup>o</sup> <sup>o</sup>lvid<sup>e</sup> <sup>a</sup>ctualizar el softwar<sup>e</sup> siempre qu<sup>e</sup> aparezca u<sup>n</sup> <sup>a</sup>viso d<sup>e</sup> <sup>a</sup>ctualizació<sup>n</sup> en l<sup>a</sup> pantalla del TV. Si no se <sup>a</sup>ctualiz<sup>a</sup> <sup>e</sup><sup>l</sup> software, no podrá utilizar VIERA Connect.

- El software también se puede actualizar más tarde manualmente
- **[Actualización de software] en [Configuración de red] (pág. 90)**
- L<sup>a</sup> pantall<sup>a</sup> inicial de VIERA Connec<sup>t</sup> está sujeta <sup>a</sup> cambios sin <sup>p</sup>revio <sup>a</sup>viso.
- Los servicios <sup>o</sup>frecidos <sup>a</sup> <sup>t</sup>ravés de VIERA Connec<sup>t</sup> son controlados por su<sup>s</sup> <sup>p</sup>roveedores d<sup>e</sup> servicios correspondientes, y pueden ser suspendidos de forma temporal o permanente sin previo aviso. Por ello, Panasonic no se responsabilizará del contenido ni de la continuidad de los servicios.
- Hay contenidos qu<sup>e</sup> <sup>p</sup>ueden ser inadecuados para un determinad<sup>o</sup> <sup>p</sup>úblico.
- Pued<sup>e</sup> haber contenidos qu<sup>e</sup> <sup>s</sup>ól<sup>o</sup> estén disponibles en determinados países y qu<sup>e</sup> se <sup>p</sup>resenten en determinados <sup>i</sup>diomas.
- Segú<sup>n</sup> <sup>e</sup>l entorno de conexión, la conexió<sup>n</sup> <sup>a</sup> Internet <sup>p</sup>ued<sup>e</sup> ser lenta <sup>o</sup> resultar imposible.
- Durante l<sup>a</sup> operación, l<sup>a</sup> señal d<sup>e</sup> <sup>a</sup>udio se <sup>e</sup>mite por los terminales AV1, AUDIO OUT, DIGITAL AUDIO OUT y HDMI2 (funció<sup>n</sup> ARC). Pero no salen señales de vídeo. AV1 puede emitir señales de audio si se ha ajustado [Salida AV1] en [Monitor] en el Menú de Configuración (pág. 40). Para utilizar HDMI2 con la función ARC, conecte un amplificador equipado con la función ARC (pág. 96) y configúrelo para usar los altavoces de un sistema de cine en casa (pág. 103).
- Puede restringir el acceso <sup>a</sup> VIERA Connec<sup>t</sup>  **[Bloqueo para niños] (pág. 58)**
- Apagu<sup>e</sup> <sup>e</sup>l TV y vuelv<sup>a</sup> <sup>a</sup> encenderl<sup>o</sup> <sup>a</sup>l cambiar o reconectar la conexión de red.

# **Funciones de enlace (Q-Link / VIERA Link)**

Q-Link conecta el TV y el grabador DVD / Videograbadora, y permite hacer la grabación fácil, la reproducción, etc.  **(pág. 97)**

 VIERA Link (HDAVI Control™) conecta el TV y el equipo con función VIERA Link, y permite hacer el control fácil, la grabación conveniente, la reproducción, el ahorro de energía, la creación de cine de casa, etc., sin tener que hacer ajustes complicados.  **(pág. 98 - 103)**

Puede utilizar las funciones Q-Link y VIERA Link juntas.

• Este TV es compatible con la función "HDAVI Control 5". Pero las características disponibles dependen de la versión del HDAVI Control del equipo conectado. Consulte el manual del equipo para confirmar la versión.

• Las características de VIERA Link pueden estar disponibles hasta con los <sup>e</sup>quipos d<sup>e</sup> otros fabricantes qu<sup>e</sup> sean compatibles con HDMI CEC.

#### **Resumen de las funciones de Q-Link y VIERA Link**

#### **Q-Link (Conexión SCART)**

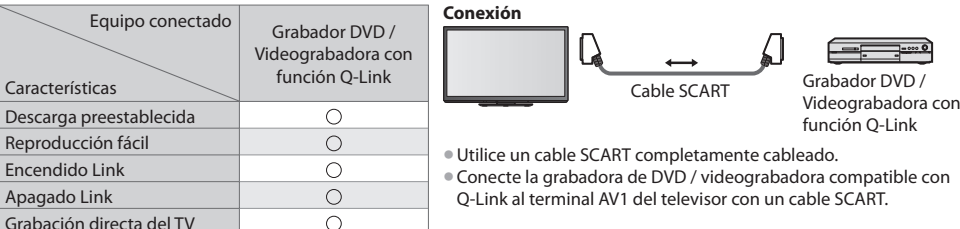

#### **VIERA Link (Conexión HDMI)**

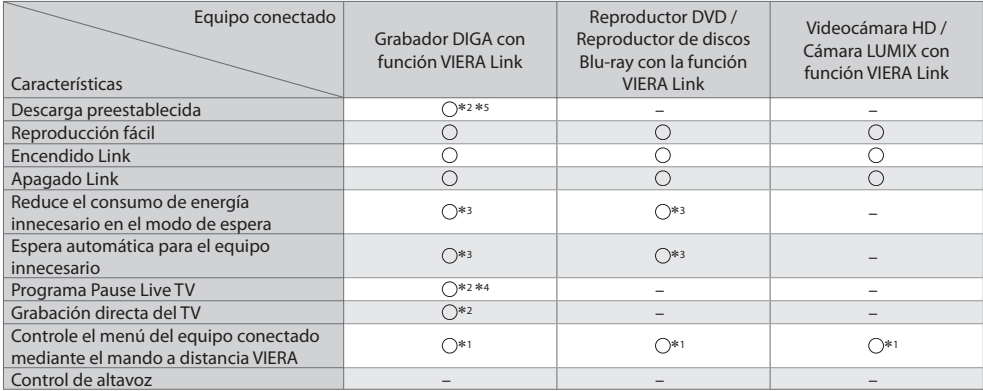

#### **Conexión**

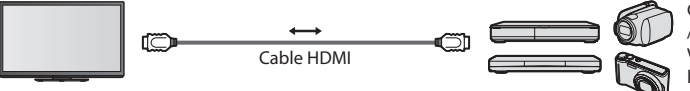

 Grabadora DIGA / Reproductor DVD / Reproductor de discos Blu-ray / Videocámara HD / Cámara LUMIX con la función VIERA Link

• Utilice un cable compatible con HDMI completamente cableado.

• Conecte <sup>e</sup>l equipo compatible con VIERA Link al terminal HDMI1, HDMI2, HDMI3 ó HDMI4 del TV mediante un cable HDMI.

• En cuanto <sup>a</sup>l cable HDMI para conectar una videocámara HD o una cámara LUMIX de Panasonic, lea <sup>e</sup>l manual del equipo.

#### **VIERA Link (Conexiones de salida de HDMI y Audio)**

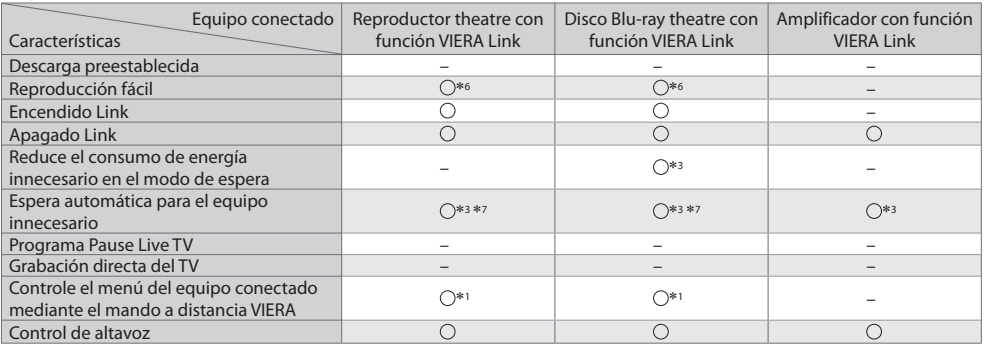

 **Conexión** • Para utilizar el reproductor de cine en casa / Disco Blu-ray theatre:

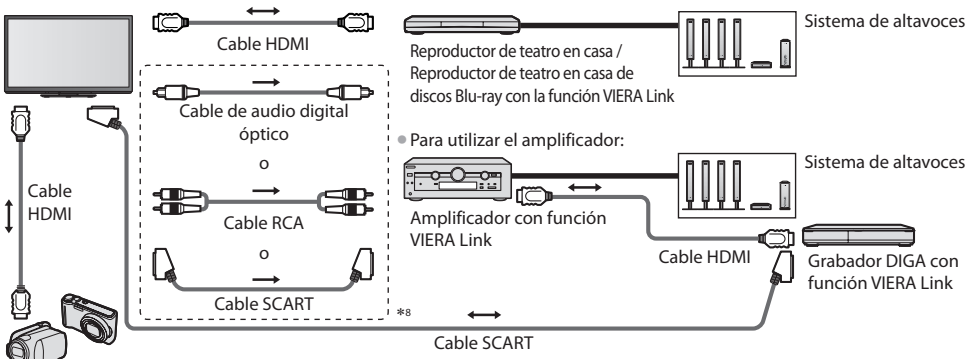

Videocámara HD / Cámara LUMIX con función VIERA Link

- Utilice un cable compatible con HDMI completamente cableado.
- Conecte <sup>e</sup>l equipo compatible con VIERA Link al terminal HDMI2, HDMI3 ó HDMI4 del TV mediante un cable HDMI.
- Utilice un cabl<sup>e</sup> <sup>S</sup>CART completamente cableado.
- Si utiliza un cabl<sup>e</sup> <sup>S</sup>CART par<sup>a</sup> salida d<sup>e</sup> <sup>a</sup>udio, conecte <sup>e</sup>l equipo compatible con VIERA Link en <sup>e</sup>l terminal AV1 del televisor y ajuste [Salida AV1] en [Monitor] en el Menú de Configuración (pág. 40).
- Utilic<sup>e</sup> <sup>e</sup>l cable d<sup>e</sup> <sup>a</sup>udio digital óptico, el cable RCA o cabl<sup>e</sup> <sup>S</sup>CART para l<sup>a</sup> salida d<sup>e</sup> <sup>a</sup>udio del TV.
- ∗1 : Disponible con el equipo que tiene la función "HDAVI Control 2 ∗6 : Durante la reproducción de un disco <sup>u</sup>otr<sup>a</sup> posterior". ∗2 : Disponible con <sup>e</sup>l equipo qu<sup>e</sup> tiene la función "HDAVI Control 3
- u otra posterior".
- ∗3 : Disponible con el equipo que tiene la función "HDAVI Control 4 u otra posterior".
- ∗4 : Disponible con el grabador DIGA que tiene HDD.
- ∗5 : Esta función está disponible independientemente de la versión de "HDAVI Control" cuando la grabadora sea compatible con Q-Link y esté conectada con un cable SCART.
- 
- ∗7 : Excepto para ver un disco
- ∗8 : Si el equipo conectado posee función "HDAVI Control 5", no tendrá que utilizar este cable de audio (Cable de audio digital óptico, cable RCA, o cable SCART). En este caso, conecte el equipo en el terminal HDMI2 del televisor a través del cable HDMI.

#### **Control de VIERA Link del equipo compatible ([Control de VIERA Link] pág. 101)**

- L<sup>a</sup> tabla qu<sup>e</sup> se muestr<sup>a</sup> <sup>a</sup> continuació<sup>n</sup> indic<sup>a</sup> <sup>e</sup>l número máximo d<sup>e</sup> <sup>e</sup>quipos compatibles qu<sup>e</sup> se <sup>p</sup>ueden controlar con <sup>e</sup><sup>l</sup> Control de VIERA Link.
	- Esto incluye conexiones al equipo ya conectado al televisor.

Por ejemplo, la grabadora DIGA conectada al amplificador que está conectado al televisor a través de un cable HDMI.

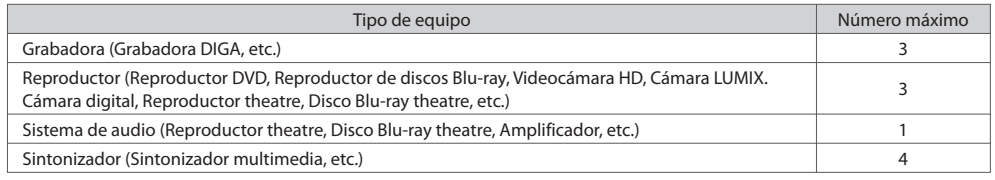

#### **Q-Link**

#### **Preparativos**

• Conecte <sup>e</sup>l grabador DVD / Videograbadora con los logotipos siguientes:

"Q-Link", "NEXTVIEWLINK", "DATA LOGIC (marca comercial de Metz Corporation)", "Easy Link (marca comercial de Philips

Corporation)", "Megalogic (marca comercial de Grundig Corporation)", "SMARTLINK (marca comercial de Sony Corporation)"

- Conexión Q-Link **(pág. 95)**
- Utilice un cabl<sup>e</sup> <sup>S</sup>CART completamente cableado.
- Ajuste <sup>e</sup>l grabador DVD / Videograbadora. Lea <sup>e</sup>l manual del grabador.
- Configuración del terminal Q-Link en <sup>e</sup>l Menú de configuració<sup>n</sup> **[Salida AV1] (pág. 40)**
- Descarga d<sup>e</sup> <sup>a</sup>justes de canal, idioma, paí<sup>s</sup> <sup>p</sup>reestablecidos **"Descarga preestablecida" (consulte más abajo)**

#### **Características disponibles**

#### **Descarga preestablecida**

Los ajustes de canal, idioma, país se pueden descargar al grabador.

• Los <sup>a</sup>justes de canal DVB-S y DVB-C no se <sup>p</sup>ueden descargar.

• Para descargar ajustes

**[Descargar] (pág. 41) o [Ajuste Automático] (pág. 48) o "Ajuste automático" - cuando use por primera vez el TV (pág. 13, 14)**

 **Grabación directa del TV** - Lo que ve es lo que graba

 Grabación inmediata del programa actual en el grabador DVD / videograbadora. • Condiciones disponibles:

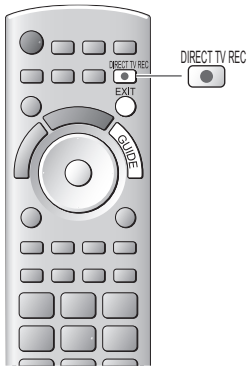

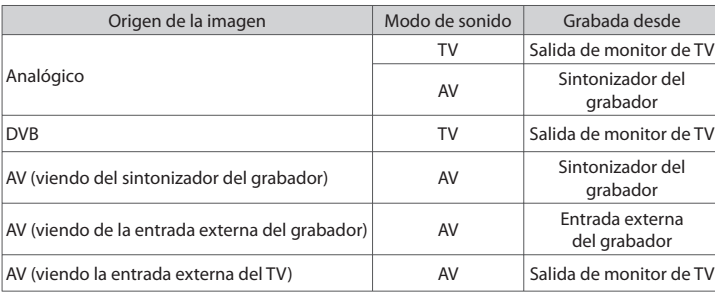

• Cuand<sup>o</sup> se realiza la grabación directa del TV, el grabador se enciend<sup>e</sup> <sup>a</sup>utomáticamente si se encuentra en el modo de espera.

- El cambio de canal <sup>o</sup> <sup>e</sup>l apagado del TV se <sup>p</sup>ueden hacer mientras <sup>e</sup>l grabador est<sup>á</sup> grabando de su propio sintonizador.
- Mientras <sup>e</sup>l grabador está grabando del sintonizador del TV no se encuentra disponibl<sup>e</sup> <sup>e</sup><sup>l</sup> cambio de canal.

#### **■ Para detener la grabación**

Desbloqueo del sintonizador

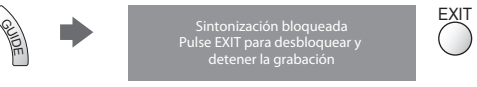

#### **Enlace de encendido y reproducción fácil**

 **Ponga Encendido Link en [On] en el Menú Configuración para utilizar esta función [Encendido Link] (pág. 40)**

 Cuando el grabador DVD / videograbadora empieza a reproducir o el navegador directo / menú de función se activan, el TV se enciende y el modo de entrada cambia automáticamente para que usted pueda ver el contenido. (Sólo cuando el TV está en el modo de espera.)

#### **Enlace de apagado**

#### **Establezca el enlace de apagado [On] en el Menú de configuración para usar esta función [Apagado Link] (pág. 40)** Cuando el TV se ponga en el modo de espera, el grabador también se pondrá automáticamente en el modo de espera. (Sólo cuando el videocasete o el disco no estén siendo utilizados.)

• Esta funció<sup>n</sup> <sup>t</sup>rabajará aunqu<sup>e</sup> <sup>e</sup>l televisor entr<sup>e</sup> <sup>a</sup>utomáticamente en <sup>e</sup>l modo d<sup>e</sup> espera mediante la función d<sup>e</sup> esper<sup>a</sup> automática de alimentación.

• Algunos grabadores no son aplicables. Lea <sup>e</sup>l manual del grabador.

#### **VIERA Link "HDAVI Control™"**\*

#### ∗ **Disfrute de la interoperabilidad HDMI adicional con productos Panasonic que tienen la función "HDAVI Control".**

Este TV es compatible con la función "HDAVI Control 5".

 Las conexiones en el equipo (grabadora DIGA, videocámara HD, Reproductor theatre, amplificador, etc.) con cables HDMI y SCART le permiten interactuar con los mismos automáticamente (pág. 95, 96).

Estas características se limitan a los modelos que incorporan "HDAVI Control" y "VIERA Link".

- Algunas funciones no se encuentran disponibles dependiendo de la versión de HDAVI Control del equipo. Confirme l<sup>a</sup> versión de HDAVI Control del equipo conectado.
- VIERA Link "HDAVI Control", basad<sup>o</sup> en las funciones de control provistas por HDMI, qu<sup>e</sup> es una norma de l<sup>a</sup> industria conocida como HDMI CEC (Control electrónico de consumidor), es una función única que nosotros hemos desarrollado y añadido.

 Como tal, su funcionamiento con los equipos de otros fabricantes que son compatibles con HDMI CEC no puede ser garantizado.

- Consulte los manuales individuales de los <sup>e</sup>quipos d<sup>e</sup> otros fabricantes qu<sup>e</sup> son compatibles con la función VIERA Link.
- En cuanto <sup>a</sup>l equipo Panasonic aplicable, consulte <sup>a</sup> <sup>s</sup>u concesionario Panasonic.

#### **Preparativos**

- Conecte <sup>e</sup>l equipo compatible con VIERA Link.
- Conexión VIERA Link **(pág. 95, 96)**
- Utilice un cable compatible con HDMI completamente cableado. Los cables no compatibles con HDMI no se <sup>p</sup>ueden utilizar. Número de pieza del cable HDMI recomendado por Panasonic:

• RP-CDHS15 (1,5 m) • RP-CDHS30 (3,0 m) • RP-CDHS50 (5,0 m)

- Utilice un cabl<sup>e</sup> <sup>S</sup>CART completamente cableado.
- Prepar<sup>e</sup> <sup>e</sup>l equipo conectado. Lea <sup>e</sup>l manual del equipo.
- Par<sup>a</sup> obtener una grabación óptim<sup>a</sup> <sup>p</sup>uede qu<sup>e</sup> sea necesario cambiar los <sup>a</sup>justes del grabador. Para conocer detalles, lea <sup>e</sup><sup>l</sup> manual del grabador.
- Descarga d<sup>e</sup> <sup>a</sup>justes de canal, idioma, paí<sup>s</sup> / regió<sup>n</sup> <sup>p</sup>reestablecidos **"Descarga preestablecida" (consulte más abajo)**
- Establezca [VIERA Link] [On] en <sup>e</sup>l Menú de configuración **[VIERA Link] (pág. 40)**
- Prepar<sup>e</sup> <sup>e</sup>l TV
	- **Después de hacer la conexión, encienda el equipo y luego encienda el TV. Seleccione el modo de entrada HDMI1, HDMI2, HDMI3 ó HDMI4 (pág. 27) y asegúrese de que se visualice correctamente una imagen.**
		- Este ajuste deberá hacerse cada vez que se producen las condiciones siguientes:
		- para la primera vez
		- cuando se añade o reconecta un equipo
		- cuando se cambia el ajuste

#### **Características disponibles**

#### **Descarga preestablecida**

Los ajustes de canal, idioma, país / región se pueden descargar del grabador.

• Los <sup>a</sup>justes de canal DVB-S y DVB-C no se <sup>p</sup>ueden descargar.

• Para descargar ajustes

 **[Descargar] (pág. 41) o [Ajuste Automático] (pág. 48) o "Ajuste automático" - cuando use por primera vez el TV (pág. 13, 14)**

#### **Reproducción fácil**

 Cambio de entrada automático – Cuando se utiliza el equipo conectado, el modo de entrada cambia automáticamente. Cuando está parado se vuelve al modo de entrada.

#### **Enlace de encendido**

#### **Ponga Encendido Link en [On] en el Menú Configuración para utilizar esta función [Encendido Link] (pág. 40)**

 Cuando el equipo conectado inicia la reproducción o el navegador directo / menú de función se activan, el TV se enciende automáticamente. (Sólo cuando el TV está en el modo de espera.)

#### **Enlace de apagado**

#### **Establezca el enlace de apagado [On] en el Menú de configuración para usar esta función [Apagado Link] (pág. 40)**

 Cuando el TV se pone en el modo de espera, el equipo conectado también se pone en espera. • Esta funció<sup>n</sup> <sup>t</sup>rabajará aunqu<sup>e</sup> <sup>e</sup>l televisor entr<sup>e</sup> <sup>a</sup>utomáticamente en <sup>e</sup>l modo d<sup>e</sup> espera mediante la función d<sup>e</sup> esper<sup>a</sup> automática de alimentación.

#### **Reduce el consumo de energía innecesario en el modo de espera [Ahorro Energía en espera]**

#### **Establezca el Ahorro de energía en el modo de espera [On] en el Menú Configuración para usar esta función [Ahorro Energía en espera] (pág. 41)**

 El consumo de energía en el modo de espera del equipo conectado se controla según un valor más alto o más bajo en sincronización con el estado de encendido / apagado del TV para reducir el consumo.

 Cuando el TV se establece en el modo de espera, el equipo conectado se establece automáticamente en el modo de espera y el consumo de energía en el modo de espera del equipo conectado se minimiza automáticamente.

 Cuando se enciende el TV, el equipo conectado aún está en el modo de espera, pero el consumo de energía aumenta para reducir el tiempo de puesta en funcionamiento.

• Esta funció<sup>n</sup> es <sup>e</sup>fectiv<sup>a</sup> si <sup>e</sup>l equipo conectad<sup>o</sup> <sup>p</sup>uede cambiar el consumo d<sup>e</sup> energí<sup>a</sup> en <sup>e</sup>l modo d<sup>e</sup> espera y está ajustad<sup>o</sup> para un consumo más alto.

• Esta funció<sup>n</sup> se <sup>a</sup>ctivará cuando [Apagado Link] se establec<sup>e</sup> en [On].

#### **Modo de espera automático para el equipo innecesario [Auto apagado inteligente]**

#### **Establezca el modo de espera automático inteligente [On (con recordatorio)] o [On (sin recordatorio)] en el Menú Configuración para usar esta función [Auto apagado inteligente] (pág. 41)**

 Cuando el TV está encendido, el equipo conectado cuya reproducción no se está visualizando o no se utiliza entra automáticamente en el modo de espera para reducir el consumo de energía. Por ejemplo, cuando el modo de entrada cambia de HDMI, cuando Selección altavoz cambia a [TV] (excepto para ver la reproducción de un disco).

• Si selecciona [On (con recordatorio)], el mensaje de l<sup>a</sup> pantall<sup>a</sup> se visualizará par<sup>a</sup> <sup>a</sup>visar antes d<sup>e</sup> <sup>e</sup>mpezar a utilizar esta función. • Esta funció<sup>n</sup> <sup>p</sup>ued<sup>e</sup> no funcionar correctamente dependiendo del equipo conectado. Si se requiere, póngal<sup>o</sup> en [Off].

#### **Grabación directa del TV** - Lo que ve es lo que graba **[Direct TV Rec]**

Grabación inmediata del programa actual en el grabador DIGA.

- Si conecta una variedad de grabadores <sup>a</sup>l mism<sup>o</sup> tiempo, incluyendo grabadores d<sup>e</sup> otros fabricantes, conecte <sup>e</sup>l grabado<sup>r</sup> DIGA al terminal HDMI del TV que tiene el número más bajo. Por ejemplo, si utiliza HDMI1 y HDMI2 para dos grabadores, en este caso conecte el grabador DIGA a HDMI1.
- Si no <sup>p</sup>uede utilizarlo, verifique los <sup>a</sup>justes y el equipo
- **"Resumen de las funciones de Q-Link y VIERA Link" (pág. 95, 96), "Preparativos" (pág. 98)**
- Si desea grabar u<sup>n</sup> <sup>p</sup>rogram<sup>a</sup> no compatible con <sup>e</sup>l grabador DIGA, necesitará una conexió<sup>n</sup> <sup>S</sup>CART y el program<sup>a</sup> se grabará mediante la función de Q-Link (pág. 97).
- Dependiendo del programa, es posible qu<sup>e</sup> se requiera la conexió<sup>n</sup> <sup>S</sup>CART para grabar.
- El cambio de canal <sup>o</sup> <sup>e</sup>l apagado del TV se <sup>p</sup>ueden hacer mientras <sup>e</sup>l grabador está grabando d<sup>e</sup> <sup>s</sup>u propio sintonizador.
- Mientras <sup>e</sup>l grabador está grabando del sintonizador del TV no se encuentra disponibl<sup>e</sup> <sup>e</sup>l cambio de canal.

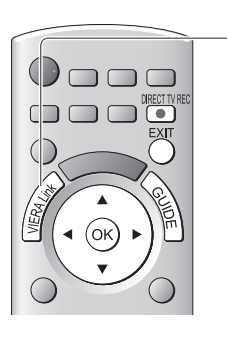

### **1 Visualice [Menú VIERA Link]**

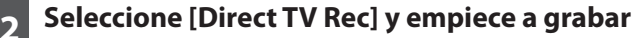

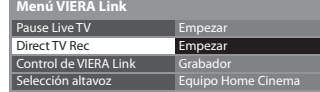

seleccionar

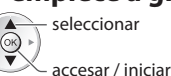

• Tambié<sup>n</sup> <sup>p</sup>ued<sup>e</sup> iniciar la grabació<sup>n</sup> directamente.

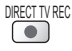

#### **■ Para detener la grabación**

Seleccione [Parada] en [Direct TV Rec]

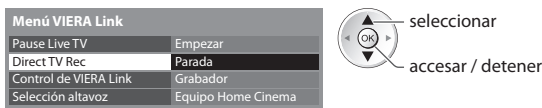

• Tambié<sup>n</sup> <sup>p</sup>uede detener la grabación directamente.

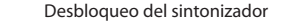

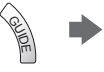

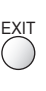

#### **Programa Pause Live TV [Pause Live TV]**

Puede hacer una pausa en el programa de TV en directo y reanudarlo más adelante.

- El programa de TV en directo se grabará en la HDD del grabador DIGA conectado.
- Esta funció<sup>n</sup> está disponible con <sup>e</sup>l grabador DIGA qu<sup>e</sup> tiene HDD.
- Si conecta varios grabadores <sup>a</sup>l mism<sup>o</sup> tiempo, incluyendo grabadores d<sup>e</sup> otros fabricantes, conecte <sup>e</sup>l grabador DIGA que tenga HDD al terminal HDMI del TV que tenga el número más bajo. Por ejemplo, si utiliza HDMI1 y HDMI2 para dos grabadores, en este caso conecte el grabador DIGA que tenga HDD a HDMI1.
- Si no <sup>p</sup>uede utilizarlo, verifique los <sup>a</sup>justes y el equipo
	- **"Resumen de las funciones de Q-Link y VIERA Link" (pág. 95, 96), "Preparativos" (pág. 98)**

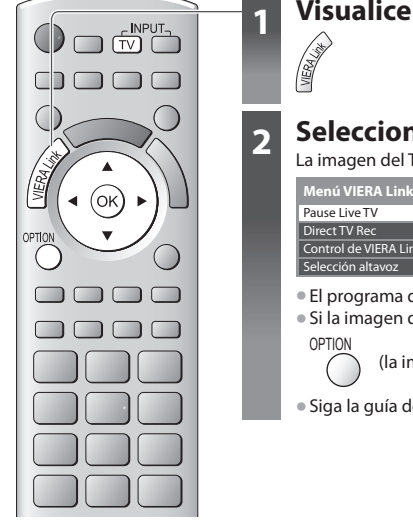

### **1 Visualice [Menú VIERA Link]**

## **2 Seleccione [Pause Live TV] y pause**

La imagen del TV hará una pausa.

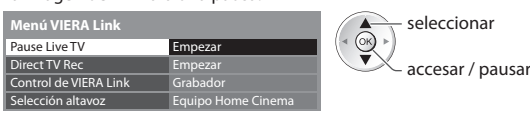

- El programa de TV en directo se graba en la HDD qu<sup>e</sup> estaba en <sup>e</sup>l modo d<sup>e</sup> pausa.
- Si l<sup>a</sup> <sup>i</sup>magen de TV qu<sup>e</sup> está en <sup>e</sup>l modo d<sup>e</sup> pausa desaparec<sup>e</sup> en unos pocos minutos.

(la imagen en pausa se restablecerá)

• Siga la guía d<sup>e</sup> operaciones para utilizar la función Pause Live TV.

#### **■ Para utilizar Pause Live TV**

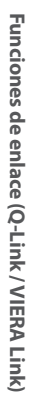

buscar hacia atrás

pausar buscar hacia delante

reproducir

#### detener

- Si detiene la reproducción, e<sup>l</sup>
- programa grabado se eliminará del HDD.
- Las operaciones <sup>p</sup>ueden ser diferentes dependiendo del grabador. E<sup>n</sup> este caso, siga la guía de operaciones o lea el manual del grabador.

#### **■ Para regresar a Live TV**

(Detenga la reproducción de Pause Live TV / cancele la pausa)

Seleccione [Sí]

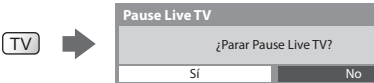

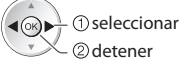

• Si detiene la reproducció<sup>n</sup> <sup>o</sup> cancela l<sup>a</sup> pausa, el programa grabad<sup>o</sup> se <sup>e</sup>liminará de la HDD.

#### **Controle el menú del equipo conectado mediante el mando a distancia VIERA [Control de VIERA Link]**

 Con el mando a distancia de este TV puede controlar algunas funciones del equipo conectado (apunte el mando a distancia al receptor de señales del TV).

- Si no <sup>p</sup>uede utilizarlo, verifique los <sup>a</sup>justes y el equipo
- **"Resumen de las funciones de Q-Link y VIERA Link" (pág. 95, 96), "Preparativos" (pág. 98)** • Para conocer detalles de las operaciones par<sup>a</sup> <sup>e</sup>l equipo conectado, lea <sup>e</sup>l manual del equipo.

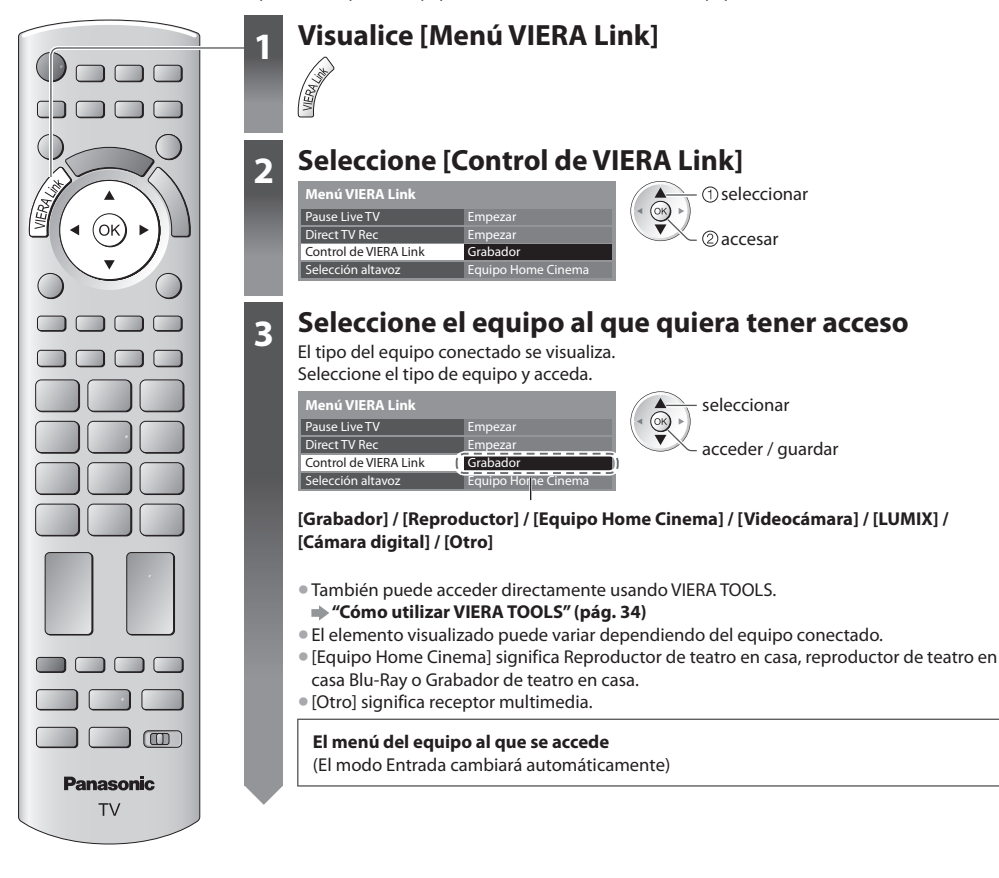

### **4 Utilice el menú del equipo**

 Botones del mando a distancia VIERA disponibles: (Dependiendo del equipo conectado)

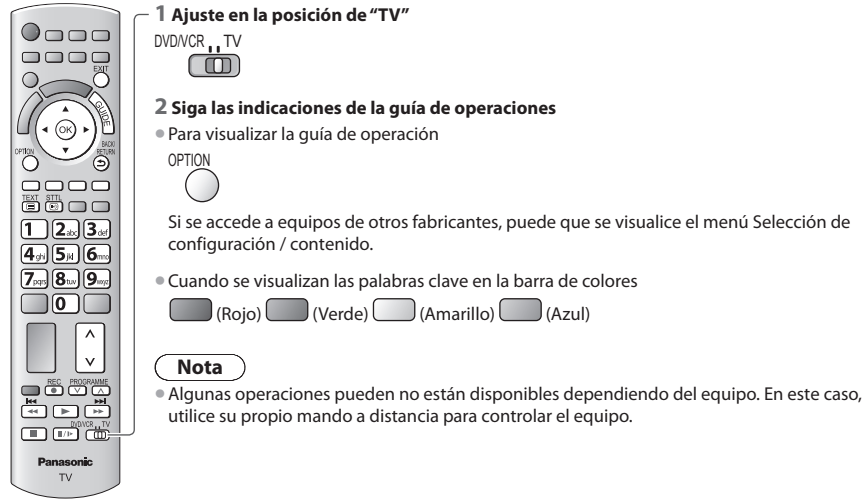

#### ■ Si están conectados múltiples grabadores o reproductores

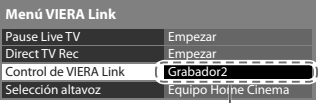

[Grabador1-3 / Reproductor1-3]

#### ■ Si accede al equipo que no es VIERA Link

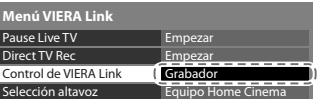

 El número procede del número inferior del terminal HDMI del TV conectado al mismo tipo de equipo. Por ejemplo, dos grabadores conectados a HDMI2 y HDMI3, en este caso el grabador conectado a HDMI2 se visualiza como [Grabador1], y el grabador conectado a HDMI3 se visualiza como [Grabador2].

 El tipo del equipo conectado se visualiza. Puede acceder al menú del equipo. Pero no puede utilizarlo. Utilice su propio mando a distancia para controlar el equipo.

#### **Control de altavoz [Selección altavoz]**

 Con el mando a distancia de este TV puede controlar el altavoz theatre (apunte el mando a distancia al receptor de señales del TV). • Si no <sup>p</sup>uede utilizarlo, verifique los <sup>a</sup>justes y el equipo

 **"Resumen de las funciones de Q-Link y VIERA Link" (pág. 95, 96), "Preparativos" (pág. 98)**

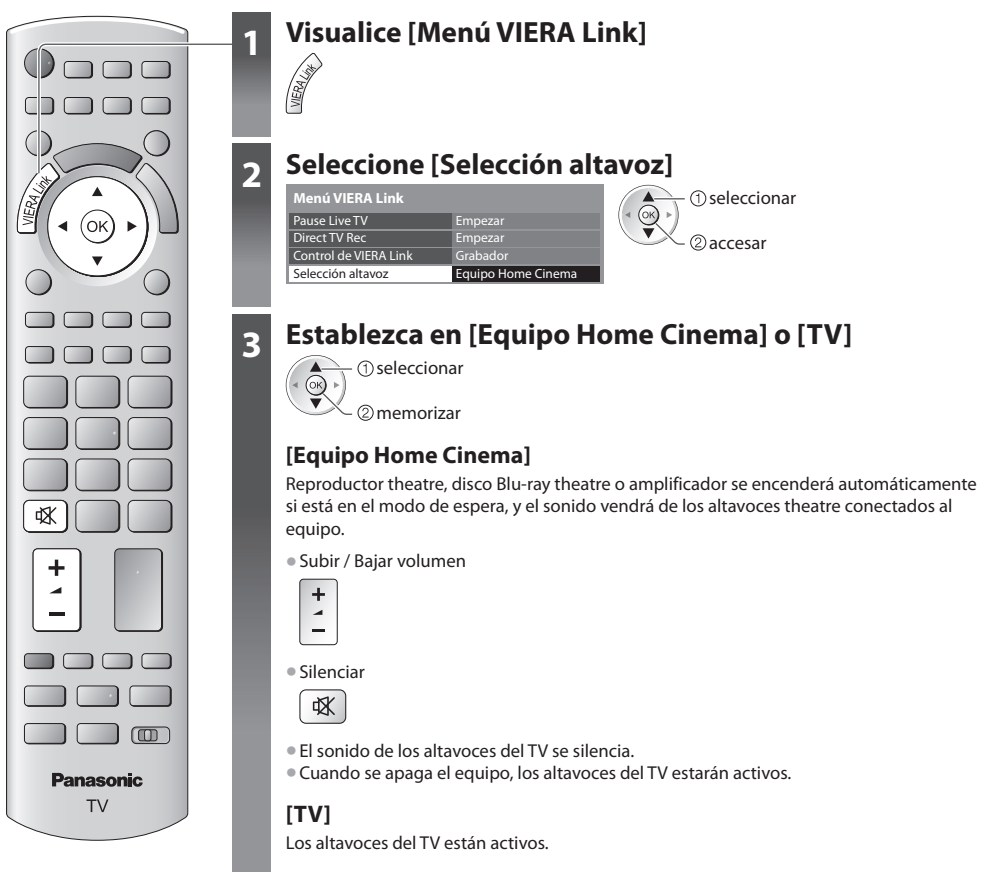

#### **Sonido multicanal**

Si quiere disfrutar del sonido multicanal (por ejemplo Dolby Digital 5.1ch) a través de un amplificador, conecte con el cable HDMI y el cable de audio óptico digital (pág. 96), y luego seleccione [Equipo Home Cinema]. Si su amplificador posee función "HDAVI Control 5", solamente podrá realizar la conexión con cable HDMI. En este caso, conecte el equipo al terminal HDMI2 del televisor a través del cable HDMI.

 Para disfrutar del sonido del grabador DIGA en sonido multicanal, conecte un cable HDMI desde el grabador DIGA al amplificador (pág. 96).

#### **Nota**

- Estas funciones <sup>p</sup>ueden no funcionar correctamente dependiendo del equipo conectado.
- L<sup>a</sup> <sup>i</sup>magen <sup>o</sup> <sup>e</sup>l sonid<sup>o</sup> <sup>p</sup>ueden no estar disponibles durante los <sup>p</sup>rimeros pocos segundos cuand<sup>o</sup> se cambia <sup>e</sup>l modo d<sup>e</sup> entrada.
- Utilizand<sup>o</sup> <sup>e</sup>l mand<sup>o</sup> <sup>a</sup> distancia par<sup>a</sup> <sup>e</sup>l Reproductor theatre , Disco Blu-ray theatr<sup>e</sup> <sup>o</sup> <sup>a</sup>mplificador puede qu<sup>e</sup> esté disponibl<sup>e</sup> la reproducción fácil. Lea el manual del equipo.
- "HDAVI Control 5" es l<sup>a</sup> norma más reciente (vigente <sup>a</sup> partir de diciembre de 2010) para los <sup>e</sup>quipos compatibles con HDAVI Control. Este estándar es compatible con el equipo HDAVI convencional.
- Para confirmar la versión de HDAVI Control d<sup>e</sup> este TV **[Información del sistema] (pág. 44)**

# **Equipo externo**

 Estos diagramas muestran nuestras recomendaciones para la conexión de su TV a varios equipos. Para hacer otras conexiones, consulte las instrucciones de cada equipo, la tabla (pág. 106) y las especificaciones (pág. 118, 119).

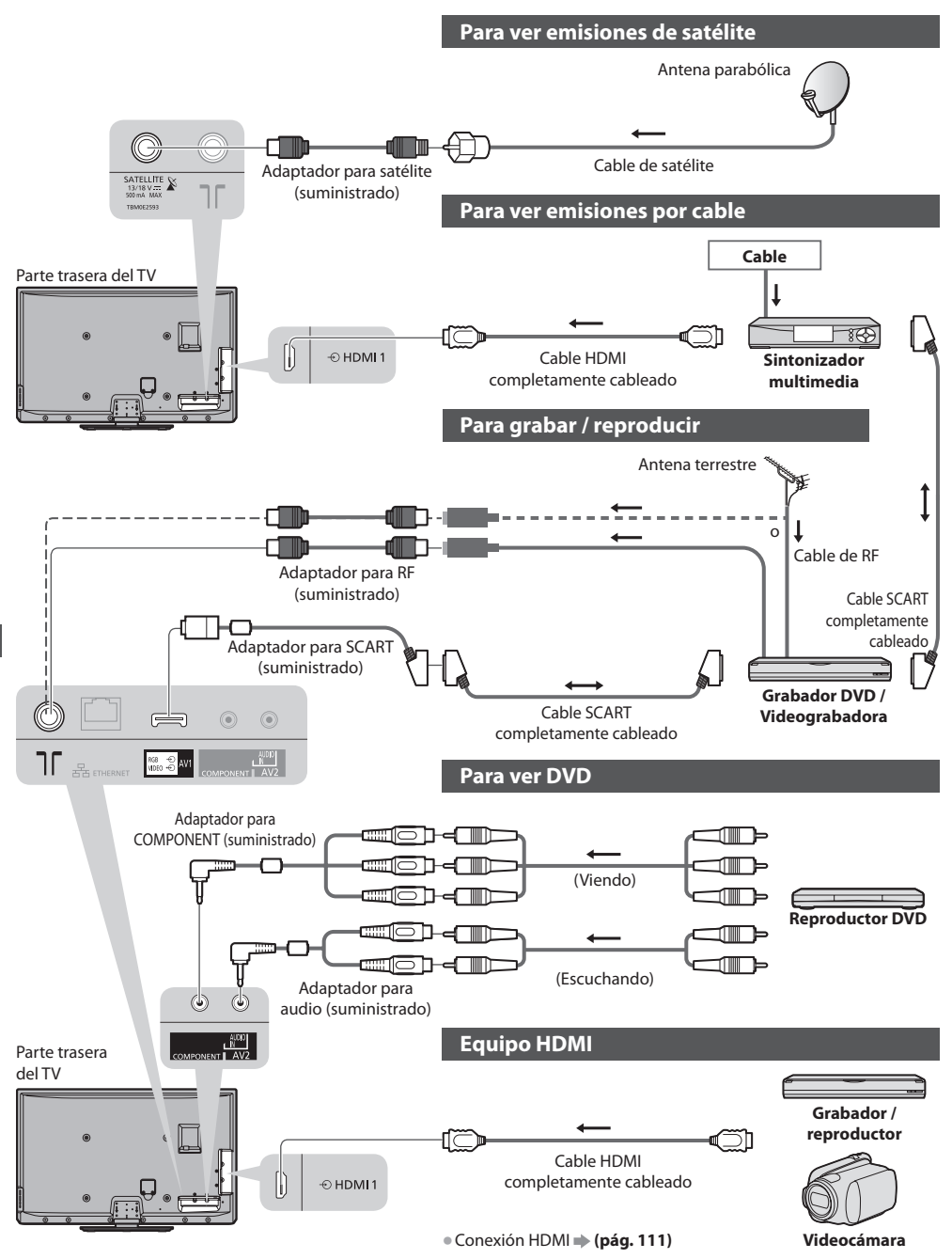

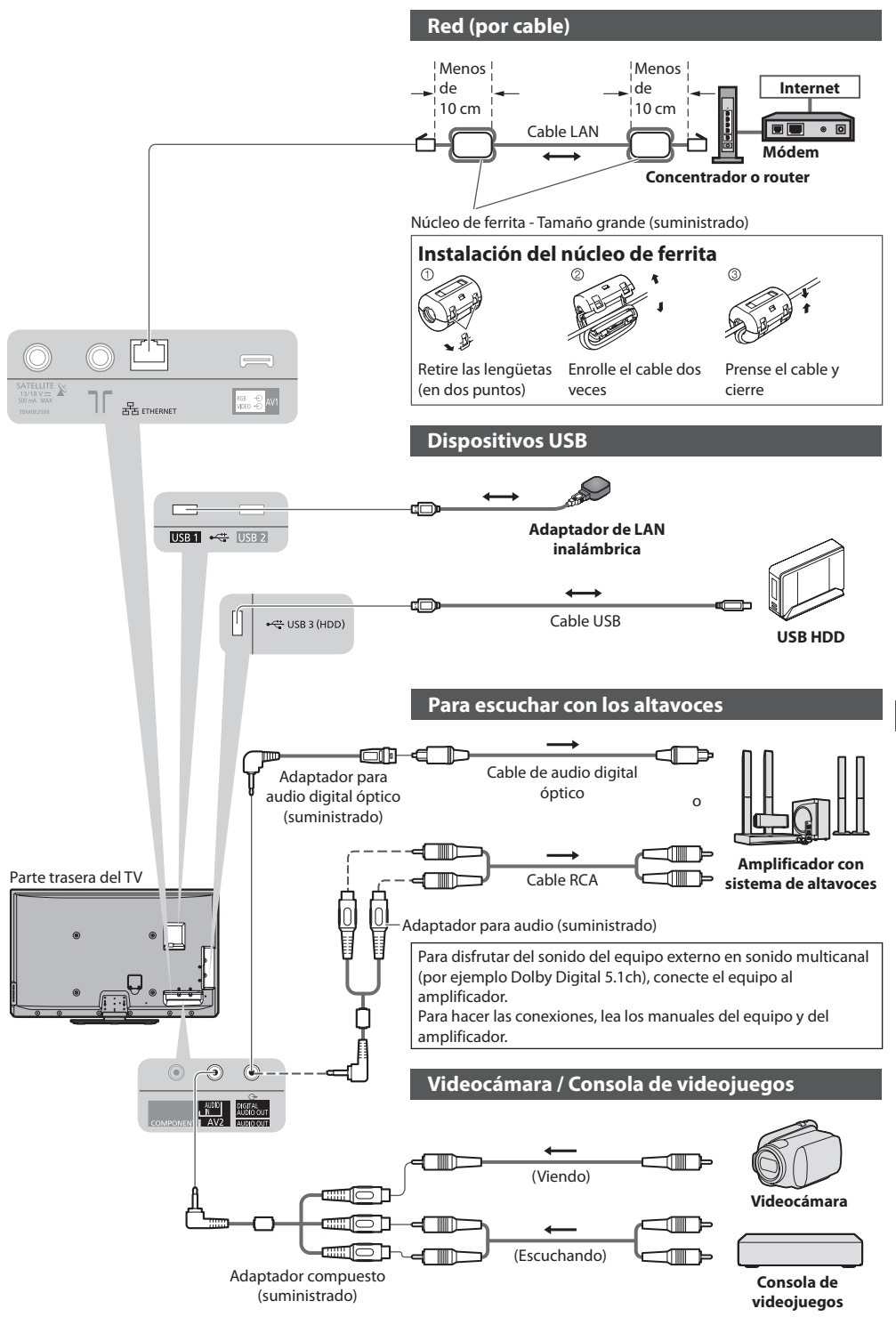

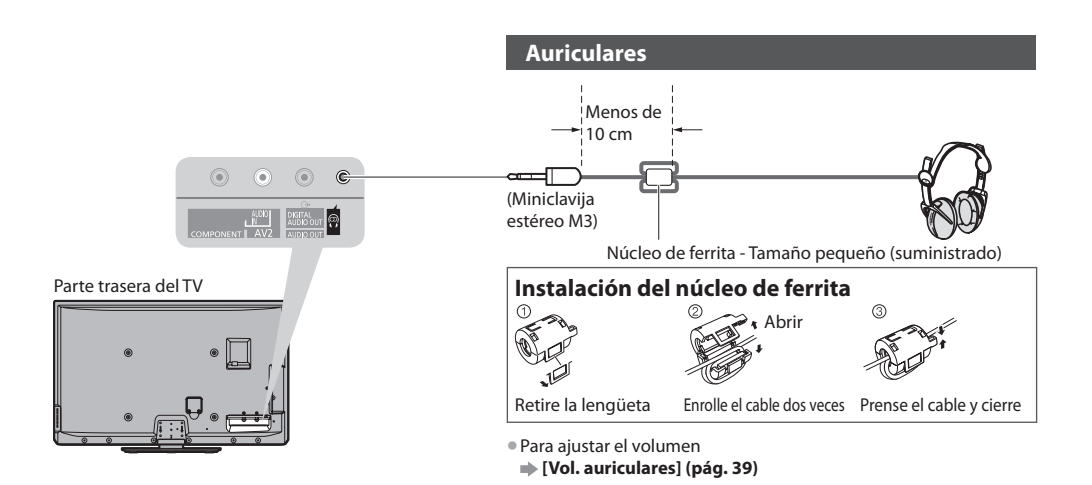

#### **Tipo de equipo que se puede conectar en cada terminal**

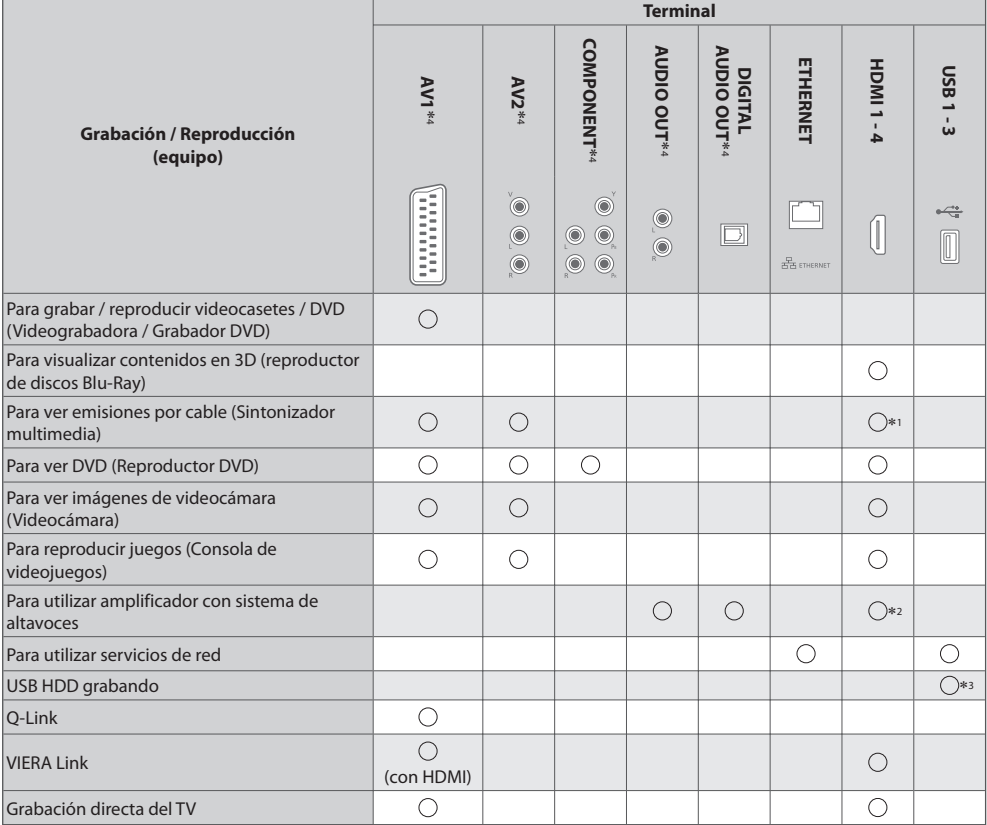

: Conexiones recomendadas ∗1 : Utilice HDMI1 par<sup>a</sup> <sup>e</sup>l cambio <sup>a</sup>utomático d<sup>e</sup> entrada.

 ∗2 : Utilice HDMI2 para conectar un amplificador. Esta conexión es aplicable cuando use un amplificador que tenga la función ARC (Canal de reenvío de audio)

<sup>∗</sup>3 : Use <sup>e</sup>l Puerto USB 3 para conectar el disco duro USB HDD. ∗4 : para conectar el equipo, se requier<sup>e</sup> <sup>e</sup>l adaptador del terminal (suministrado).

# **Información técnica**

#### **Aspecto automático**

El tamaño y el aspecto óptimo se pueden elegir automáticamente, y usted puede disfrutar de mejores imágenes. **(pág. 21)**

#### **Señal de control de aspecto**

 [Ancho] aparecerá en la parte superior izquierda de la pantalla si se encuentra una señal de pantalla panorámica (WSS) o una señal de control a través del terminal SCART / HDMI.

El aspecto cambiará a la relación de pantalla panorámica apropiada de 16:9 ó 14:9.

Esta función se activará en cualquier modo de aspecto.

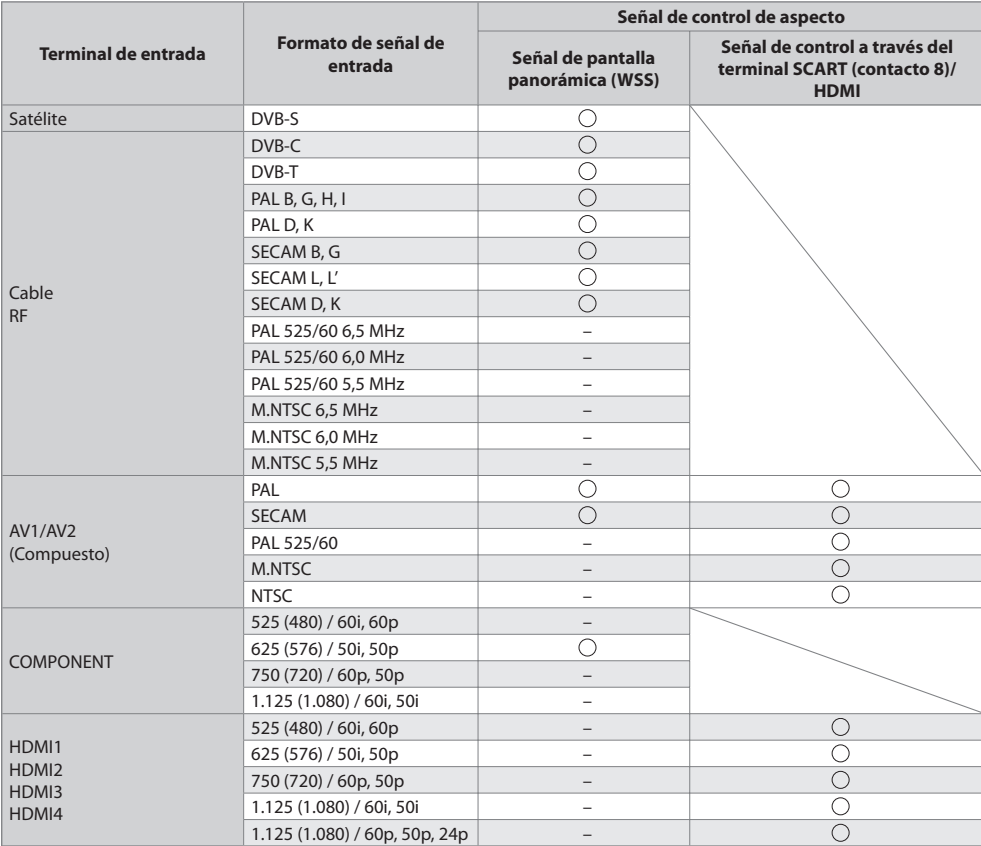

#### **Modo automático**

 El modo Automático determina la mejor relación de aspecto para llenar la pantalla. Esto lo logra utilizando un proceso de cuatro pasos (WSS, señal de control a través del terminal SCART / HDMI, detección de buzón o justificación para llenar la pantalla) para determinar.

 Este proceso puede tardar varios minutos, dependiendo de la oscuridad de la imagen. Detección de buzón:

Si se detectan bandas negras en la parte superior e inferior de la pantalla, el modo Automático elige la mejor relación y expande la imagen para llenar la pantalla.

Si no se detectan señales de aspecto, el modo automático mejora la imagen para obtener una imagen óptima.

#### **Nota**

• La relación cambia dependiendo del programa, etc.. Si la relació<sup>n</sup> está fuera del estándar 16:9, pueden aparecer bandas negras en la parte superior e inferior de la pantalla.

• Si <sup>e</sup>l tamaño de l<sup>a</sup> pantall<sup>a</sup> parec<sup>e</sup> <sup>e</sup>xtraño cuand<sup>o</sup> se reproduce u<sup>n</sup> <sup>p</sup>rograma grabad<sup>o</sup> en pantall<sup>a</sup> panorámic<sup>a</sup> en una videograbadora, ajuste el seguimiento de la videograbadora. Lea el manual de la videograbadora.

#### **Formato de archivo compatible en Media Player y servidores de medios**

#### **■ Foto**

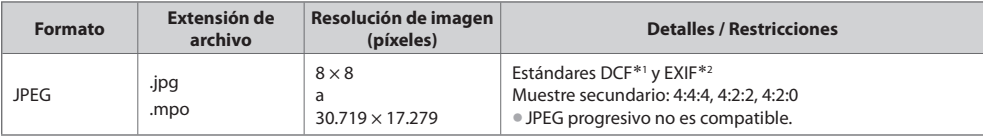

 ∗1 : Design rule for Camera File System - Estándar unificado establecido por Japan Electronics and Information Technology Industries Association (JEITA).

∗2 : Exchangeable Image File – formato de archivo de imagen usando por cámaras digitales

#### **■ Vídeo**

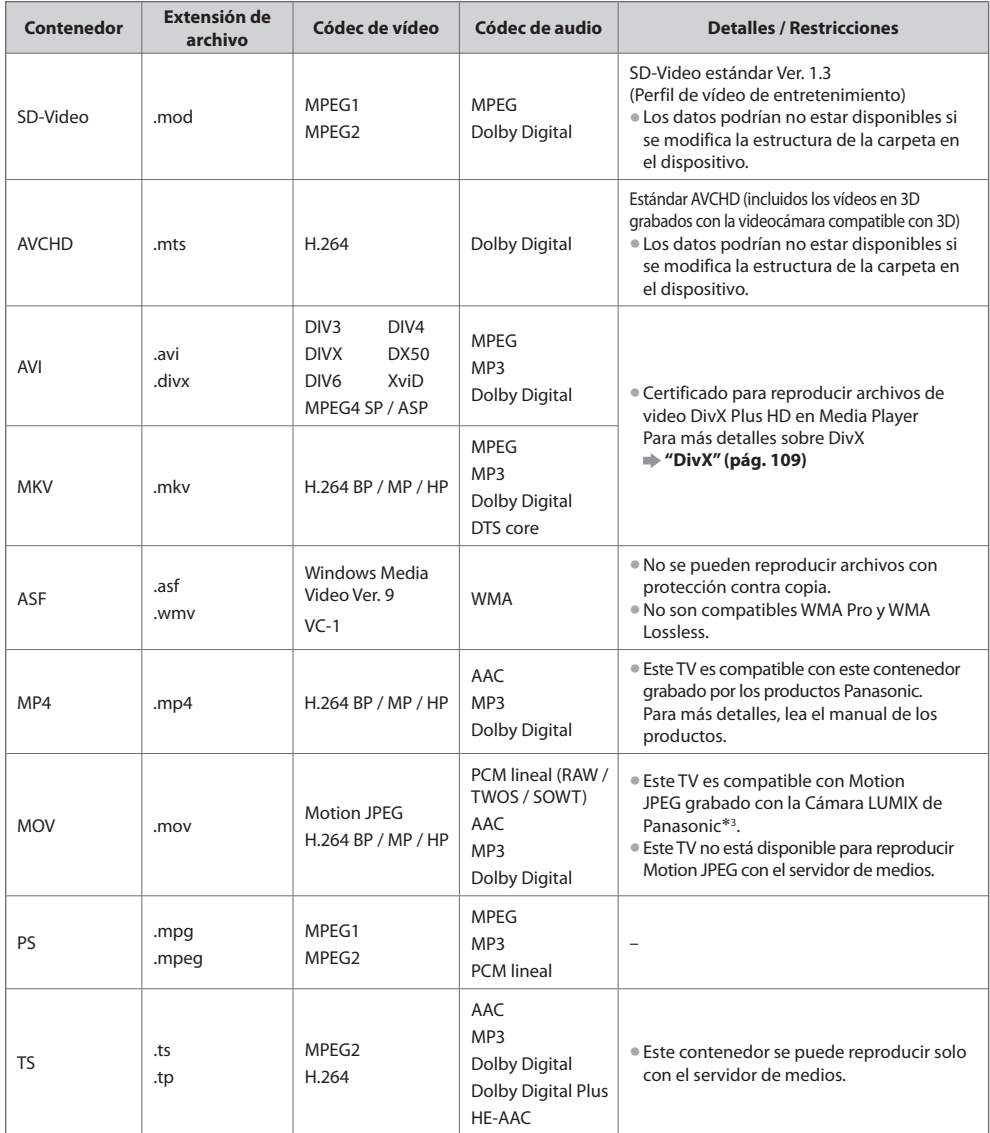

108<sup>\*3: Algunos productos anteriores al 2004 podrían no estar disponibles. No se garantiza la compatibilidad con productos futuros.</sup>
### **■ Música**

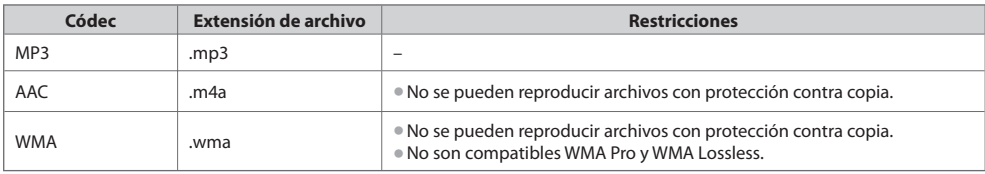

 **Nota**

• Puede qu<sup>e</sup> <sup>a</sup>lgunos <sup>a</sup>rchivos no se <sup>p</sup>uedan reproducir aunque cumplan estas condiciones.

- No utilice caracteres de dos <sup>b</sup>ytes ni otros códigos especiales para los datos.
- Si se cambia <sup>e</sup>l nombre de los <sup>a</sup>rchivos <sup>o</sup> carpetas, es posible qu<sup>e</sup> <sup>e</sup>l dispositiv<sup>o</sup> no se <sup>p</sup>ueda volver a utilizar con este TV.

# **DivX**

 DivX Certified® para reproducir videos DivX® y DivX Plus™ HD (H.264/MKV) hasta de 1080p HD incluido el contenido premium. ACERCA DE VIDEO DIVX :

 DivX® es un formato de video digital creado por DivX, Inc. Este es un dispositivo DivX Certified® que reproduce videos DivX. Visite divx.com para obtener más información y para acceder a herramientas de conversión de sus archivos al formato de vídeo DivX.

# **Archivo de texto de subtítulos de DivX**

Formato de los subtítulos - MicroDVD, SubRip, TMPlayer

- El archivo de vídeo y el archivo d<sup>e</sup> texto d<sup>e</sup> <sup>s</sup>ubtítulos de DivX se encuentran en la misma carpeta, y los nombres d<sup>e</sup> <sup>a</sup>rchiv<sup>o</sup> son iguales, a excepción de las extensiones de archivo.
- Si hay más de u<sup>n</sup> <sup>a</sup>rchivo d<sup>e</sup> texto d<sup>e</sup> <sup>s</sup>ubtítulos en la misma carpeta, los <sup>a</sup>rchivos se muestran en <sup>e</sup>l siguiente <sup>o</sup>rden d<sup>e</sup> prioridad: ".srt", ".sub", ".txt".
- Para confirmar o cambiar el estad<sup>o</sup> <sup>a</sup>ctual de los <sup>s</sup>ubtítulos durante la reproducción de contenido DivX, pulse <sup>e</sup>l botó<sup>n</sup> OPTION para visualizar el Menú de opciones.
- Dependiendo de los métodos <sup>e</sup>mpleados para crear el archiv<sup>o</sup> <sup>o</sup> del estado de la grabación, es posible que únicamente se muestre una parte de los subtítulos o de que no se muestren en absoluto.

### **Nota**

- Dependiendo de cómo se organice la tarjeta SD, la memoria Flash USB o el servidor de medios, es posible que los archivos y carpetas no se vean en el mismo orden en que los clasificó.
- Dependiendo de cómo cree los <sup>a</sup>rchivos y l<sup>a</sup> estructura de las carpetas, es posible qu<sup>e</sup> no se muestren los <sup>a</sup>rchivos y las carpetas.
- Si hay muchos <sup>a</sup>rchivos y/o carpetas, l<sup>a</sup> operació<sup>n</sup> <sup>p</sup>ued<sup>e</sup> tardar en realizarse <sup>o</sup> es posible qu<sup>e</sup> <sup>a</sup>lgunos no se <sup>p</sup>uedan visualiza<sup>r</sup> o reproducir.

### ACERCA DE VIDEO BAJO DEMANDA DIVX :

 Este dispositivo con certificado DivX Certified® debe estar registrado para poder reproducir el contenido bajo demanda DivX (VOD). Para obtener el código de registro, localice la sección DivX VOD en el Menú de configuración. Visite vod.divx.com para obtener más información sobre cómo completar su registro.

# **Para visualizar el código de registro de DivX VOD**

 $\Rightarrow$  [DivX® VOD] en el Menú de configuración (pág. 44)

• Si desea generar el nuevo código de registr<sup>o</sup> es necesario cancelar el código de registr<sup>o</sup> <sup>a</sup>ctual.

 Después de reproducir una vez contenido DivX VOD, la pantalla de confirmación para cancelar el registro se mostrará en [DivX® VOD] en el menú de configuración. Si pulsa el botón OK en la pantalla de cancelación del registro, se generará un código de cancelación y no se podrán reproducir los contenidos adquiridos con el código de registro actual. Para obtener el nuevo código de registro, pulse el botón OK en la pantalla del código de cancelación del registro.

• Si <sup>a</sup>dquiere contenido DivX VOD con un código de registro distinto <sup>a</sup>l código d<sup>e</sup> este TV, no podrá reproducirlo. (Se visualiz<sup>a</sup> [Su equipo no está autorizado para acceder a los videos protegidos de DivX.].)

# **Contenido DivX que sólo se puede reproducir un determinado número de veces**

Algunos contenidos DivX VOD sólo se pueden reproducir un determinado número de veces.

 Cuando se reproducen, se visualiza un número que indica las veces que se pueden volver a reproducir. Cuando este número es 0, significa que no se puede volver a reproducir ese contenido. (Se visualiza [Este serv. pago ha expirado.].)

- Al reproducir este contenido, el número de reproducciones restantes disminuy<sup>e</sup> en uno en las siguientes circunstancias:
	- Si sale de la aplicación actual.
	- Si se reproduce el otro contenido.
	- Si va al contenido anterior o siguiente.

# ■ **Tarieta SD** (para reproducir en Media Player)

Formato de la tarjeta: Tarjeta SDXC - exFAT Tarjeta SDHC / Tarjeta SD - FAT16 o FAT32

 Tipo de tarjeta compatible (capacidad máxima): Tarjeta SDXC (64 GB), Tarjeta SDHC (32 GB), Tarjeta SD (2 GB), Tarjeta miniSD (2 GB) (requiere un

# adaptador miniSD)

- Si se utiliza l<sup>a</sup> tarjeta miniSD, inserte / retire l<sup>a</sup> tarjeta junto con <sup>e</sup>l adaptador.
- Verifique l<sup>a</sup> información más reciente <sup>a</sup>cerca del tipo d<sup>e</sup> tarjeta en <sup>e</sup>l sitio Web siguiente. (Inglé<sup>s</sup> solamente)
- http://panasonic.jp/support/global/cs/tv/
- Emplee una tarjeta <sup>S</sup>D que cumpla las normas <sup>S</sup>D. De lo contrario, podría causar ma<sup>l</sup> funcionamiento en el televisor.

# ■ **Memoria Flash USB** (para reproducir en Media Player)

Formato de la memoria Flash USB : FAT16, FAT32 o exFAT

• Un disco duro USB formatead<sup>o</sup> en un PC no es compatibl<sup>e</sup> en Media Player.

# ■ **Disco duro USB** (para grabar los programas digitales con este TV y reproducirlos en Media Player)

- Capacidad de disco duro USB que ha sido probada en cuanto a desempeño con este TV : De 160 GB a 3 TB
- Conecte <sup>e</sup>l disco duro USB en l<sup>a</sup> toma de corriente para grabar y reproducir correctamente con este TV.
- Formatee <sup>e</sup>l disco duro USB con este TV par<sup>a</sup> poder utilizarlo. **(pág. 67)**
- En relació<sup>n</sup> <sup>a</sup>l desempeño, no todos los HDDs USB están garantizados. Verifique los discos duros USB qu<sup>e</sup> han sid<sup>o</sup> <sup>p</sup>robados para su desempeño con este TV en el siguiente sitio web. (Inglés solamente) http://panasonic.jp/support/global/cs/tv/

# **Nota**

- Los datos modificados con un PC podrían no visualizarse.
- N<sup>o</sup> <sup>e</sup>xtraig<sup>a</sup> <sup>e</sup>l dispositivo cuand<sup>o</sup> <sup>e</sup>l TV está accediend<sup>o</sup> <sup>a</sup> los datos (esto podría dañar el dispositiv<sup>o</sup> <sup>o</sup> <sup>e</sup>l TV).
- N<sup>o</sup> toque los contactos del dispositivo.
- N<sup>o</sup> someta <sup>e</sup>l dispositiv<sup>o</sup> <sup>a</sup> una <sup>p</sup>resió<sup>n</sup> <sup>o</sup> <sup>i</sup>mpactos fuertes.
- Inserte <sup>e</sup>l dispositiv<sup>o</sup> en la dirección correcta (de lo contrario, el dispositiv<sup>o</sup> <sup>o</sup> <sup>e</sup>l TV podrían <sup>a</sup>veriarse).
- L<sup>a</sup> interferencia <sup>e</sup>léctrica, l<sup>a</sup> <sup>e</sup>lectricidad estátic<sup>a</sup> <sup>o</sup> <sup>e</sup>l funcionamiento <sup>e</sup>rróneo <sup>p</sup>ueden dañar los datos <sup>o</sup> <sup>e</sup>l dispositivo.
- Haga una copia d<sup>e</sup> seguridad de los datos grabados <sup>a</sup> intervalos frecuentes por si se deterioran <sup>o</sup> dañan, <sup>o</sup> por si <sup>e</sup>l TV empieza a funcionar mal. (Panasonic no se hace responsable de ningún deterioro o daño en los datos grabados.)

# **Información de terminales SCART y HDMI**

# **Terminal AV1 SCART (RGB, VIDEO, Q-Link)**

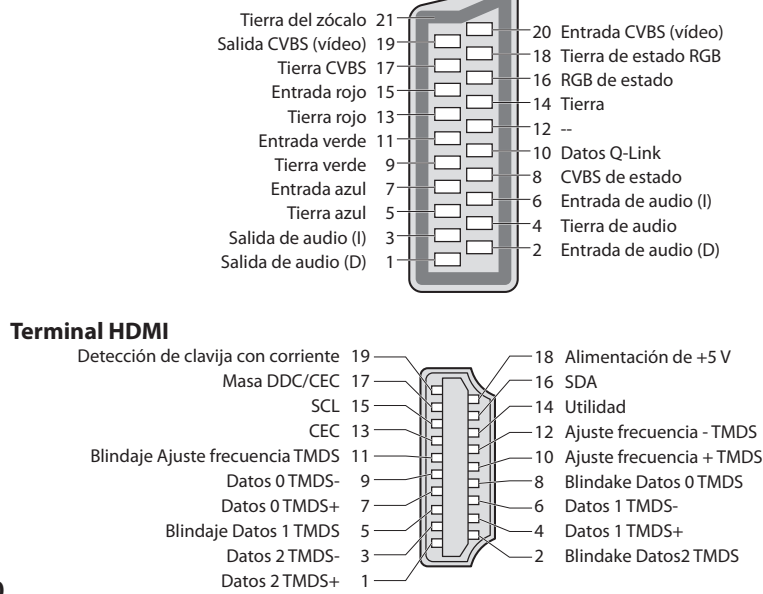

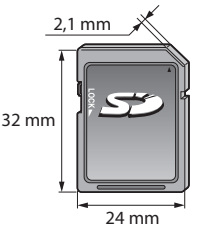

# **Conexión HDMI**

 HDMI (interfaz multimedia de alta definición) es la primera interfaz de audio y vídeo digital completa en el mundo en conformidad con un estándar de no compresión.

HDMI le permite disfrutar de imágenes digitales de alta definición y de sonido de alta calidad conectando para ello el televisor y el equipo. Un equipo compatible con HDMI\*<sup>1</sup> con un terminal de salida HDMI o DVI, como un reproductor DVD, un receptor multimedia o un equipo de juegos, se puede conectar al terminal HDMI utilizando un cable que cumpla con HDMI (completamente cableado). Acerca de las conexiones, consulte "Equipo externo" (pág. 104).

## **Características de HDMI aplicables**

• Señal d<sup>e</sup> <sup>a</sup>udio d<sup>e</sup> entrada:

 PCM lineal de 2 canales (frecuencias de muestreo - 48 kHz, 44,1 kHz, 32 kHz)

- Señal de vídeo d<sup>e</sup> entrada: 480i, 480p, 576i, 576p, 720p, 1080i y 1080p **"Señal de entrada que se puede visualizar" (pág. 113)**
- Coincida el mismo ajuste de salida del equipo digital. • Señal PC d<sup>e</sup> entrada: **"Señal de entrada que se puede visualizar" (pág. 113)** Coincida el ajuste de salida del PC.
- VIERA Link (HDAVI Control 5)
- **[VIERA Link] (pág. 98)**
- 3D
- Tipo de contenid<sup>o</sup>
- Color Profund<sup>o</sup>
- x.v.Colour™
- Canal de retorno d<sup>e</sup> <sup>a</sup>udio∗<sup>2</sup> (sólo terminal HDMI2)

# **Conexión DVI**

Si el equipo externo sólo tiene una salida DVI, conecte al terminal HDMI mediante un cable adaptador DVI a HDMI\*<sup>3</sup>. Cuando se utilice el cable adaptador DVI a HDMI, conecte el cable de audio al terminal de entrada de audio.

## **Nota**

- Los <sup>a</sup>justes d<sup>e</sup> <sup>a</sup>udio se <sup>p</sup>ueden hacer en [Entrada HDMI1 / 2 / 3 / 4] en <sup>e</sup>l Menú d<sup>e</sup> Sonido. (pág. 40)
- Si <sup>e</sup>l equipo conectad<sup>o</sup> tiene una función d<sup>e</sup> <sup>a</sup>juste d<sup>e</sup> aspecto, ajuste la relación d<sup>e</sup> aspecto en "16:9".
- Estos conectores HDMI "tipo A".
- Estos conectores HDMI son compatibles con l<sup>a</sup> <sup>p</sup>rotección de derechos d<sup>e</sup> <sup>a</sup>utor HDCP (protección de contenido digital d<sup>e</sup> ancho de banda alto).
- Los <sup>e</sup>quipos qu<sup>e</sup> no tengan terminal d<sup>e</sup> salida digital se <sup>p</sup>ueden conectar al terminal d<sup>e</sup> entrada de "COMPONENT" o "VIDEO" para recibir señales analógicas.
- Este TV incorpor<sup>a</sup> tecnología HDMI™.
- ∗1 : El logotipo HDMI se visualiza en el equipo que cumple con HDMI.
- ∗2 : El canal de retorno de audio (ARC) es una función que permite enviar señales de sonido a través de un cable HDMI.
- ∗3 : Pregunte en su tienda local de equipos digitales.

# **Conexión USB**

- Se recomienda conectar el HDD USB o la memoria Flash USB directamente <sup>a</sup> los <sup>p</sup>uertos USB del TV.
- Algunos dispositivos USB o concentradores USB no se <sup>p</sup>ueden utilizar con este TV.
- N<sup>o</sup> se <sup>p</sup>ueden conectar dispositivos por medio de un lector d<sup>e</sup> tarjetas USB.
- N<sup>o</sup> <sup>p</sup>uede usar dos <sup>o</sup> más dispositivos USB del mism<sup>o</sup> tipo simultáneamente <sup>e</sup>xcepto memorias Flash USB o discos duros USB HDD.
- E<sup>n</sup> <sup>e</sup>l siguiente sitio web encontrará má<sup>s</sup> informació<sup>n</sup> sobre los dispositivos USB. (Inglé<sup>s</sup> solamente)
- http://panasonic.jp/support/global/cs/tv/

## **Teclado USB**

- Los teclados USB que requieren un controlador no son compatibles.
- Para cambiar el tipo d<sup>e</sup> <sup>i</sup>diom<sup>a</sup> **[Disposición teclado USB] (pág. 44)**
- Dependiendo del teclado conectad<sup>o</sup> <sup>o</sup> d<sup>e</sup> <sup>s</sup>u configuración, es posible que los caracteres no se visualicen correctamente en la pantalla.
- Algunas de las teclas de los teclados USB pueden corresponder a l<sup>a</sup> operación del mand<sup>o</sup> <sup>a</sup> distancia.

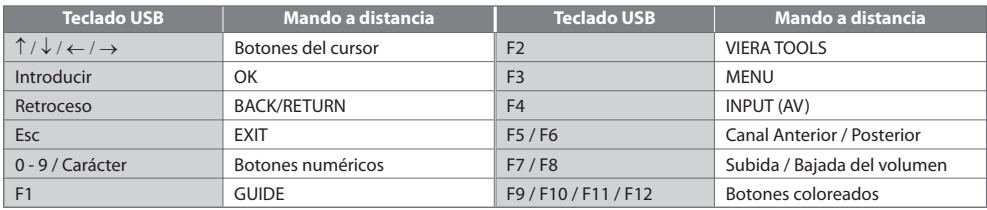

# **Controlador de juegos**

- Verifique los controladores de juego qu<sup>e</sup> han sid<sup>o</sup> <sup>p</sup>robados par<sup>a</sup> <sup>s</sup>u desempeño con este TV en <sup>e</sup>l siguiente sitio web. (Inglé<sup>s</sup> solamente)
- http://panasonic.jp/support/global/cs/tv/
- Algunas de las teclas de los controladores de juegos corresponden <sup>a</sup> l<sup>a</sup> operación del mand<sup>o</sup> <sup>a</sup> distancia.

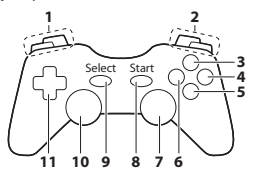

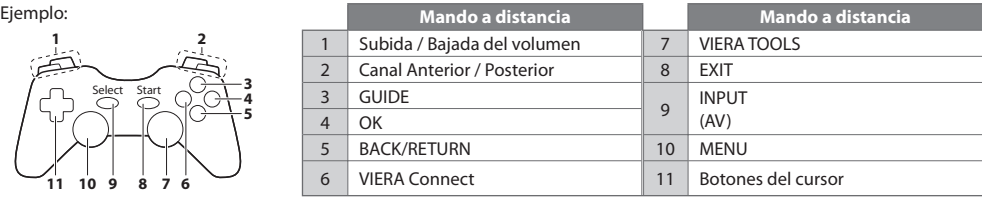

## **Tabla de caracteres para botones numéricos**

Puede introducir caracteres utilizando botones numéricos para elementos de entrada libre.

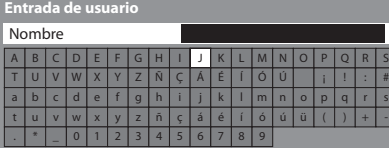

 $\overline{\phantom{a}}$   $\overline{\phantom{a}}$   $\overline{\$  $\overline{7}$ <sub>2</sub>  $\overline{8}$ <sub>2</sub>  $\overline{9}$ <sub>2</sub> Pulse repetidamente el botón numérico hasta alcanzar el carácter deseado.

- El carácter se establec<sup>e</sup> <sup>a</sup>utomáticamente si dej<sup>a</sup> pasar 1 segundo.
- Tambié<sup>n</sup> <sup>p</sup>ued<sup>e</sup> establecer el carácter pulsand<sup>o</sup> <sup>e</sup>l botón OK u otros botones numéricos antes de pasar 1 segundo.

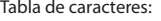

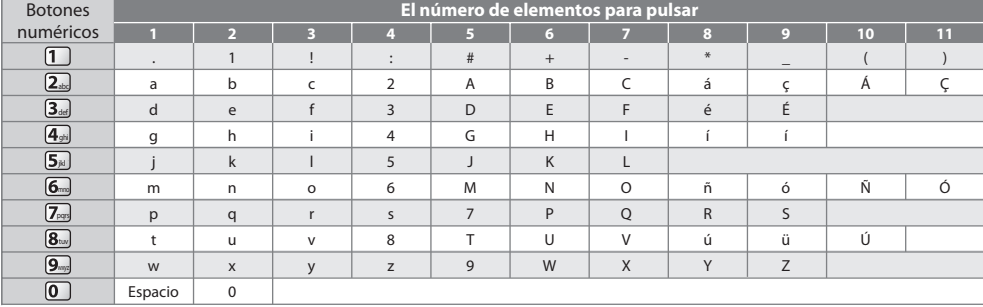

## **Señal de entrada que se puede visualizar**

### **COMPONENT (Y, PB, PR), HDMI**

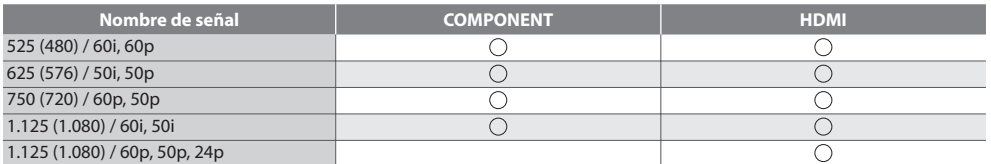

Marca: Señal de entrada aplicable

### **PC (desde el terminal HDMI)**

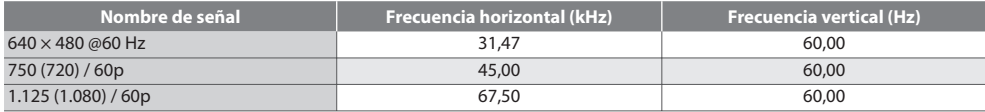

La señal de entrada aplicable para el PC es básicamente compatible con la sincronización estándar HDMI.

 **Nota**

• Las señales diferentes de las d<sup>e</sup> <sup>a</sup>rriba <sup>p</sup>ueden no visualizarse correctamente.

• Las señales d<sup>e</sup> <sup>a</sup>rriba se reformatean par<sup>a</sup> obtener una <sup>i</sup>magen óptim<sup>a</sup> en <sup>s</sup>u pantalla.

• L<sup>a</sup> señal PC aumenta <sup>o</sup> se comprim<sup>e</sup> para la visualización, por lo qu<sup>e</sup> <sup>p</sup>ued<sup>e</sup> no ser posible mostrar los detalles finos de l<sup>a</sup> imagen con suficiente claridad.

# **Preguntas frecuentes**

 Antes de solicitar servicio o asistencia, siga estas indicaciones sencillas para resolver el problema. Si el problema persiste, póngase en contacto con su concesionario Panasonic local para solicitar su ayuda.

### **En el modo DVB puede ocurrir ruido de bloqueo, imagen congelada o desaparecida / en el modo analógico pueden aparecer puntos blancos o imagen de sombra (doble imagen) / Algunos canales no pueden sintonizarse**

- Compruebe l<sup>a</sup> posición, dirección y conexión de l<sup>a</sup> antena <sup>o</sup> l<sup>a</sup> parabólica.
- Verifique [Condición de l<sup>a</sup> señal] (pág. 52). Si se visualiz<sup>a</sup> en rojo [Calidad de l<sup>a</sup> señal], l<sup>a</sup> señal DVB será débil.
- Las condiciones atmosféricas <sup>a</sup>fectarán la recepción de l<sup>a</sup> señal (lluvia intensa, nieve, etc.), especialmente en áreas d<sup>e</sup> recepción deficiente. Incluso con buen tiempo, la alta presión puede causar recepción deficiente en algunos canales.
- Debid<sup>o</sup> <sup>a</sup> las tecnologías de recepción digital empleadas, la calidad de las señales digitales <sup>p</sup>ued<sup>e</sup> ser relativamente baj<sup>a</sup> en algunos casos, a pesar de la buena recepción de los canales analógicos.
- Apagu<sup>e</sup> <sup>e</sup>l televisor con <sup>e</sup>l interruptor d<sup>e</sup> <sup>a</sup>limentació<sup>n</sup> <sup>p</sup>rincipal, y después vuelv<sup>a</sup> <sup>a</sup> encenderlo.
- Si <sup>e</sup>l problem<sup>a</sup> persiste, póngase en contacto con <sup>s</sup>u proveedor <sup>o</sup> <sup>p</sup>roveedor del servicio para consultarl<sup>e</sup> <sup>a</sup>cerca de los servicios disponibles.

### **La Ajuste automático - DVB-S no puede realizarse por completo**

- Compruebe las conexiones y l<sup>a</sup> <sup>o</sup>rientación de l<sup>a</sup> parabólica.  **(pág. 46)**
- Si <sup>e</sup>l problem<sup>a</sup> persiste, consulte <sup>a</sup> <sup>s</sup>u concesionario local.

### **No se muestran programas en la guía de TV**

- Compruebe <sup>e</sup>l transmisor digital.
- Ajuste <sup>e</sup>l sentido de l<sup>a</sup> antena terrestr<sup>e</sup> <sup>o</sup> parabólica con relació<sup>n</sup> <sup>a</sup> otr<sup>o</sup> <sup>t</sup>ransmisor instalado cerca.
- Verifique l<sup>a</sup> <sup>e</sup>misió<sup>n</sup> analógica. Si la calidad de l<sup>a</sup> <sup>i</sup>magen es deficiente, compruebe l<sup>a</sup> antena y consulte <sup>a</sup> <sup>s</sup>u proveedo<sup>r</sup> local.

### **No se produce imagen ni sonido**

- ¿Está el TV en <sup>e</sup>l modo AV?
- Verifique qu<sup>e</sup> esté seleccionad<sup>o</sup> <sup>e</sup>l modo d<sup>e</sup> entrada correcto.
- Compruebe qu<sup>e</sup> <sup>e</sup>l cable de l<sup>a</sup> <sup>a</sup>limentació<sup>n</sup> esté conectad<sup>o</sup> en l<sup>a</sup> toma de corriente y qu<sup>e</sup> <sup>e</sup>l TV esté encendido.
- Verifiqu<sup>e</sup> <sup>e</sup>l Menú Imagen (pág. 36 38) y el volumen.
- Verifiqu<sup>e</sup> todos los cables necesarios y que las conexiones esté<sup>n</sup> bien hechas.

### **Aspecto Automático**

- Aspecto Automátic<sup>o</sup> ha sido diseñad<sup>o</sup> par<sup>a</sup> <sup>p</sup>roveerle la mejor relació<sup>n</sup> para llenar l<sup>a</sup> pantalla.  **(pág. 107)**
- Pulse <sup>e</sup>l botón ASPECT si quiere cambiar manualmente la relación d<sup>e</sup> aspecto.  **(pág. 21)**

### **Imagen en blanco y negro**

- Verifique que l<sup>a</sup> salida del equipo <sup>e</sup>xterno concuerde con l<sup>a</sup> entrada del TV.
- Al conectar con SCART, asegúrese de que el ajuste de salida del equipo externo no sea S-Video.

### **El modo de entrada, p.ej. EC/AV1 permanece en la pantalla**

• Pulse el botón  $\bm{i}$  para borrarlos. Pulse de nuevo para volver a visualizar.

### **La función Q-Link no funciona**

• Confirm<sup>e</sup> <sup>e</sup>l cabl<sup>e</sup> <sup>S</sup>CART y la conexión. Establezca también [Salida AV1] en el Menú Configuración.  **(pág. 40)**

#### **La función [VIERA Link] no funciona y aparece un mensaje de error**

- Confirme la conexión.  **(pág. 95, 96)**
- Enciend<sup>a</sup> <sup>e</sup>l equipo conectado y lueg<sup>o</sup> enciend<sup>a</sup> <sup>e</sup>l TV.  **(pág. 98)**

### **La grabación no empieza inmediatamente**

• Verifique los <sup>a</sup>justes del grabador. Para conocer detalles, lea <sup>e</sup>l manual del grabador.

### **El contraste se reduce**

- El contraste se reduc<sup>e</sup> en las condiciones siguientes si <sup>e</sup>l usuario no hac<sup>e</sup> ninguna operación durante varios minutos:
	- no hay señal en el modo DVB o AV
	- canal bloqueado seleccionado
	- canal no válido seleccionado
	- canal de radio seleccionado
	- menú visualizado
	- miniatura o imagen fija en las operaciones de Media Player o DLNA

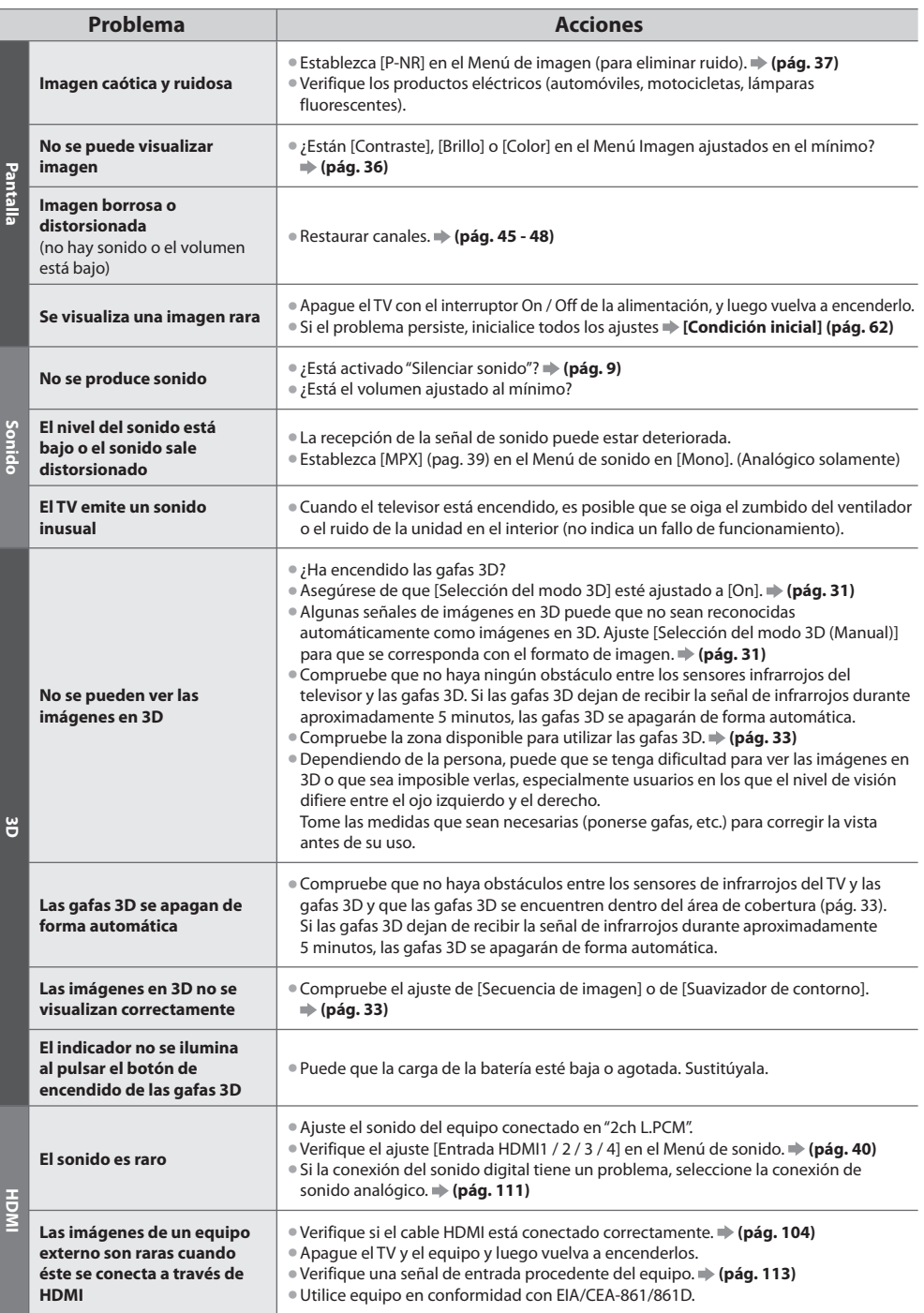

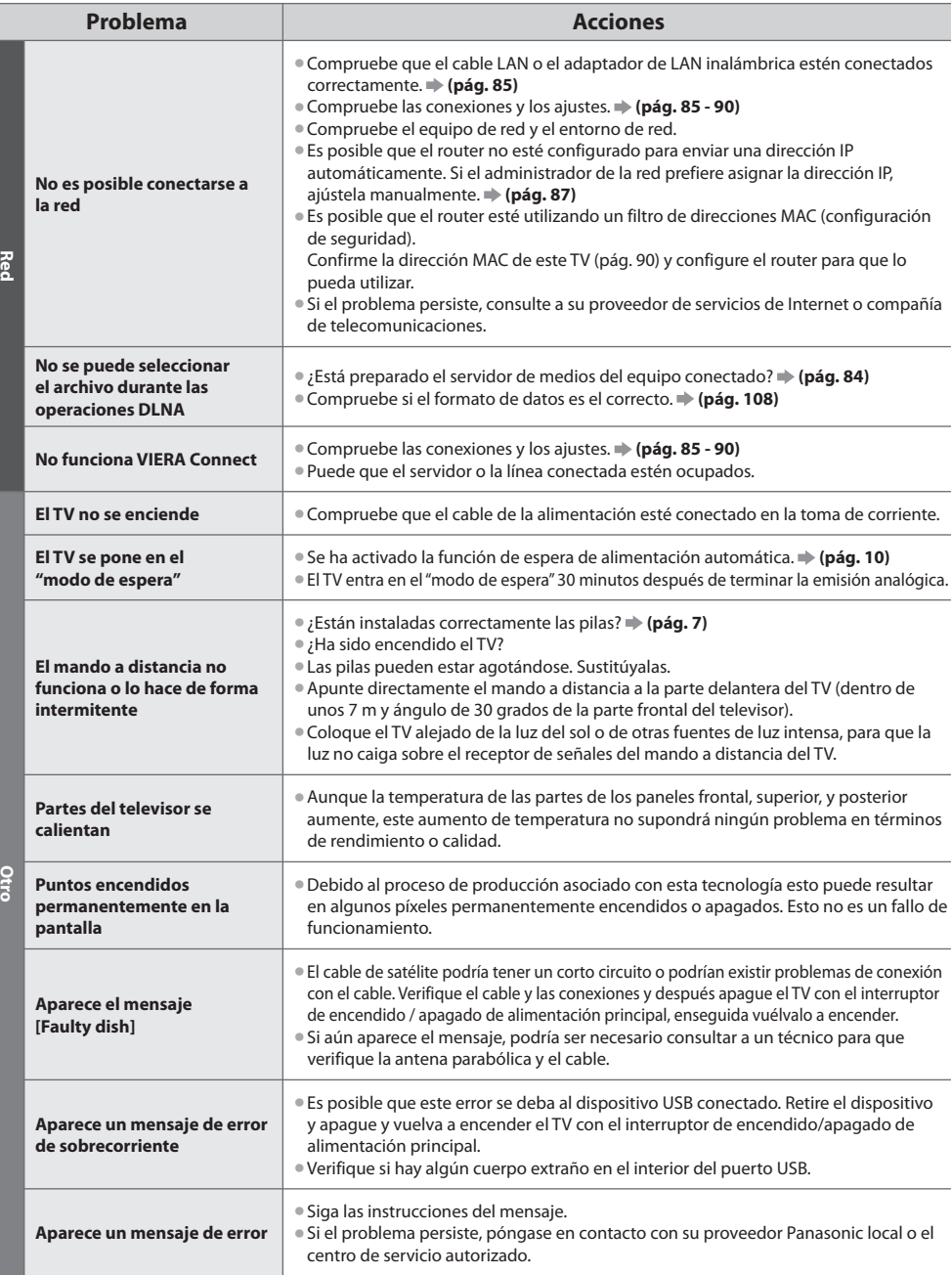

# **Licencia**

 Aunque no se haya hecho ninguna mención especial de compañías o marcas de fábrica de productos, estas marcas de fábrica han sido respetadas escrupulosamente.

- DVB y los logotipos DVB son marcas comerciales de DVB Project.
- DiSEqC™ es una marca comercial de EUTELSAT.
- El símbol<sup>o</sup> <sup>S</sup>DXC es una marca comercial d<sup>e</sup> <sup>S</sup>D-3C, LLC.
- HDMI, el logotipo HDMI y High-Definition Multimedia Interfac<sup>e</sup> son marcas comerciales <sup>o</sup> marcas comerciales registradas de HDMI Licensing LLC en los Estados Unidos y en otros países.
- HDAVI Control™ es una marca de fábrica de Panasonic Corporation.
- "AVCHD" y el logotipo "AVCHD" son marcas de fábrica de Panasonic Corporation y Sony Corporation.
- x.v.Colour™ es una marca de fábrica.
- THX y el logotipo THX son marcas comerciales de THX Ltd. qu<sup>e</sup> <sup>p</sup>ueden estar registradas en <sup>a</sup>lgunas jurisdicciones. Todos los derechos reservados.
- Fabricad<sup>o</sup> bajo licencia de Dolby Laboratories.
- Dolby y el símbolo de la doble D son marcas comerciales de Dolby Laboratories.
- Fabricad<sup>o</sup> bajo licencia de Real Sound Lab, SIA.
- CONEQ es una marca comercial de Real Sound Lab, SIA.
- Fabricad<sup>o</sup> bajo licencia d<sup>e</sup> patente en los EE.UU. N.º d<sup>e</sup> patente: 5,451,942; 5,956,674; 5,974,380; 5,978,762; 6,487,535 y otras patentes emitidas en los EE.UU. y en el mundo, y pendientes. DTS y el símbolo son marcas comerciales registradas, & DTS 2.0+ Digital Out y los logotipos DTS son marcas comerciales registradas de DTS, Inc. El producto incluye el software. © DTS, Inc. Todos los derechos reservados.
- VIERA Connec<sup>t</sup> es una marca comercial de Panasonic Corporation.
- DLNA®, el logotipo DLNA y DLNA CERTIFIED™ son marcas comerciales, marcas d<sup>e</sup> servicio <sup>o</sup> marcas de certificación d<sup>e</sup> Digital Living Network Alliance.
- Window<sup>s</sup> es una marca comercial registrada de Microsoft Corporation en los Estados Unidos y en otros países.
- DivX®, Divx Certified®, DivX Plus™ HD y los logotipos asociados son marcas comerciales de DivX, Inc. y se utilizan bajo licencia.
- El nombre d<sup>e</sup> <sup>S</sup>kype, las marcas comerciales asociadas y los logotipos así com<sup>o</sup> <sup>e</sup>l símbolo "S" son marcas comerciales d<sup>e</sup> Skype Limited.
- QuickTime y el logotipo de QuickTim<sup>e</sup> son marcas comerciales <sup>o</sup> marcas comerciales registradas de Apple Inc., usados bajo licencia.
- "RealD 3D" es una marca comercial de RealD. Este <sup>p</sup>roducto está cubierto por l<sup>a</sup> patente de EE.UU. <sup>n</sup>úmero 5.193.000 hasta el 28 de agosto de 2011.
- GUIDE Plus+ es (1) una marca registrad<sup>a</sup> <sup>o</sup> una marca de fábrica de, (2) está fabricad<sup>o</sup> bajo licencia de y (3) está supeditad<sup>o</sup> a varias patentes internacionales y aplicaciones de patentes propiedad de, o con licencia de, Rovi Corporation y/o sus afiliadas relacionadas.

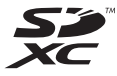

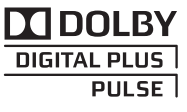

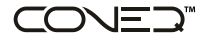

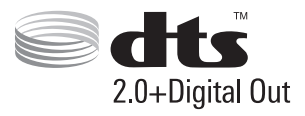

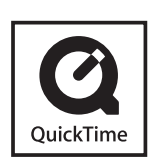

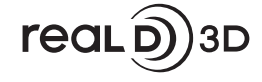

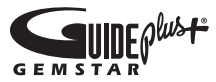

# **Especificaciones**

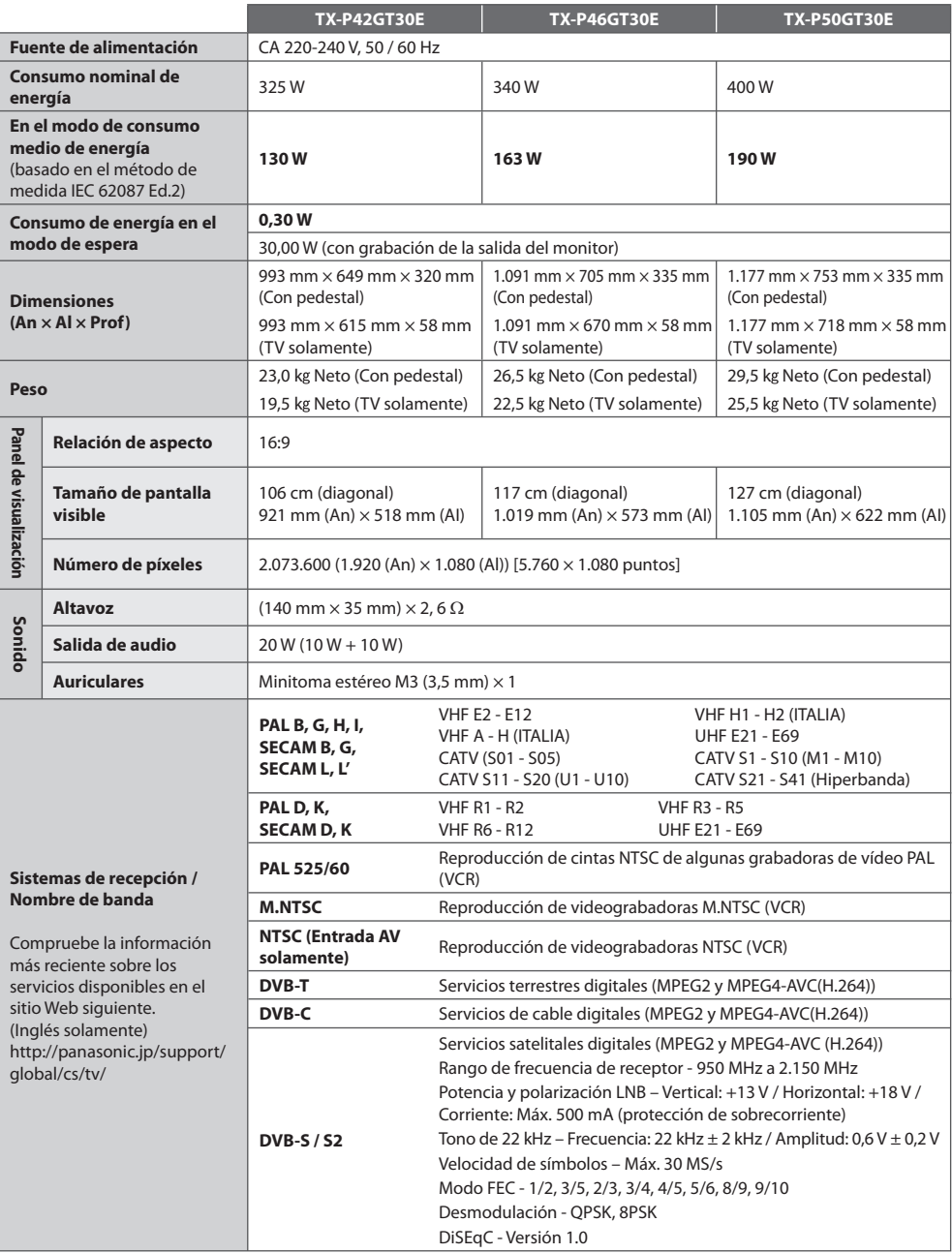

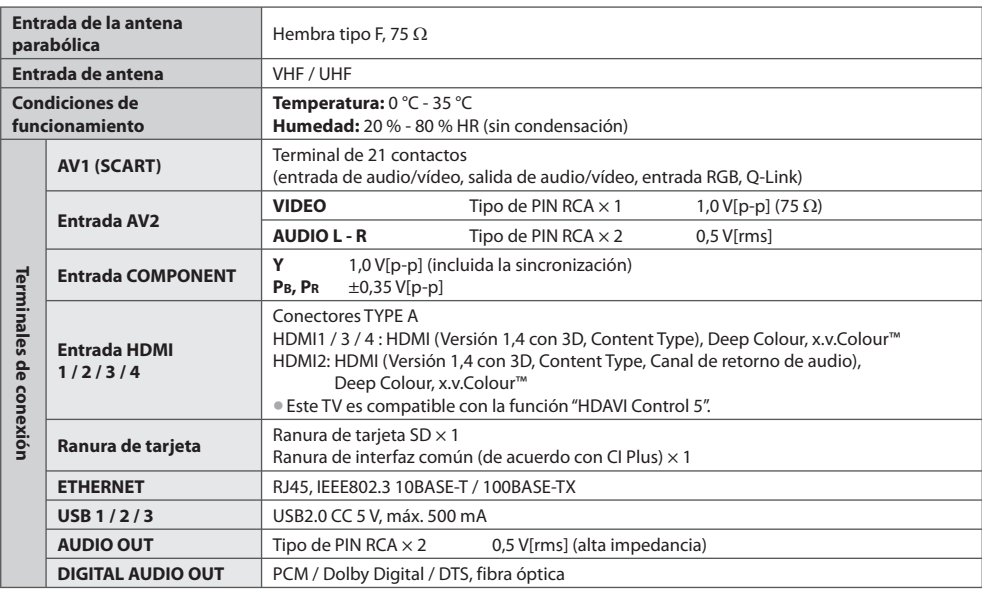

# **Nota**

• El diseño y las especificaciones está<sup>n</sup> <sup>s</sup>ujetos <sup>a</sup> cambios sin <sup>p</sup>revio <sup>a</sup>viso. El peso y las dimensiones son aproximados.

• Este <sup>e</sup>quipo cumple con las normas EMC listadas má<sup>s</sup> abajo.

EN55013, EN61000-3-2, EN61000-3-3, EN55020, EN55022, EN55024

# **Información para Usuarios sobre la Recolección y Eliminación de aparatos viejos y baterías usadas**

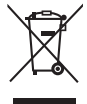

 Estos símbolos en los productos, embalajes y/o documentos adjuntos, significan que los aparatos eléctricos y electrónicos y las baterías no deberían ser mezclados con los desechos domésticos. Para el tratamiento apropiado, la recuperación y el reciclado de aparatos viejos y baterías usadas, por favor, observe las normas de recolección aplicables, de acuerdo a su legislación nacional y a las Directivas 2002/96/CE y 2006/66/CE. Al desechar estos aparatos y baterías correctamente, Usted estará ayudando a preservar recursos valiosos y a prevenir cualquier potencial efecto negativo sobre la salud de la humanidad y el medio ambiente que, de lo contrario, podría surgir de un manejo inapropiado de los residuos.

 Para mayor información sobre la recolección y el reciclado de aparatos y baterías viejos, por favor, contacte a su comunidad local, su servicio de eliminación de residuos o al comercio donde adquirió estos aparatos. Podrán aplicarse penas por la eliminación incorrecta de estos residuos, de acuerdo a la legislación nacional.

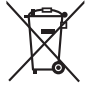

### **Para usuarios empresariales en la Unión Europea**

Si usted desea descartar aparatos eléctricos y electrónicos, por favor contacte a su distribuidor o proveedor a fin de obtener mayor información.

#### **[Informacion sobre la Eliminación en otros Países fuera de la Unión Europea]** Estos símbolos sólo son válidos dentro de la Unión Europea. Si desea desechar estos objetos, por favor

contacte con sus autoridades locales o distribuidor y consulte por el método correcto de eliminación.

### **Nota sobre el símbolo de la bateria (abajo, dos ejemplos de símbolos):**

 Este símbolo puede ser usado en combinación con un símbolo químico. En este caso, el mismo cumple con los requerimientos establecidos por la Directiva para los químicos involucrados.

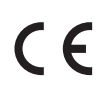

#### **Declaración de conformidad (DoC)**

 Representante autorizado: Panasonic Testing Centre Panasonic Marketing Europe GmbH Winsbergring 15, 22525 Hamburg, Germany

### **Registro del cliente**

 El número del modelo y el número de serie de este producto se encuentran en su panel trasero. Usted debería anotar este número de serie en el espacio provisto más abajo y guardar este manual, y también su recibo de compra, como una prueba permanente de su adquisición, para ayudar a identificarlo en el caso de que le sea robado o lo pierda, y para que sirva de ayuda en el caso de solicitar los servicios que ofrece la garantía.

**Número de modelo Número de serie**

# **Panasonic Corporation**

Web Site : http://panasonic.net

M0211-0